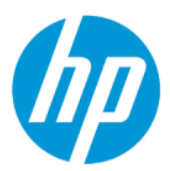

Guide de l'administrateur HP ThinPro 7.2

#### RESUME

Ce manuel est destiné aux administrateurs de clients légers HP basés sur le système d'exploitation HP ThinPro.

### Informations légales

© Copyright 2021 HP Development Company, L.P.

AMD et ATI sont des marques commerciales d'Advanced Micro Devices, Inc. Citrix et XenDesktop sont des marques commerciales de Citrix Systems, Inc. et/ou une ou plusieurs de ses filiales ; elles peuvent être déposées auprès du Bureau des brevets et des marques aux États-Unis et dans d'autres pays. Linux est une marque commerciale déposée Linus Torvalds aux États-Unis et dans d'autres pays. Microsoft, Windows, Windows Vista et Windows Server sont des marques de commerce ou des marques déposées de Microsoft Corporation aux États-Unis et/ou dans d'autres pays. NVIDIA est une marque commerciale de NVIDIA Corporation aux États-Unis et dans d'autres pays. UNIX est une marque déposée de The Open Group. VMware, Horizon et View sont des marques commerciales déposées ou des marques commerciales de VMware, Inc. aux États-Unis et/ou dans d'autres juridictions.

Logiciel informatique confidentiel. Licence HP valide requise pour possession, utilisation ou copie. Conformément aux clauses FAR 12.211 et 12.212, une licence est accordée au Gouvernement des États-Unis sous les termes de la licence commerciale standard du fournisseur pour le Logiciel informatique commercial, la Documentation du logiciel informatique et les Données techniques concernant les éléments commerciaux.

Les informations contenues dans ce document peuvent être modifiées sans préavis. Les garanties relatives aux produits et aux services HP sont décrites dans les textes de garantie limitée expresse qui les accompagnent. Aucun élément du présent document ne peut être interprété comme constituant une garantie supplémentaire. HP ne saurait être tenu pour responsable des erreurs ou omissions de nature technique ou rédactionnelle qui pourraient subsister dans le présent document.

Deuxième édition : novembre 2021

Première édition : avril 2021

Numéro de référence du document : M53784-052

#### Logiciels Open Source

Ce produit inclut des logiciels sous licence Open Source, notamment la Licence Publique Générale GNU et la Licence Publique Générale GNU Limitée ou d'autres licences Open Source. Si HP en a l'obligation ou, à sa seule discrétion, choisit de rendre le code source disponible dans le cadre de la licence logicielle Open Source applicable, le code source du logiciel peut être obtenu à partir de l'emplacement suivant :

<https://ftp.hp.com/pub/tcdebian/pool/ThinPro7.2>

### Clé de syntaxe du langage d'entrée utilisateur

Le texte que vous devez entrer dans une interface utilisateur est indiqué par Police à espacement fixe.

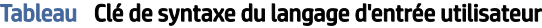

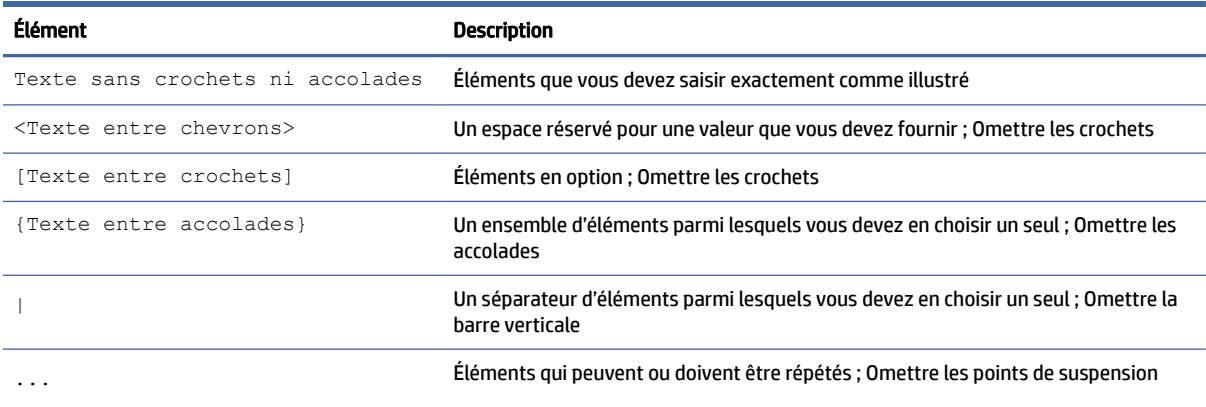

# **Sommaire**

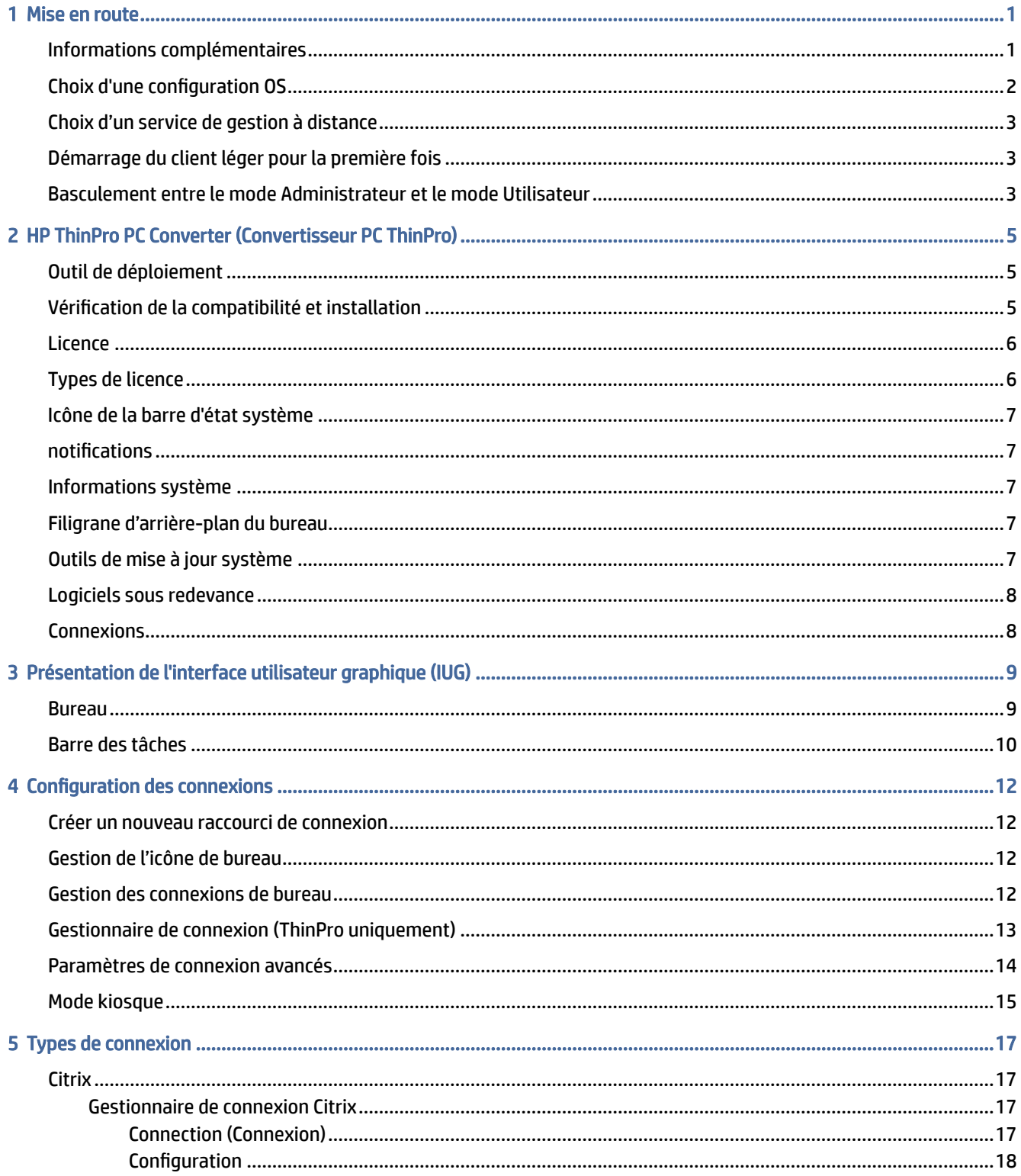

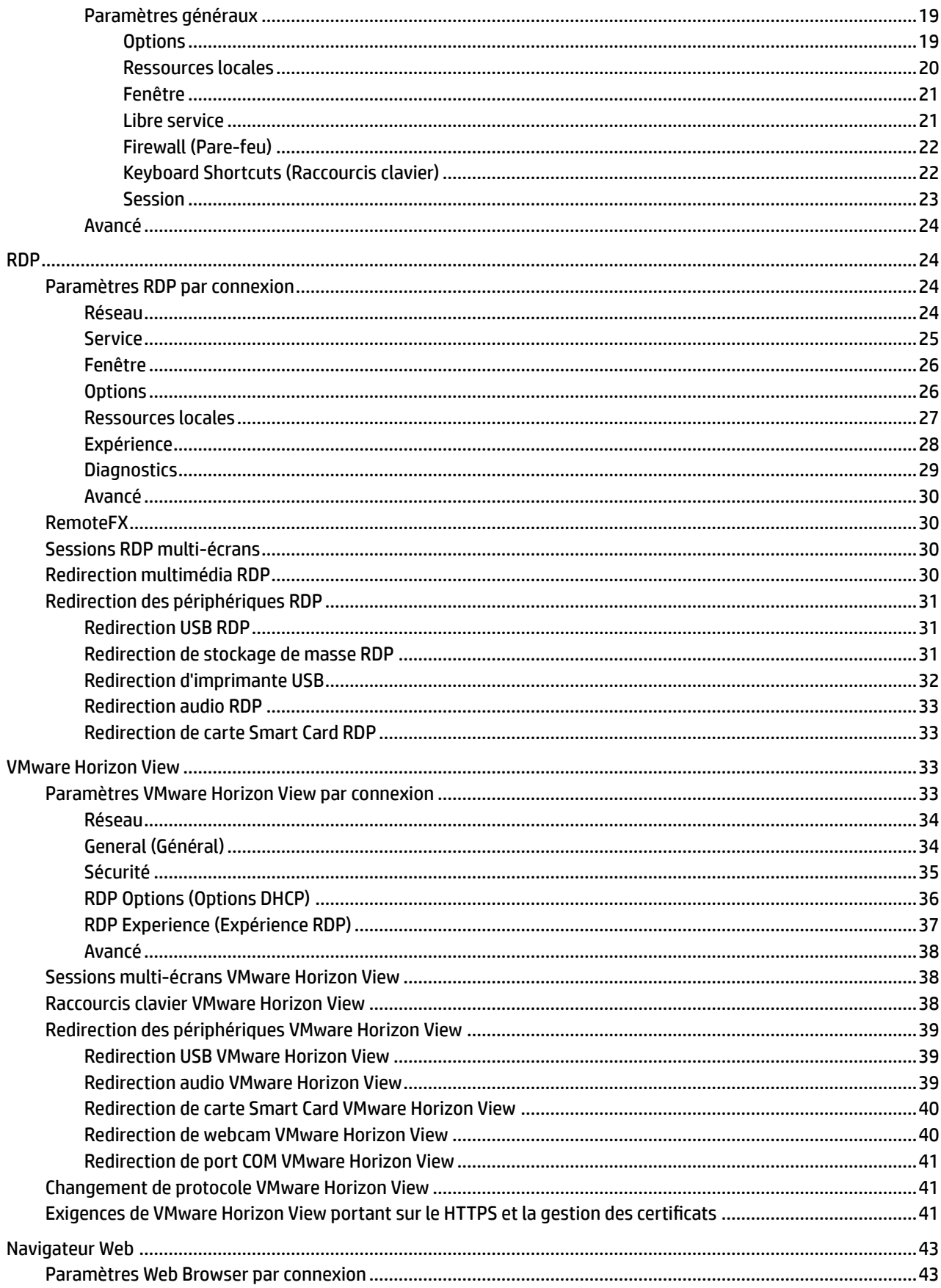

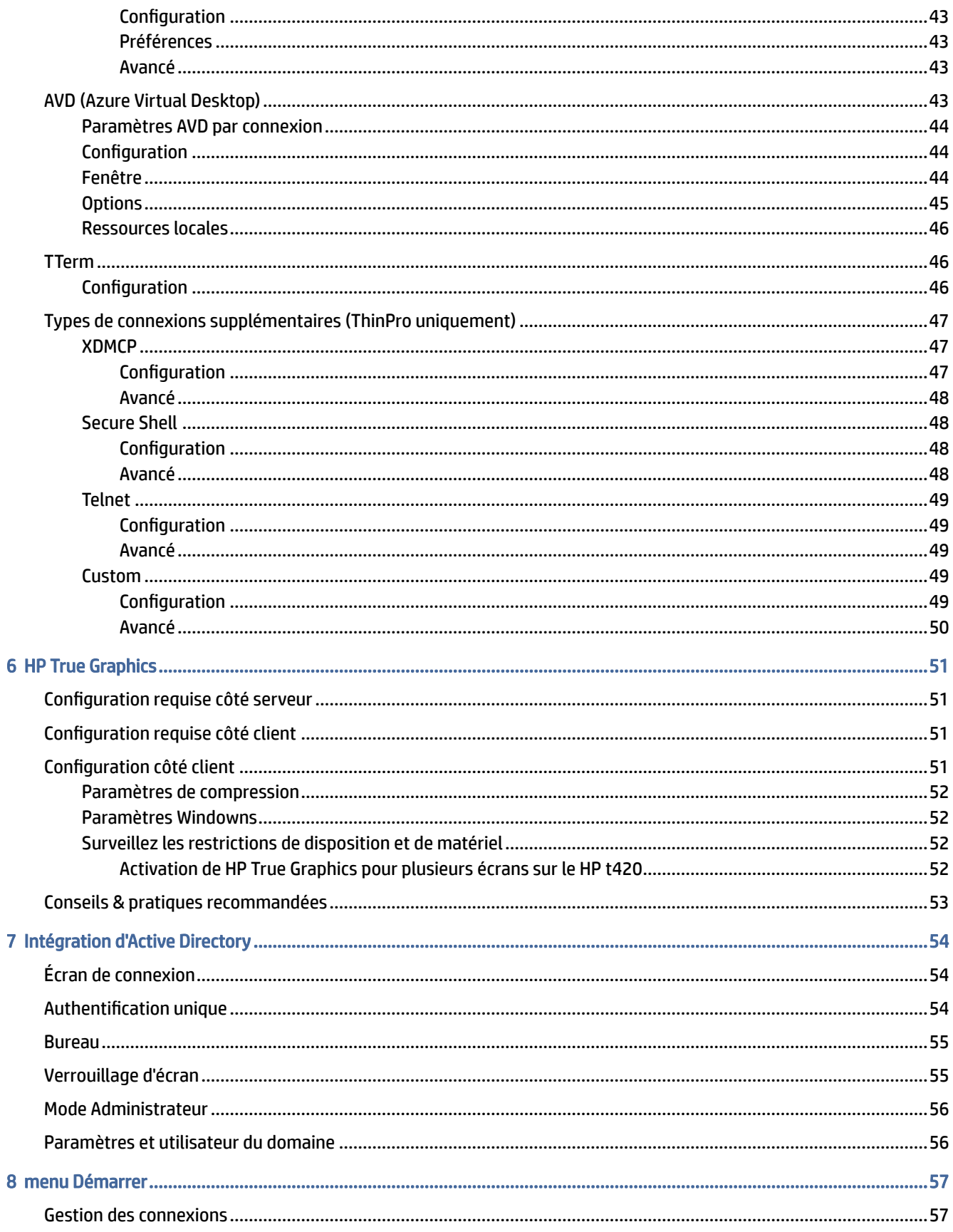

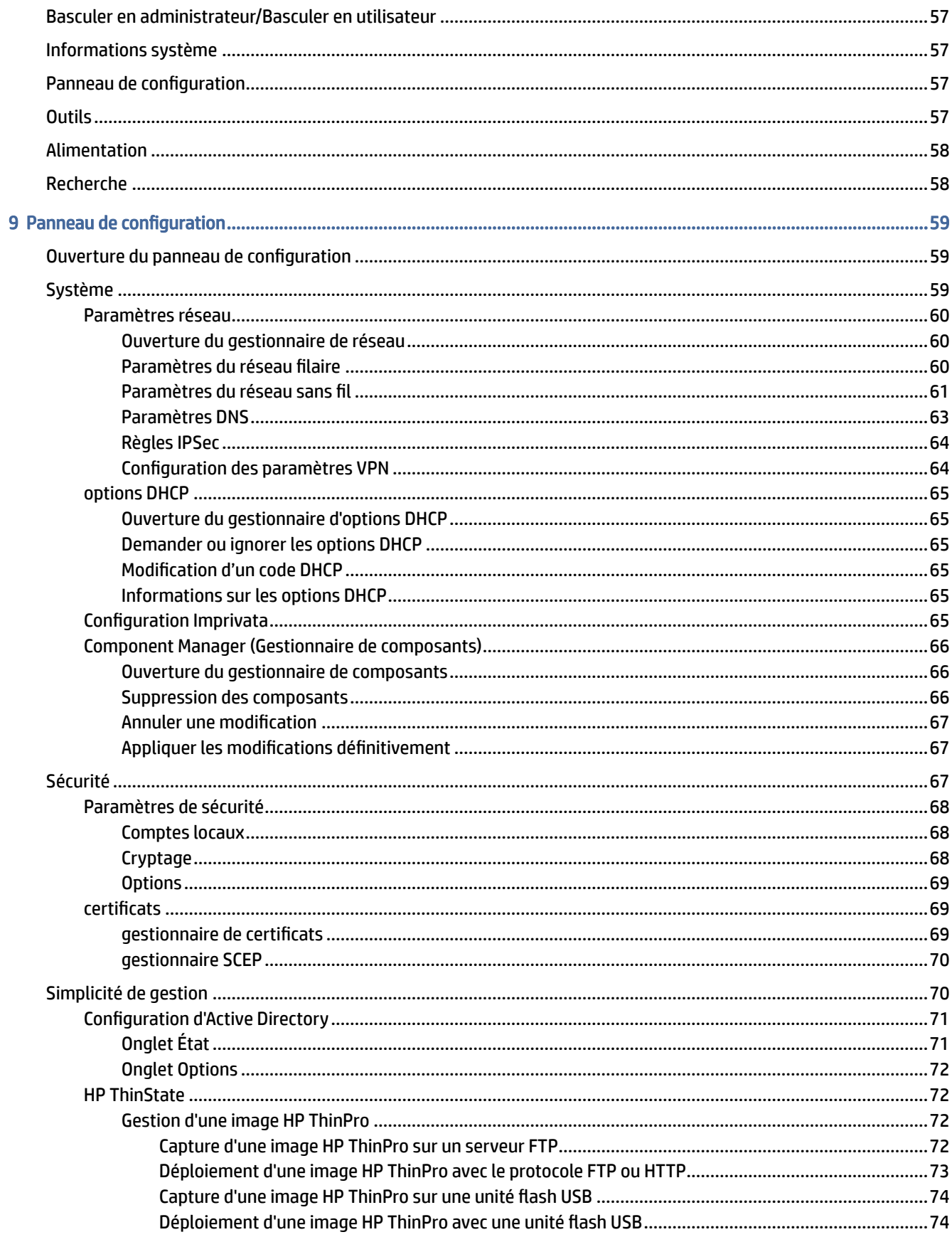

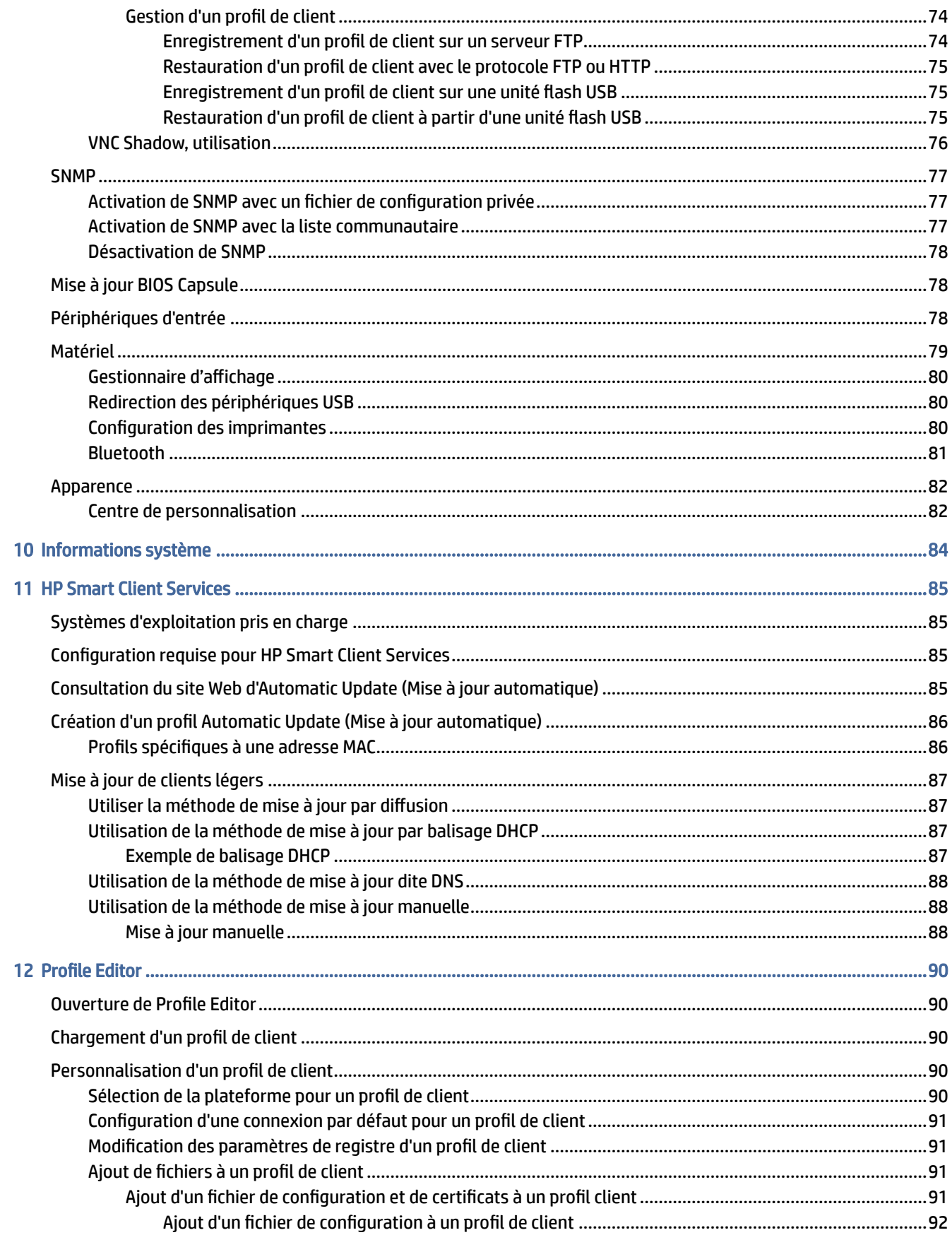

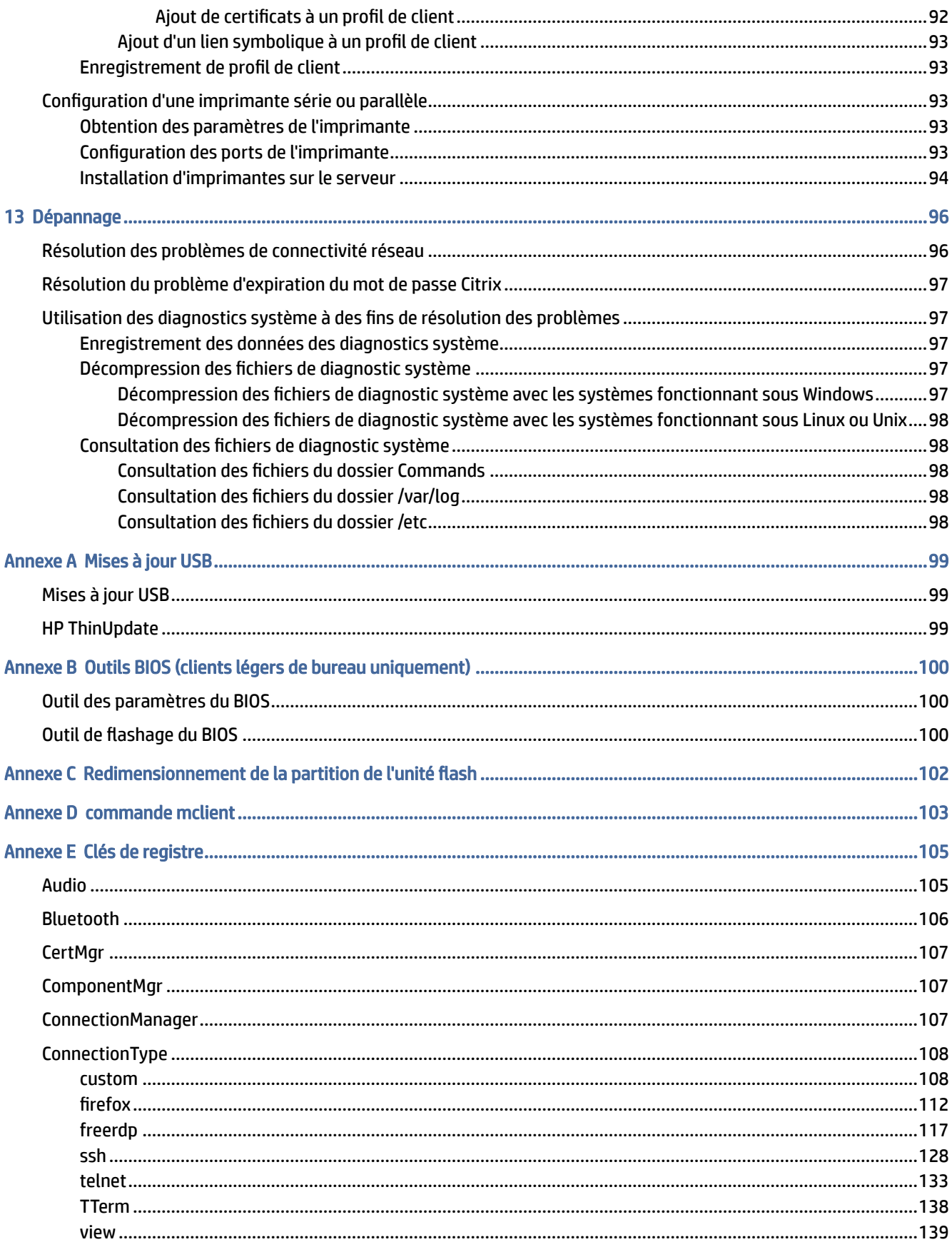

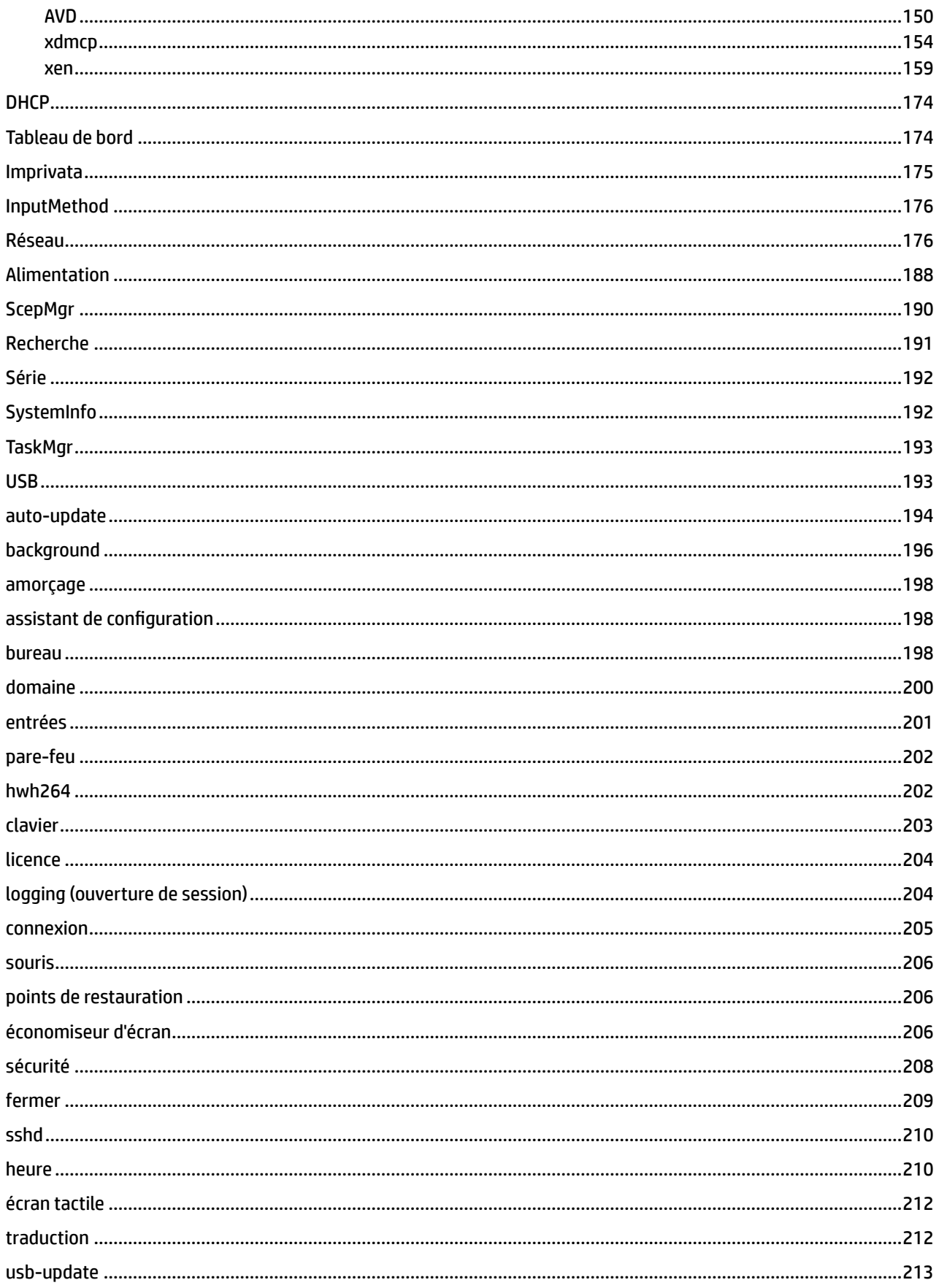

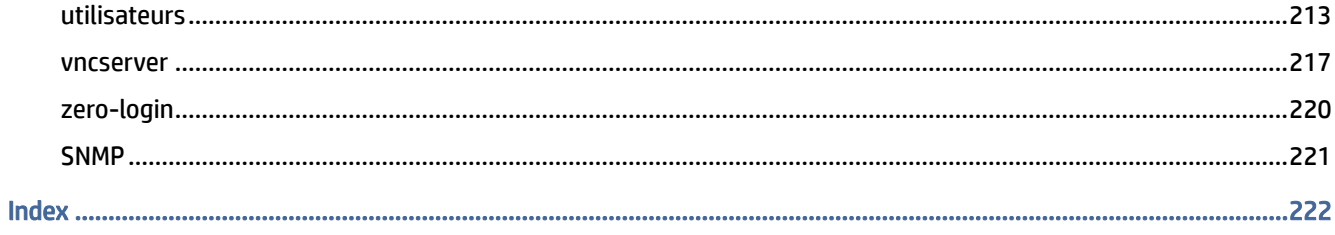

# <span id="page-11-0"></span>1 Mise en route

Le présent guide est destiné aux administrateurs de clients légers HP basés sur le système d'exploitation HP ThinPro et considère que vous serez connecté au système en tant qu'administrateur lors de la modification des configurations système ou de l'utilisation des outils d'administration, tel que décrit dans ce guide.

REMARQUE : HP ThinPro peut utiliser deux configurations OS : ThinPro et Smart Zero. Les clients légers basés sur HP ThinPro peuvent être achetés avec l'une ou l'autre configuration OS définie comme configuration par défaut et vous pouvez basculer entre les configurations OS via le Panneau de configuration.

Pour en savoir plus sur chaque configuration OS, consultez la section Choix d'une configuration OS à la page [2. Pour plus d'informations sur le basculement entre les configurations OS, reportez-vous à la section](#page-12-0)  [Centre de personnalisation](#page-92-0) à la page 82.

### Informations complémentaires

Les ressources d'informations pour ThinPro et les autres logiciels sont disponibles en ligne.

 $\mathbb{R}^n$  REMARQUE : Il est possible que le contenu des sites web indiqués dans ce tableau soit disponible uniquement en anglais.

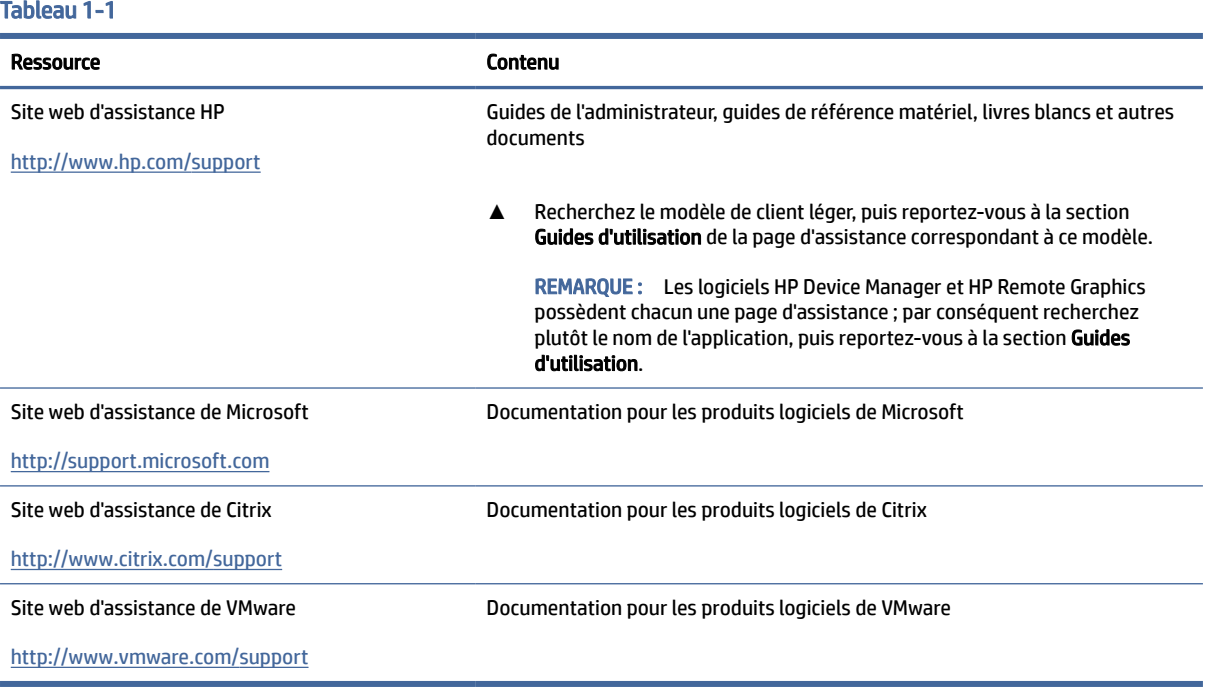

# <span id="page-12-0"></span>Choix d'une configuration OS

HP ThinPro comprend deux configurations OS, chacune étant adaptée à un scénario de déploiement de client léger distinct :

- La configuration OS ThinPro correspond à la version complète du système d'exploitation et convient mieux aux environnements polyvalents qui nécessitent une administration avancée ou une personnalisation par l'utilisateur final. Les caractéristiques de cette configuration OS sont les suivantes :
	- Démarre dans l'écran de connexion du bureau ThinPro ou d'Active Directory
	- fournit plus de types de connexion que la configuration Smart Zero ;
	- autorise plusieurs connexions (de tous les types pris en charge) à configurer et exécuter simultanément.
- La configuration OS ThinPro est la version la plus simple et la plus sécurisée du système d'exploitation et convient mieux aux environnements à usage unique, tels que les environnements de type kiosque, qui nécessitent une administration minimale et une personnalisation réduite, voire inexistante, par l'utilisateur final. Les caractéristiques de cette configuration OS sont les suivantes :
	- démarre directement une session virtuelle et masque le bureau, caractéristique également appelée « mode kiosque » ;
	- fournit moins de types de connexion que la configuration ThinPro ;
	- Compatible avec une seule connexion à configurer et à exécuter à la fois.
	- Incompatible avec l'authentification d'Active Directory ou l'authentification unique
- $\mathbb{P}$  REMARQUE : Vous pouvez basculer entre les configurations OS via le Panneau de configuration (voir la section [Centre de personnalisation](#page-92-0) à la page 82).

Vous pouvez également personnaliser certains des paramètres par défaut de chaque configuration OS. Par exemple, pour changer les types de connexion disponibles, activez le mode kiosque pour ThinPro ou démarrez sur le bureau pour Smart Zero.

Pour en savoir plus sur le mode kiosque, consultez la section [Mode kiosque](#page-25-0) à la page 15.

Le tableau suivant fournit la liste des types de connexion disponibles par défaut pour chaque configuration OS.

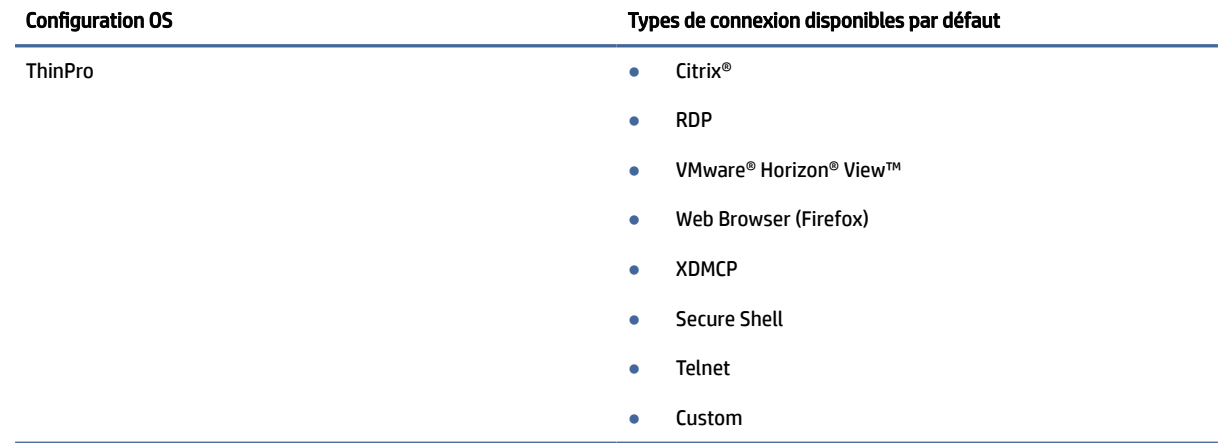

#### Tableau 1-2 Configurations du système d'exploitation

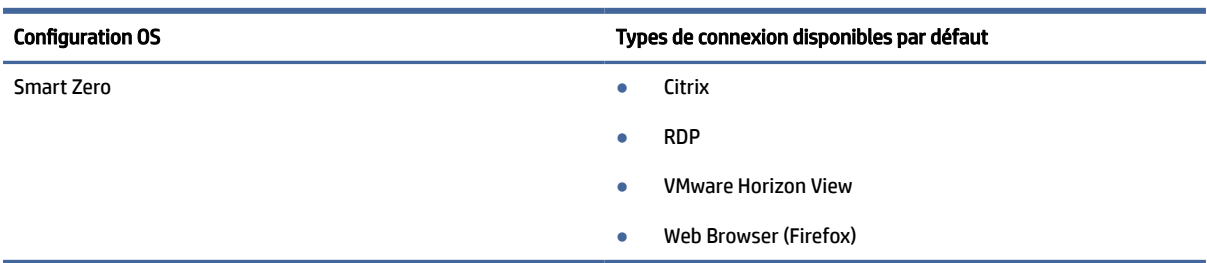

#### <span id="page-13-0"></span>Tableau 1-2 Configurations du système d'exploitation (suite)

## Choix d'un service de gestion à distance

Quelle que soit la configuration OS utilisée, vous pouvez utiliser deux services de gestion à distance différents pour gérer les clients légers basés sur ThinPro :

- HP Device Manager (HPDM) est la solution idéale pour les environnements de grande taille comprenant plusieurs systèmes d'exploitation, y compris un mélange de clients légers basés sur HP ThinPro et Windows®. HPDM fournit une plus grande variété d'options de gestion que HP Smart Client Services. Pour plus d'informations sur HPDM ou pour le télécharger, rendez-vous sur [http://www.hp.com/go/hpdm.](http://www.hp.com/go/hpdm)
- HP Smart Client Services permet de gérer uniquement les clients légers basés sur HP ThinPro et est optimisé pour être utilisé avec Smart Zero et dans un scénario « zéro gestion ». Pour plus d'informations, reportez-vous à la section [HP Smart Client Services](#page-95-0) à la page 85.

HP recommande d'évaluer les deux services et de choisir celui qui est le mieux adapté à votre déploiement.

### Démarrage du client léger pour la première fois

Lorsque vous démarrez pour la première fois un nouveau client léger basé sur HP ThinPro, un programme de configuration s'exécute automatiquement. L'Assistant de configuration initiale vous permet de sélectionner une langue, de sélectionner la configuration du clavier, de sélectionner une connexion réseau et de configurer les paramètres de date et d'heure.

 $\Im \phi$ : CONSEIL : Si vous souhaitez modifier la configuration d'un seul client léger, puis copier et déployer la configuration sur d'autres clients légers, commencez par utiliser l'Assistant de configuration initiale et le Panneau de configuration pour modifier la configuration, puis déployez la configuration à l'aide de HPDM ou [de HP ThinState. Pour plus d'informations, reportez-vous à la section Présentation de l'interface utilisateur](#page-19-0)  graphique (IUG) à la page 9 ou [Panneau de configuration](#page-69-0) à la page 59 Pour plus d'informations sur HP ThinState, reportez-vous à la section [HP ThinState](#page-82-0) à la page 72.

### Basculement entre le mode Administrateur et le mode Utilisateur

Suivez les instructions détaillées ci-dessous pour basculer entre le mode administrateur et le mode utilisateur.

**▲** Cliquez avec le bouton droit sur le bureau ou cliquez sur Démarrer, puis sélectionnez Basculer en administrateur dans le menu.

Pour plus d'informations sur le bureau, consultez la section Bureau [à la page 9.](#page-19-0)

[Pour plus d'informations sur le Panneau de configuration, reportez-vous aux sections Barre des tâches](#page-20-0) à la page 10 et [Panneau de configuration](#page-69-0) à la page 59.

**EX** REMARQUE : Lorsque vous passez en mode Administrateur pour la première fois, vous êtes invité à définir un mot de passe administrateur. Par la suite, le mot de passe Administrateur doit être saisi à chaque que vous basculez vers le mode Administrateur. Lorsque l'authentification Active Directory est activée, vous pouvez également passer en mode Administrateur en saisissant les informations d'authentification du domaine d'une personne dans le groupe d'administration de domaine.

En mode Administrateur, l'écran est encadré d'une bordure rouge.

## <span id="page-15-0"></span>HP ThinPro PC Converter (Convertisseur PC ThinPro) 2

À partir de ThinPro 7.1, vous pouvez utiliser ThinPro sur du matériel autre que des clients légers HP à l'aide de l'outil de déploiement HP ThinPro PC Converter. Le système doit répondre à ces exigences minimales :

- Processeur : Tout processeur x86 64 bits.
- Mémoire : 4 Go de RAM, avec au moins 1 Go de mémoire libre pour l'utilisation du système d'exploitation.
- Stockage : 8 Go ou plus de stockage interne pour l'installation.
- Carte graphique : Intel®, ATI™/AMD®, ou NVIDIA®. Si la carte graphique n'est pas reconnue, vous pouvez utiliser un mode VESA à performances limitées.
- Audio : L'assistance audio est facultative.
- Mise en réseau : Adaptateur réseau sans fil ou filaire reconnu.
- USB : HP recommande les unités flash USB Type-C® hautes performances.
- Licence : Le logiciel ThinPro doit être correctement sous licence.

La première fois qu'un système démarre avec ThinPro, une fenêtre de contrôle de compatibilité apparaît indiquant l'état de compatibilité du système avec chacune de ces exigences.

# Outil de déploiement

L'outil de déploiement HP ThinPro PC Converter vous permet d'exécuter ThinPro sur un PC qui exécute Microsoft Windows et qui répond aux exigences minimales. Cet outil permet la création d'une unité flash USB contenant l'image ThinPro. Vous pouvez démarrer et exécuter l'image ThinPro à partir de l'unité flash USB créée ou vous pouvez installer l'image ThinPro directement sur le PC. Vous avez également la possibilité de créer une image de déploiement de masse déployable par des outils de gestion à distance.

Pour plus d'informations, reportez-vous au *Manuel de l'administrateur de l'outil de déploiement HP THINPRO PC Converter*.

# Vérification de la compatibilité et installation

La première fois que ThinPro est démarré à partir d'une unité flash USB, la fenêtre de vérification de la compatibilité s'affiche. L'outil de vérification de la compatibilité évalue le matériel sur le système pour voir s'il est conforme aux exigences minimales et si le logiciel ThinPro a reconnu le périphérique et a attribué un pilote de périphérique. Si le système ne répond pas aux exigences minimales, ou si le matériel requis est introuvable, l'outil de vérification de la compatibilité affichera un avertissement et des informations supplémentaires.

REMARQUE : L'outil de vérification de la compatibilité ne fait qu'un examen superficiel de l'état du matériel et du pilote. Il n'effectue pas de vérification des fonctionnalités détaillées comme l'envoi de paquets réseau, la lecture de fichiers audio, le test de blocs de mémoire incorrects ou l'évaluation des performances. HP n'est pas en mesure de garantir que tous les composants matériels du PC fonctionnent bien avec ThinPro, même si l'outil de vérification de la compatibilité détermine que le PC est compatible.

<span id="page-16-0"></span>Si ThinPro est en cours d'exécution à partir d'une unité flash USB, et si le contrôle de compatibilité passe toutes les vérifications requises, deux boutons apparaissent en bas de la fenêtre. Le premier bouton permet d'installer le logiciel ThinPro directement sur le stockage interne. Le deuxième bouton vous permet d'exécuter ThinPro à partir de l'unité flash USB sans installation directe sur le PC.

REMARQUE : Le bouton d'installation apparaît uniquement avec une unité flash USB créée avec l'option de l'unité Flash d'installation de l'outil de déploiement. L'option de l'unité flash amorçable n'autorise pas l'installation.

Lors de l'installation de ThinPro sur le PC, vous avez la possibilité d'enregistrer les paramètres qui ont été configurés lors de l'exécution de ThinPro à partir de l'unité flash USB. Si les paramètres ne sont pas enregistrés, l'image d'usine par défaut de ThinPro sera installée.

L'outil de vérification de la compatibilité peut également être démarré manuellement à partir de la liste des outils administrateur sous le bouton Démarrer.

### **Licence**

Les clients légers HP pris en charge sont titulaires d'une licence automatique et n'ont pas besoin de fichiers de licence. Si un système est sous licence automatique, la plupart des sources d'informations de licence répertoriées ci-dessous ne seront pas visibles.

Tous les autres systèmes nécessitent des fichiers de licence valides pour exécuter ThinPro. Les fichiers de licence proviennent de HP Inc. Software Depot.

L'outil de déploiement vous invite à accéder aux fichiers de licence valides. Les fichiers que vous sélectionnez seront automatiquement copiés lorsque vous créez une unité flash USB de démarrage et d'installation ThinPro, et également lorsque vous créez une image de déploiement de masse.

Si l'outil de déploiement et les licences valides sont utilisés pour installer ThinPro sur un périphérique, il n'est pas nécessaire d'installer manuellement les fichiers de licence. Cependant, si vous installez ThinPro via d'autres moyens, vous devrez peut-être copier les fichiers de licence dans le répertoire /persistent/ licenses sur le périphérique. Vous pouvez utiliser HP Device Manager (ou d'autres mécanismes) pour effectuer ce déploiement.

### Types de licence

Il existe trois types de fichiers de licence :

- Une licence d'essai vous permet d'exécuter ThinPro pendant une courte période sans payer les frais de licence.
- Une licence unitaire vous permet d'exécuter une version particulière de ThinPro indéfiniment. Cela indique également que les droits de redevance ont été payés et que cela déverrouille tout logiciel soumis à une redevance.
- Une licence d'assistance permet d'accéder aux correctifs système et aux améliorations, et permet de mettre à niveau le système vers les versions plus récentes de ThinPro.

En fonction de la combinaison de licences présente sur le système, diverses fonctions seront rendues visibles, cachées ou désactivées.

## <span id="page-17-0"></span>Icône de la barre d'état système

Une icône de la barre d'état système indique l'état de licence du système.

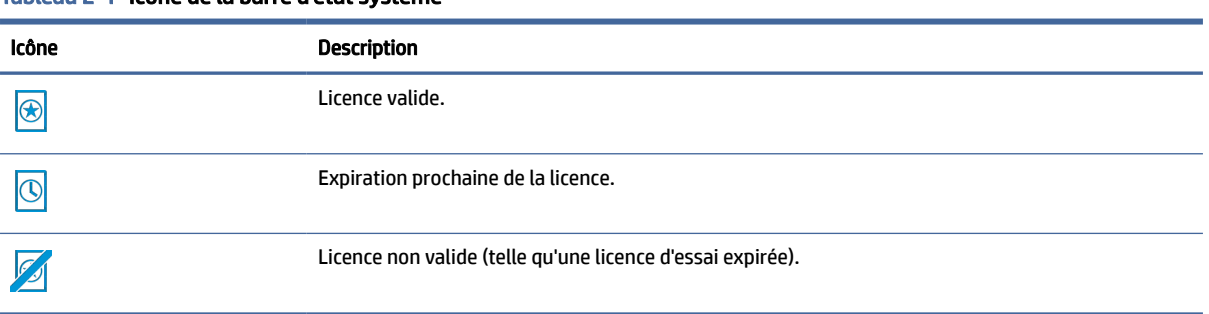

#### Tableau 2-1 Icône de la barre d'état système

Le survol de l'icône de la barre des tâches fournit des informations sur les licences actives trouvées sur le système. Un clic droit va lancer l'application Info Système avec l'onglet Licence sélectionné.

### notifications

Les notifications peuvent apparaître à intervalles réguliers au-dessus de l'icône de la barre d'état système.

Les notifications de courtoisie mettent en garde lorsqu'une licence d'assistance ou une licence d'essai se rapproche de la date d'expiration. Vous pouvez désactiver les notifications de courtoisie via certains paramètres de registre. Consultez la section [Clés de registre](#page-115-0) à la page 105 pour en savoir plus.

D'autres notifications mettent en garde contre les erreurs de licence telles que les fichiers de licence expirés, manquants ou non valides. Vous ne pouvez pas désactiver ces types de notifications.

### Informations système

L'onglet Licence logicielle de l'application Informations système indique à la fois l'état global de licence du système et les détails de chaque fichier de licence qui se trouve sur le système, y compris les dates de début et de fin, le nombre de licences, le numéro de série de licence, ainsi que d'autres informations.

### Filigrane d'arrière-plan du bureau

Le texte en filigrane est affiché sur l'arrière-plan du bureau avec une licence d'essai ou avec une combinaison de licences expirées ou non valides. Vous ne pouvez pas désactiver ce texte en filigrane.

### Outils de mise à jour système

Si un système n'est pas sous licence automatique et qu'il n'est pas titulaire d'une licence de support actif, les correctifs et mises à niveau affichés par Easy Update et d'autres outils de mise à jour système seront limités.

# <span id="page-18-0"></span>Logiciels sous redevance

Certains logiciels utilisés par ThinPro comportent des redevances rattachées. Par exemple, n'importe quelle fonctionnalité utilisant le décodage vidéo H. 264. Si le système n'est pas sous licence automatique et qu'aucune licence d'unité valide n'est disponible sur le système, les logiciels sous redevance seront désactivés. Les licences d'essai n'autorisent pas les logiciels sous redevance.

### **Connexions**

Si aucune combinaison de licence valide n'est disponible sur le système, la possibilité de créer des connexions à distance vers d'autres systèmes peut être limitée ou désactivée.

### <span id="page-19-0"></span>Présentation de l'interface utilisateur graphique (IUG) 3

### Bureau

La section décrit l'interface utilisateur graphique du bureau.

**EX REMARQUE :** L'illustration suivante présente le bureau pour ThinPro avec des paramètres régionaux américains. Pour Smart Zero, la barre des tâches est verticale et alignée à droite par défaut et le thème du bureau varie selon le type de connexion. Le format d'affichage de certains informations de la barre des tâches varie en fonction des paramètres régionaux.

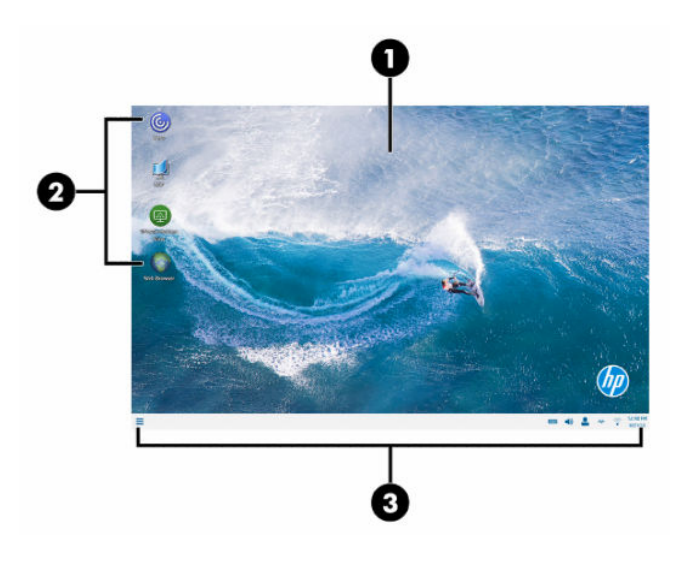

#### Tableau 3-1

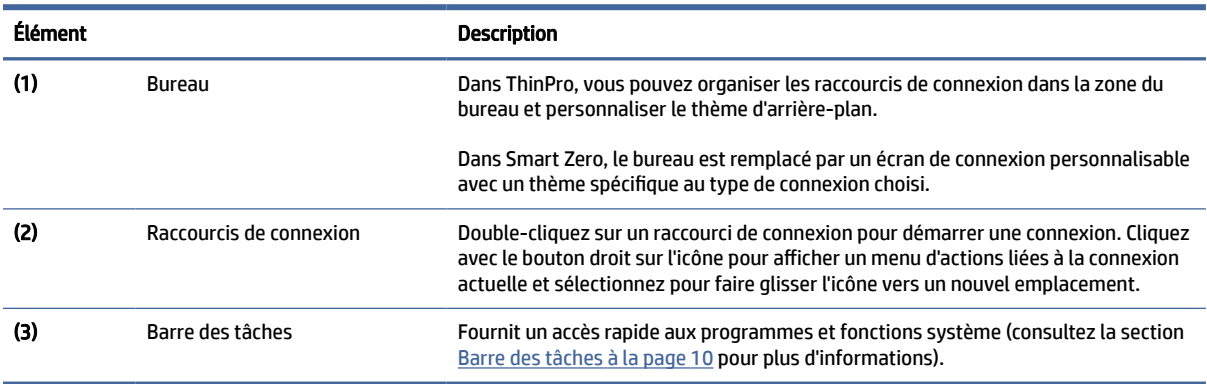

# <span id="page-20-0"></span>Barre des tâches

La section décrit la barre des tâches.

**EX REMARQUE :** L'illustration suivante présente la barre des tâches pour ThinPro avec des paramètres régionaux américains. Pour Smart Zero, la barre des tâches est verticale et alignée à droite par défaut. Le format d'affichage de certains informations de la barre des tâches varie en fonction des paramètres régionaux.

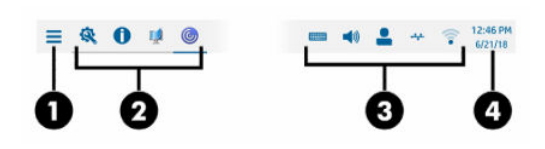

Tableau 3-2

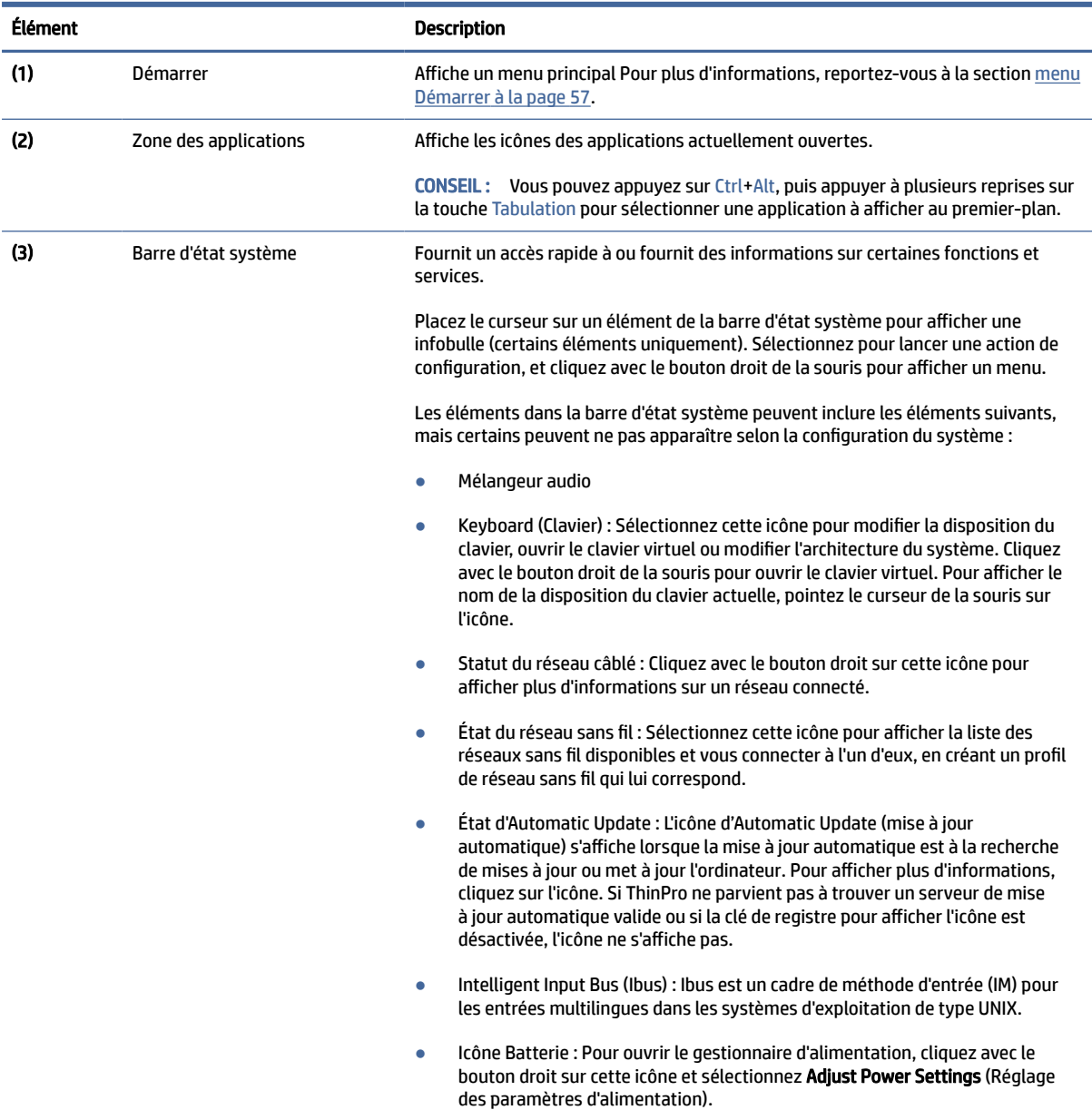

#### Tableau 3-2 (suite)

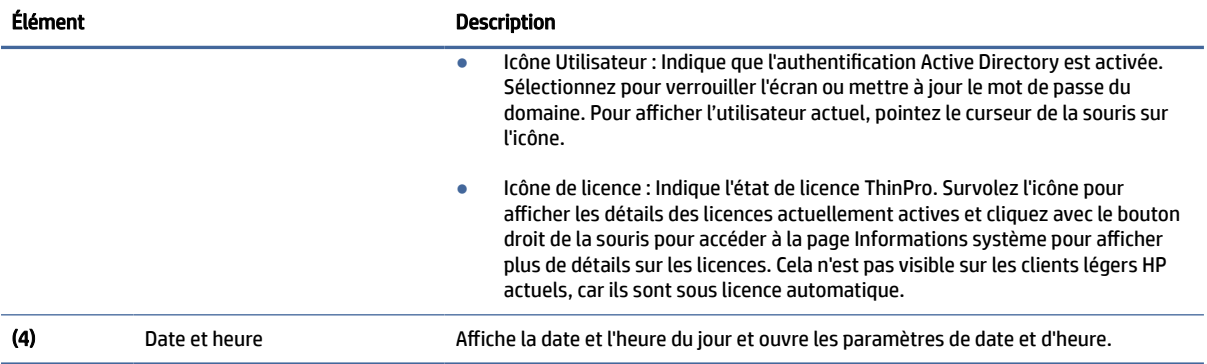

# <span id="page-22-0"></span>4 Configuration des connexions

La gestion des connexions peut s'effectuer directement à partir du bureau, ainsi que par l'intermédiaire de l'ancien Connection Manager ou le menu Démarrer. Par défaut, le bureau affiche une icône en tant que raccourci pour chaque connexion configurée.

Lorsque vous démarrez l'ordinateur, plusieurs exemples d'icônes de connexion sont affichées sur le bureau. Vous pouvez créer un nouveau raccourci de connexion générique pour tous les types de connexion prises en charge par ThinPro.

[Pour de plus amples informations sur l'ancien Connection Manager, voir Gestionnaire de connexion \(ThinPro](#page-23-0)  uniquement) à la page 13.

### Créer un nouveau raccourci de connexion

Pour créer un nouveau raccourci de connexion :

**▲** Cliquez sur le Bureau avec le bouton droit de la souris et sélectionnez Créer.

### Gestion de l'icône de bureau

Toutes les icônes sont automatiquement placées dans une grille. Vous pouvez cliquer et faire glisser une icône vers toute autre position de la grille sur le bureau. Une fois qu'une icône a été déplacée vers une position de la grille, elle est immobilisée dans cette position. Elle reste dans cette position même si d'autres raccourcis de connexion sont ajoutés, supprimés ou réarrangés.

Toutes icônes non fixées dans une position de la grille restent flottantes. Elles peuvent être déplacées automatiquement lorsque les raccourcis de connexion sont ajoutés, supprimés ou réarrangés. Pour modifier une icône fixée en une icône flottante, cliquez avec le bouton droit sur l'icône et supprimez Fixer la position.

### Gestion des connexions de bureau

La gestion des connexions peut s'effectuer directement à partir du bureau, ainsi que par l'intermédiaire de l'ancien Connection Manager ou le menu Démarrer. Par défaut, le bureau affiche une icône en tant que raccourci pour chaque connexion configurée.

Lorsque vous démarrez l'ordinateur, plusieurs exemples d'icônes de connexion sont affichées sur le bureau. Vous pouvez créer un nouveau raccourci de connexion générique pour tous les types de connexion prises en charge par ThinPro.

[Pour de plus amples informations sur l'ancien Connection Manager, voir Gestionnaire de connexion \(ThinPro](#page-23-0)  uniquement) à la page 13.

Vous pouvez démarrer, arrêter, modifier, copier, renommer ou supprimer chaque connexion. Si la modification d'utilisateur n'est pas activée, les utilisateurs non-administrateurs peuvent uniquement démarrer ou arrêter une connexion.

- <span id="page-23-0"></span>**▲** Pour gérer une connexion sur le bureau, cliquez avec le bouton droit sur l'icône de connexion, puis sélectionnez une action.
- **EX REMARQUE :** Si la modification d'utilisateur n'est pas activée, vous devez passer en mode administrateur pour gérer une connexion.
	- Start/Stop (Arrêt/départ) : Démarre une connexion ou interrompt une connexion active. Vous pouvez également double-cliquer sur l'icône de connexion. Lorsque la connexion est active, un cercle vert s'affiche sur l'icône de connexion, et l'icône de connexion est affichée dans la barre des tâches. Lorsqu'une connexion démarre, si les paramètres de connexion sont manquants, une boîte de dialogue vous demande les paramètres manquants. Par exemple, lorsqu'aucune des icônes de démarrage n'a de serveur distant de défini, une boîte de dialogue vous demande d'indiquer l'adresse ou le nom du serveur distant lorsque la connexion est démarrée.
	- Edit (Modifier) : Ouvre l'éditeur de connexion complet.
	- Copy (Copier) : Crée une copie de la connexion avec tous les paramètres de la connexion d'origine et un nom unique.
	- Rename (Renommer) : Vous permet de renommer la connexion. Vous pouvez également doublecliquer sur le texte sous l'icône de connexion ou utiliser l'éditeur de connexion.
	- **Delete** (Supprimer) : Supprime la connexion.

## Gestionnaire de connexion (ThinPro uniquement)

Cette section identifie les composants du Gestionnaire de connexion et explique comment ouvrir le Gestionnaire de connexion.

**EXALUE :** HP recommande d'utiliser les raccourcis de connexion. Toutefois, vous pouvez utiliser l'ancienne interface de Connection Manager.

L'illustration suivante présente le Gestionnaire de connexion avec des paramètres régionaux américains.

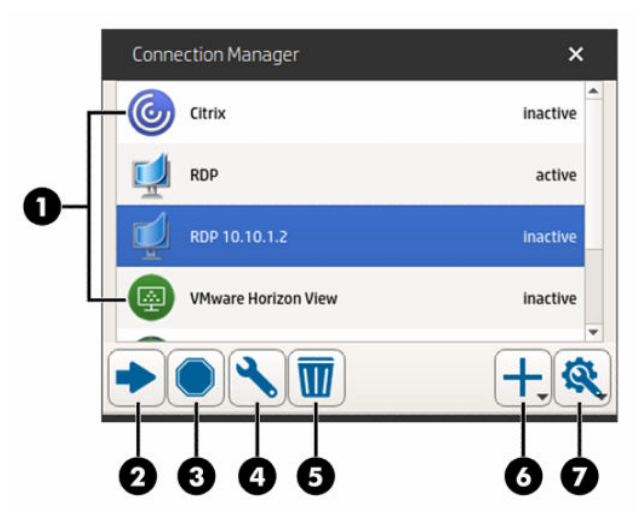

Tableau 4-1

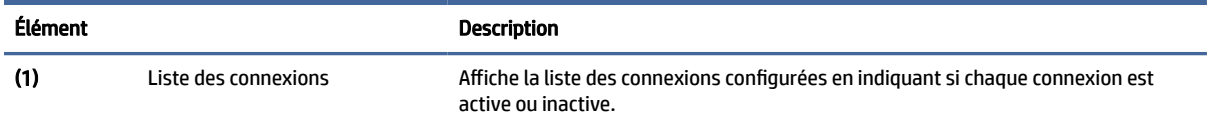

#### <span id="page-24-0"></span>Tableau 4-1 (suite)

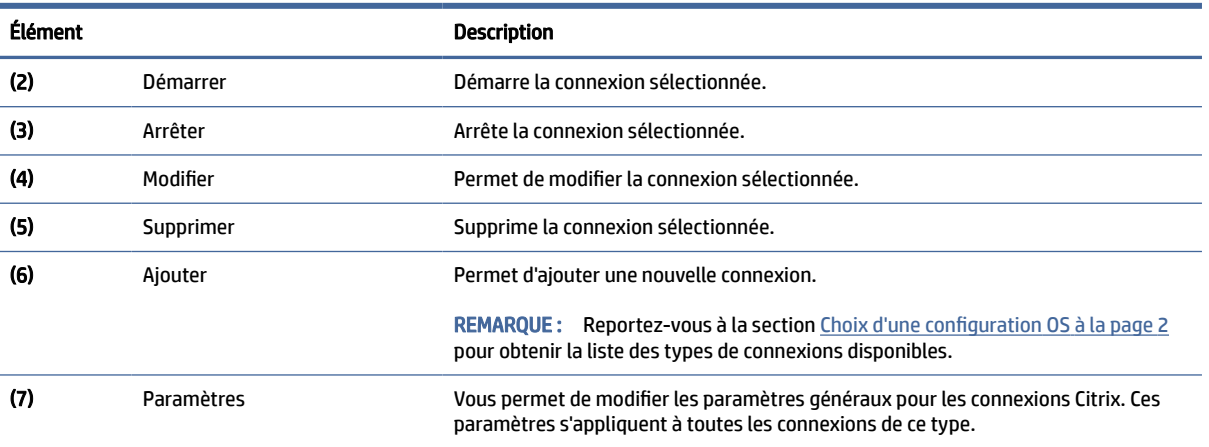

Pour ouvrir Connection Manager :

- 1. En mode Administrateur, cliquez sur Démarrer, puis tapez Connection Manager (Gestionnaire de connexion) dans la boîte de recherche.
- 2. Sélectionnez Connection Manager.

Pour plus d'informations sur la configuration des connexions, reportez-vous aux sections suivantes :

- [Configuration des connexions](#page-22-0) à la page 12
- [Types de connexion](#page-27-0) à la page 17

# Paramètres de connexion avancés

Le tableau suivant décrit les paramètres disponibles sous la catégorie Advanced (Avancé) lors de la modification d'une connexion, quel qu'en soit le type.

**REMARQUE :** Ces paramètres affectent uniquement la connexion que vous configurez.

Tableau 4-2 Paramètres de connexion avancés

| <b>Option</b>                                                                                                    | <b>Description</b>                                                                                                    |
|----------------------------------------------------------------------------------------------------|----------------------------------------------------------------------------------------------------|
| Connexion de repli                                                                                                 | Spécifie la connexion de secours. Si la connexion ne parvient pas à démarrer, la<br>connexion de secours prend le relai.                                                                                         |
|                                                                                                    | <b>REMAROUE:</b> Cette option n'est pas disponible pour les connexions de type<br><b>VMware Horizon View.</b>                                                                                                    |
| Priorité au démarrage automatique                                                                                  | Détermine l'ordre du démarrage automatique des connexions. O signifie que le<br>démarrage automatique est désactivé. Les autres valeurs déterminent l'ordre de<br>démarrage, 1 étant la priorité la plus élevée. |
| Share credentials with screensaver (Partager les<br>informations d'authentification avec l'économiseur<br>d'écran) | Permet aux utilisateurs de déverrouiller l'économiseur d'écran local à l'aide de<br>leurs informations d'authentification pour cette connexion.                                                                  |
|                                                                                                    | <b>REMARQUE:</b> Cette option est uniquement disponible pour les connexions de<br>type Citrix, RDP et VMware Horizon View.                                                                                       |

<span id="page-25-0"></span>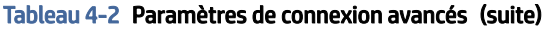

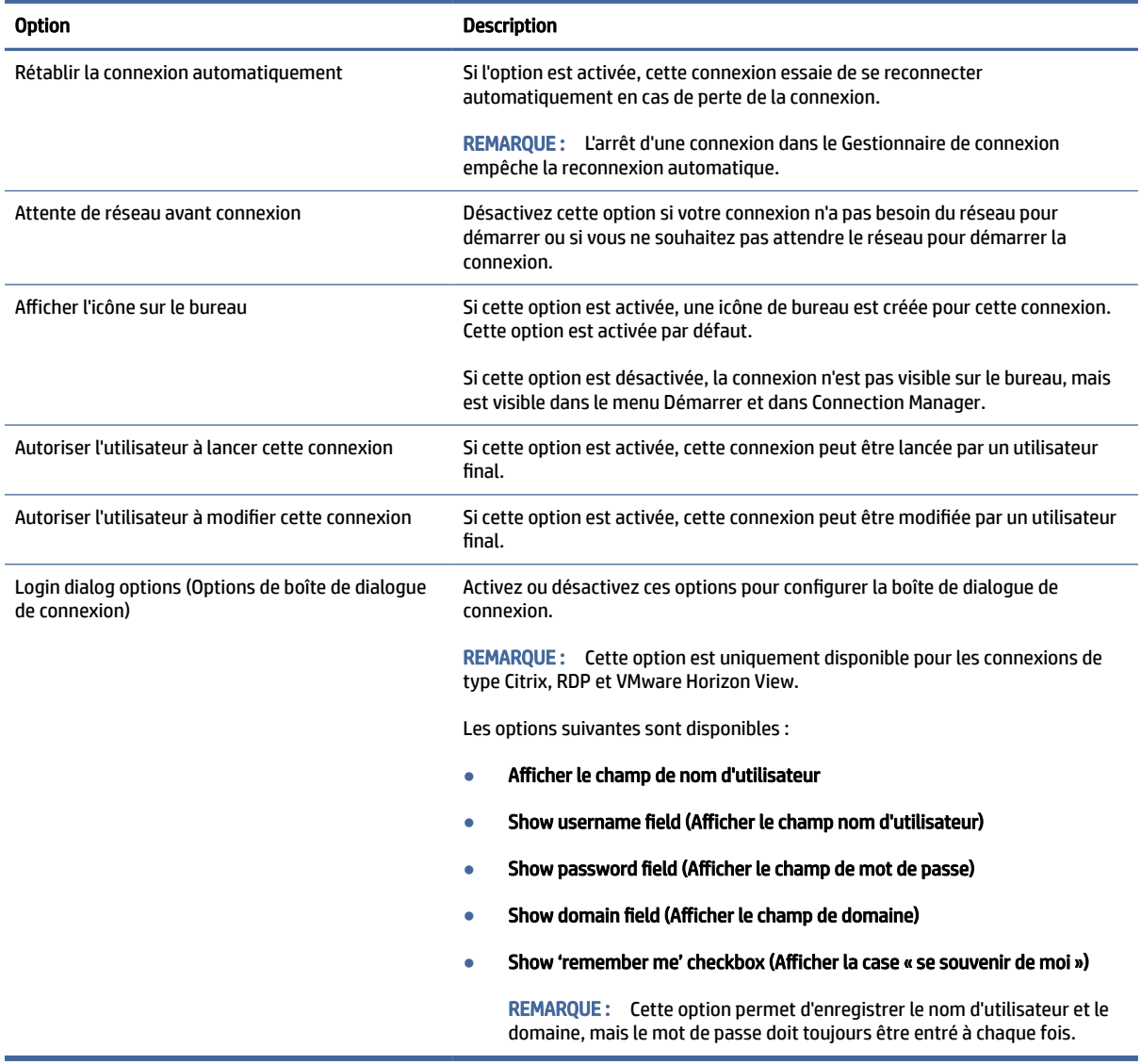

### Mode kiosque

Lorsque le mode kiosque est configuré pour un client léger, il effectue une ouverture de session automatique sur la connexion par défaut au démarrage, à l'aide des informations d'authentification prédéfinies de l'utilisateur. Si la connexion est perdue suite à une fermeture de session, une déconnexion ou une défaillance du réseau, elle se reconnecte automatiquement dès que possible.

 $\langle \hat{\psi} \rangle$  CONSEIL : L'hôte distant peut être configuré pour démarrer automatiquement les ressources lors de l'ouverture de session, pour que le mode kiosque soit plus simple d'utilisation.

La façon la plus simple de configurer le mode kiosque pour un client léger est de passer à Smart Zero (reportez-vous à la section [Centre de personnalisation](#page-92-0) à la page 82) et de configurer une connexion. Lorsque vous avez terminé, les paramètres suivants sont configurés automatiquement :

La barre des tâches est masquée automatiquement.

- La connexion démarre automatiquement.
- La connexion se reconnecte automatiquement.
- La connexion partage les informations d'authentification de l'utilisateur avec l'économiseur d'écran local.
- Le thème du bureau est configuré en fonction du thème par défaut de ce type de connexion.
- Le protocole de redirection USB du gestionnaire USB est configuré en fonction du protocole de ce type de connexion.

Si vous souhaitez configurer le mode kiosque pour un client léger dans ThinPro (par exemple, si vous souhaitez utiliser un type de connexion disponible uniquement avec ThinPro), vous devez configurer manuellement les paramètres suivants pour la connexion souhaitée :

- Dans le Customization Center (Centre de personnalisation), définissez le paramètre de barre des tâches sur Auto hide (Masquer automatiquement).
- Dans les paramètres de connexion, effectuez les opérations suivantes :
	- Définissez Auto start priority (Priorité du démarrage automatique) sur 1.
	- Activez le paramètre Auto reconnect (Reconnexion automatique).
	- S'il est disponible, activez le paramètre Share credentials with screensaver (Partager les informations d'authentification avec l'économiseur d'écran).
	- Pour la connexion Web Browser uniquement, sélectionnez l'option Enable kiosk mode (Activer le mode kiosque).
- Dans le gestionnaire USB, définissez le protocole de la redirection USB approprié, si nécessaire.
- $\Im \hat{C}$  CONSEIL : En mode kiosque, pour minimiser la connexion et revenir au bureau local, appuyez sur Ctrl+alt+fin.

# <span id="page-27-0"></span>5 Types de connexion

# **Citrix**

Le tableau ci-dessous décrit les backends Citrix XenApp.

#### Tableau 5-1 Backends Citrix XenApp

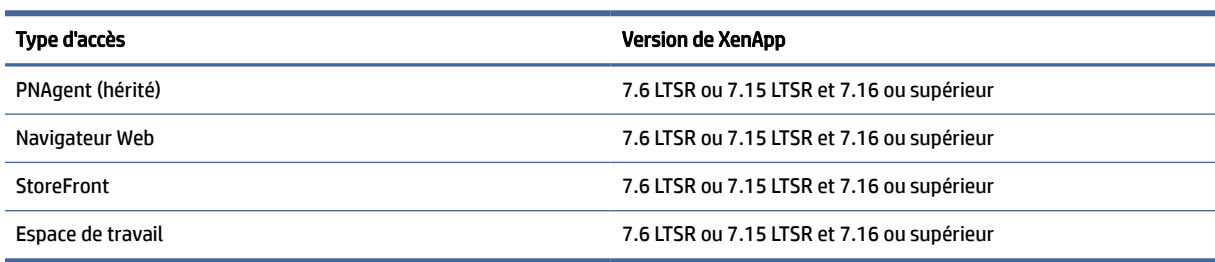

Le tableau ci-dessous décrit les backends Citrix XenApp®.

#### Tableau 5-2 Backends Citrix XenDesktop

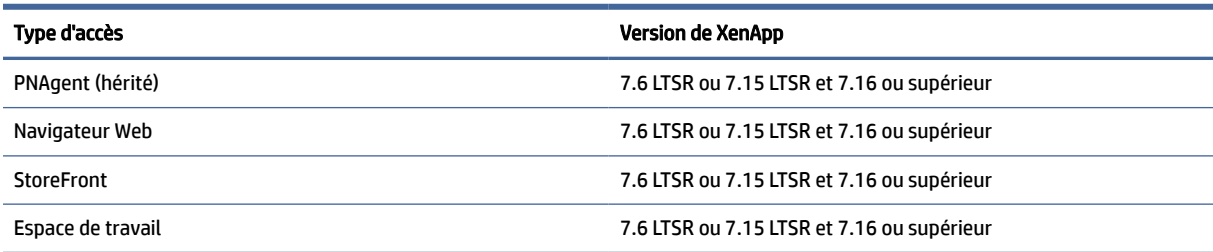

### Gestionnaire de connexion Citrix

Cette rubrique décrit les paramètres disponibles sous différentes catégories lors de la modification d'une connexion Citrix.

**EX REMARQUE :** Les paramètres de connexion, de configuration et avancés affectent uniquement la connexion que vous êtes en train de configurer. Les paramètres généraux affectent toutes les connexions Citrix.

### Connection (Connexion)

Le tableau suivant décrit les paramètres disponibles sous la catégorie Connection (Connexion) lors de la modification d'une connexion Citrix.

#### Tableau 5-3 Connection (Connexion)

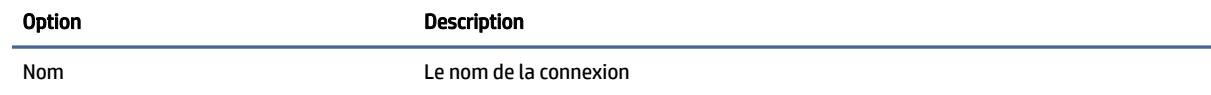

#### <span id="page-28-0"></span>Tableau 5-3 Connection (Connexion) (suite)

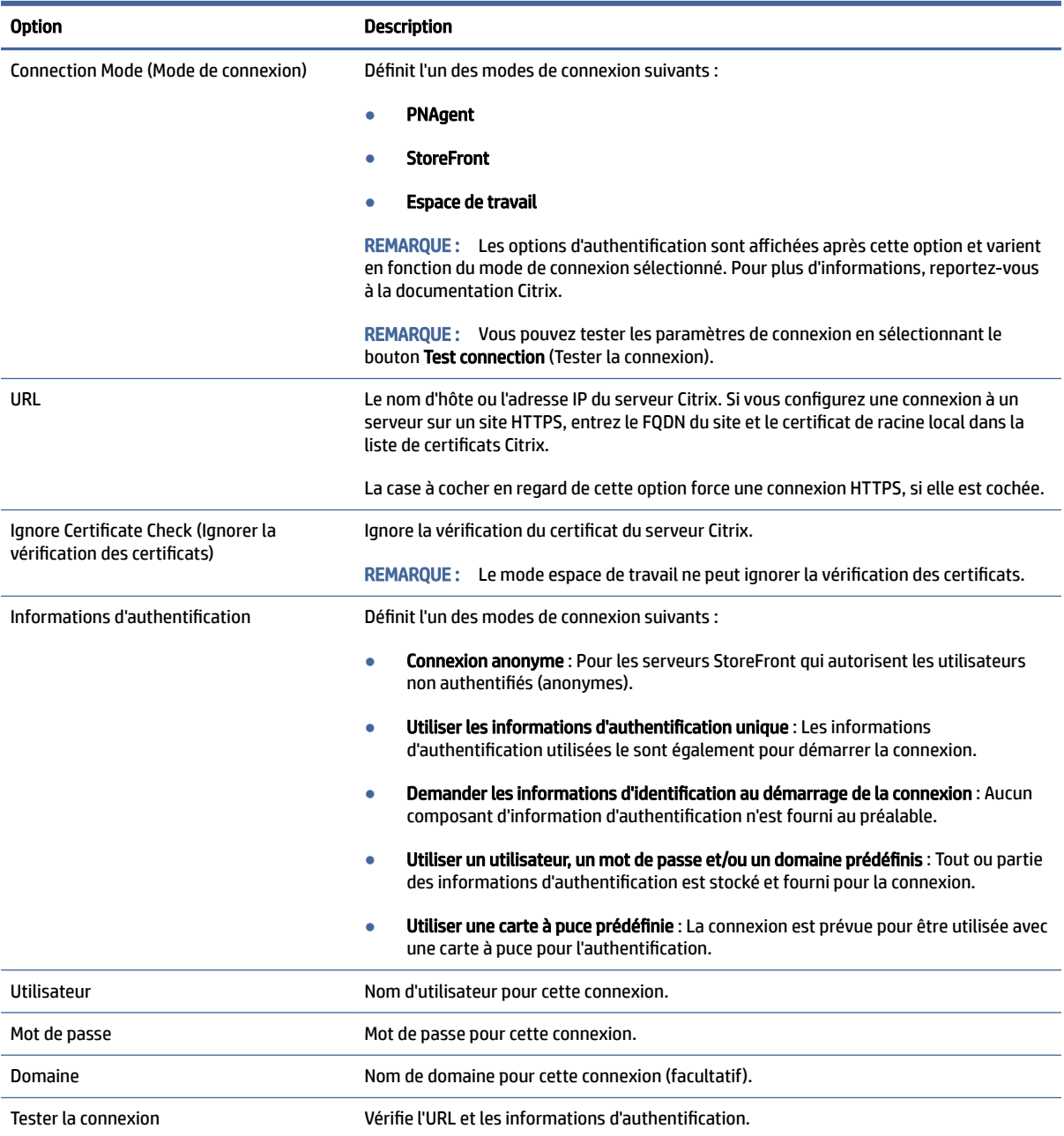

### **Configuration**

Le tableau suivant décrit les paramètres disponibles sous la catégorie Configuration lors de la modification d'une connexion Citrix.

#### <span id="page-29-0"></span>Tableau 5-4 Configuration

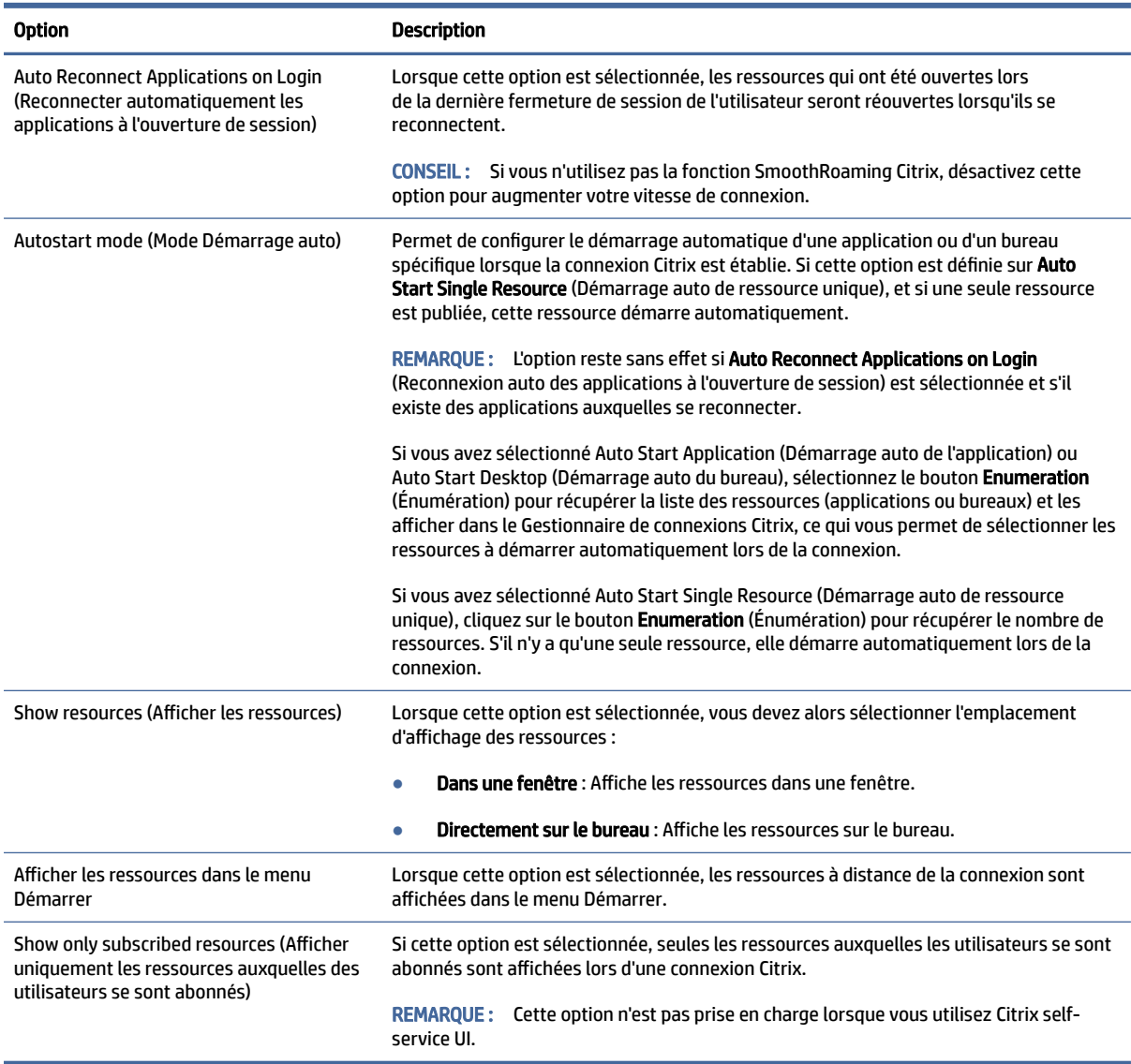

### Paramètres généraux

Pour modifier les paramètres généraux :

- **▲** Dans Citrix Connection Manager, cliquez sur l'onglet Paramètres généraux, puis sélectionnez Xen Connection General Settings Manager (Gestionnaire de paramètres généraux de connexion Xen).
- **EX REMARQUE :** Ces paramètres affectent toutes les connexions Citrix.

#### **Options**

Le tableau suivant décrit les paramètres disponibles sous la catégorie Options lors de la modification des paramètres généraux Citrix.

#### <span id="page-30-0"></span>Tableau 5-5 Options

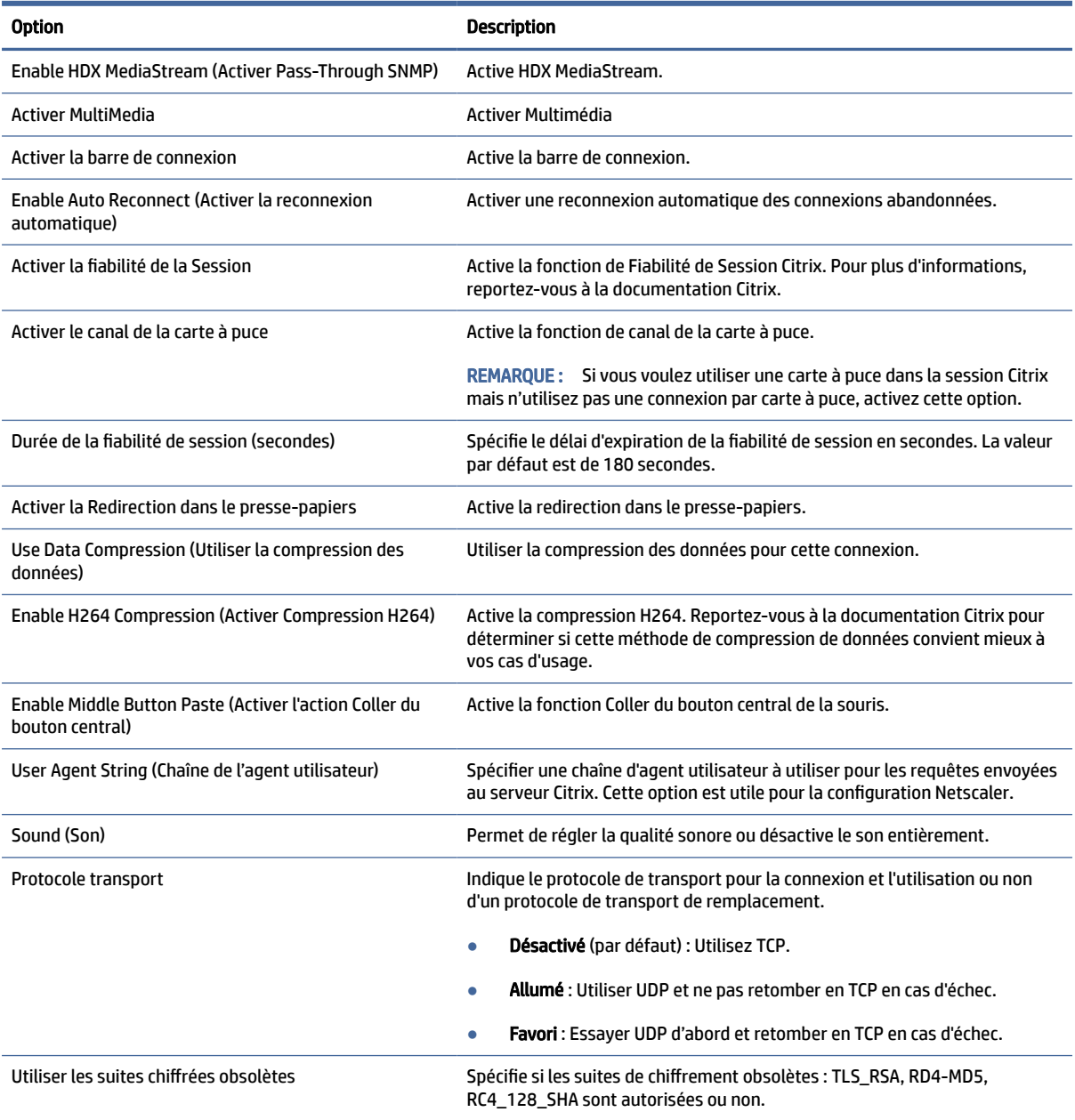

#### Ressources locales

Le tableau suivant décrit les paramètres disponibles sous la catégorie Local Resources (Ressources locales) lors de la modification des paramètres généraux Citrix.

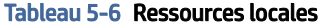

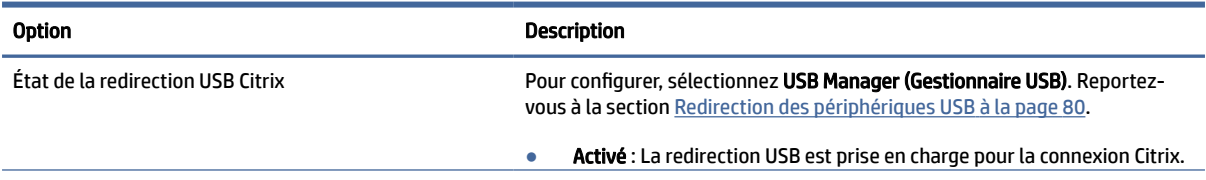

#### <span id="page-31-0"></span>Tableau 5-6 Ressources locales (suite)

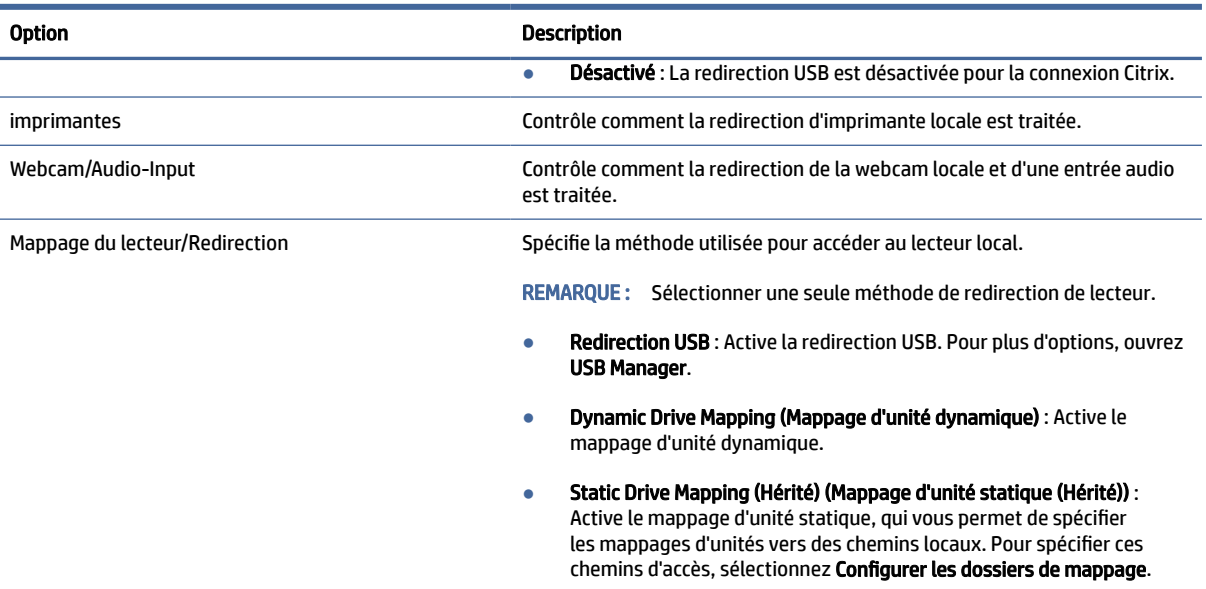

#### Fenêtre

Le tableau suivant décrit les paramètres disponibles sous la catégorie Window (Fenêtre) lors de la modification des paramètres généraux Citrix.

#### Tableau 5-7 Fenêtre

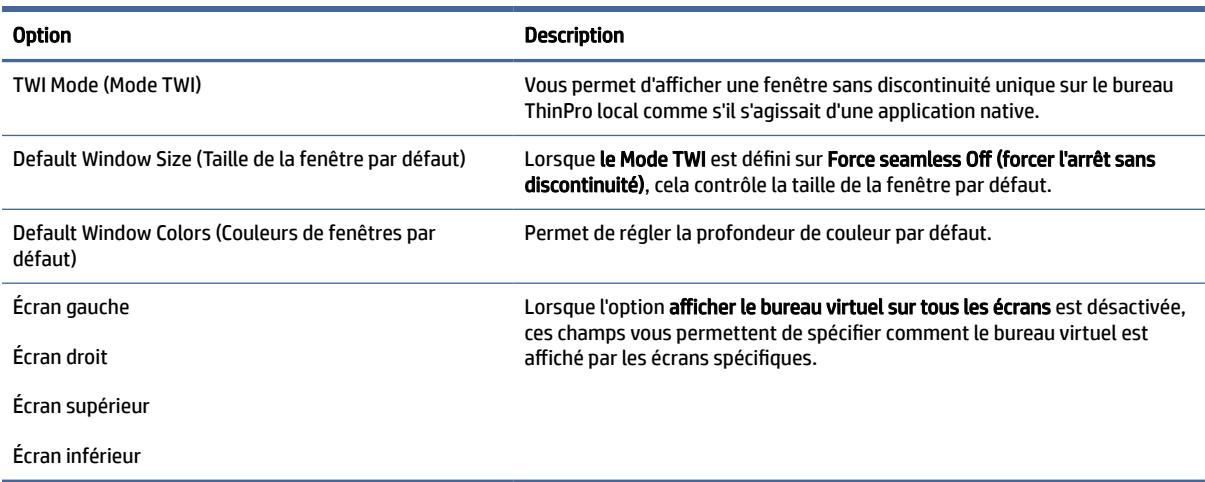

#### Libre service

Le tableau suivant décrit les paramètres disponibles sous la catégorie Libre service lors de la modification des paramètres généraux Citrix (pour le mode espace de travail uniquement).

#### <span id="page-32-0"></span>Tableau 5-8 Libre service

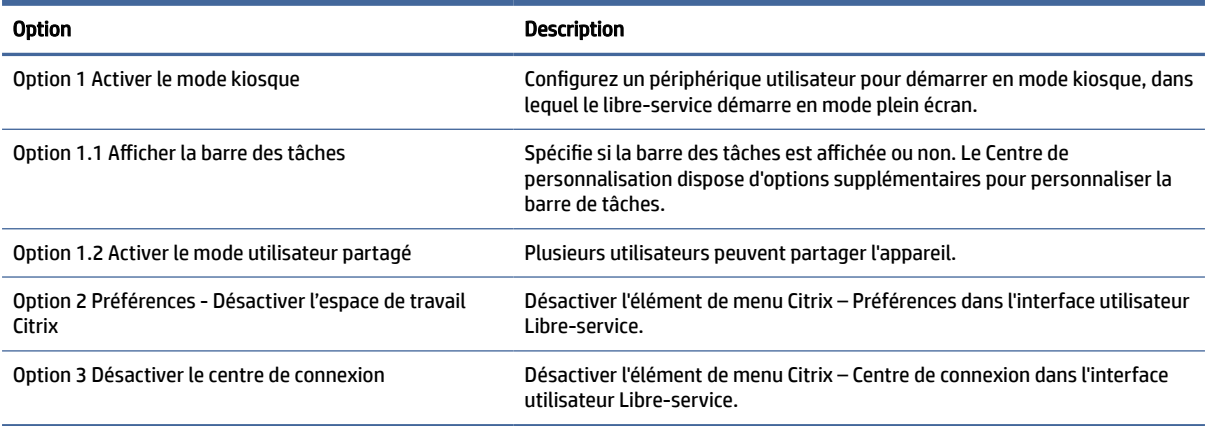

#### Firewall (Pare-feu)

Le tableau suivant décrit les paramètres disponibles sous la catégorie Firewall (Pare-feu) lors de la modification des paramètres généraux Citrix.

#### Tableau 5-9 Firewall (Pare-feu)

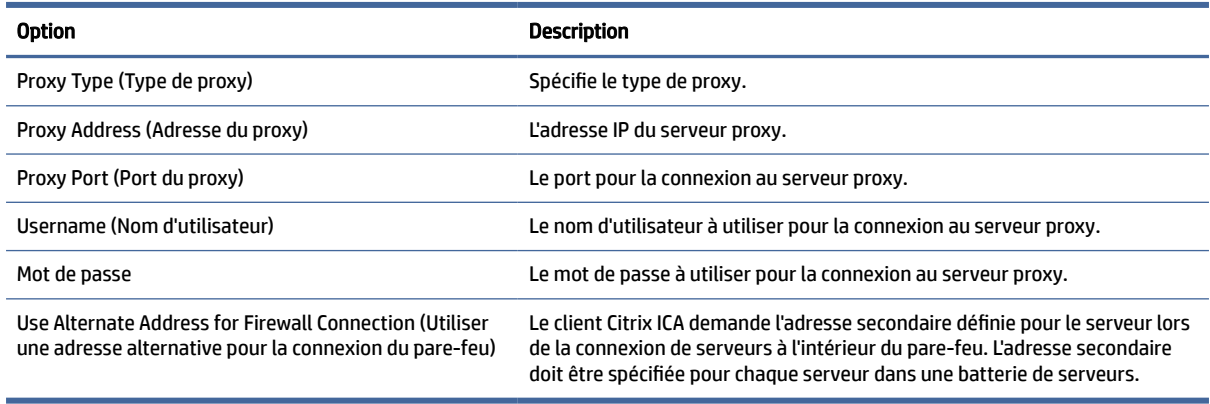

#### Keyboard Shortcuts (Raccourcis clavier)

Le tableau suivant décrit les paramètres disponibles sous la catégorie Keyboard Shortcuts (Raccourcis clavier) lors de la modification des paramètres généraux Citrix.

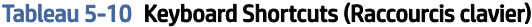

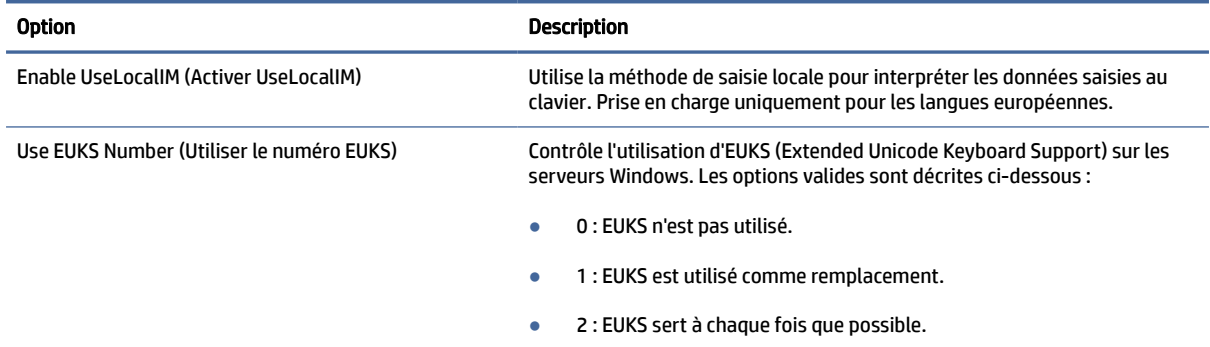

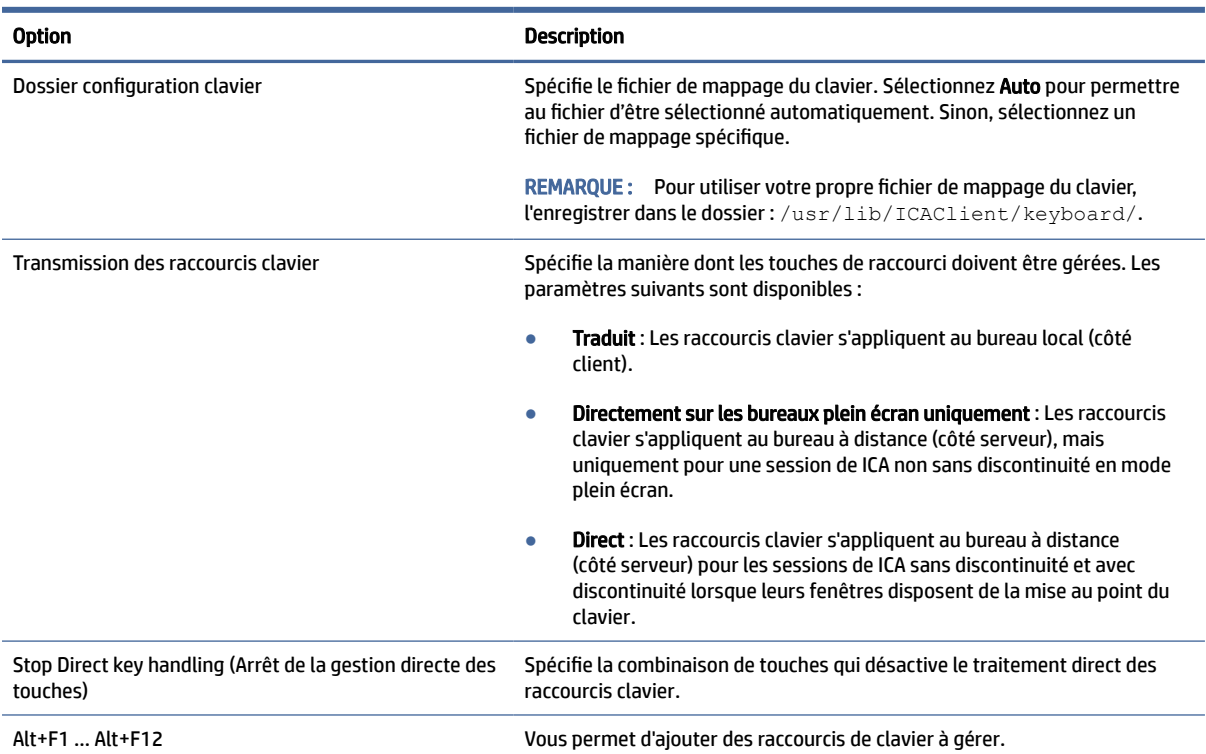

#### <span id="page-33-0"></span>Tableau 5-10 Keyboard Shortcuts (Raccourcis clavier) (suite)

#### **Session**

Le tableau suivant décrit les paramètres disponibles sous la catégorie Session lors de la modification des paramètres généraux Citrix.

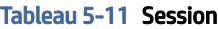

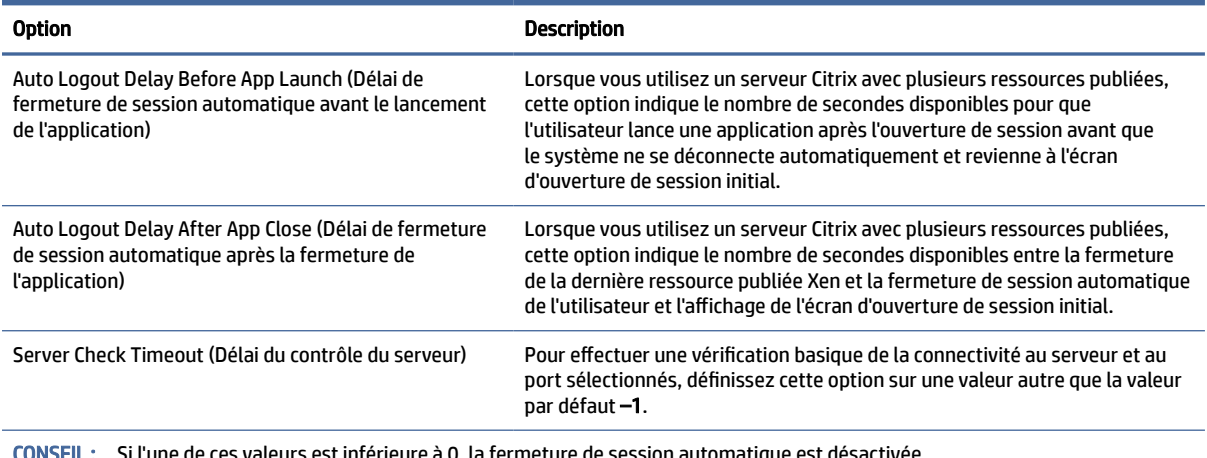

Si l'une de ces valeurs est inférieure à 0, la fermeture de session automatique est désactivée.

REMARQUE : Les délais de traitement de Citrix sont susceptibles d'augmenter le temps de fermeture de session automatique.

### <span id="page-34-0"></span>Avancé

Cette section fait référence à l'endroit où vous pouvez trouver des informations sur les paramètres de connexion avancés sous la catégorie Advanced (Avancé) lors de la modification d'une connexion.

**EX REMARQUE :** Reportez-vous à la section [Paramètres de connexion avancés](#page-24-0) à la page 14 pour plus d'informations sur les paramètres disponibles dans la catégorie Advanced (Avancé) lors de la modification d'une connexion.

### RDP

Le client RDP est basé sur FreeRDP 1.1 et répond aux exigences suivantes concernant le RDP :

- RemoteFX à accélération matérielle
- Prise en charge de MMR lors de la connexion à des hôtes si la fonction Desktop Experience (Expérience Bureau) est activés
- Prise en charge de USBR lors de la connexion à des serveurs RDP pour l'activer

### Paramètres RDP par connexion

Cette rubrique décrit les paramètres disponibles sous différentes catégories lors de la modification d'une connexion RDP.

**EX REMARQUE :** Ces paramètres affectent uniquement la connexion que vous configurez.

#### Réseau

Le tableau suivant décrit les paramètres disponibles sous la catégorie Network (Réseau) lors de la modification d'une connexion RDP.

#### Tableau 5-12 Réseau

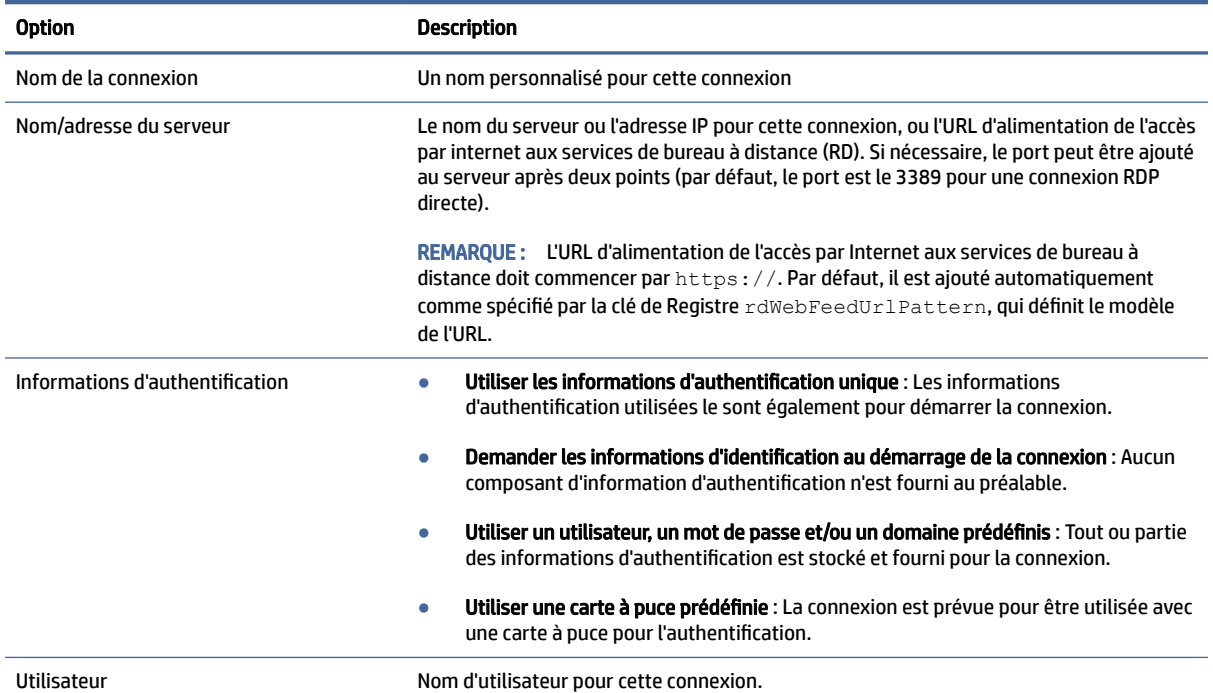

#### <span id="page-35-0"></span>Tableau 5-12 Réseau (suite)

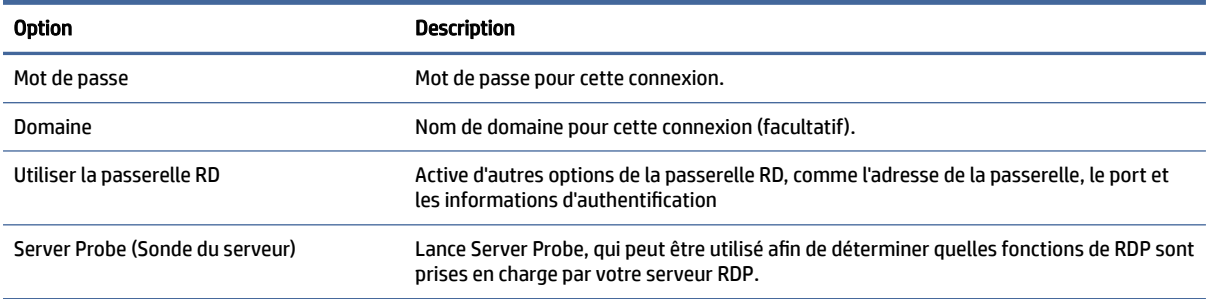

### **Service**

Le tableau suivant décrit les paramètres disponibles sous la catégorie Service lors de la modification d'une connexion RDP.

Tableau 5-13 Service

| <b>Option</b> | <b>Description</b>                                                                                                    |  |
|---------------|----------------------------------------------------------------------------------------------------|--|
| Service       | Permet de régler le service RDP à l'une des opérations suivantes :                                                                                                    |  |
|               | <b>Ordinateur distant :</b> Lorsque vous utilisez ce service, une connexion RDP directe<br>$\bullet$<br>est créée à un ordinateur distant. Une application à distance ou un Shell alterné<br>peut éventuellement être lancé lors de la connexion. Les options supplémentaires<br>suivantes sont disponibles pour un service de l'ordinateur distant :                             |  |
|               | Si le Mode est réglé sur l'Application à distance, le champ Application spécifie<br>le chemin d'accès de l'application à exécuter.                                                                                                    |  |
|               | Si le Mode est réglé sur Shell alterné, le champ Commande spécifie la<br>$\qquad \qquad -$<br>commande qui exécute l'application à exécuter dans le shell alterné. Par<br>exemple, pour exécuter Microsoft <sup>®</sup> Word, entrez Word.exe.                                                                                                    |  |
|               | En cas de Mode défini sur Shell alterné, le champ de répertoire spécifie le<br>chemin du répertoire de travail du serveur pour les fichiers programme de<br>l'application. Par exemple, le répertoire de travail de Microsoft Word est<br>C:\Program Files\Microsoft.                                                                                                    |  |
|               | RD Web Access : Lorsque vous utilisez ce service, une liste de ressources<br>$\bullet$<br>d'applications distantes est récupérée sur le serveur et présentée à l'utilisateur,<br>et la connexion RDP réelle est lancée lorsqu'une ressource est sélectionnée. Les<br>options supplémentaires suivantes sont disponibles pour l'accès Web aux RD<br>(services bureau à distance) : |  |
|               | Conserver la fenêtre de sélection de ressources ouverte : Lorsque cette<br>option est sélectionnée, les utilisateurs peuvent ouvrir plusieurs ressources<br>simultanément dans la fenêtre de sélection de ressource.                                                                                                    |  |
|               | Démarrer automatiquement une ressource unique : Lorsque cette option est<br>$\qquad \qquad -$<br>sélectionnée, et s'il y a une seule ressource publiée, cette ressource se lance<br>automatiquement lors de la connexion.                                                                                                    |  |
|               | Filtre de ressources et Navigateur d'alimentation Web : Ces options peuvent<br>$\overline{\phantom{0}}$<br>être utilisées pour limiter les ressources à distance qui seront mises à la<br>disposition de l'utilisateur dans la fenêtre de sélection de ressource.                                                                                                    |  |
#### Tableau 5-13 Service

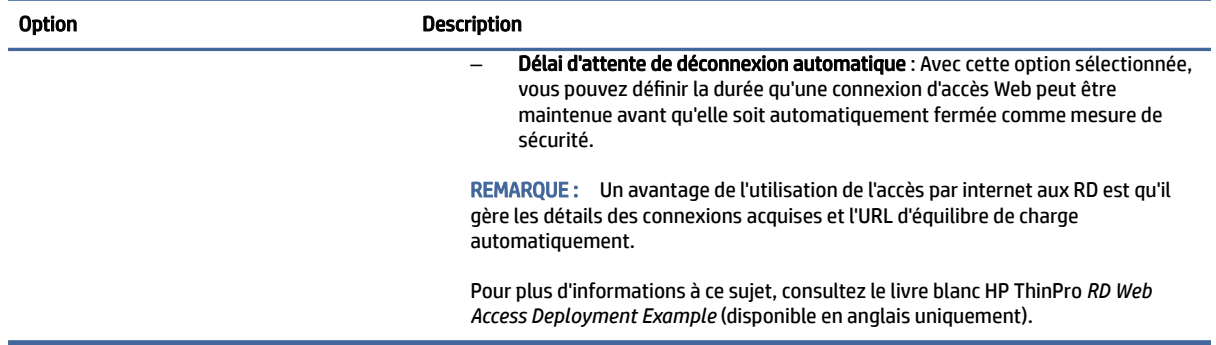

### Fenêtre

Le tableau suivant décrit les paramètres disponibles sous la catégorie Window (Fenêtre) lors de la modification d'une connexion RDP.

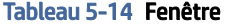

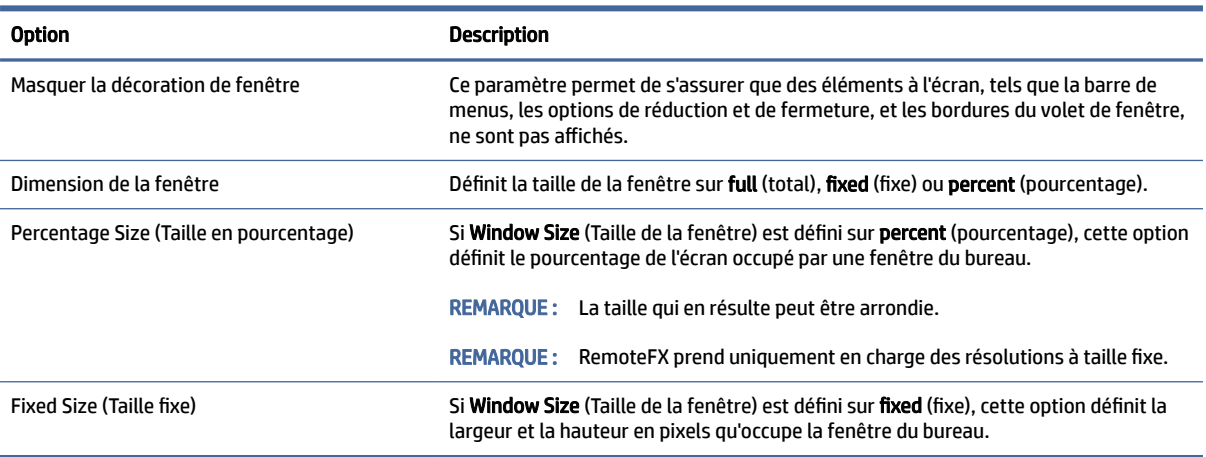

## **Options**

Le tableau suivant décrit les paramètres disponibles sous la catégorie Options lors de la modification d'une connexion RDP.

#### Tableau 5-15 Options

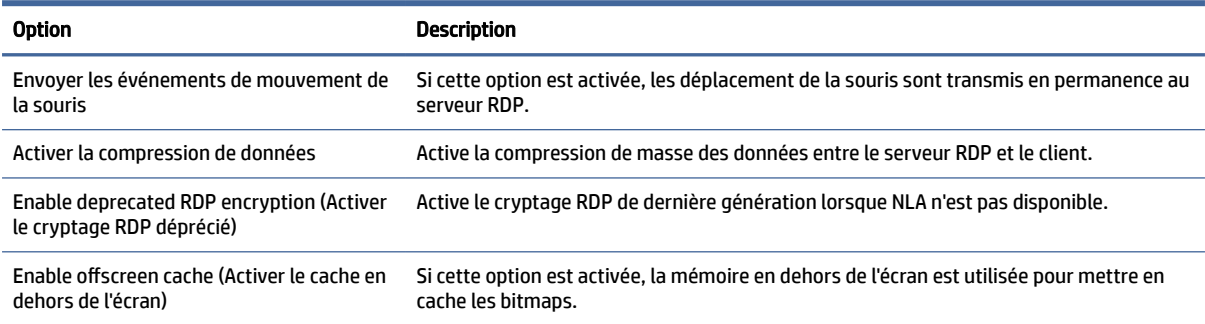

#### Tableau 5-15 Options (suite)

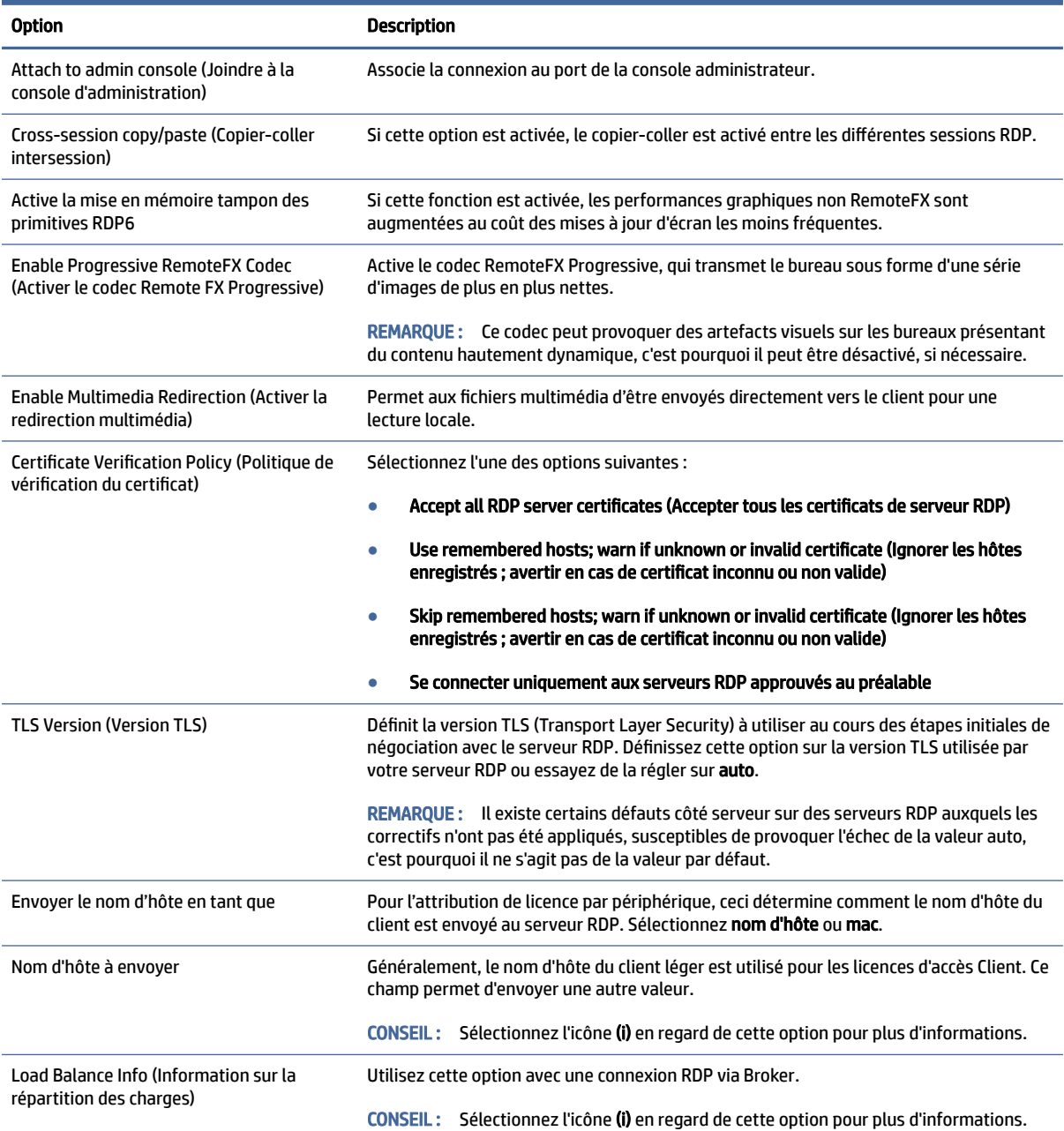

**REMARQUE :** Pour plus d'informations sur les options Enable deprecated RDP encryption (Activer le chiffrement RDP obsolète) et TLS Version (Version TLS), consultez le livre blanc HP ThinPro *Security Layers for RDP Connections* (disponible en anglais uniquement).

#### Ressources locales

Le tableau suivant décrit les paramètres disponibles sous la catégorie Local Resources (Ressources locales) lors de la modification d'une connexion RDP.

**REMARQUE :** HP recommande une redirection des périphériques de haut niveau pour tous les périphériques locaux, sauf si une raison spécifique justifie plutôt l'utilisation de la redirection USB (USBR). Pour plus

d'informations à ce sujet, consultez le livre blanc HP ThinPro *USB Manager* (disponible en anglais uniquement).

#### Tableau 5-16 Ressources locales

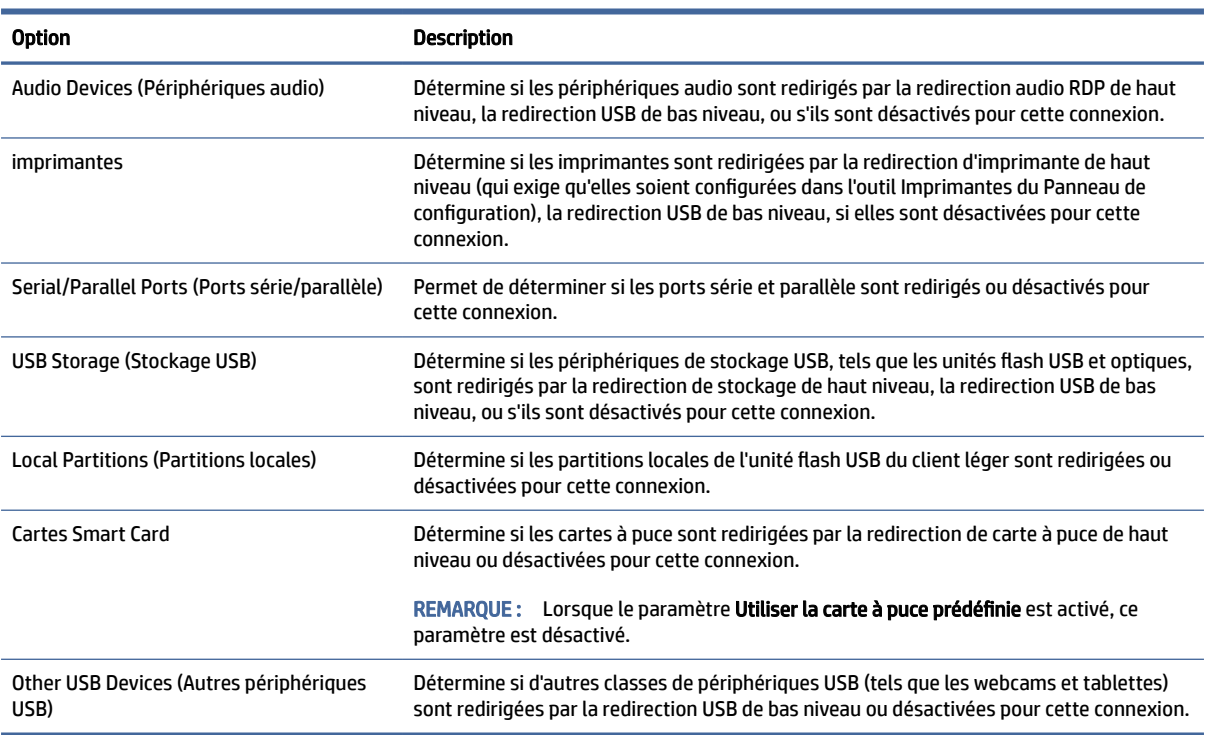

## Expérience

Le tableau suivant décrit les paramètres disponibles sous la catégorie Experience (Expérience) lors de la modification d'une connexion RDP.

#### Tableau 5-17 Expérience

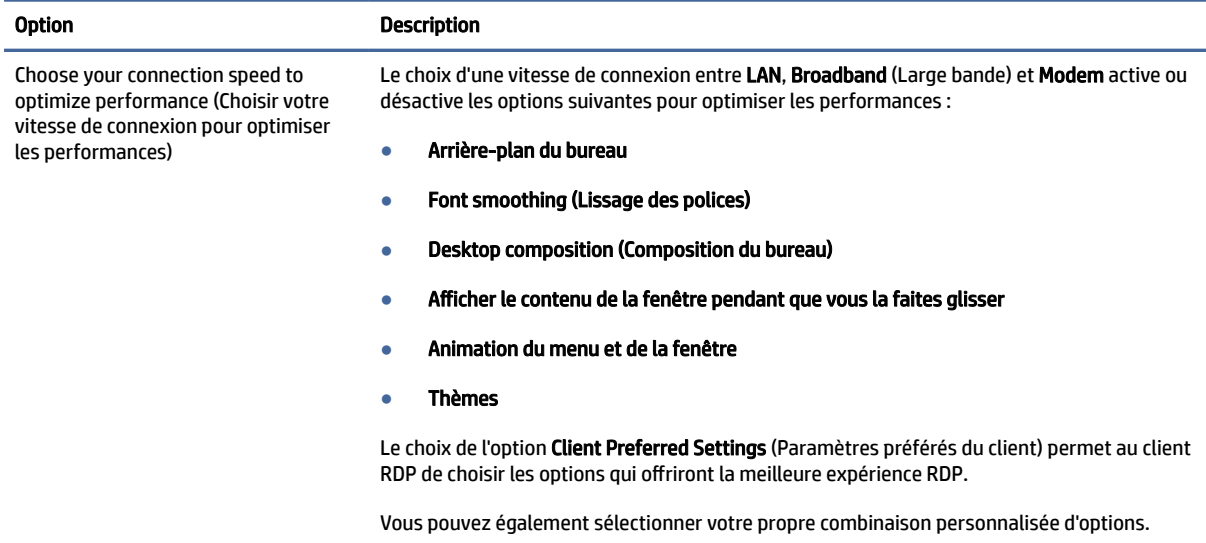

#### Tableau 5-17 Expérience (suite)

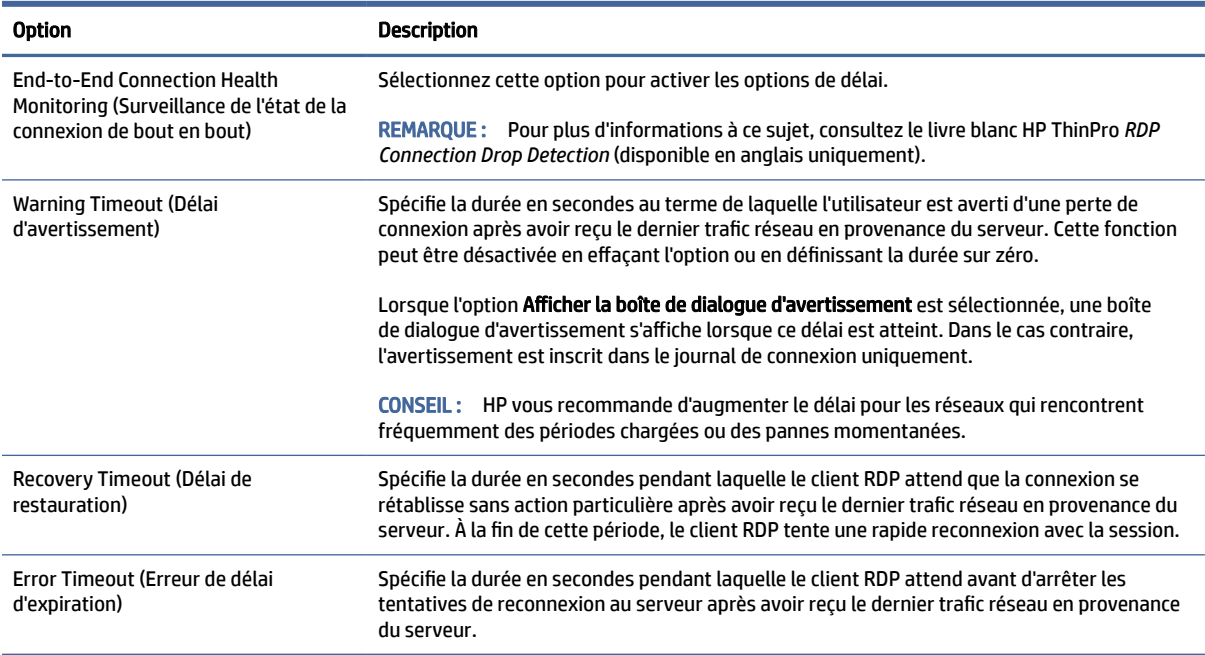

## **Diagnostics**

Le tableau suivant décrit les paramètres disponibles sous la catégorie Diagnostics lors de la modification d'une connexion RDP.

Ces fonctionnalités diagnostiquent des problèmes spécifiques et sont désactivées par défaut.

#### Tableau 5-18 Diagnostics

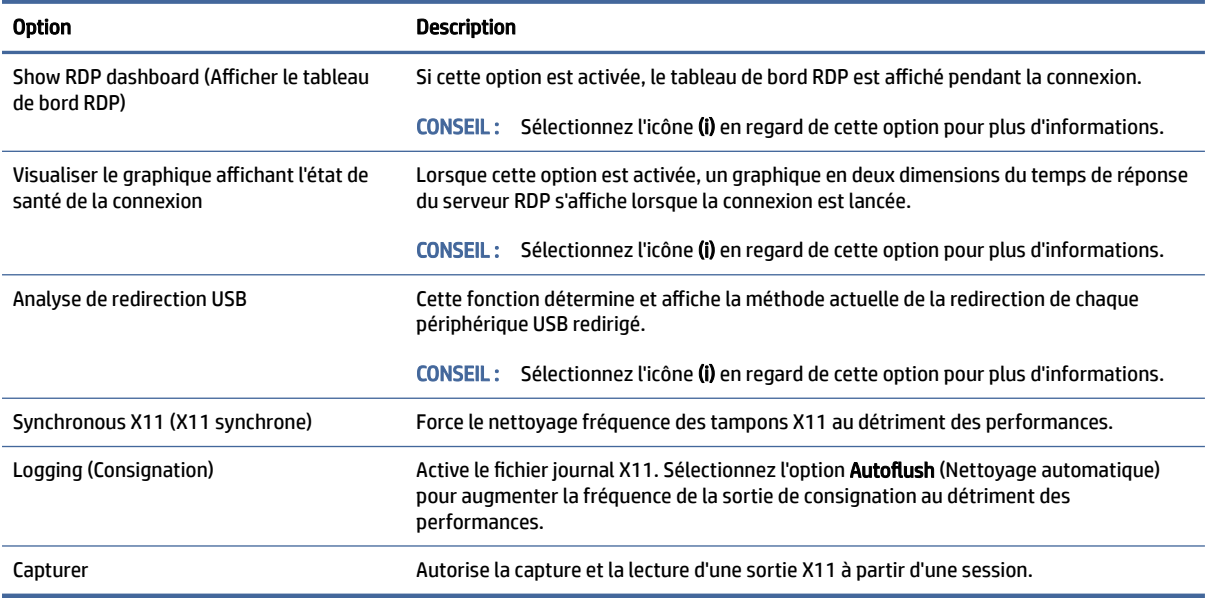

### <span id="page-40-0"></span>Avancé

Cette section fait référence à l'endroit où vous pouvez trouver des informations sur les paramètres de connexion avancés sous la catégorie Advanced (Avancé) lors de la modification d'une connexion.

 $\mathbb{B}^*$  REMARQUE : Reportez-vous à la section [Paramètres de connexion avancés](#page-24-0) à la page 14 pour plus d'informations sur les paramètres disponibles dans la catégorie Advanced (Avancé) lors de la modification d'une connexion.

## RemoteFX

RemoteFX est un protocole d'affichage graphique avancé conçu pour remplacer les composants graphiques du protocole RDP traditionnel. Il utilise les capacités d'accélération matérielle du processeur graphique du serveur pour coder les contenus d'écran via le codec RemoteFX et envoyer des mises à jour de l'écran au client RDP. RemoteFX utilise des technologies de recouvrement avancées et des graphismes adaptatifs, afin de s'assurer qu'il offre la meilleure expérience possible en fonction de type de contenu, de la CPU et de la disponibilité de bande passante de réseau et vitesse de rendu.

RemoteFX est activé par défaut. L'administrateur ou utilisateur n'a pas besoin de modifier les paramètres pour l'activer. Le client RDP négocie avec chaque serveur RDP qu'il contacte et RemoteFX est utilisé en cas de disponibilité.

REMARQUE : Pour plus d'informations à ce sujet, consultez le livre blanc HP ThinPro *Enabling RemoteFX for RDP* (disponible en anglais uniquement).

## Sessions RDP multi-écrans

La prise en charge de plusieurs moniteurs ne nécessite pas de configuration spéciale. Le client RDP identifie automatiquement le moniteur spécifié comme moniteur principal dans les paramètres locaux et place les icônes de la barre des tâches et du bureau sur ce moniteur. Lorsqu'une fenêtre est agrandie dans la session à distance, la fenêtre couvre uniquement le moniteur sur lequel elle a été agrandie.

Les préférences d'affichage et les résolutions des moniteurs peuvent être affichées mais elles ne peuvent pas être modifiées dans la session à distance. Pour modifier la résolution de la session, fermez la session et modifiez la résolution sur le client léger local.

Par défaut, toutes les sessions RDP sont affichées en plein écran et couvrent tous les moniteurs pour une meilleure expérience de virtualisation. D'autres options de fenêtre sont disponibles dans le gestionnaire de connexion RDP.

- $\mathbb{P}$  REMARQUE : Les sessions de l'hôte de virtualisation des services Bureau à distance (RDVH) avec prise en charge des cartes graphiques sont susceptibles de prendre en charge un nombre limité de résolutions et d'écrans. Les limites sont spécifiées lorsque le périphérique graphique virtuel RemoteFX est configuré pour la machine virtuelle RDVH.
- REMARQUE : Pour plus d'informations sur les sessions RDP multi-écrans, consultez le livre blanc *True Multi-Monitor Mode for RDP* (disponible en anglais uniquement).

## Redirection multimédia RDP

La redirection multimédia (MMR) est une technologie intégrée à Windows Media Player sur l'hôte distant qui diffuse les contenus multimédias codés vers le client RDP au lieu de les lire sur l'hôte distant et de les recoder via RDP. Cette technologie réduit la charge du serveur et le trafic réseau, et améliore nettement l'expérience multimédia, en prenant en charge la lecture 24 ips des vidéos 1080p avec synchronisation automatique du son. MMR est activé par défaut. Un client RDP négocie avec chaque serveur RDP qu'il contacte et MMR est utilisé en cas de disponibilité.

<span id="page-41-0"></span>MMR utilise également un schéma avancé de détection des codecs qui identifie si le client léger prend en charge le codec demandé par l'hôte distant avant de tenter de le rediriger. Le résultat est que seuls les codecs pris en charge sont redirigés alors que tous les codecs non pris en charge retombent sur les rendus côté serveur.

 $\frac{1}{20}$ : CONSEIL : Par souci de simplification de gestion, HP recommande que MMR soit activé ou désactivé sur l'hôte distant.

## Redirection des périphériques RDP

La redirection du périphérique permet de s'assurer que lorsqu'un utilisateur branche un périphérique sur le client léger, ledit périphérique est automatiquement détecté et accessible dans la session à distance. RDP prend en charge la redirection de nombreux types différents de périphériques.

### Redirection USB RDP

La redirection USB fonctionne par transmission d'appels de protocole USB de bas niveau sur le réseau à l'hôte distant. N'importe quel périphérique USB branché sur l'hôte local apparaît dans l'hôte distant comme un périphérique USB natif, comme s'il était branché au niveau local. Les pilotes Windows standards prennent en charge le périphérique dans la session à distance, et tous les types de périphériques sont pris en charge sans nécessiter de pilote supplémentaire sur le client léger.

Certains périphériques n'effectue pas la redirection USB par défaut. Par exemple, les claviers, souris et autres périphériques d'entrée USB ne sont généralement pas configurés pour la redirection, car la session à distance s'attend à ce que l'entrée provienne du client léger. Certains périphériques tels que les périphériques de stockage de masse, les imprimantes et les périphériques audio peuvent utiliser des options supplémentaires pour la redirection.

Tenez compte de ces informations supplémentaires sur la redirection USB avec RDP :

- Le serveur doit être compatible avec la redirection USB pour qu'elle soit disponible pour le client léger. La redirection USB à usage général est compatible avec les serveurs RDVH équipés de RemoteFX, Windows 8, Windows 10, Windows Server 2012 et Windows Server 2016.
- Le protocole dans le gestionnaire USB du Panneau de configuration doit être configuré sur RDP.
- Pour les connexions RDP, les commandes du gestionnaire USB déterminent si un périphérique USB est redirigé. Les paramètres de la connexion déterminent comment un périphérique USB est redirigé.

#### Redirection de stockage de masse RDP

Par défaut, la session RDP redirige tous les périphériques de mémoire de grande capacité vers l'hôte distant à l'aide de la redirection de lecteur de haut niveau. Lorsqu'un appareil tel qu'un lecteur flash USB, un lecteur DVD-ROM USB ou un disque dur externe USB est branché sur le client léger, le client léger détecte et monte l'unité sur le système de fichiers local. Ensuite, RDP détecte un lecteur monté et le redirige vers l'hôte distant. Dans l'hôte distant, il apparaîtra comme une nouvelle unité de disque dans l'Explorateur Windows, avec le nom < étiquette périphérique > sur < nom d'hôte du client >; par exemple, paul usb sur HP04ab598100ff.

Il existe trois restrictions à ce type de redirection.

- <span id="page-42-0"></span>Le périphérique ne s'affiche pas dans la barre des tâches de l'hôte distant avec d'icône permettant son éjection. De ce fait, assurez-vous de donner au périphérique suffisamment de temps pour la synchronisation des données après une copie avant de le retirer. Cette procédure évitera que le périphérique devienne corrompu. En général, il faut moins d'une seconde après la fermeture de la boite de dialogue de copie de fichier. Toutefois, jusqu'à 10 secondes peuvent s'avérer nécessaires en fonction de la vitesse d'écriture du périphérique et de la latence du réseau.
- Seuls les systèmes de fichiers pris en charge par le client léger peuvent être montés. Les systèmes de fichiers pris en charge sont FAT32, NTFS ISO9660 (CD-ROM), UDF (DVD-ROM) et ext3.
- Le périphérique est traité comme un répertoire ; les tâches courantes relatives au lecteur comme le formatage et la modification de l'étiquette du disque ne sont pas disponibles.

La redirection USB des périphériques de stockage peut être désactivée dans les paramètres d'une connexion. Si vous le souhaitez, vous pouvez désactiver entièrement la redirection du stockage de masse. Pour cela, désactivez la redirection USB, puis modifiez les clés de registre comme décrit dans le tableau suivant.

| Entrée de registre               | Valeur à établir | Description                                                                                                    |
|----------------------------------|------------------|----------------------------------------------------------------------------------------------------|
| root/USB/root/holdProtocolStatic |                  | Garantit que le type d'USBR ne sera pas modifié<br>automatiquement lorsqu'une connexion est établie ou arrêtée   |
| root/USB/root/protocol           | local            | Garantit que la connexion RDP ne tente pas de rediriger un<br>quelconque périphérique vers la session à distance |

Tableau 5-19 Redirection de stockage de masse RDP

Pour désactiver complètement le montage local de périphériques de stockage de masse USB ou pour désactiver la redirection des périphériques de stockage de masse USB mais toujours autoriser les autres périphériques à rediriger, dans le système de fichiers de client léger, supprimer la règle udev /etc/udev/ rules.d/010\_usbdrive.rules.

### Redirection d'imprimante USB

Par défaut, RDP dispose de deux méthodes de redirection d'imprimante :

- Redirection USB : Toute imprimante USB branchée sur l'appareil apparait en tant qu'imprimante locale au sein de la session à distance. Le processus d'installation de l'imprimante standard doit se produire dans la session à distance si l'imprimante n'est pas déjà installée sur l'hôte distant. Il n'y a aucun paramètre à gérer localement.
- Redirection de haut niveau : Si la redirection USB n'est pas disponible sur l'hôte distant ou si l'imprimante est une imprimante série ou parallèle, utilisez une redirection de haut niveau. Configurez l'imprimante pour utiliser un spooler d'impression local, et le client RDP configurera automatiquement une imprimante distante qui enverra des commandes d'impression par le biais d'un canal virtuel, depuis l'hôte distant vers le client léger.

Un pilote postscript générique est utilisé si aucun pilote n'est spécifié, mais d'autres fonctionnalités supplémentaires de l'imprimante peuvent être disponibles si l'imprimante est configurée localement avec un pilote Windows spécifique. Ce pilote Windows doit correspondre au pilote que l'imprimante utiliserait si elle était localement raccordée à un système d'exploitation Windows. Ces informations peuvent habituellement être trouvées dans l'onglet Modèle dans les propriétés de l'imprimante.

**EXARQUE : Consultez la section [Configuration d'une imprimante série ou parallèle](#page-103-0) à la page 93 pour** en savoir plus.

### <span id="page-43-0"></span>Redirection audio RDP

Par défaut, la redirection audio de haut niveau redirige les flux audio de l'hôte distant vers le client léger. Il est possible que vous deviez configurer un contrôle vocal de base et RDP 7.1 contient un certain nombre de fonctions avancées de redirection audio qui peuvent nécessiter une configuration supplémentaire.

Reportez-vous aux notes suivantes sur l'utilisation de la redirection audio avec RDP :

- RDP offre la meilleure qualité audio que la bande passante du réseau permet. RDP réduit la qualité audio dans le cas d'une lecture avec une connexion à faible bande passante.
- Aucun mécanisme natif de synchronisation audio ou vidéo standard n'est disponible avec le RDP standard. Les vidéos longues sont susceptibles de ne pas se synchroniser avec l'audio. MMR ou RemoteFX peuvent résoudre ce problème.
- HP recommande la redirection audio de haut niveau, mais la redirection USB des périphériques audio est possible si des fonctions supplémentaires sont présentes, telles que le contrôle du volume numérique. Seule la redirection de haut niveau est disponible pour les périphériques analogiques.
- La redirection du microphone est activée par défaut. Il peut être nécessaire de régler le volume du microphone par défaut sur le client léger. Les paramètres des serveurs Windows RDP plus anciens doivent être modifiés pour permettre une entrée audio.
- Les paramètres de volume locaux et distants affectent tous deux le volume final. HP recommande de paramétrer le volume local au niveau maximum et de régler le volume sur l'hôte distant.

#### Redirection de carte Smart Card RDP

Pour activer l'ouverture de session par carte Smart Card pour une connexion RDP :

Par défaut, les cartes Smart Card sont redirigées à l'aide de la redirection de haut niveau, ce qui leur permet d'être utilisées pour l'ouverture de session et d'autres applications distantes.

**▲** Sélectionnez Utiliser la carte à puce prédéfinie dans le RDP Connection Manager (Gestionnaire de connexions RDP).

Cette opération permet à l'utilisateur de se connecter sans entrer au préalable ses informations d'authentification. Le client RDP démarre la session RDP et l'utilisateur est invité à s'authentifier par carte Smart Card.

Cette technologie nécessite que les pilotes pour le pilote de lecteur de carte Smart Card soient installés sur le client léger. Par défaut, les pilotes CCID et Gemalto sont installés, ce qui ajoute un support pour la majorité des lecteurs de carte Smart Card disponibles. Des pilotes supplémentaires peuvent être installés en les ajoutant à /usr/lib/pkcs11 /.

REMARQUE : Lorsque l'identification par carte à puce est activée, l'authentification au niveau du réseau n'est pas prise en charge et est automatiquement désactivée.

## VMware Horizon View

## Paramètres VMware Horizon View par connexion

Cette rubrique décrit les paramètres disponibles sous différentes catégories lors de la modification d'une connexion VMware Horizon View.

**EX** REMARQUE : Ces paramètres affectent uniquement la connexion que vous configurez.

### Réseau

Le tableau suivant décrit les paramètres disponibles sous la catégorie Network (Réseau) lors de la modification d'une connexion VMware Horizon View.

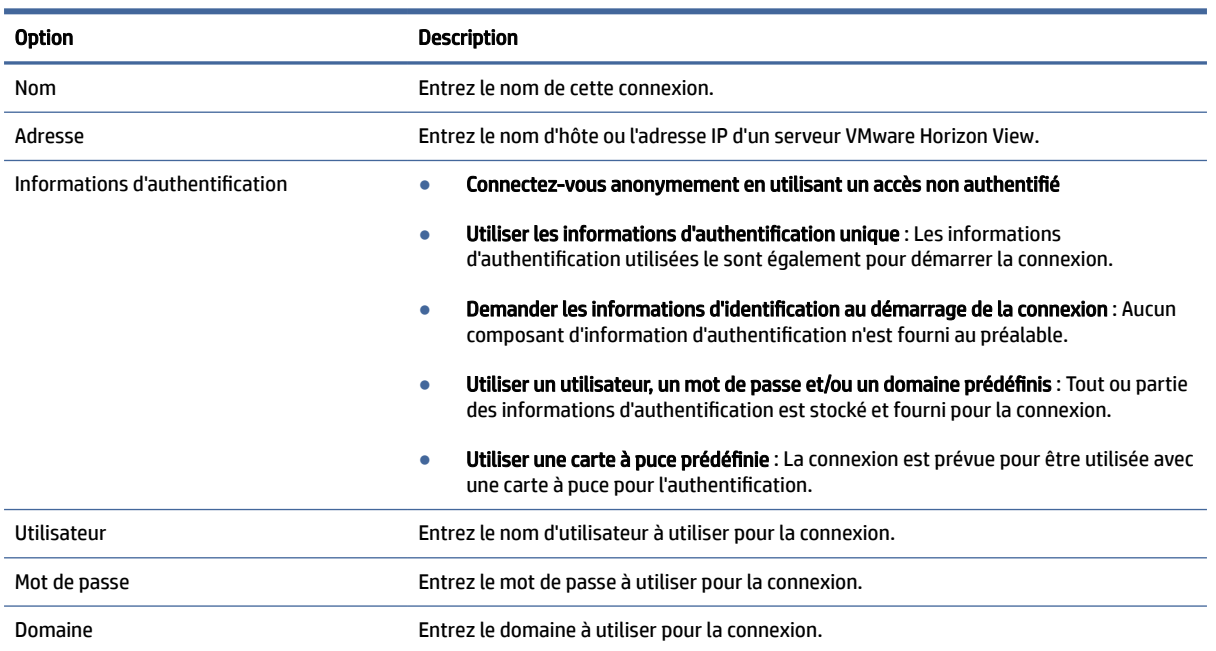

#### Tableau 5-20 Réseau

## General (Général)

Le tableau suivant décrit les paramètres disponibles sous la catégorie General (Général) lors de la modification d'une connexion VMware Horizon View.

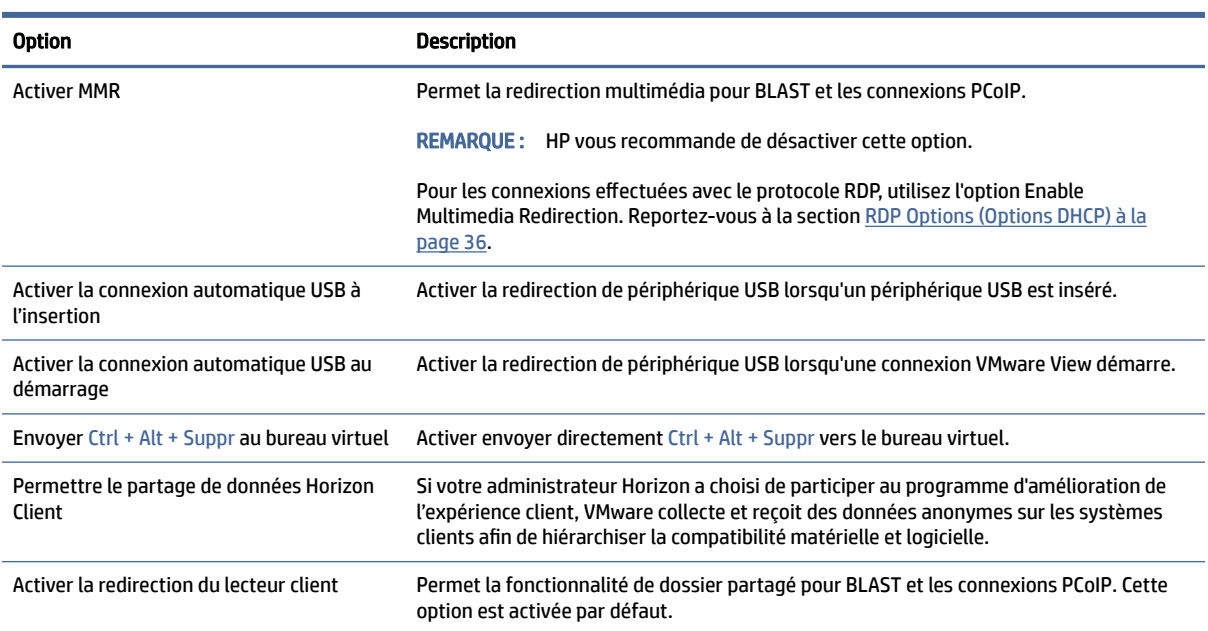

#### Tableau 5-21 General (Général)

#### Tableau 5-21 General (Général) (suite)

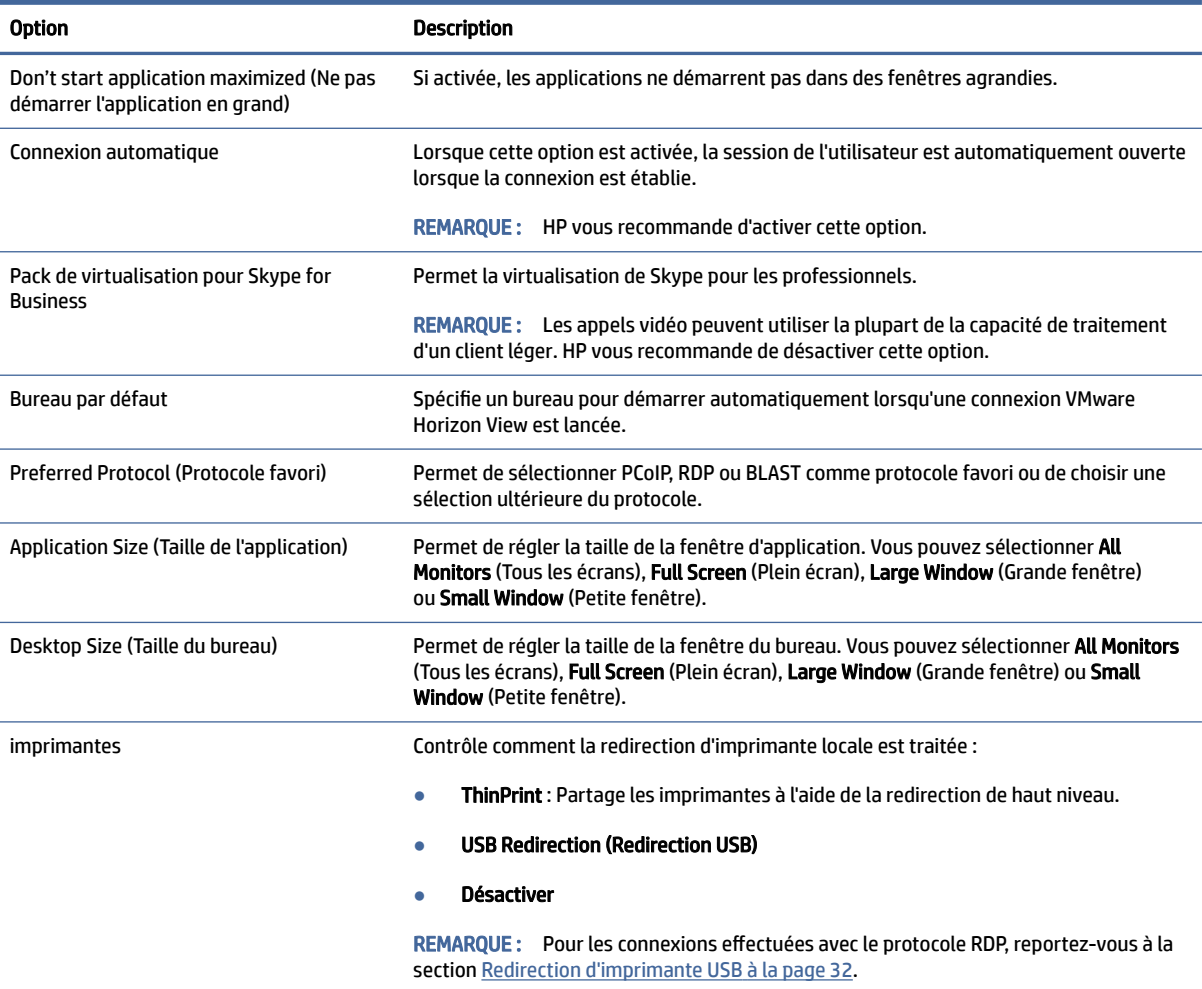

### Sécurité

Le tableau suivant décrit les paramètres disponibles sous la catégorie Security (Sécurité) lors de la modification d'une connexion VMware Horizon View.

#### Tableau 5-22 Sécurité

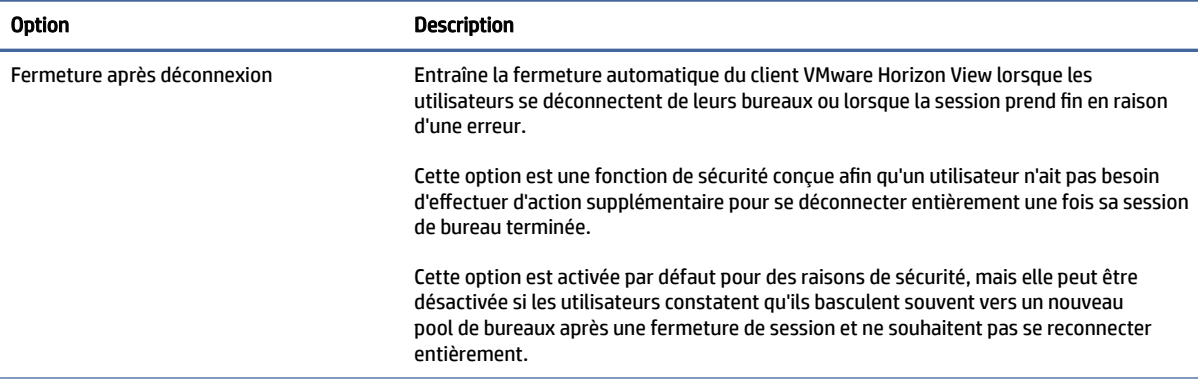

#### <span id="page-46-0"></span>Tableau 5-22 Sécurité (suite)

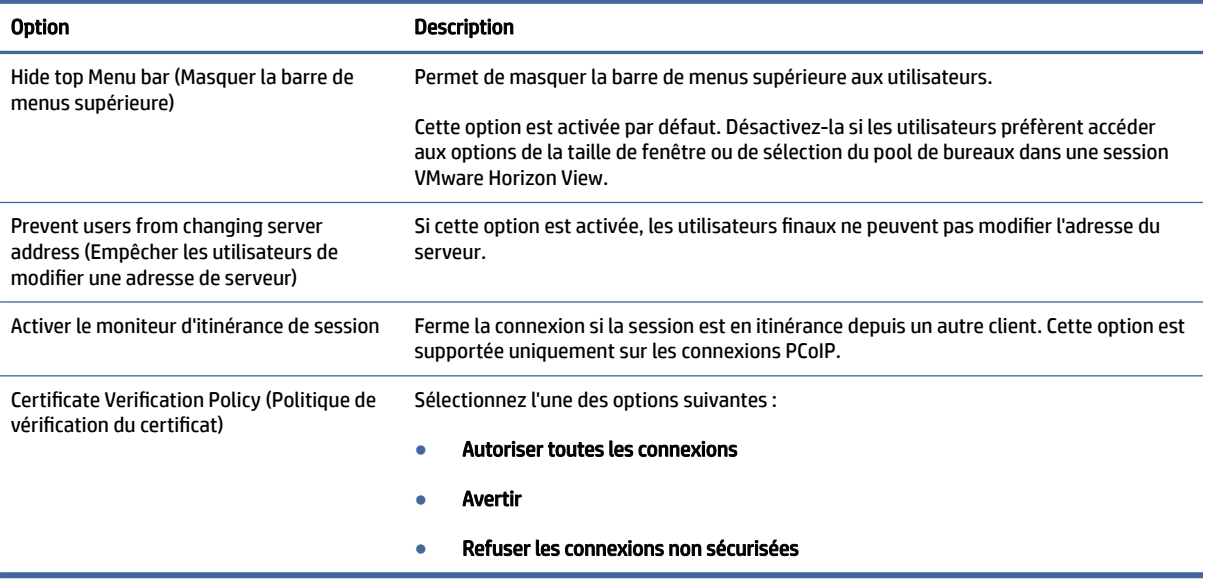

## RDP Options (Options DHCP)

Le tableau suivant décrit les paramètres disponibles sous la catégorie RDP Options (Options RDP) lors de la modification d'une connexion VMware Horizon View.

Tableau 5-23 RDP Options (Options DHCP)

| <b>Option</b>                                                                 | <b>Description</b>                                                                                                    |
|-------------------------------------------------------------------------------|----------------------------------------------------------------------------------------------------|
| Envoyer les événements de mouvement de<br>la souris                           | Autorise les événements de déplacement pour cette connexion.                                                                                                    |
| Activer la compression de données                                             | Utilise la compression des données pour cette connexion.                                                                                                    |
| Enable deprecated RDP encryption (Activer<br>le cryptage RDP déprécié)        | Active le cryptage pour cette connexion.                                                                                                    |
| Enable offscreen cache (Activer le cache en<br>dehors de l'écran)             | Si cette option est activée, la mémoire en dehors de l'écran est utilisée pour mettre en<br>cache les bitmaps.                                                                                        |
| Attach to admin console (Joindre à la<br>console d'administration)            | Associe la connexion au port de la console administrateur.                                                                                                    |
| Cross-session copy/paste (Copier-coller<br>intersession)                      | Si cette option est activée, le copier-coller est activé entre les différentes sessions RDP.                                                                                                    |
| Active la mise en mémoire tampon des<br>primitives RDP6                       | Si cette fonction est activée, les performances graphiques non RemoteFX sont<br>augmentées au coût des mises à jour d'écran les moins fréquentes.                                                     |
| Enable Progressive RemoteFX Codec<br>(Activer le codec Remote FX Progressive) | Active le codec RemoteFX Progressive, qui transmet le bureau sous forme d'une série<br>d'images de plus en plus nettes.                                                                               |
| <b>Enable Multimedia Redirection (Activer la</b><br>redirection multimédia)   | Permet aux fichiers multimédia d'être envoyés directement vers le client pour<br>une lecture locale. Pour plus d'informations, reportez-vous à la section Redirection<br>multimédia RDP à la page 30. |

#### Tableau 5-23 RDP Options (Options DHCP) (suite)

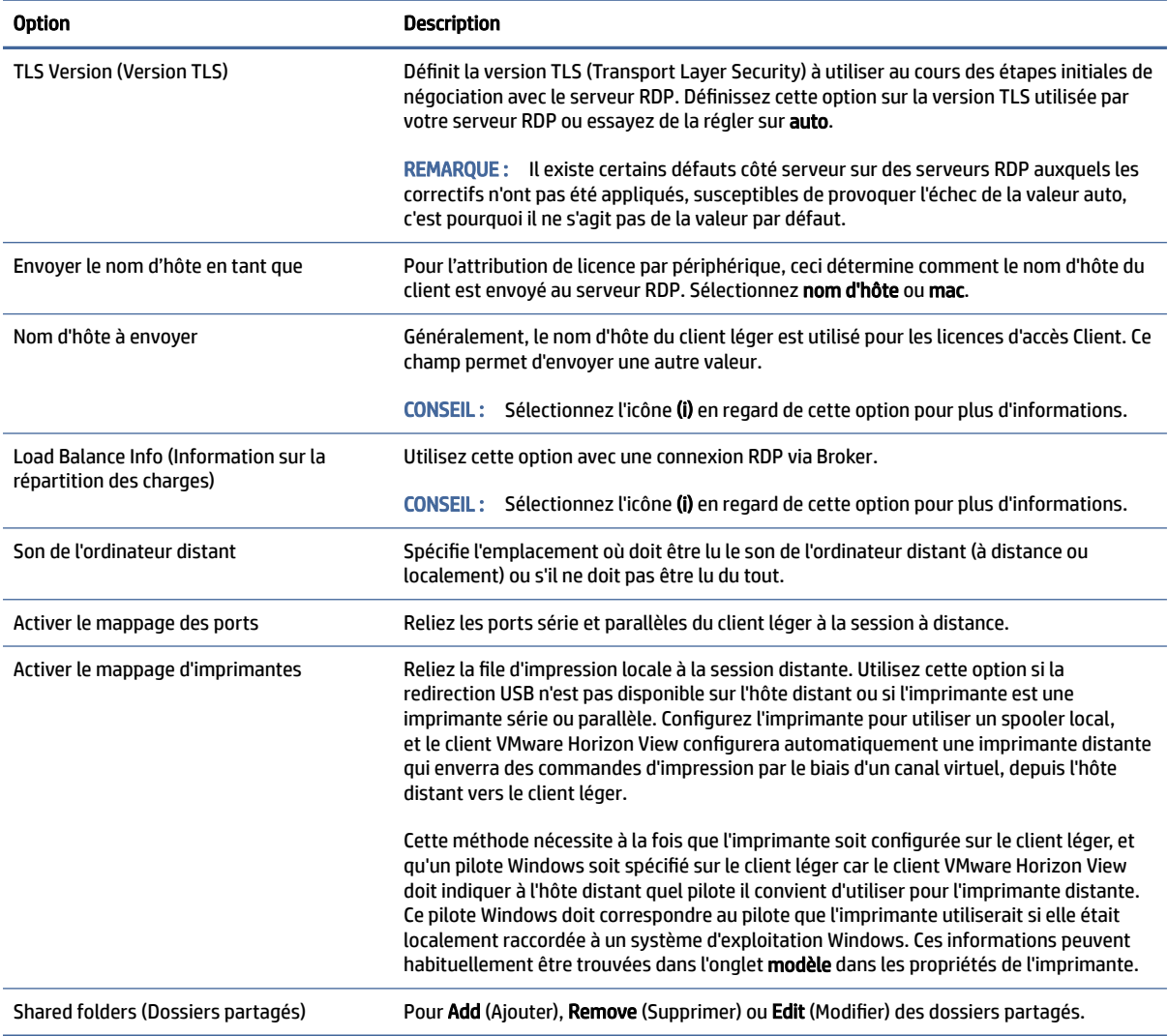

## RDP Experience (Expérience RDP)

Le tableau suivant décrit les paramètres disponibles sous la catégorie RDP Experience (Expérience RDP) lors de la modification d'une connexion VMware Horizon View.

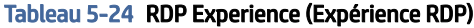

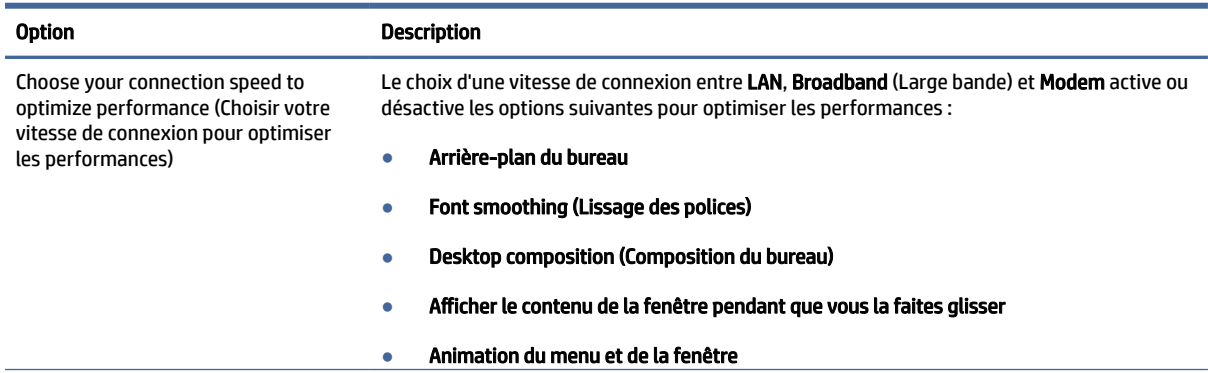

#### Tableau 5-24 RDP Experience (Expérience RDP) (suite)

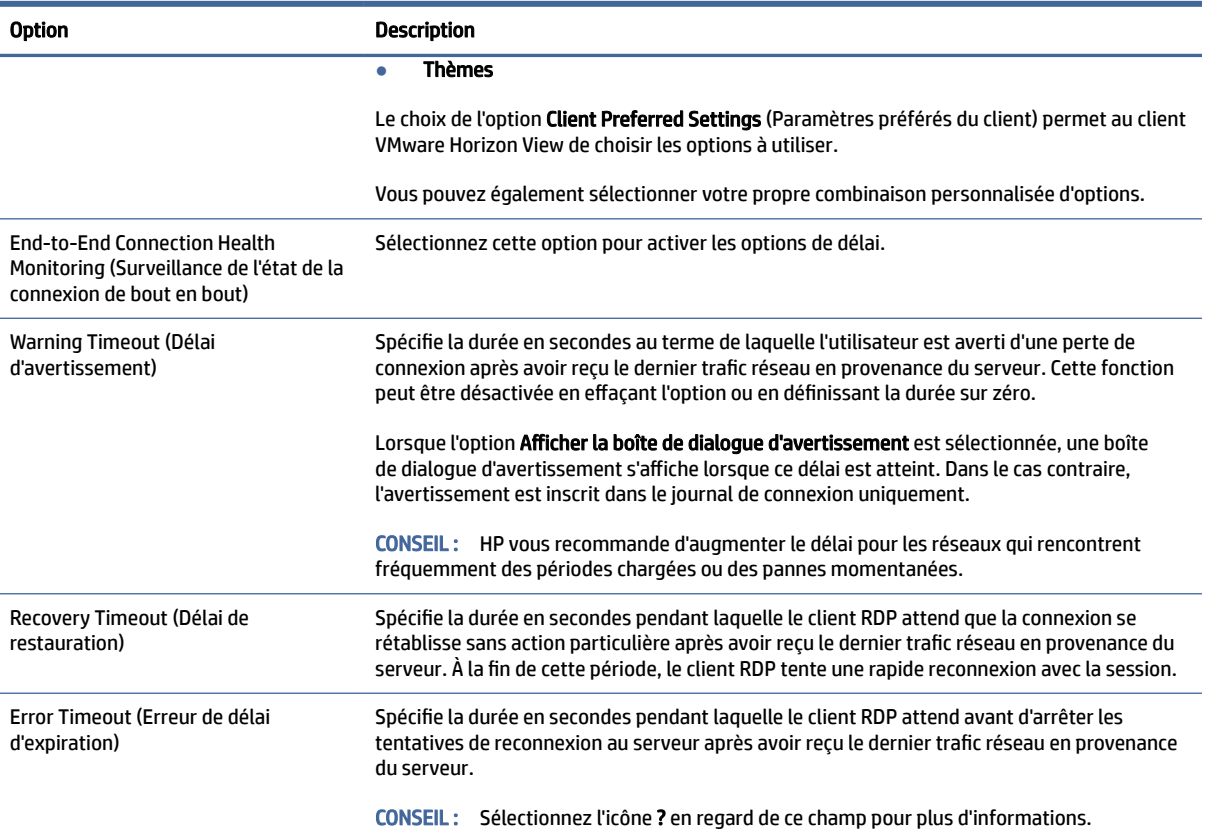

#### Avancé

Cette section fait référence à l'endroit où vous pouvez trouver des informations sur les paramètres de connexion avancés sous la catégorie Advanced (Avancé) lors de la modification d'une connexion.

**EX** REMARQUE : Reportez-vous à la section [Paramètres de connexion avancés](#page-24-0) à la page 14 pour plus d'informations sur les paramètres disponibles dans la catégorie Advanced (Avancé) lors de la modification d'une connexion.

## Sessions multi-écrans VMware Horizon View

VMware Horizon View prend en charge les sessions multi-moniteurs. Afin d'améliorer l'expérience de virtualisation, les sessions de VMware Horizon View utilisent par défaut le plein écran et s'étendent sur tous les moniteurs. Pour choisir une taille de fenêtre différente, sélectionnez Plein écran - Tous les écrans sous le type de protocole du pool de bureaux de la connexion, puis sélectionnez une autre option dans la liste de dimensions de fenêtre. La prochaine fois que vous vous connecterez à une session, la fenêtre s'ouvrira dans la taille sélectionnée.

### Raccourcis clavier VMware Horizon View

#### Raccourcis clavier Windows

Pour aider à administrer les systèmes Windows, VMware Horizon View prend en charge les raccourcis clavier Windows. Par exemple, lorsque Ctrl+Alt+Suppr est utilisé, VMware Horizon View affiche un message présentant les options suivantes :

- Envoyer une commande Ctrl+Alt+Suppr.
- Déconnecter la session : Utilisez cette option lorsque vous n'avez aucun autre moyen de mettre fin à la session.

Les raccourcis clavier Windows sont transmis à la session de bureau à distance. Par conséquent, les raccourcis clavier locaux, comme les touches Ctrl+Alt+Tabulation et Ctrl+Alt+F4, ne fonctionneront pas dans la session à distance.

CONSEIL : Pour pouvoir basculer entre les sessions, désactivez l'option Hide top Menu bar (Masquer la barre de menus supérieure) dans le gestionnaire de connexion VMware Horizon View ou dans la clé de registre root/ConnectionType/view/connections/<UUID>/hideMenuBar.

#### Touches multimédia

VMware Horizon View utilise les touches multimédia pour contrôler des fonctions telles que le volume, la lecture, la mise en pause et la désactivation du son lors d'une session de bureau à distance. Cela permet de prendre en charge les programmes multimédias comme Windows Media Player.

## Redirection des périphériques VMware Horizon View

### Redirection USB VMware Horizon View

Pour activer USBR pour les connexions VMware Horizon View, sélectionnez VMware Horizon View comme protocole distant dans le gestionnaire USB.

Pour en savoir plus sur l'USBR, notamment la redirection spécifique à une classe ou à un périphérique, reportez-vous à [Redirection USB RDP](#page-41-0) à la page 31.

#### Redirection audio VMware Horizon View

Si vous n'avez pas besoin de fonctions d'enregistrement audio, utilisez une redirection audio de qualité élevée. Les flux audio seront lus au moyen de la prise 3,5 mm ou, par défaut, d'écouteurs USB branchés. Utilisez le gestionnaire audio local pour régler le niveau d'entrée/sortie, et sélectionner la lecture et les périphériques de capture.

Le client VMware Horizon prend en charge une redirection d'enregistrement audio de haut niveau uniquement via le type de connexion PCoIP sur unités x86 lors de la connexion à un serveur exécutant VMware Horizon View 5.2 Feature Pack 2 ou version supérieure ou le type de connexion BLAST sur unités x86 lors de la connexion à un serveur exécutant VMware Horizon View 7.x ou version supérieure. Si vous avez besoin de la prise en charge des fonctions d'enregistrement audio et que vous utilisez une autre configuration, utilisez l'une des méthodes suivantes :

- Si votre système utilise le client VMware Horizon View Client 1.7 ou supérieur, utilisez le protocole RDP pour permettre la redirection audio de qualité élevée au moyen de la prise audio 3,5 mm ou d'écouteurs USB.
- REMARQUE : Pour utiliser la redirection d'enregistrement audio de qualité élevée via le protocole RDP, le serveur doit le prendre en charge et être configuré pour permettre l'enregistrement audio via une session distante. Le serveur doit fonctionner sous Windows 7 ou une version ultérieure. Vous devez également vous assurer que la clé de registre

HKLM\SYSTEM\CurrentControlSet\Control\Terminal Server\WinStations\RDP-Tcp\fDisableAudioCapture est définie à 0.

- Si vous disposez d'un casque USB avec microphone, vous pouvez utiliser USBR. Configurez la redirection du casque USB vers la session. Le casque s'affiche comme un périphérique audio. Par défaut, les périphériques audio USB ne sont pas redirigés et le client VMware Horizon View utilise la redirection audio de haut niveau. Pour rediriger le casque USB, utilisez le gestionnaire USB du client léger et sélectionnez le casque USB à rediriger. Vérifiez que VMware Horizon View est sélectionné comme protocole USBR et que le casque est sélectionné sous la rubrique des périphériques à rediriger.
- $\mathbb{P}$  REMARQUE : VMware et HP ne recommandent pas l'utilisation d'USBR pour les écouteurs. Une grande partie de la bande passante du réseau est nécessaire pour diffuser des données audio via le protocole USBR. Par ailleurs, une qualité sonore médiocre est possible avec cette méthode.

#### Redirection de carte Smart Card VMware Horizon View

Pour utiliser une carte à puce pour se connecter au serveur VMware Horizon View :

1. Assurez-vous que l'ouverture de session par carte Smart Card est activée dans le gestionnaire de connexion VMware Horizon View.

Après le lancement de la connexion, le client VMware Horizon View affiche une liste d'informations d'authentification pour le serveur.

- 2. Pour déverrouiller les informations d'authentification et accéder au serveur VMware Horizon View, entrez le code PIN adéquat pour ce serveur.
- REMARQUE : Une fois le code PIN correct fourni, les informations d'identification de l'utilisateur serviront à vous connecter au serveur de VMware Horizon View Manager. Reportez-vous à la documentation de VMware Horizon View pour en savoir plus sur comment configurer le serveur pour prendre en charge l'identification par carte à puce. Tant que le serveur est configuré pour autoriser l'identification par carte à puce, les informations d'authentification de l'utilisateur seront directement transmises et serviront à se connecter au bureau sans avoir de nouveau à saisir le code PIN.
- REMARQUE : Pour vous connecter au serveur de l'administrateur de gestionnaire VMware Horizon View avec une carte Smart Card, le pilote de carte à puce local doit être installé sur le client léger. Reportez-vous à la section [Redirection de carte Smart Card RDP](#page-43-0) à la page 33 pour plus d'informations sur l'installation du pilote de carte Smart Card. Une fois connectée à l'hôte distant, la carte Smart Card sera transmise à l'hôte distant à l'aide d'un canal virtuel, pas l'USBR. Cette redirection par canal virtuel permet de s'assurer que la carte Smart Card peut être utilisée pour des tâches telles que la signature de courrier électronique, le verrouillage de l'écran, etc., mais il peut s'avérer, en conséquence, que la carte Smart Card ne s'affiche pas en tant que périphérique de carte Smart Card dans le gestionnaire de périphériques Windows.
- $\mathbb{P}$  REMARQUE : Les pilotes de carte à puce adéquats doivent être installés sur l'hôte distant.

#### Redirection de webcam VMware Horizon View

Le client VMware Horizon View prend en charge la redirection de webcam de haut niveau uniquement via RTAV sur les unités x86 connectés à un serveur principal sous VMware Horizon View 5.2 Feature Pack 2 ou version ultérieure.

D'autres méthodes de connexion ne prennent pas en charge la redirection de webcam de haut niveau et peuvent rediriger les webcams uniquement avec USBR. Des tests et validations effectuées en interne ont permis à HP de déterminer que la connexion d'une webcam via le protocole USBR de base entraîne des problèmes de performance. HP ne recommande pas l'utilisation de cette configuration et conseille aux clients qui doivent utiliser cette fonction de tester les unités x86 avec la technologie RTAV pour bénéficier de niveaux de performances satisfaisants. Avec USBR, la webcam peut mal fonctionner ou ne pas fonctionner du tout. Reportez-vous à [Redirection USB RDP](#page-41-0) à la page 31 pour plus d'informations.

### Redirection de port COM VMware Horizon View

Pour activer la redirection de port COM pour la connexion VMware horizon View :

- Définir root/ConnectionType/view/general/enableComPortRedirection à 1 dans regeditor.
- **EXTIBER REMARQUE : Par défaut, ce paramètre est activé.**

## Changement de protocole VMware Horizon View

Le client VMware Horizon View peut utiliser le protocole PCoIP, RDP, ou BLAST.

Pour changer de protocole :

- 1. Dans le client VMware Horizon View, sélectionnez un pool qui prend en charge un des protocoles pris en charge :
- 2. Dans le menu Connection (Connexion), sélectionnez Settings (Paramètres).
- 3. Modifiez le protocole à l'aide de la zone déroulante située en regard de **Connect Via** (Se connecter via).
- <sup>2</sup> REMARQUE : Utilisez VMware Horizon View Manager pour définir le protocole à utiliser pour chaque pool de bureaux.
- $\frac{1}{2}$ : CONSEIL : HP recommande d'utiliser le protocole PCoIP pour améliorer l'expérience de bureau. Cependant, le protocole RDP offre plus d'options de personnalisation et est susceptible de mieux fonctionner sur des connexions plus lentes.

## Exigences de VMware Horizon View portant sur le HTTPS et la gestion des certificats

Les versions VMware Horizon View Client 1.5 et VMware Horizon View Server 5.0 et ultérieures nécessitent HTTPS. Par défaut, le client VMware Horizon View lance un avertissement en cas de certificat de serveur non reconnu, tel qu'un certificat autosigné (comme le certificat par défaut de VMware Horizon View Manager) ou un certificat périmé. Si un certificat est signé par une Autorité de certification (CA) et que la CA n'est pas reconnue, la connexion renvoie une erreur et l'utilisateur n'est pas autorisé à se connecter.

HP recommande d'utiliser un certificat signé vérifié par une CA racine standard reconnue avec le serveur de VMware Horizon View Manager. Cela permet de s'assurer que les utilisateurs pourront se connecter au serveur sans recevoir d'avertissement ou avoir à configurer quoi que ce soit. Si vous utilisez une CA interne, la connexion du client VMware Horizon View renvoie une erreur jusqu'à ce que vous réalisiez l'une des tâches suivantes :

- Utilisez Certificate Manager (Gestionnaire de certificats) pour importer le certificat en provenance d'un fichier ou d'une URL.
- Utilisez une mise à jour de profil à distance pour importer un certificat.
- Dans le gestionnaire de connexion VMware Horizon View, définissez Connection Security Level (Niveau de sécurité de la connexion) sur **Allow all connections** (Autoriser toutes les connexions).

Le tableau suivant décrit le degré confiance du certificat lorsque le niveau de sécurité est défini sur Refuse insecure connections (Refuser les connexions non sécurisées).

#### Tableau 5-25 Refuser les connexions non sécurisées

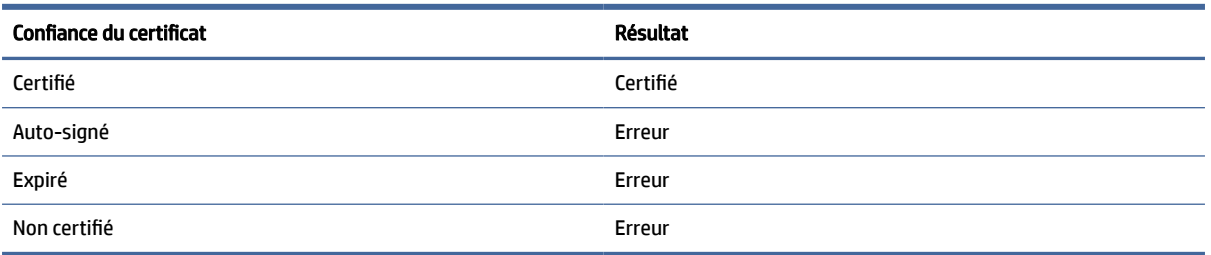

Le tableau suivant décrit le degré confiance du certificat lorsque le niveau de sécurité est défini sur Warn (Avertir).

#### Tableau 5-26 Avertir

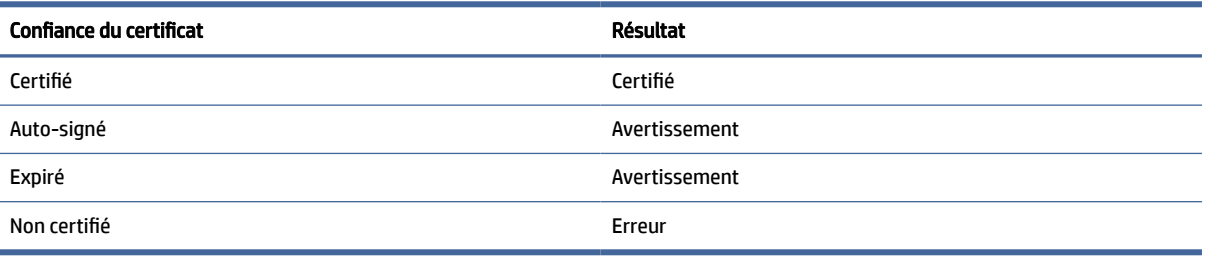

Le tableau suivant décrit le degré confiance du certificat lorsque le niveau de sécurité est défini sur Allow all connections (Autoriser toutes les connexions).

Tableau 5-27 Autoriser toutes les connexions

| Confiance du certificat | Résultat     |
|-------------------------|--------------|
| Certifié                | Certifié     |
| Auto-signé              | Non certifié |
| Expiré                  | Non certifié |
| Non certifié            | Non certifié |

Le tableau suivant décrit le comportement à la connexion associé à chaque résultat.

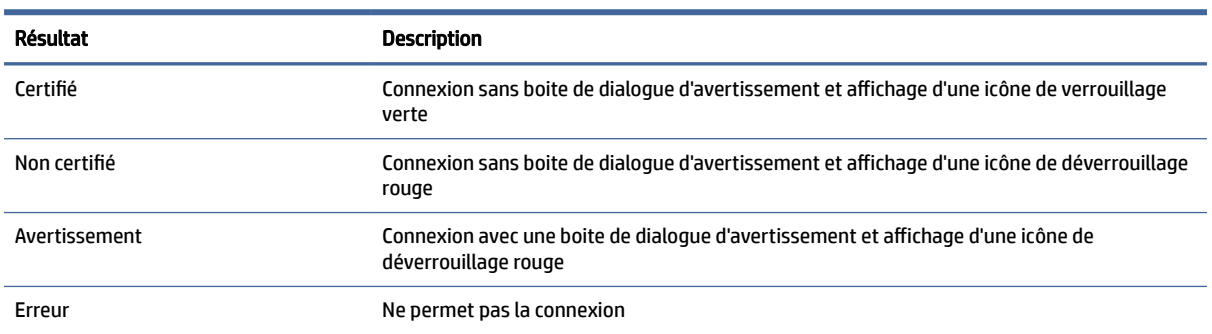

Tableau 5-28 Comportement de la connexion

## Navigateur Web

## Paramètres Web Browser par connexion

Cette rubrique décrit les paramètres disponibles sous différentes catégories lors de la modification d'une connexion de navigateur Web.

**EXARQUE:** Ces paramètres affectent uniquement la connexion que vous configurez.

### **Configuration**

Le tableau suivant décrit les paramètres disponibles sous la catégorie Configuration lors de la modification d'une connexion Web Browser.

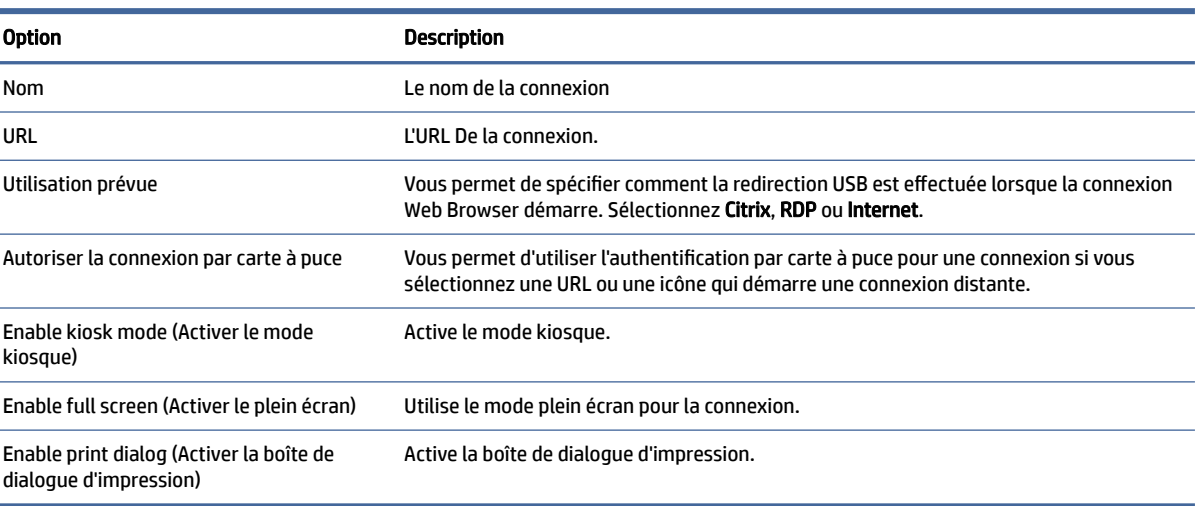

#### Tableau 5-29 Configuration

#### Préférences

Utilisez ces options pour configurer la connexion Web Browser. Ces options peuvent être partagées par plusieurs connexions Web Browser ou être spécifiques à une seule connexion.

#### Avancé

Cette section fait référence à l'endroit où vous pouvez trouver des informations sur les paramètres de connexion avancés sous la catégorie Advanced (Avancé) lors de la modification d'une connexion.

<sup>2</sup> REMARQUE : Reportez-vous à la section [Paramètres de connexion avancés](#page-24-0) à la page 14 pour plus d'informations sur les paramètres disponibles dans la catégorie Advanced (Avancé) lors de la modification d'une connexion.

## AVD (Azure Virtual Desktop)

AVD (Azure Virtual Desktop) fait partie de l'écosystème Microsoft Azure® et permet d'accéder aux ordinateurs de bureau distants et aux applications distantes basées sur le cloud. Le client AVD pour ThinPro est un module que vous pouvez obtenir auprès de ThinUpdate ou Easy Update. Redémarrez après avoir installé AVD pour créer des connexions AVD. En plus d'AVD, le client AVD prend également en charge Windows 365® . Pour le plug-in d'optimisation Zoom UC pour ThinPro, consultez le site Web de Zoom.

## Paramètres AVD par connexion

Cette section décrit les paramètres AVD par connexion.

**EX REMARQUE :** Ces paramètres affectent uniquement la connexion que vous configurez.

## **Configuration**

Le tableau suivant décrit les paramètres disponibles sous la catégorie Configuration lorsque vous modifiez une connexion AVD.

Tableau 5-30

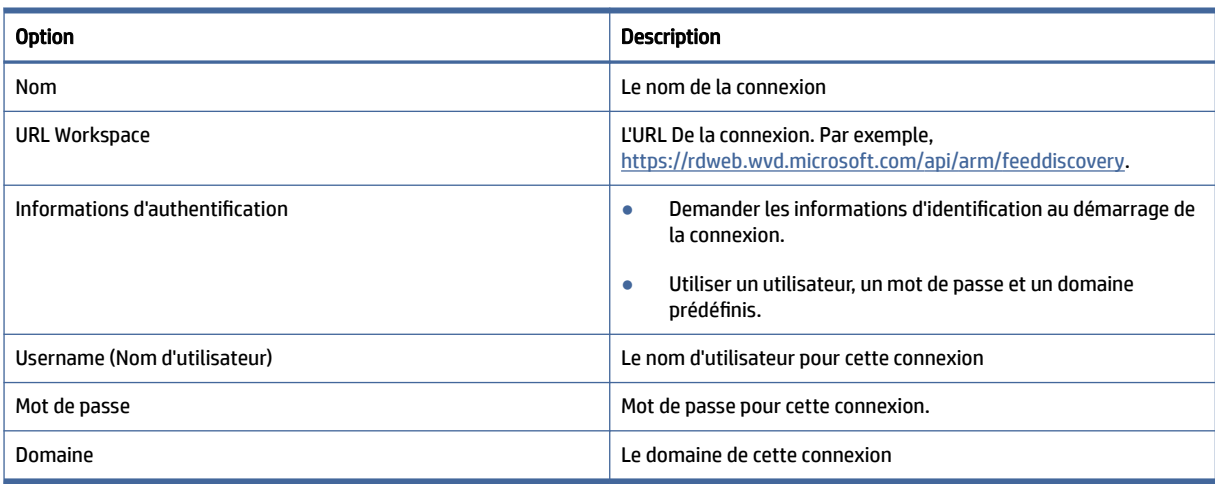

## Fenêtre

Le tableau suivant décrit les paramètres disponibles sous la catégorie Window (Fenêtre) lors de la modification d'une connexion AVD.

Tableau 5-31

| <b>Option</b>           | <b>Description</b>                                                                                                    |
|-------------------------|----------------------------------------------------------------------------------------------------|
| Dimension de la fenêtre | Définit la taille de la fenêtre comme l'un des éléments suivants :                                                                                                    |
|                         | <b>Bureau complet :</b> La session à distance est lancée en mode Plein<br>écran et couvre tous les écrans qui sont connectés au client.                                                            |
|                         | <b>Plein écran</b> : La session à distance est lancée en mode Plein écran<br>uniquement sur l'écran principal.                                                                                     |
|                         | <b>Optimisé</b> La session à distance est lancée en mode Plein écran<br>uniquement sur l'écran principal, tout en laissant de la place pour<br>la barre des tâches.                                |
|                         | Si vous sélectionnez Masquer la décoration de fenêtre, toutes les<br>décorations de fenêtres de la fenêtre à taille fixe sont retirées, y<br>compris la barre de titre et les bordures de fenêtre. |

#### Tableau 5-31

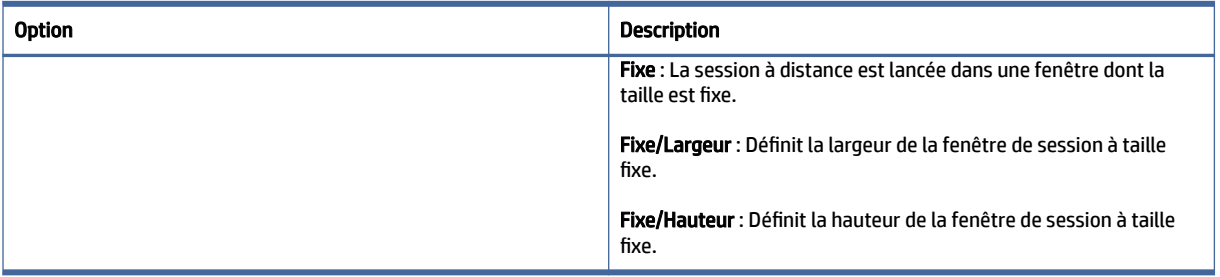

**REMARQUE :** Vous ouvrez les applications distantes AVD dans une seule fenêtre ThinPro. Vous pouvez réduire ou redimensionner les applications dans cette fenêtre. Utilisez Alt+Tab pour faire passer en cycle les applications actives.

## **Options**

Le tableau suivant décrit les paramètres disponibles sous la catégorie Options lorsque vous modifiez une connexion AVD.

#### Tableau 5-32 Options de la connexion AVD et leurs descriptions

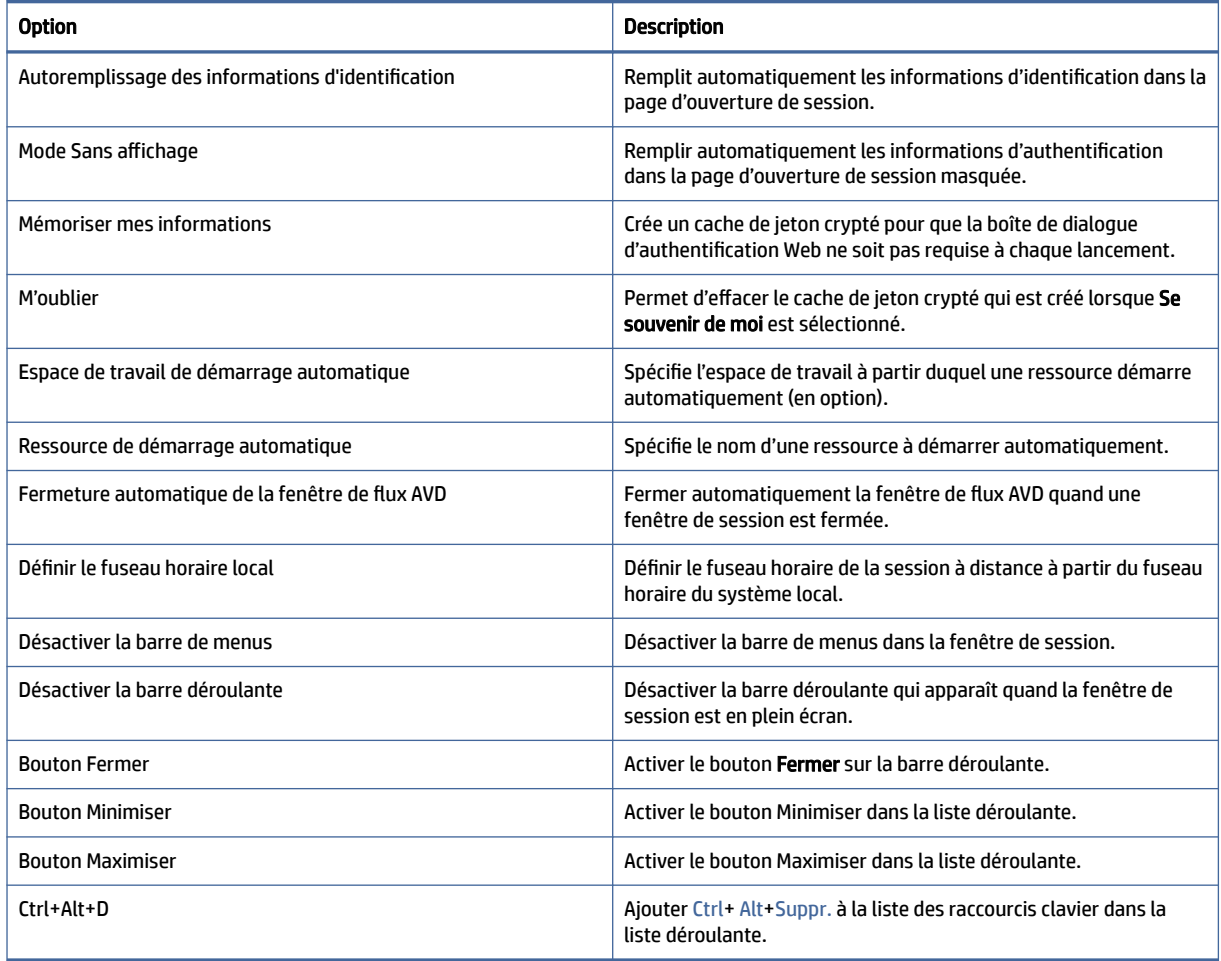

## Ressources locales

Le tableau suivant décrit les paramètres disponibles sous la catégorie Local Resources (Ressources locales) lors de la modification d'une connexion AVD.

Tableau 5-33

| <b>Option</b>            | <b>Description</b>                                                                                                    |
|--------------------------|----------------------------------------------------------------------------------------------------|
| Sortie audio             | Détermine si la sortie audio est redirigée.                                                                                             |
| Entrée audio             | Détermine si l'entrée audio est redirigée.                                                                                              |
| Système de fichiers      | Détermine si le stockage amovible est redirigé.                                                                                         |
| <b>Cartes Smart Card</b> | Détermine si les cartes Smart Cards sont redirigées.                                                                                    |
| Presse-papier            | Détermine si le presse-papiers est redirigé.                                                                                            |
| Plug-ins Canal virtuel   | Détermine si les plug-in de canal virtuel sont activés ou<br>désactivés. Doit être activé pour le plug-in d'optimisation de Zoom<br>UC. |
| Caméra                   | Détermine si la caméra est redirigée.                                                                                                   |

## **TTerm**

Étant donné que TTerm n'est pas inclus avec l'image de base, vous devez le télécharger et l'installer séparément.

Pour installer le package TTerm :

- 1. Téléchargez thinpro-tterm-<version>.xar, et copiez-le vers ThinClient.
- 2. Installez le package .xar.
- 3. Redémarrez.

Pour configurer et utiliser la connexion TTerm :

- 1. Cliquez avec le bouton droit de la souris sur le bureau, sélectionnez Créer, sélectionnez Autre, puis sélectionnez Tterm, qui crée une connexion TTerm sur le bureau.
- 2. Cliquez avec le bouton droit de la souris sur TTerm Connection, sélectionnez Modifier puis éditez la connexion.

## **Configuration**

Le tableau suivant décrit les paramètres disponibles sous la catégorie Configuration lors de la modification d'une connexion TTERM.

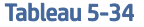

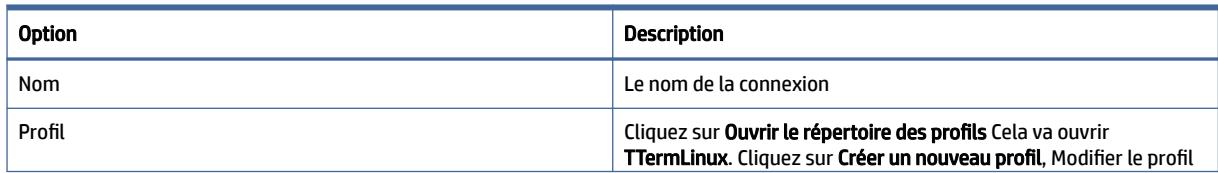

#### Tableau 5-34 (suite)

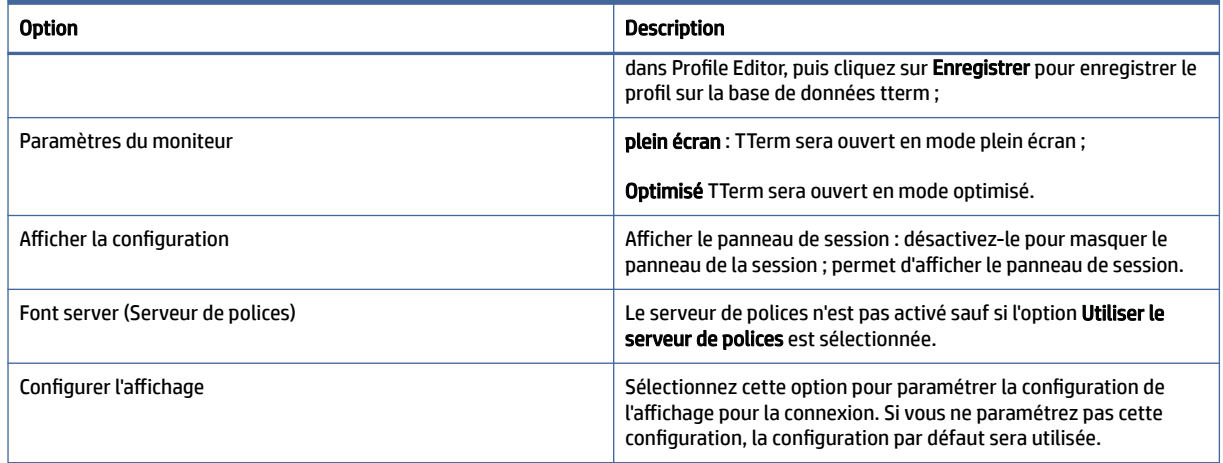

## Types de connexions supplémentaires (ThinPro uniquement)

Cette section décrit les paramètres disponibles sous différentes catégories lors de la modification des types de connexions supplémentaires.

<sup>2</sup> REMARQUE : Par défaut, ces types de connexion ne sont pas disponibles dans Smart Zero. Pour plus d'informations, reportez-vous à la section [Choix d'une configuration OS](#page-12-0) à la page 2.

### XDMCP

Cette rubrique décrit les paramètres disponibles sous différentes catégories lors de la modification d'une connexion XDMCP.

**EX REMARQUE :** Ces paramètres affectent uniquement la connexion que vous configurez.

#### **Configuration**

Le tableau suivant décrit les paramètres disponibles sous la catégorie Configuration lors de la modification d'une connexion XDMCP.

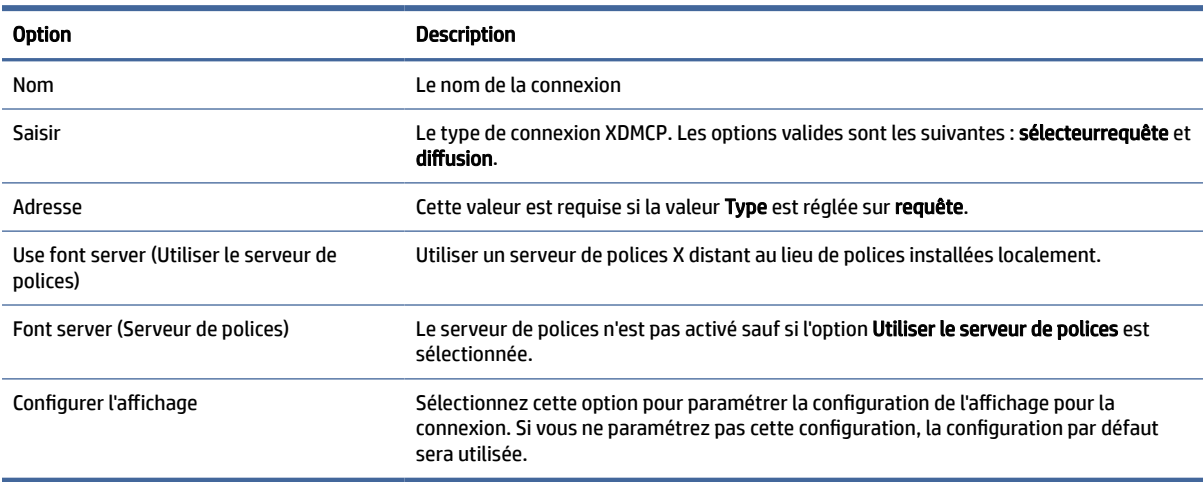

#### Tableau 5-35 Configuration

### Avancé

Cette section fait référence à l'endroit où vous pouvez trouver des informations sur les paramètres de connexion avancés sous la catégorie Advanced (Avancé) lors de la modification d'une connexion.

<sup>2</sup> REMARQUE : Reportez-vous à la section [Paramètres de connexion avancés](#page-24-0) à la page 14 pour plus d'informations sur les paramètres disponibles dans la catégorie Advanced (Avancé) lors de la modification d'une connexion.

## Secure Shell

Cette section décrit les paramètres disponibles sous diverses catégories lors de la modification d'une connexion Secure Shell.

 $\mathbb{R}^n$  REMARQUE : Ces paramètres affectent uniquement la connexion que vous configurez.

### **Configuration**

Le tableau suivant décrit les paramètres disponibles sous la catégorie Configuration lors de la modification d'une connexion SSH.

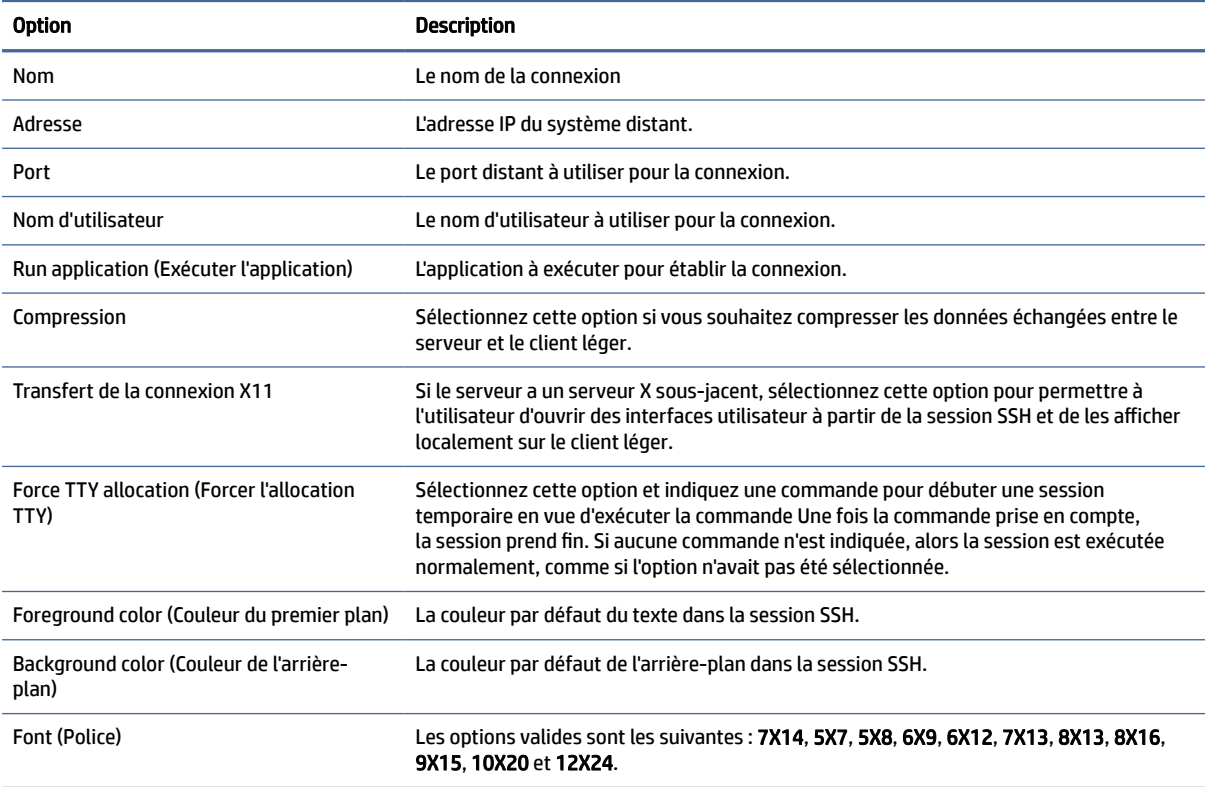

#### Tableau 5-36 Configuration

### Avancé

Cette section fait référence à l'endroit où vous pouvez trouver des informations sur les paramètres de connexion avancés sous la catégorie Advanced (Avancé) lors de la modification d'une connexion.

**EX REMARQUE :** Reportez-vous à la section [Paramètres de connexion avancés](#page-24-0) à la page 14 pour plus d'informations sur les paramètres disponibles dans la catégorie Advanced (Avancé) lors de la modification d'une connexion.

### **Telnet**

Cette rubrique décrit les paramètres disponibles sous différentes catégories lors de la modification d'une connexion Telnet.

**EXARQUE:** Ces paramètres affectent uniquement la connexion que vous configurez.

### **Configuration**

Le tableau suivant décrit les paramètres disponibles sous la catégorie Configuration lors de la modification d'une connexion Telnet.

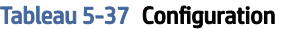

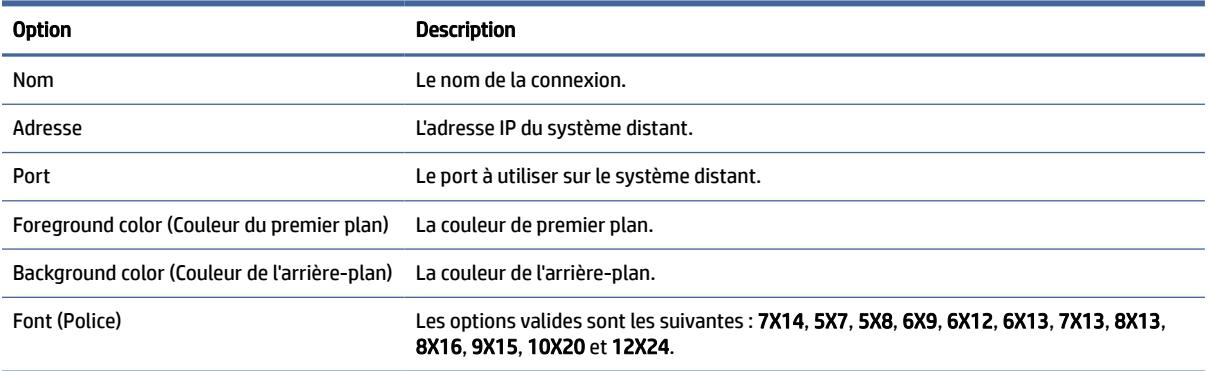

### Avancé

Cette section fait référence à l'endroit où vous pouvez trouver des informations sur les paramètres de connexion avancés sous la catégorie Advanced (Avancé) lors de la modification d'une connexion.

**EXALCOME :** Reportez-vous à la section [Paramètres de connexion avancés](#page-24-0) à la page 14 pour plus d'informations sur les paramètres disponibles dans la catégorie Advanced (Avancé) lors de la modification d'une connexion.

## Custom

Pour installer une application Linux® personnalisée, vous pouvez utiliser la connexion Custom, qui vous permettra d'ouvrir cette application via le gestionnaire de connexion.

**EXARARQUE :** Ces paramètres affectent uniquement la connexion que vous configurez.

### **Configuration**

Le tableau suivant décrit les paramètres disponibles sous la catégorie Configuration lors de la modification d'une connexion Custom.

### Tableau 5-38 Configuration

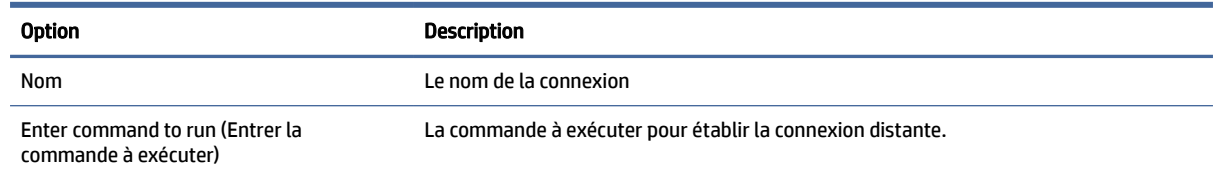

#### Avancé

Cette section fait référence à l'endroit où vous pouvez trouver des informations sur les paramètres de connexion avancés sous la catégorie Advanced (Avancé) lors de la modification d'une connexion.

**EX REMARQUE :** Reportez-vous à la section [Paramètres de connexion avancés](#page-24-0) à la page 14 pour plus d'informations sur les paramètres disponibles dans la catégorie Advanced (Avancé) lors de la modification d'une connexion.

# 6 HP True Graphics

HP True Graphics décharge un contenu multimédia enrichi à l'unité de traitement graphique du client léger, en fournissant des images à faute fréquence et en améliorant l'efficacité.

## Configuration requise côté serveur

Reportez-vous au tableau suivant pour obtenir la liste des produits pris en charge côté serveur de l'éditeur de logiciels indépendant (ISV) que vous utilisez pour votre infrastructure de bureau virtuel (VDI).

| <b>ISV</b>          | Produits pris en charge                                                                                                    |
|---------------------|----------------------------------------------------------------------------------------------------|
| Citrix <sup>®</sup> | XenApp®/XenDesktop® 7.0 ou plus récent                                                                                                    |
|                     | IMPORTANT : Le serveur Citrix doit prendre en charge l'envoi des données de session<br>dans le format H.264 (une technologie Citrix connue comme SuperCodec). H.264 est<br>activé par défaut et est traité à l'aide de l'encodeur DeepCompressionV2, un algorithme<br>de compression basé sur un processeur. |
| <b>VMware®</b>      | VMware Horizon™ 6.0 et plus récent                                                                                                    |
|                     | VMware Horizon View™ 5.2 et 5.3                                                                                                    |
|                     | VMware View <sup>®</sup> 5.1                                                                                                    |

Tableau 6-1 Configuration requise côté serveur

## Configuration requise côté client

Reportez-vous au tableau suivant pour une liste des systèmes d'exploitation de client léger pris en charge et de logiciel client pris en charge depuis l'ISV que vous utilisez pour vos VDI.

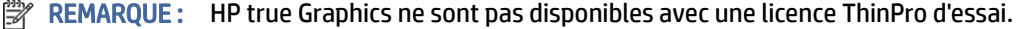

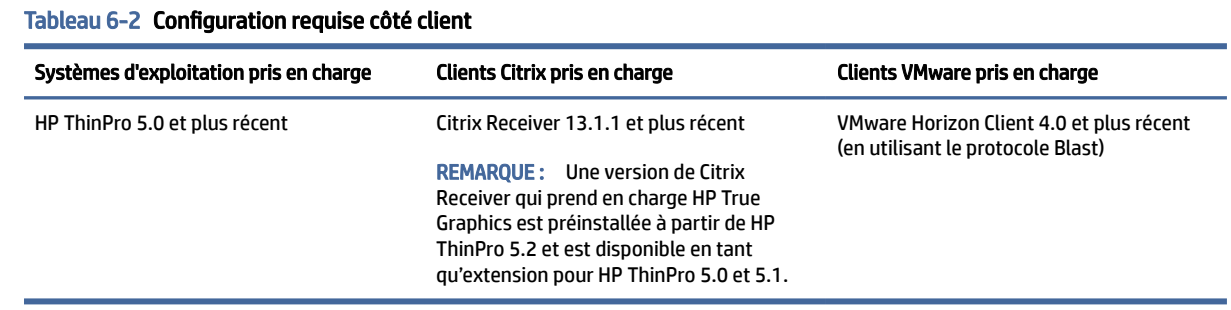

## Configuration côté client

Cette section décrit la configuration côté client.

<sup>2</sup> REMARQUE : Les informations de ce chapitre ne concernent que Citrix. Pour VMware, il suffit d'utiliser le protocole Blast pour activer HP True Graphics.

## Paramètres de compression

Pour activer HP True Graphics sur HP ThinPro :

- **▲** Sélectionnez les paramètres généraux Activer la compression H264 pour les connexions Citrix.
- REMARQUE : Certaines données de l'écran, telles que le texte, peuvent être envoyées à l'aide de méthodes autres que H.264. En général, il est préférable de conserver cette fonction activée, mais pour la résolution des problèmes ou des cas d'utilisation spécifiques, les clés de registre suivantes peuvent être définies à 0 pour désactiver cette fonction :
	- root/ConnectionType/xen/general/enableTextTracking
	- root/ConnectionType/xen/general/enableSmallFrames

## Paramètres Windowns

Pour forcer les applications à distance à s'exécuter en mode fenêtré :

**▲** Définissez les paramètres généraux Mode TWI pour les connexions Citrix sur Forcer l'arrêt du plein écran.

## Surveillez les restrictions de disposition et de matériel

Notez les restrictions suivantes sur la disposition du moniteur :

- La plupart des configurations avec un maximum de deux écrans d'une résolution de 1920 ×1200 sont prises en charge.
- HP t420 Thin Client : En raison de sa configuration BIOS par défaut, ce modèle utilise par défaut HP True Graphics pour un écran uniquement. Consultez la section Activation de HP True Graphics pour plusieurs écrans sur le HP t420 à la page 52 pour en savoir plus.
- HP t630 Thin Client : Ce modèle prend en charge un maximum de deux écrans d'une résolution de 1920 × 1200 ou un seul écran avec une résolution de 3840 × 2160.
- HP t730 Thin Client : Ce modèle prend en charge un maximum de trois écrans d'une résolution de 1920 × 1200.
- Des écrans rotatifs risquent de ne pas s'afficher correctement.
- Si vous utilisez HP True Graphics avec deux écrans et essayez de lire une vidéo en utilisant HDX MediaStream, la vidéo va échouer car H.264 ne supporte que deux sessions de décodage matériel, qui sont actuellement utilisées par les écrans.
- REMARQUE : HDX MediaStream essaie aussi de profiter du décodage matériel local H.264, ce qui provoque le problème.

#### Activation de HP True Graphics pour plusieurs écrans sur le HP t420

Pour activer HP True Graphics pour plusieurs écrans sur le HP t420 :

1. Redémarrez le client léger, puis appuyez sur la touche F10 pour accéder au BIOS.

- 2. Sélectionnez Avancé > Graphique intégré .
- 3. Régler Carte Graphique Intégrée sur Force.
- 4. Définir la taille de mémoire tampon pour le cadre UMA sur 512 M

Une fois ces opérations effectuées, la quantité de mémoire disponible pour les graphiques est développée, et HP True Graphics peut être utilisé pour deux écrans.

 $\frac{1}{2}$ : CONSEIL : Ces paramètres peuvent également être configurés via HPDM ou via les outils BIOS fournis avec HP ThinPro.

## Conseils & pratiques recommandées

Notez ce qui suit lors de l'utilisation de HP True Graphics :

- Après s'être connecté à un bureau distant, vous pouvez utiliser le Citrix HDX Monitor pour déterminer quel encodeur est utilisé pour la session en examinant la valeur de Component\_Encoder dans la section Graphique - Thinwire avancé. Si la valeur lit DeepCompressionV2Encoder ou DeepCompressionEncoder, alors le serveur envoie correctement les données dans un format qui est accéléré par HP True Graphics.
- REMARQUE : Si des cartes graphiques héritées sont forcées par une stratégie de serveur, comme CompatibilityEncoder ou LegacyEncoder, le serveur compresse les cartes graphiques selon une méthode qui est compatible avec les anciennes versions de clients Citrix et vous ne pourrez pas bénéficier des performances améliorées de HP True Graphics.
- HP True Graphics peut apporter certains avantages pour les anciennes versions de XenDesktop si vous utilisez HDX 3D Pro. Aucune amélioration des performances n'est fournie si HDX Pro 3D est utilisé avec la qualité visuelle définie sur Always Lossless, car, dans ce cas, les informations graphiques ne sont pas envoyées au client léger en format H.264.

# 7 Intégration d'Active Directory

En utilisant l'intégration d'Active Directory, vous pouvez obliger les utilisateurs à se connecter au client léger à l'aide d'informations d'authentification de domaine. Facultativement, ces informations d'authentification peuvent être cryptées et stockées, puis fournies ultérieurement au démarrage des connexions distantes, processus connu sous le nom d'authentification unique.

 $\mathbb{P}$  REMARQUE : L'activation de l'authentification ne nécessite pas d'autorisations spéciales sur le domaine.

L'intégration d'Active Directory peut s'opérer selon deux méthodes. En activant simplement d'authentification par rapport au domaine, les informations d'authentification du domaine peuvent être utilisées pour les opérations suivantes :

- Connexion au client léger
- Démarrage d'une connexion en utilisant l'authentification unique
- Passage au mode Administrateur en utilisant les informations d'authentification administrative
- Déverrouillage d'un écran bloqué en utilisant les informations d'authentification de connexion
- Neutraliser un écran bloqué en utilisant les informations d'authentification administrative

Le client léger peut également être formellement lié au domaine. Le client léger est alors ajouté à la base de données du domaine et peut activer le DNS dynamique, où le client léger informe le serveur DNS des modifications de son adresse IP ou de son association de nom d'hôte. Contrairement à l'authentification de domaine, un lien formel nécessite les informations d'authentification d'un utilisateur du domaine autorisé à y ajouter des clients. La liaison au domaine est facultative. Toutes les fonctions de domaine à l'exception du DNS dynamique sont disponibles sans liaison.

## Écran de connexion

Lorsque l'authentification de domaine est activée, ThinPro affiche au démarrage un écran de connexion au domaine. L'écran de connexion inclut également des options qui peuvent être nécessaires à la configuration avant connexion.

La disposition du bureau en arrière-plan, le style de la boîte de dialogue de connexion, le texte de la boîte de dialogue de connexion et les boutons disponibles peuvent tous être ajustés via les paramètres du registre et/ou les paramètres du fichier de configuration . Pour plus d'informations à ce sujet, consultez le livre blanc HP ThinPro *Login Screen Customization* (disponible en anglais uniquement).

Si le système détecte que l'utilisateur a tenté de se connecter avec des informations d'authentification périmées, ce dernier est invité à les actualiser.

## Authentification unique

Après la connexion d'un utilisateur du domaine, les informations d'authentification utilisées peuvent également être présentées au démarrage à toute connexion configurée pour les utiliser. L'utilisateur peut ainsi se connecter au client léger et démarrer les sessions Citrix, VMware Horizon View et RDP sans devoir saisir à nouveau ses informations d'authentification, aussi longtemps qu'il est connecté au client léger.

## Bureau

Une fois l'utilisateur correctement connecté à l'aide des informations d'authentification du domaine, un icône Active Directory est disponible dans la barre de tâches. L'utilisateur peut sélectionner l'icône pour effectuer les fonctions suivantes :

- Afficher qui est connecté dans le système
- Verrouiller l'écran
- Changer le mot de passe du domaine
- **第 REMARQUE :** Les modifications de mot de passe de domaine dans ThinPro peuvent échouer pour différentes raisons. Voici quelques modes de défaillance connus :

Les modifications de mot de passe peuvent échouer si les options suivantes sont activées dans les stratégies de sécurité AD :

```
Computer Configuration\Windows Settings\Security Settings\Local 
Policies\Security Options\Network security\Minimum session security for 
NTLM SSP based (including secure RPC) clients
```
#### Exige la sécurité de session NTLMv2

#### Exige un cryptage 128 bits

Computer Configuration\Windows Settings\Security Settings\Local Policies\Security Options\Network security\Minimum session security for NTLM SSP based (including secure RPC) server

#### Exige la sécurité de session NTLMv2

#### Exige un cryptage 128 bits

La politique d'âge minimum du mot de passe n'est pas définie sur 0 :

```
GPO Default Domain Policy Comp Config\Policies\Windows Setting\Security 
Settings\Account Policies\Password Policy\Minimum password age:
```
Définir cette valeur sur 0 peut aider à contourner la limite, mais n'est pas acceptable avec le client.

Le client doit utiliser des pratiques AD alternatives pour aider les utilisateurs finaux à modifier un mot de passe expiré dans ces scénarios.

## Verrouillage d'écran

L'écran peut être verrouillé en raison d'une temporisation d'inactivité ou par verrouillage manuel. Si l'écran a été verrouillé par un utilisateur du domaine, la boîte de dialogue de déverrouillage attend de l'utilisateur qu'il fournisse le même mot de passe de domaine que celui utilisé pour se connecter. Comme la boîte de dialogue, des options sont présentées, ainsi qu'une fonction supplémentaire : déverrouillage d'écran Lorsque le bouton de déverrouillage d'écran est sélectionné, le déverrouillage d'écran requiert à la place le mot de passe racine (administrateur) ou un ensemble quelconque d'informations d'authentification de domaine dans le groupe d'administration du domaine, désigné lors de la configuration de l'authentification du domaine. Lorsque l'utilisateur fournit des informations d'authentification neutralisantes, l'écran ne revient pas au bureau ; il retourne à la place à l'écran d'accueil.

## Mode Administrateur

En plus de la méthode conventionnelle d'utilisation du mot de passe racine pour accéder au mode Administrateur, les informations d'authentification de domaine d'un utilisateur dans le groupe d'administrateurs de domaine désigné peuvent être utilisées pour passer en mode Administrateur.

## Paramètres et utilisateur du domaine

Lorsqu'un utilisateur de domaine est connecté, toutes les modifications de paramètres sont enregistrées dans une couche du registre concernant uniquement cet utilisateur. Ces modifications comprennent les connexions nouvellement créées.

Si l'utilisateur n'a pas apporté de modifications aux paramètres du système ou aux connexions, les valeurs par défaut du système s'appliquent.

Lorsque le système est passé en mode Administrateur, les modifications de paramètres et de connexion ne sont plus effectuées dans la couche du registre spécifique à l'utilisateur. En revanche, en mode Administrateur, toutes les modifications s'appliquent au registre du niveau de base. Ainsi, une modification de paramètre en mode Administrateur s'applique à tous les utilisateurs, sauf en cas de paramètre personnalisé spécifique à un utilisateur déjà spécifié.

# 8 menu Démarrer

Pour ouvrir le menu Démarrer, sélectionnez Démarrer.

## Gestion des connexions

Le menu répertorie toutes les connexions disponibles. Cliquez avec le bouton droit sur le nom de la connexion pour gérer cette connexion ou la sélectionner pour lancer la connexion. Si la connexion est en cours d'exécution, le fait de la sélectionner interrompt la connexion.

[Pour de plus amples informations sur la gestion des connexions, voir Gestion des connexions de bureau](#page-22-0) à la page 12.

## Basculer en administrateur/Basculer en utilisateur

Cette option vous permet de basculer entre le mode utilisateur et le mode administrateur.

## Informations système

Cette option démarre l'application System Information.

Pour plus d'informations, reportez-vous à la section .

## Panneau de configuration

Tableau 8-1 Outils

Cette option lance le Panneau de configuration.

Pour plus d'informations, reportez-vous à la section .

## **Outils**

Il existe de nombreux outils système fournis, dont un pour lancer des programmes, tel qu'un terminal de traitement de texte, ou pour exécuter l'Assistant de configuration initiale une deuxième fois. Si vous êtes connecté en tant qu'utilisateur, seuls les outils autorisés s'affichent. Si cette liste est vide, l'entrée de menu Outils est masquée.

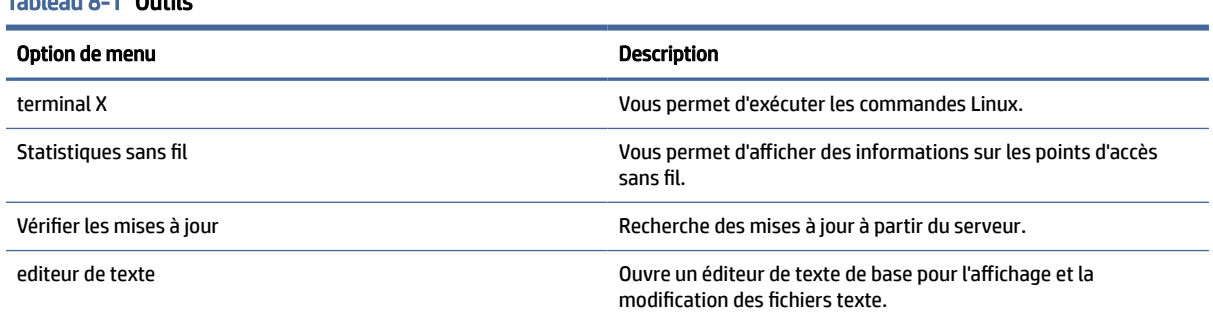

#### Tableau 8-1 Outils (suite)

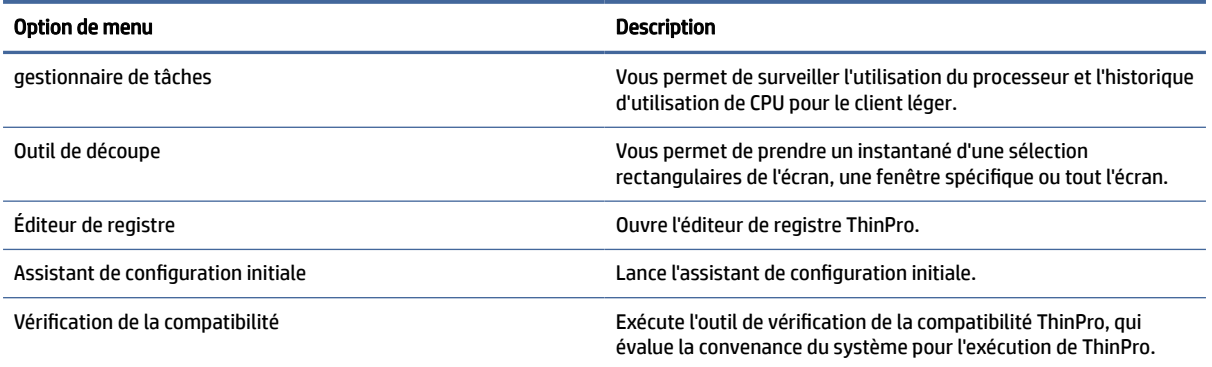

## Alimentation

Ces options vous permettent de vous connecter, d'éteindre l'ordinateur, de redémarrer l'ordinateur ou d'activer l'état de veille.

Un administrateur peut limiter la visibilité des options à un utilisateur à l'aide de l'outil Power Manager (Gestionnaire d'alimentation). Reportez-vous à la section Système [à la page 59.](#page-69-0)

## Recherche

Lorsque vous tapez dans la zone de recherche, une série de correspondances possibles pour votre recherche s'affichent de la plus probable à la moins probable. La recherche inclut les noms de contrôles, d'outils et de connexions visibles, ainsi que les alias et synonymes associés. Par exemple, en mode Administrateur, taper encryption (chiffrement) affiche les options de Sécurité parce que ces options proposent des paramètres de chiffrement.

Pour voir toutes les options disponibles, saisissez un espace dans la boîte de recherche ou sélectionnez l'icône de la loupe.

La recherche renvoie également des options permettant de créer de nouvelles connexions de tous les types disponibles. Elle peut être utilisée pour gérer les connexions.

# <span id="page-69-0"></span>9 Panneau de configuration

Le Panneau de configuration vous permet de modifier la configuration du système.

## Ouverture du panneau de configuration

Pour ouvrir le Panneau de configuration :

- **▲** Sélectionnez Démarrer, puis Panneau de configuration.
- <sup>2</sup> REMARQUE : Vous pouvez également rechercher une fonction spécifique du Panneau de configuration à l'aide de la zone de recherche du menu Démarrer.
- REMARQUE : Tous les éléments du Panneau de configuration accessibles en mode Administrateur. En mode Utilisateur, seuls les éléments du Panneau de configuration autorisés par l'administrateur pour une utilisation par les utilisateurs sont accessibles.
- $\frac{1}{2}$ <sup>2</sup>: CONSEIL : Pour déterminer les éléments du Panneau de configuration auxquels peuvent accéder les utilisateurs, ouvrez Appearance (Apparence), sélectionnez Customization Center (Centre de personnalisation), puis sélectionnez ou désélectionnez les éléments dans la liste Applications.

## Système

Cette rubrique décrit la configuration du système.

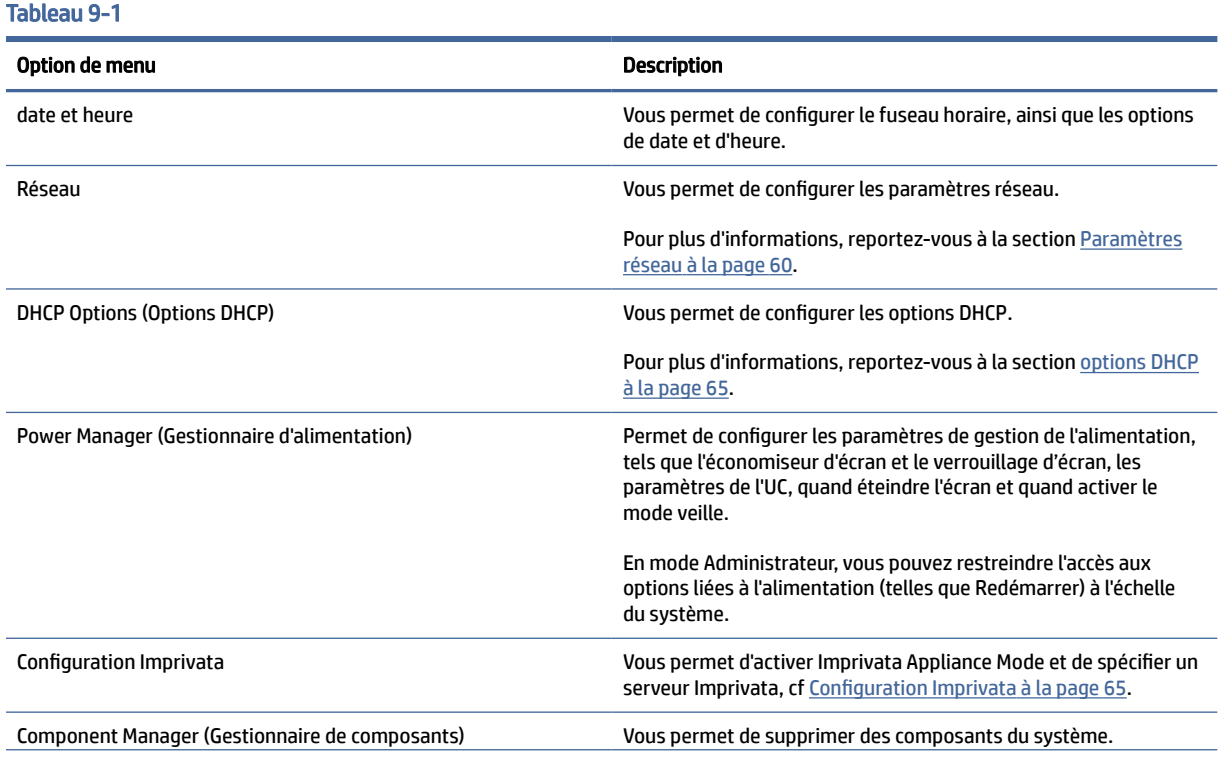

#### <span id="page-70-0"></span>Tableau 9-1 (suite)

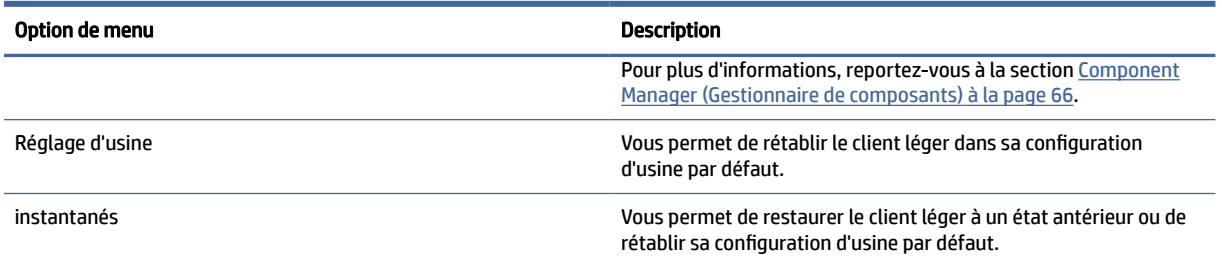

## Paramètres réseau

Les paramètres réseau peuvent être configurés dans le gestionnaire de réseau.

### Ouverture du gestionnaire de réseau

Pour ouvrir le gestionnaire de réseau :

**▲** Sélectionnez Système, puis Réseau dans le Panneau de configuration.

Reportez-vous aux sections suivantes pour plus d'informations sur les différents onglets du gestionnaire de réseau :

### Paramètres du réseau filaire

Le tableau suivant décrit les options disponibles dans l'onglet Wired (Filaire) du gestionnaire de réseau.

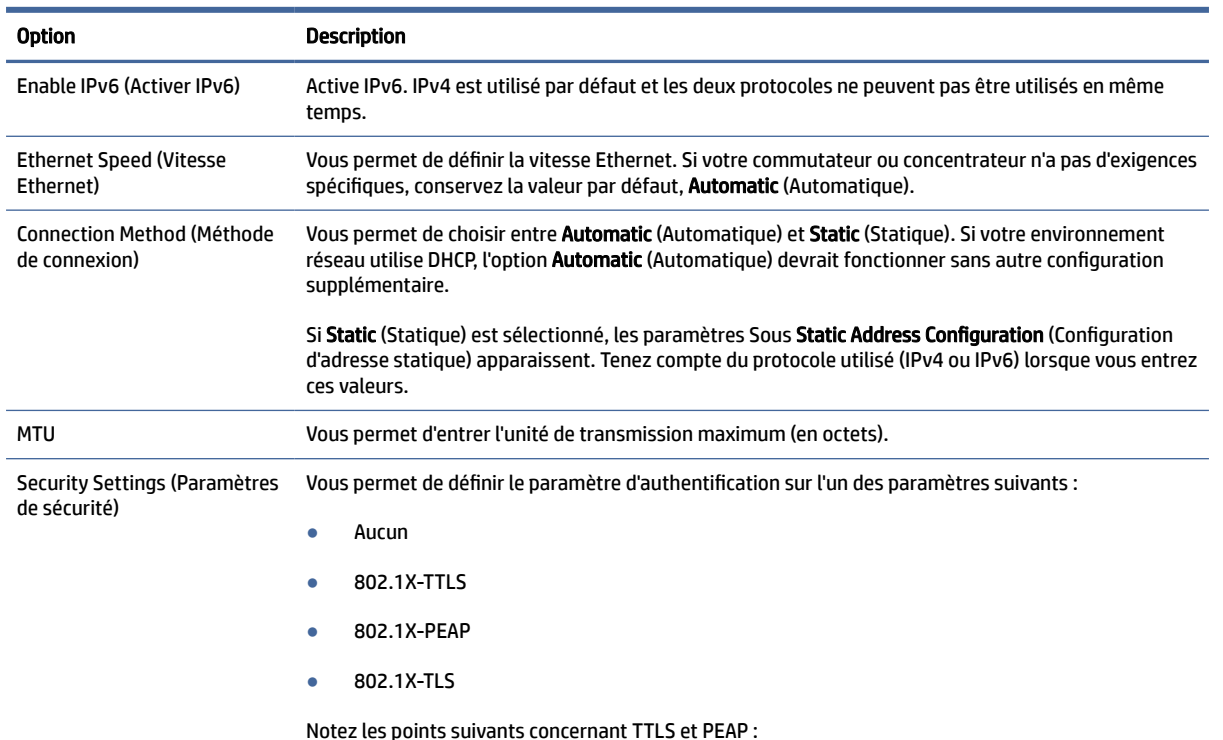

#### Tableau 9-2 Paramètres du réseau filaire

#### Tableau 9-2 Paramètres du réseau filaire (suite)

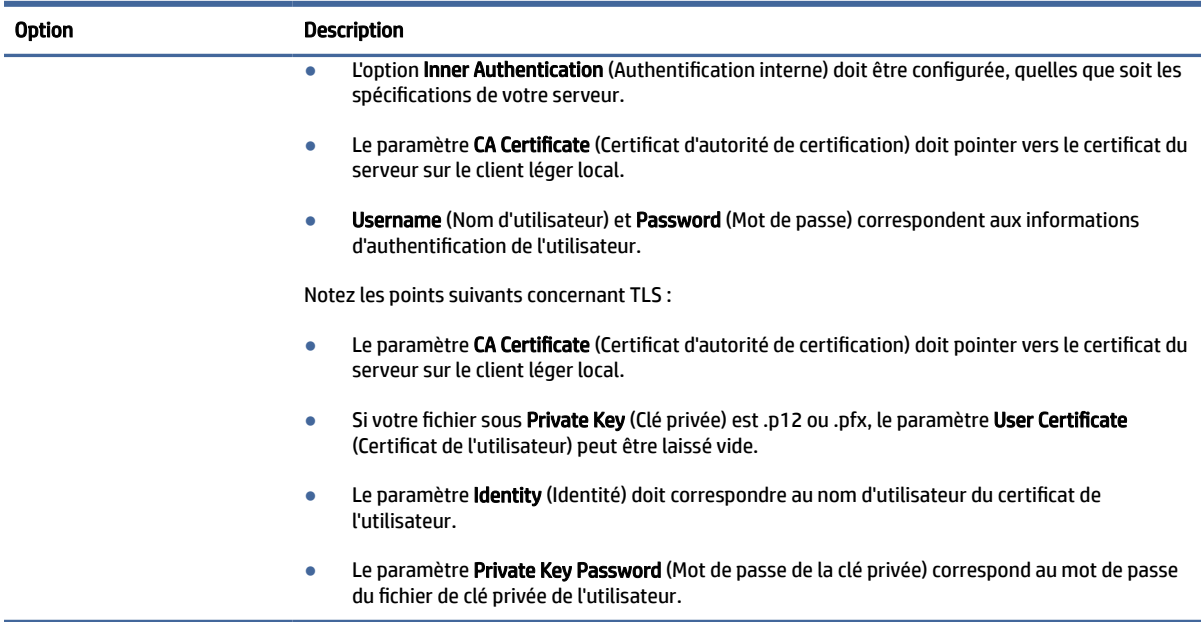

### Paramètres du réseau sans fil

Utilisez cet onglet pour ajouter, modifier et supprimer des profils de réseau sans fil qui correspondent à des réseaux sans fil.

Les tableaux suivants décrivent les options disponibles lors de l'ajout ou de l'édition d'un profil de réseau sans fil.

- **EX REMARQUE :** Cet onglet est disponible uniquement si le client léger dispose d'un adaptateur sans fil.
- CONSEIL : Vous pouvez également accéder à ces paramètres en sélectionnant l'icône d'état du réseau dans la barre des tâches.

Utilisez l'onglet Wireless (Sans fil) pour configurer les paramètres généraux.

Tableau 9-3 Paramètres du réseau sans fil

| <b>Option</b>                                                               | <b>Description</b>                                                                                                    |
|-----------------------------------------------------------------------------|----------------------------------------------------------------------------------------------------|
| Scan AP (Rechercher un point<br>d'accès)                                    | Recherche les réseaux sans fil disponibles.                                                                                |
| SSID                                                                        | Utilisez ce champ pour entrer manuellement le SSID du réseau sans fil si ce dernier n'est pas détecté<br>par la recherche. |
| Bande sans fil                                                              | Sélectionnez Auto (Automatique), 2.4 GHz, ou 5 GHz.                                                                        |
| SSID Hidden (SSID masqué)                                                   | Activez cette option si le SSID du réseau sans fil est configuré pour être masqué (pas de diffusion).                      |
| Enable IPv6 (Activer IPv6)                                                  | Active IPv6. IPv4 est utilisé par défaut et les deux protocoles ne peuvent pas être utilisés en même<br>temps.             |
| <b>Enable Power Management</b><br>(Activer la gestion de<br>l'alimentation) | Active la fonction de gestion de l'alimentation de l'adaptateur sans fil.                                                  |
#### Tableau 9-3 Paramètres du réseau sans fil (suite)

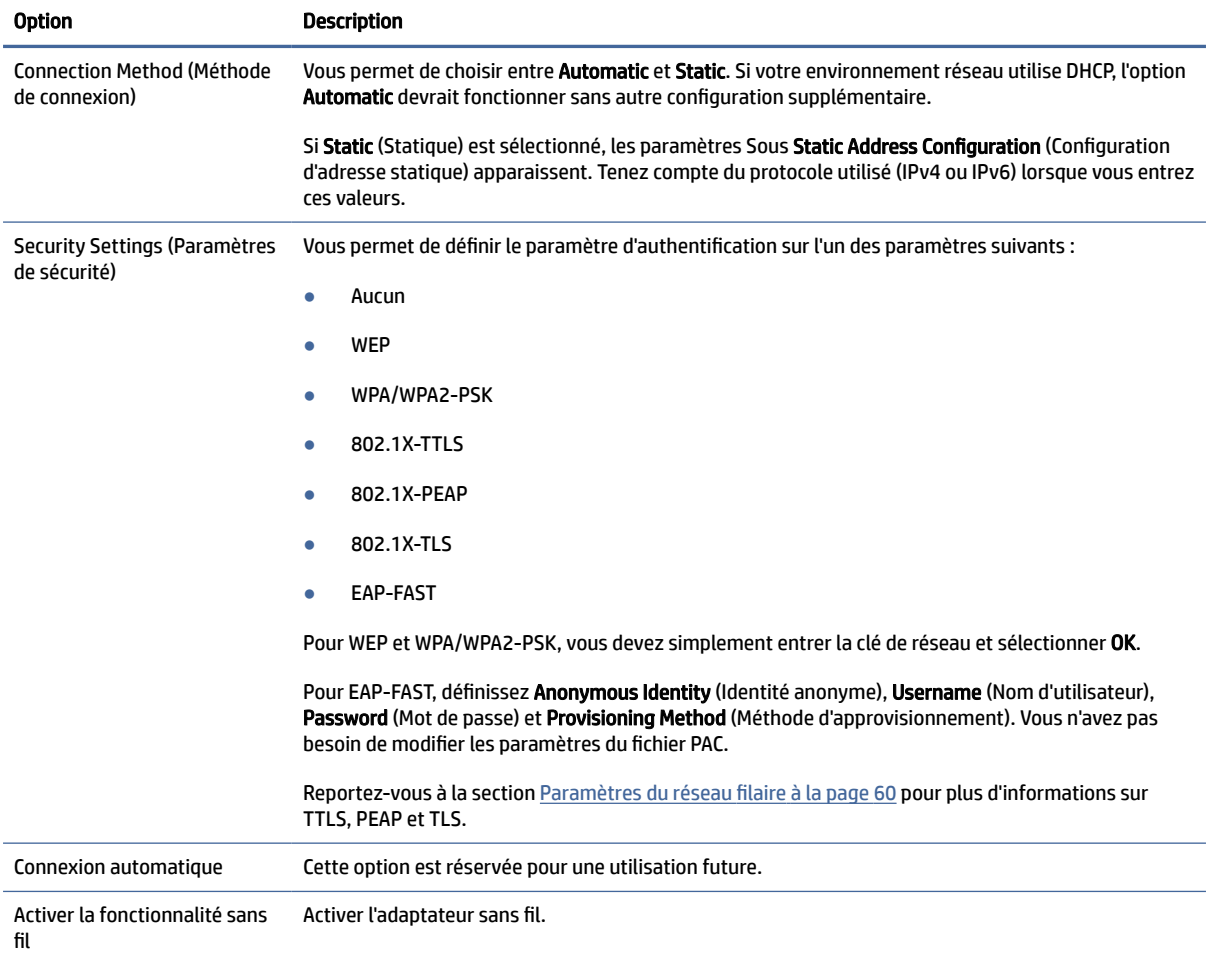

Utilisez l'onglet IPv4 pour configurer les paramètres de la connexion IPv4.

#### Tableau 9-4 Paramètres de connexion IPv4

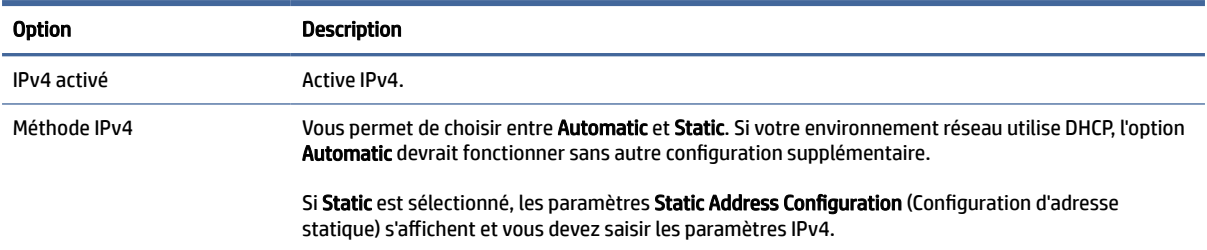

Utilisez l'onglet IPv6 pour configurer les paramètres de la connexion IPv6.

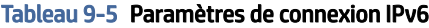

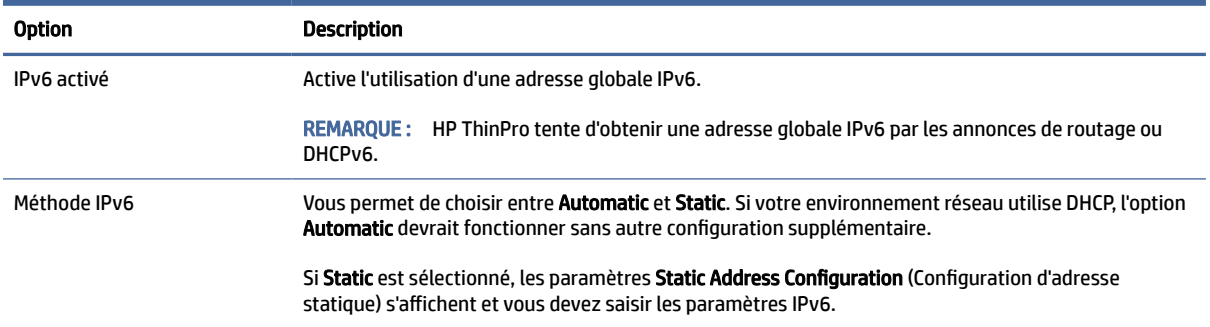

### Utilisez l'onglet Security (Sécurité) pour configurer les paramètres de sécurité de la connexion.

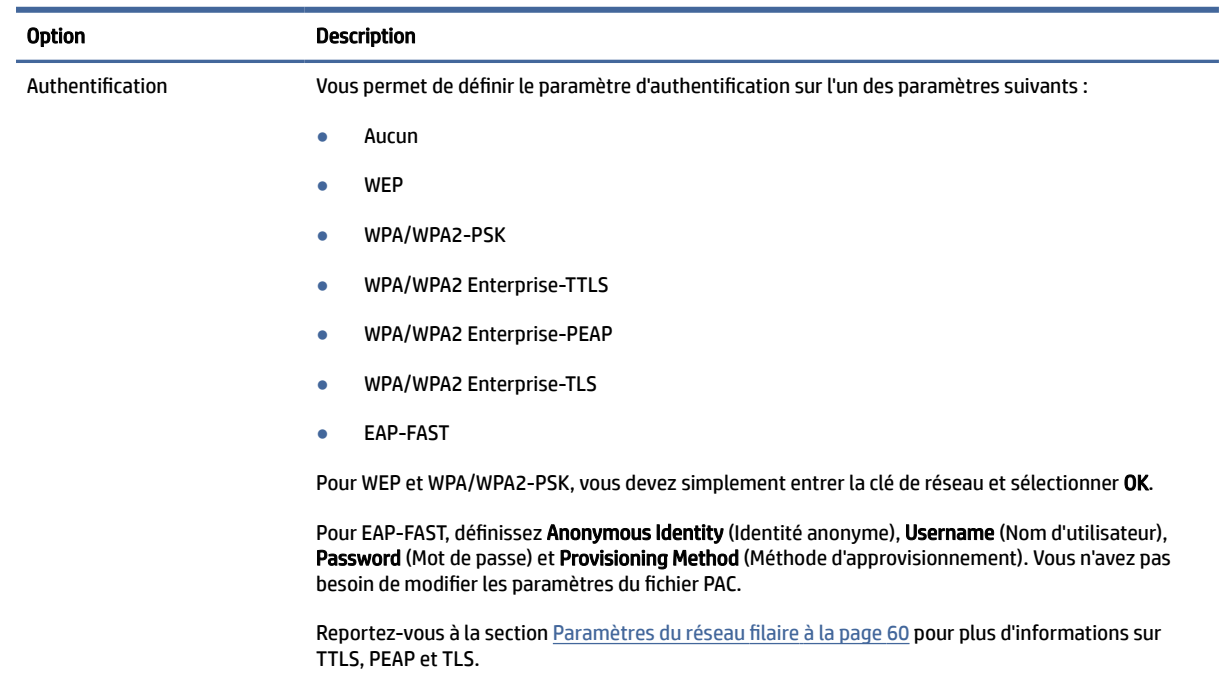

#### Tableau 9-6 Paramètres de sécurité de connexion

### Paramètres DNS

Le tableau suivant décrit les options disponibles dans l'onglet DNS du gestionnaire de réseau.

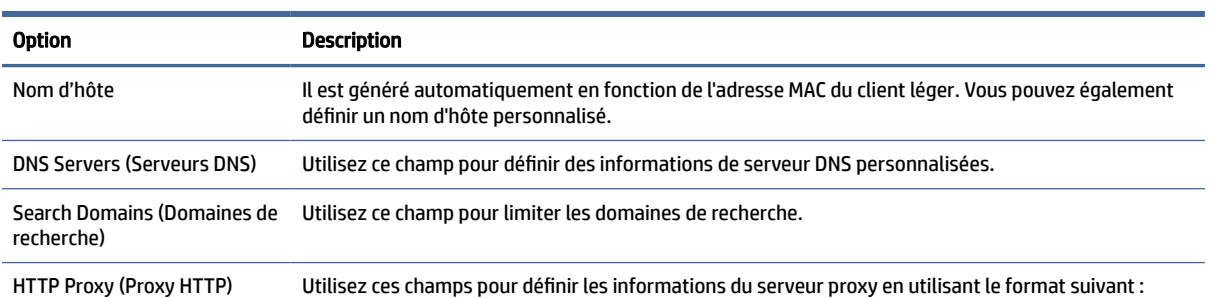

#### Tableau 9-7 Paramètres DNS

#### Tableau 9-7 Paramètres DNS (suite)

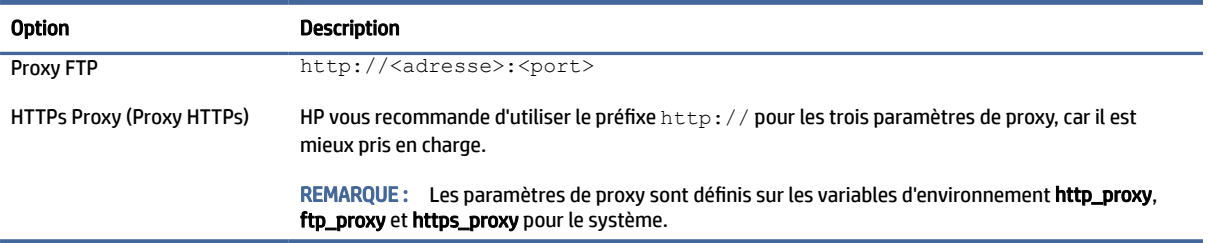

### Règles IPSec

Utilisez cet onglet pour ajouter, modifier et supprimer des règles IPSec. Une règle IPSec doit être identique pour chacun des systèmes qui utilise IPSec pour communiquer.

Lors de la configuration d'une règle IPSec, utilisez l'onglet General (Général) pour définir les informations, adresses et méthode d'authentification de la règle. Le paramètre Source Address (Adresse source) correspond à l'adresse IP du client léger et l'adresse de destination correspond à l'adresse IP du système avec lequel le client va communiquer.

**EXALUE :** Seuls les types d'authentification PSK et Certificate (Certificat) sont pris en charge. L'authentification Kerberos n'est pas prise en charge.

Utilisez l'onglet Tunnel pour configurer les paramètres du mode tunnel.

Utilisez les onglets Phase I et Phase II pour configurer les paramètres avancés de sécurité. Les paramètres doivent être identiques pour tous les systèmes homologues qui communiquent entre eux.

 $\mathbb{R}^n$  **REMARQUE : Une règle IPSec peut également être utilisée pour communiquer avec un ordinateur sous** Windows.

### Configuration des paramètres VPN

HP ThinPro prend en charge deux types de VPN :

- **Cisco**
- **PPTP**

Activez l'option Auto Start (Démarrage automatique) pour démarrer automatiquement le VPN.

Notez les points suivants sur la création d'un VPN avec Cisco :

- Le paramètre Gateway (Passerelle) correspond à l'adresse IP ou au nom d'hôte de la passerelle.
- Les paramètres Group name (Nom du groupe) et Group password (Mot de passe du groupe) correspondent à l'identifiant IPSec et au mot de passe IPSec.
- Le paramètre **Domain** (Domaine) est en option.
- Les paramètres User name (Nom d'utilisateur) et User password (Mot de passe utilisateur) correspondent aux informations d'authentification des utilisateurs autorisés à créer une connexion VPN côté serveur.
- Le paramètre Security Type (Type de sécurité) doit être identique à celui configuré côté serveur.
- L'option NAT Traversal (Traversée NAT) doit être configurée en fonction de votre environnement VPN.
- L'option IKE DH Group (Groupe DH IKE) définit le groupe Diffie-Hellman à utiliser pour le VPN.
- L'option **IKE DH Group** (Groupe DH IKE) définit le groupe Diffie-Hellman à utiliser pour PFS (Perfect Forward Secrecy).

Notez les points suivants sur la création d'un VPN avec le protocole PPTP :

- Le paramètre Gateway (Passerelle) correspond à l'adresse IP ou au nom d'hôte de la passerelle.
- Le paramètre NT Domain (Domaine NT) est facultatif.
- Les paramètres User name (Nom d'utilisateur) et User password (Mot de passe utilisateur) correspondent aux informations d'authentification des utilisateurs autorisés à créer une connexion VPN côté serveur.

### options DHCP

Comment configurer et gérer les options DHCP.

### Ouverture du gestionnaire d'options DHCP

Pour ouvrir le gestionnaire d'options DHCP :

**▲** Sélectionnez Système puis sélectionnez Options DHCP dans le Panneau de configuration.

### Demander ou ignorer les options DHCP

Pour que le client demande ou ignore certaines options DHCP spécifiques, procédez comme suit :

Le gestionnaire d'options DHCP affiche les informations détaillées des options DHCP qui sont demandées par le client léger.

- $\Im \hat{\sigma}$ : CONSEIL : La liste déroulante vous permet de filtrer les étiquettes DHCP à afficher.
	- **▲** Cochez ou décochez les cases dans la colonne Demandé.

### Modification d'un code DHCP

Pour modifier un code DHCP :

Si un crayon apparaît dans la colonne DHCP Code (Code DHCP), le numéro de code peut être modifié en cas de conflit sur votre serveur DHCP à propos d'un numéro de code spécifique.

- **▲** Double-cliquez sur le code DHCP et entrez un nouveau numéro.
- REMARQUE : Les codes DHCP modifiables peuvent uniquement être modifiés lorsque cette option DHCP est activée dans la colonne Requested (Demandé).

### Informations sur les options DHCP

Pour en savoir plus sur l'utilisation de l'option DHCP sur le client léger et sur le serveur DHCP :

**▲** Sélectionnez l'icône dans la colonne Info de cette option.

## Configuration Imprivata

Ces deux packages sont installés sur ThinPro :

● Imprivata OneSign Bootstrap loader: onesign-bootstrap-loader

● HP Imprivata helper scripts (scripts de lancement fournisseur) : hptc-imprivata-helper

Lorsque le mode Imprivata Appliance est activé, le OneSign Bootstrap loader se connecte sur le serveur Imprivata OneSign spécifié et installe ou met à jour l'agent Imprivata ProveID Embedded (agent PIE).

L'agent PIE est installé dans le répertoire /usr/lib/imprivata/runtime/.

À partir de ThinPro 7.2, vous avez besoin d'un serveur Imprivata OneSign 6.3 ou ultérieur. Les scripts HP Imprivata helper lancent le client VDI. Le client VDI est un client Citrix, VMware ou RDP.

Les scripts HP helper sont installés dans le répertoire /usr/lib/Imprivata-helper/.

Les agents Imprivata utilisent deux fichiers journaux :

- /usr/lib/imprivata/runtime/log/OneSign.log
- /usr/lib/imprivata/runtime/log/OneSignAgent.log

 $\mathbb{P}$  **REMARQUE :** Pour toute information supplémentaire, consultez [http://documentation.imprivata.com.](http://documentation.imprivata.com)

REMARQUE : Vérifiez que le certificat du serveur Imprivata OneSign est valide sur ThinPro. Il se peut que [vous deviez l'installer ou son certificat CA racine. Reportez-vous à la section gestionnaire de certificats](#page-79-0) à la page 69.

Pour ouvrir Imprivata Setup :

**▲** Sélectionnez Système puis sélectionnez Imprivata Setup dans le Panneau de configuration.

## Component Manager (Gestionnaire de composants)

Component Manager (Gestionnaire de composant) vous permet de supprimer des composants système qui ne sont pas utilisés dans votre environnement, ce qui peut être souhaitable afin de réduire la taille de l'image ou optimiser la sécurité. Par exemple, si les connexions Citrix ne servent jamais dans votre environnement, vous pourriez vouloir supprimer le composant de Citrix.

Lorsque les composants sont supprimés, la nouvelle configuration peut être testée avant que vous n'appliquiez les modifications définitivement. Vous pouvez également annuler les modifications qui ont été faites, si elles n'ont pas encore été appliquées définitivement.

- IMPORTANT : Une fois la nouvelle configuration appliquée définitivement, toutes les images instantanées individuelles sont supprimées et un nouvel instantané de paramètres d'usine est créé. Les composants supprimés ne peuvent pas être restaurés après ce point.
- REMARQUE : Le retrait de composants peut ne pas réduire l'utilisation de l'espace disque local, mais il peut réduire la taille de toutes les images disque créées à partir du système local.

Pour ouvrir le gestionnaire de Composants :

### Ouverture du gestionnaire de composants

Pour ouvrir le gestionnaire de Composants :

**▲** Sélectionnez Système puis sélectionnez Component Manager dans le Panneau de configuration.

#### Suppression des composants

Pour supprimer des composants :

- 1. Dans le gestionnaire de composants, sélectionnez les composants de votre choix.
- $\Im$ <sup>2</sup> $\Im$ <sup>2</sup> **CONSEIL :** Pour sélectionner plusieurs composants, utilisez Ctrl ou Shift.
- 2. Sélectionnez Retirez Component(s).
- 3. Si la boîte de dialogue de confirmation s'affiche, sélectionnez OK.
- 4. Une fois les composants supprimés, testez la nouvelle configuration.

### Annuler une modification

Vous pouvez annuler chaque modification, une à la fois, si les modifications n'ont pas encore été appliquées définitivement. Un redémarrage du client léger est requis après chaque annulation.

Pour annuler une modification effectuée avec le gestionnaire de composant :

- 1. Dans le gestionnaire de composant, sélectionnez Annuler dernière modification.
- 2. Sélectionnez **Oui** pour redémarrer le client léger.

Répétez cette procédure pour toutes les modifications que vous souhaitez annuler.

 $\mathbb{Z}$  IMPORTANT : Si vous prenez un instantané de l'image lors du test d'une nouvelle configuration, vous ne pouvez pas annuler les modifications via le gestionnaire de composants. Ces modifications peuvent être annulées uniquement en rétablissant un instantané précédent via l'outil Snapshots (Instantanés). Cependant, il ne fonctionne pas si les modifications ont déjà été appliquées définitivement, car la fonction choisie supprime toutes les images instantanées individuelles existantes. Si les modifications ont déjà été appliquées définitivement, vous devez réinstaller le système d'exploitation pour restaurer la plupart des composants supprimés. Certains composants (par exemple, Citrix, RDP et VMware Horizon View) peuvent être disponibles en tant que modules complémentaires sur le web et peuvent être restaurée en les réinstallant.

#### Appliquer les modifications définitivement

Pour appliquer les modifications apportées définitivement avec le gestionnaire de composants :

- IMPORTANT : Une fois la nouvelle configuration appliquée définitivement, toutes les images instantanées individuelles sont supprimées et un nouvel instantané de paramètres d'usine est créé. Les composants supprimés ne peuvent pas être restaurés après ce point.
	- 1. Dans le gestionnaire de composants, sélectionnez Appliquer la Configuration de composant.
	- 2. Sélectionnez Yes (Oui).

## Sécurité

Cette rubrique décrit la configuration de la sécurité.

Tableau 9-8

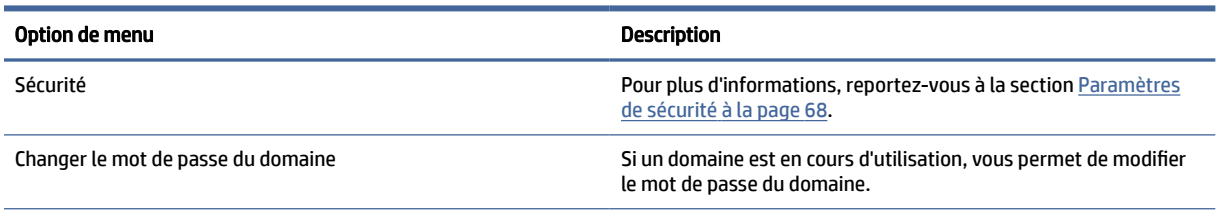

#### <span id="page-78-0"></span>Tableau 9-8 (suite)

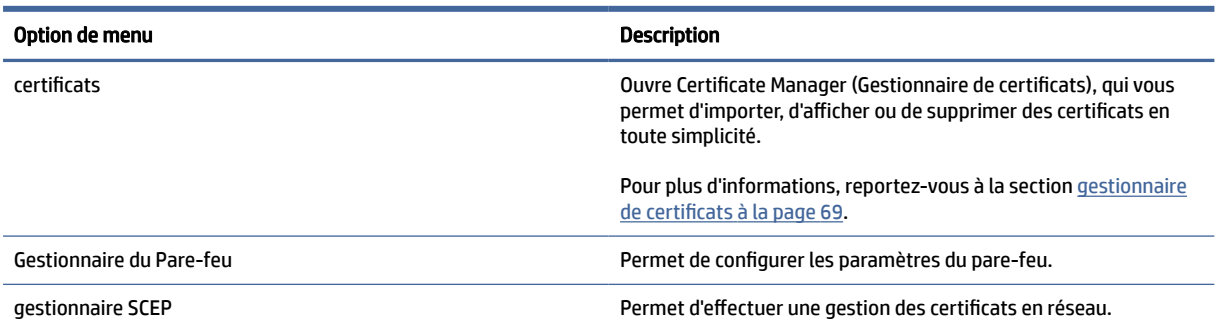

## Paramètres de sécurité

Les paramètres de sécurité peuvent être configurés avec Security Manager. Pour ouvrir Security Manager, sélectionnez Sécurité, puis sélectionnez Sécurité dans le Panneau de configuration.

Consultez les sections suivantes pour des informations plus détaillées sur les différents onglets de Security Manager.

- Comptes locaux à la page 68
- Cryptage à la page 68
- Options [à la page 69](#page-79-0)

#### Comptes locaux

Vous pouvez utiliser l'onglet Comptes locaux pour changer les mots de passe racine local et du compte utilisateur ou pour désactiver l'authentification en utilisant ces comptes.

 $\triangle$  ATTENTION : La désactivation des comptes racine et/ou utilisateur peuvent rendre votre système inutilisable si l'authentification Active Directory n'est pas activée. Par exemple, si le compte racine est désactivé, vous ne pourrez passer en mode Administrateur qu'en utilisant les informations d'authentification de domaine d'un administrateur. En revanche, la désactivation des comptes locaux peut améliorer la sécurité lorsqu'une authentification Active Directory est activée, car vous n'êtes plus dans l'obligation de maintenir et d'actualiser un secret partagé comme le mot de passe racine du client léger.

Si l'authentification Active Directory a été utilisée alors qu'il existe des données en cache pour les utilisateurs du domaine sur le client léger, vous pouvez également supprimer les données en cache de l'utilisateur depuis cet onglet.

 $\mathbb{R}^n$  REMARQUE : Si l'utilisateur s'est connecté en utilisant un compte de domaine, vous ne pouvez pas supprimer les données de son propre compte, car cela laisserait le système dans un état indéterminé.

### **Cryptage**

Les informations d'authentification Active Directory et autres secrets peuvent être hachés pour des fonctions comme le déverrouillage d'écran et/ou cryptées et stockées dans le système pour l'authentification unique.

L'algorithme de hachage pour créer un hachage de mot de passe peut être sélectionné dans ce menu. L'option par défaut, scrypt, est une fonction de dérivation de clé bien acceptée. Argon2, une autre fonction de dérivation de clé est également disponible, ainsi que les hachages conventionnels SHA-256 et SHA-512. L'avantage d'une telle fonction réside dans le fait qu'il est coûteux sur le plan du calcul de calculer une table <span id="page-79-0"></span>arc-en-ciel correspondant aux mots de passe en texte simple en valeurs hachées pré-calculées, alors que les hachages conventionnels sont conçus pour s'exécuter aussi rapidement que possible. Tous les hachages sont stockés en 128 bits aléatoires ou plus de grains de sel, qui changent à chaque fois que le hachage de mot de passe est calculé et stocké.

Les mots de passe cryptés sont utilisés dans les cas où ils peuvent être inversés et fournis au démarrage des connexions (authentification unique). L'algorithme de cryptage peut être sélectionné ici parmi un large éventail compatible avec OpenSSL. Sauf s'il existe une bonne raison de sélectionner une valeur différente, HP recommande d'utiliser l'algorithme de cryptage par défaut, qui est généralement considéré comme moderne et sûr par la communauté sécuritaire. Le nombre de bits de grains de sel et de bits clés varie selon l'algorithme. Vous pouvez obtenir des détails en appuyant sur le bouton info en regard du sélecteur d'algorithme. Les clés de cryptage sont uniques pour chaque client léger et sont stockées dans un emplacement que seuls les administrateurs peuvent lire. En outre, seules certaines applications autorisées sur le système peuvent décrypter.

Les hachages comme les secrets cryptés peuvent être configurés avec un délai de péremption. Si la durée entre le moment où le secret a été haché ou crypté et celui où il est utilisé ou décrypté dépasse le délai de péremption, la correspondance de hachage ou le décryptage échoue.

Par défaut, le mot de passe unique de connexion n'est utilisable que pour une seule journée, mais tous les mots de passe stockés avec les paramètres réseau ou de connexion peuvent être utilisés indéfiniment.

#### **Options**

L'utilisateur local doit se connecter : Lorsque cette option est sélectionnée alors que l'authentification Active Directory est désactivée, l'écran de connexion s'affiche toujours au démarrage et à la déconnexion. Dans ce cas, les informations d'authentification racine ou de l'utilisateur local doivent être utilisées pour accéder au système.

Activer l'aperçu des données secrètes : Lorsque cette option est activée, la plupart des champs de saisie de mot de passe et de secret affichent sur la droite une petite icône représentant un œil. En sélectionnant cette icône en maintenant le bouton gauche de la souris enfoncé, le secret est affiché en texte simple tant que le bouton de la souris est maintenu enfoncé. Dès que le bouton est relâché, le secret est à nouveau masqué.

Utiliser la saisie de texte du domaine : Lorsque cette option est activée, un champ de saisie de domaine distinct est présenté pour le nom de domaine, le cas échéant. Lorsqu'elle est désactivée, le domaine est déterminé par la valeur saisie dans le champ Utilisateur. Par exemple, si le champ Utilisateur contient « mike@mycorp@ », le domaine est supposé être « mycorp ». Si le champ utilisateur est « graycorp\mary » le domaine est supposé être « graycorp ».

Autoriser les administrateurs à neutraliser le verrouillage de l'écran : Lorsque l'option est activée, vous pouvez neutraliser un écran verrouillé et le ramener à l'écran de connexion ou au bureau ThinPro, exactement comme si l'utilisateur s'était déconnecté manuellement du client léger.

## certificats

Cette section décrit des informations sur l'utilisation des certificats.

**第 REMARQUE : Pour plus d'informations sur l'utilisation des certificats dans Linux, consultez** [https://www.openssl.org/docs/.](https://www.openssl.org/docs/)

### gestionnaire de certificats

Pour ouvrir Certificate Manager :

**▲** Sélectionnez Sécurité, puis Certificats dans le Panneau de configuration.

Utilisez Certificate Manager pour installer manuellement un certificat en provenance d'une autorité de certification. Cette action copie le certificat vers le magasin de certificats local de l'utilisateur (/usr/local/ share/ca-certificates) et configure OpenSSL afin que le certificat soit utilisé pour vérifier la connexion.

Si vous le souhaitez, utilisez Profile Editor pour associer le certificat à un profil, comme décrit dans la section [Ajout de certificats à un profil de client](#page-102-0) à la page 92.

<sup>2</sup> REMARQUE : Généralement, un certificat auto-signé fonctionnera tant qu'il est valide d'après ses spécifications et qu'il peut être vérifié par OpenSSL.

#### gestionnaire SCEP

Pour ouvrir le gestionnaire SCEP :

Sélectionnez Sécurité, puis sélectionnez SCEP Manager dans le Panneau de configuration.

Utilisez le gestionnaire SCEP lorsque vous souhaitez inscrire ou renouveler des certificats côté client en provenance d'une autorité de certification.

Lors d'une inscription ou d'un renouvellement, le gestionnaire SCEP génère la clé privée et la demande de certificat du client, puis envoie la demande à l'autorité de certification sur le serveur SCEP. Lorsque l'autorité de certification émet le certificat, ce dernier est renvoyé et placé dans le magasin de certificats du client léger. OpenSSL utilise le certificat pour vérifier la connexion.

 $\mathbb{P}$  REMARQUE: Avant l'inscription, assurez-vous que le serveur SCEP est configuré correctement.

Si vous le souhaitez, entrez les informations relatives à l'utilisateur dans l'onglet Identifying (Identification) du gestionnaire SCEP.

**EX REMARQUE :** Le paramètre Common Name (Nom commun) est obligatoire et correspond au nom de domaine complet totalement qualifié (FQDN) du client léger par défaut. Toutes les autres informations sont facultatives. Le paramètre Country or Region (Pays ou région) doit être entré sous la forme deux lettres, par exemple US pour les États-Unis et CN pour la Chine.

Utilisez l'onglet Servers (Serveurs) du gestionnaire SCEP pour ajouter des serveurs SCEP et inscrire ou renouveler des certificats.

CONSEIL : Lors de la saisie d'un nouveau serveur SCEP, commencez par enregistrer les informations du serveur, puis utilisez le bouton Settings (Paramètres) pour revenir en arrière et procéder à l'inscription.

## Simplicité de gestion

Tableau 9-9

Cette rubrique décrit la configuration de Manageability.

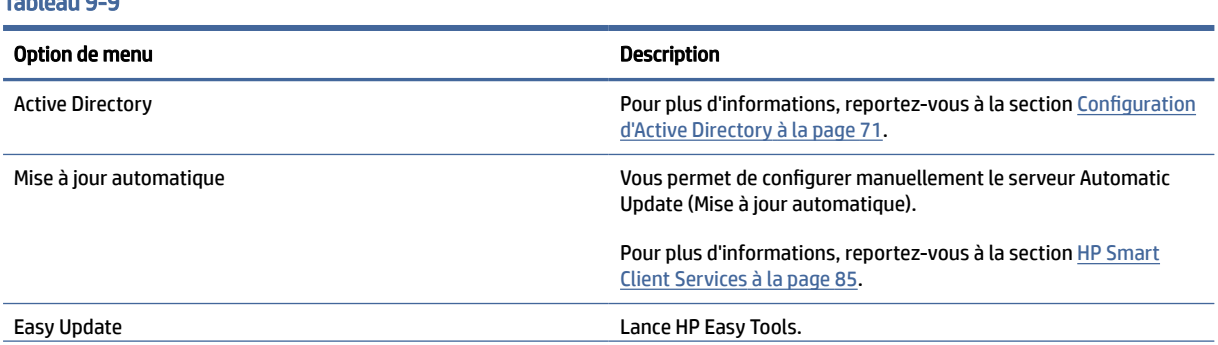

#### <span id="page-81-0"></span>Tableau 9-9 (suite)

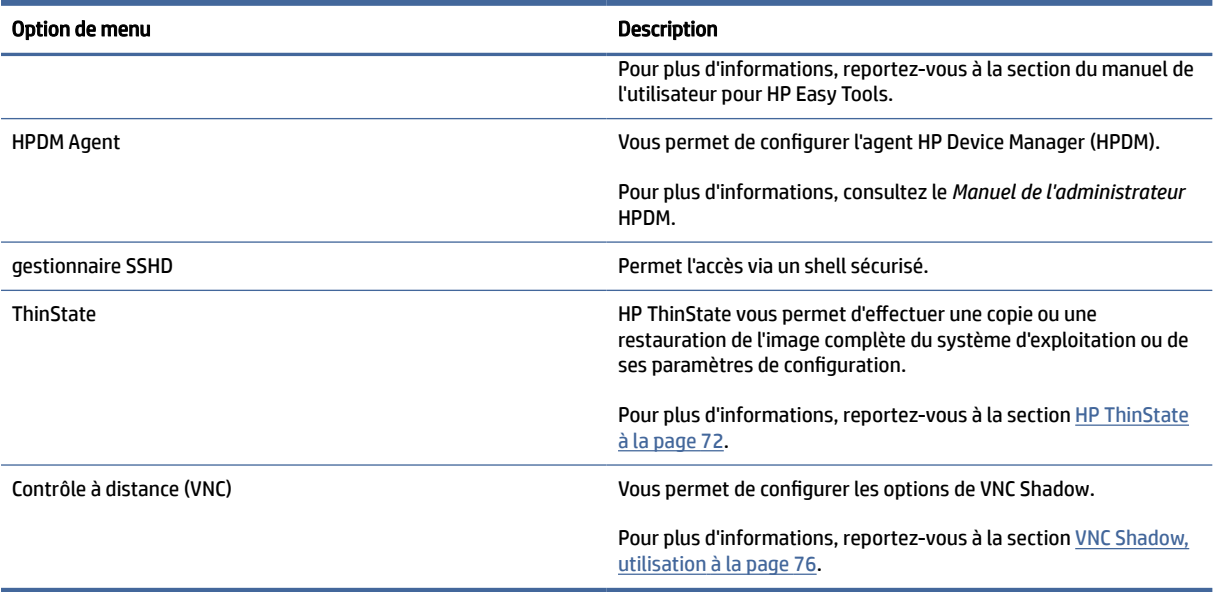

## Configuration d'Active Directory

## Onglet État

Cette commande permet d'activer ou de désactiver l'authentification par rapport à un domaine, ainsi que différentes options associées au domaine.

Après avoir modifié les paramètres de domaine dans l'onglet État, la page affiche une action en attente et vous devez sélectionner Appliquer pour que cette action intervienne. Lier ou délier le domaine nécessite des informations d'authentification avec autorisations pour effectuer cette opération. Après avoir activé l'authentification ou lié le domaine, certains paramètres secondaires peuvent être marqués en lecture seule, car il est impossible de les modifier à ce moment. Vous devez plutôt délier ou désactiver complètement l'authentification puis appliquer les modifications. Vous pouvez ensuite réactiver l'authentification ou la liaison avec les paramètres secondaires modifiés.

#### Tableau 9-10 Onglet État

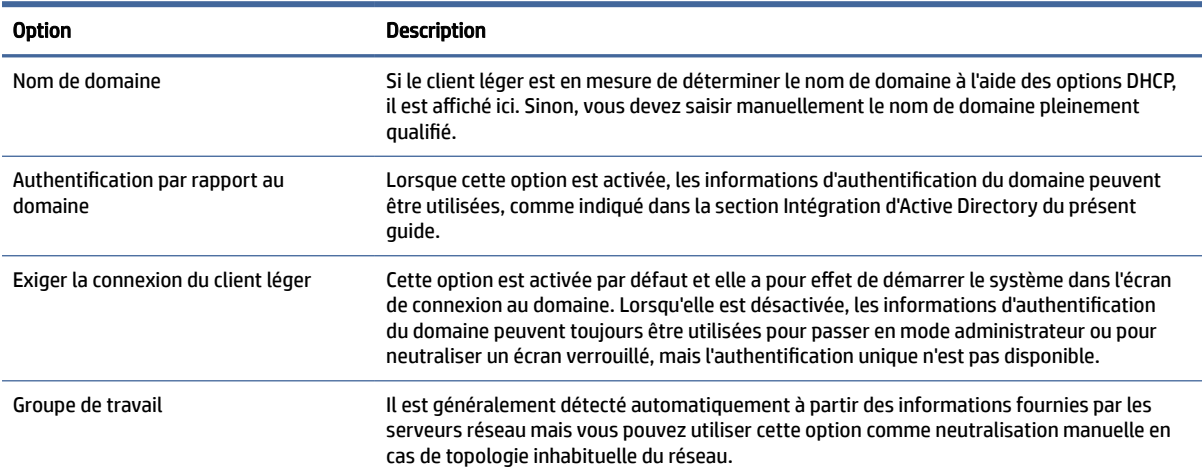

#### <span id="page-82-0"></span>Tableau 9-10 Onglet État (suite)

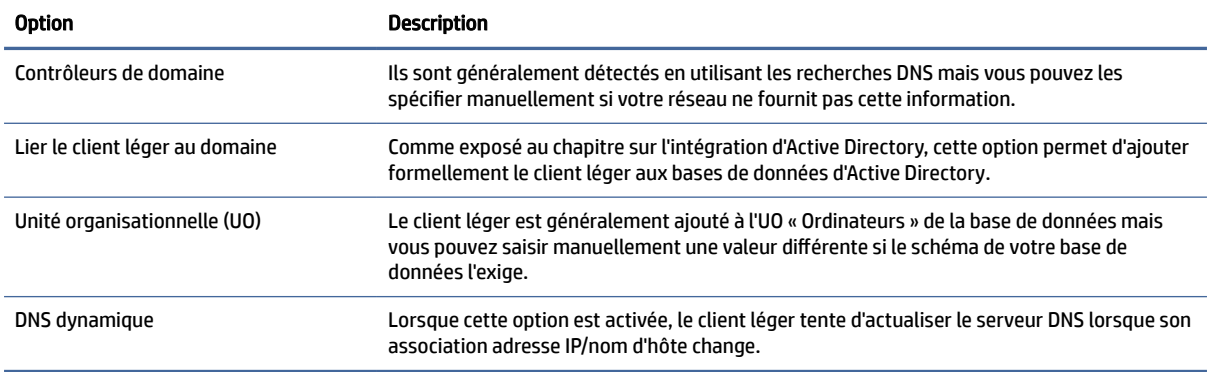

## Onglet Options

Cette section décrit les Options dans l'onglet Options.

#### Tableau 9-11

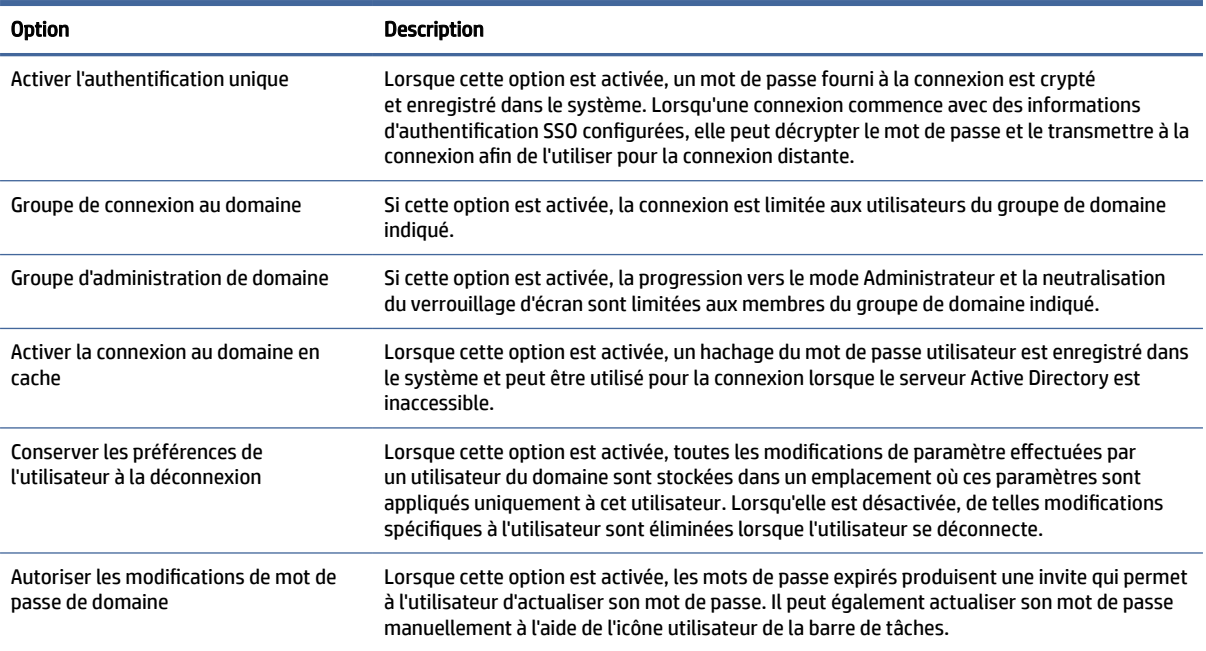

## HP ThinState

HP ThinState vous permet de capturer et de déployer une image ou configuration (profil) HP ThinPro sur un autre client léger de modèle ou matériel compatible.

## Gestion d'une image HP ThinPro

#### Capture d'une image HP ThinPro sur un serveur FTP

Pour capturer une image HP ThinPro sur un serveur FTP :

- IMPORTANT : Le répertoire du serveur FTP où vous envisagez d'enregistrer l'image capturée doit exister avant de démarrer la capture.
	- 1. Sélectionnez Management (Gestion) > ThinState dans le Panneau de configuration.
	- 2. Sélectionnez l'image HP ThinPro, puis Next (Suivant).
	- 3. Sélectionnez make a copy of the HP ThinPro image (faire une copie de l'image HP ThinPro), puis Next (Suivant).
	- 4. Sélectionnez on a FTP server (sur un serveur FTP), puis Next (Suivant).
	- 5. Entrez les informations du serveur FTP dans les champs.
	- **EX** REMARQUE : Par défaut, le nom du fichier image correspond au nom d'hôte du client léger.

Sélectionnez Compress the image (Décompresser l'image) si vous souhaitez compresser l'image capturée.

- <sup>2</sup> REMARQUE : Le fichier image HP ThinPro est un simple vidage sur disque. La taille décompressée est d'environ 1 Go et une image compressée sans module est d'environ 500 Mo.
- 6. Sélectionnez Terminer.

Lorsque la capture d'image commence, toutes les applications s'arrêtent et une nouvelle fenêtre s'affiche pour montrer la progression. En cas de problème, sélectionnez Details (Détails) pour plus d'informations. Le bureau réapparaît à la fin de la capture.

#### Déploiement d'une image HP ThinPro avec le protocole FTP ou HTTP

Pour déployer une image HP ThinPro avec le protocole FTP ou HTTP :

- IMPORTANT : Si vous abandonnez un déploiement avant la fin, l'image précédente ne sera pas restaurée et le contenu de l'unité flash USB du client léger sera corrompu.
	- 1. Sélectionnez Management (Gestion) > ThinState dans le Panneau de configuration.
	- 2. Sélectionnez l'image HP ThinPro, puis Next (Suivant).
	- 3. Sélectionnez restore an HP ThinPro image (restaurer une image HP ThinPro), puis Next (Suivant).
	- 4. Sélectionnez le protocole HTTP ou FTP, puis entrez les informations du serveur dans les champs.
	- **EXALUME REMARQUE :** Les champs Username (Nom d'utilisateur) et Password (Mot de passe) sont facultatifs si vous utilisez le protocole HTTP.
	- 5. Si vous souhaitez conserver les paramètres précédemment configurés, cochez Retain HP ThinPro Configuration (Conserver la configuration de HP ThinPro).
	- 6. Sélectionnez Terminer.

Lorsque le déploiement d'image commence, toutes les applications s'arrêtent et une nouvelle fenêtre s'affiche pour montrer la progression. En cas de problème, sélectionnez Details (Détails) pour plus d'informations. Le bureau réapparaît à la fin du déploiement.

<sup>2</sup> REMARQUE : Une vérification MD5sum est effectuée uniquement si le fichier MD5 est présent sur le serveur.

#### Capture d'une image HP ThinPro sur une unité flash USB

Pour capturer une image HP ThinPro sur une unité flash USB :

- IMPORTANT : Sauvegardez toutes les données sur un lecteur flash USB avant de démarrer. HP ThinState formate automatiquement l'unité flash USB pour créer une unité flash USB amorçable. Cette opération efface toutes les données actuellement sur l'unité flash USB.
	- 1. Sélectionnez Management (Gestion) > ThinState dans le Panneau de configuration.
	- 2. Sélectionnez l'image HP ThinPro, puis Next (Suivant).
	- 3. Sélectionnez make a copy of the HP ThinPro image (faire une copie de l'image HP ThinPro), puis Next (Suivant).
	- 4. Sélectionnez create a bootable USB flash drive (créer une unité flash USB amorçable), puis Next (Suivant).

Le client léger redémarre et puis vous invite à entrer un lecteur flash USB.

- 5. Insérez une clé USB dans un port USB du client léger.
- 6. Sélectionnez une unité flash USB amorçable, puis Finish (Terminer).

Une nouvelle fenêtre affiche la progression. En cas de problème, sélectionnez Details (Détails) pour plus d'informations. Le bureau réapparaît à la fin de la capture.

#### Déploiement d'une image HP ThinPro avec une unité flash USB

Pour déployer une image HP ThinPro avec une unité flash USB :

- **IMPORTANT :** Si vous abandonnez un déploiement avant la fin, l'image précédente ne sera pas restaurée et le contenu de l'unité flash USB du client léger sera corrompu. Dans cet État, le client léger doit être ré-imagé à l'aide d'une unité flash USB.
	- 1. Mettez hors tension le client léger.
	- 2. Insérez l'unité flash USB.
	- 3. Mettez en marche le client léger.
- REMARQUE : L'écran reste noir pendant 10 à 15 secondes pendant que le client léger détecte l'unité flash USB et démarre à partir de cette dernière. Si le client léger ne parvient pas à démarrer à partir du lecteur flash USB, essayez de déconnecter tous les autres périphériques USB et de recommencer la procédure.

### Gestion d'un profil de client

Un profil de client contient les connexions, les paramètres et les personnalisations de l'avancée qui ont été configurées à l'aide du gestionnaire de connexion et du Panneau de configuration. Un profil est enregistré dans un fichier de configuration qui est spécifique à la version de HP ThinPro dans laquelle il a été créé.

REMARQUE : Un profil de client peut également être préconfiguré et déployé à l'aide de Profil Editor et de [Automatic Update \(reportez-vous aux sections](#page-95-0) [Profile Editor](#page-100-0) à la page 90 et HP Smart Client Services à la page 85 pour plus d'informations).

#### Enregistrement d'un profil de client sur un serveur FTP

Pour enregistrer un profil de client sur un serveur FTP :

- IMPORTANT : Le répertoire du serveur FTP où vous envisagez d'enregistrer le profil doit exister avant de démarrer l'enregistrement.
	- 1. Sélectionnez Management (Gestion) > ThinState dans le Panneau de configuration.
	- 2. Sélectionnez la configuration HP ThinPro, puis Next (Suivant).
	- 3. Sélectionnez save the configuration (enregistrer la configuration), puis Next (Suivant).
	- 4. Sélectionnez on a FTP server (sur un serveur FTP), puis Next (Suivant).
	- 5. Entrez les informations du serveur FTP dans les champs.
	- 6. Sélectionnez Terminer.

#### Restauration d'un profil de client avec le protocole FTP ou HTTP

Pour restaurer un profil de client avec le protocole FTP ou HTTP :

- 1. Sélectionnez Management (Gestion) > ThinState dans le Panneau de configuration.
- 2. Sélectionnez la configuration HP ThinPro, puis Next (Suivant).
- 3. Sélectionnez restore a configuration (restaurer une configuration), puis sélectionnez Next (Suivant).
- 4. Sélectionnez on a remote server (sur un serveur distant), puis Next (Suivant).
- 5. Sélectionnez le protocole HTTP ou FTP, puis entrez les informations du serveur dans les champs.
- **EXALUME REMARQUE :** Les champs Username (Nom d'utilisateur) et Password (Mot de passe) sont facultatifs si vous utilisez le protocole HTTP.
- 6. Sélectionnez Terminer.

#### Enregistrement d'un profil de client sur une unité flash USB

Pour enregistrer un profil de client sur une unité flash USB :

- 1. Insérez une clé USB dans un port USB du client léger.
- 2. Sélectionnez Management (Gestion) > ThinState dans le Panneau de configuration.
- 3. Sélectionnez la configuration HP ThinPro, puis Next (Suivant).
- 4. Sélectionnez save the configuration (enregistrer la configuration), puis Next (Suivant).
- 5. Sélectionnez on a USB key (sur une clé USB), puis Next (Suivant).
- 6. Sélectionnez l'unité flash USB.
- 7. Sélectionnez Browse (Parcourir).
- 8. Accédez à l'emplacement souhaité dans l'unité flash USB, puis attribuez un nom de fichier au profil.
- 9. Sélectionnez Enregistrer.
- 10. Sélectionnez Terminer.

#### Restauration d'un profil de client à partir d'une unité flash USB

Pour restaurer un profil de client à partir d'une unité flash USB :

- <span id="page-86-0"></span>1. Insérez l'unité flash USB contenant le profil dans un port USB du client léger cible.
- 2. Sélectionnez Management (Gestion) > ThinState dans le Panneau de configuration.
- 3. Sélectionnez la configuration HP ThinPro, puis Next (Suivant).
- 4. Sélectionnez restore a configuration (restaurer une configuration), puis sélectionnez Next (Suivant).
- 5. Sélectionnez on a USB key (sur une clé USB), puis Next (Suivant).
- 6. Sélectionnez la clé USB.
- 7. Sélectionnez Browse (Parcourir).
- 8. Double-cliquez sur le fichier de configuration de votre choix sur la clé USB.
- 9. Sélectionnez Terminer.

### VNC Shadow, utilisation

Pour accéder à l'outil VNC Shadow :

Virtual Network Computing (VNC) est un protocole de commande à distance qui vous permet de consulter le bureau d'un ordinateur distant et de le contrôler avec vos souris et clavier locaux.

Pour augmenter la sécurité, HP recommande de laisser VNC désactivé, à moins que cela ne soit nécessaire pour le diagnostic à distance. Ensuite, désactivez VNC lorsque l'accès distant vers le client léger n'est plus nécessaire.

- **▲** Sélectionnez Manageability, puis sélectionnez VNC Shadow dans le Panneau de configuration.
- **FY** REMARQUE : Vous devez redémarrer le client léger pour que les changements apportés aux options de VNC Shadow puissent s'appliquer.

Le tableau suivant décrit les options disponibles dans l'outil VNC Shadow.

#### Tableau 9-12 VNC Shadow, utilisation

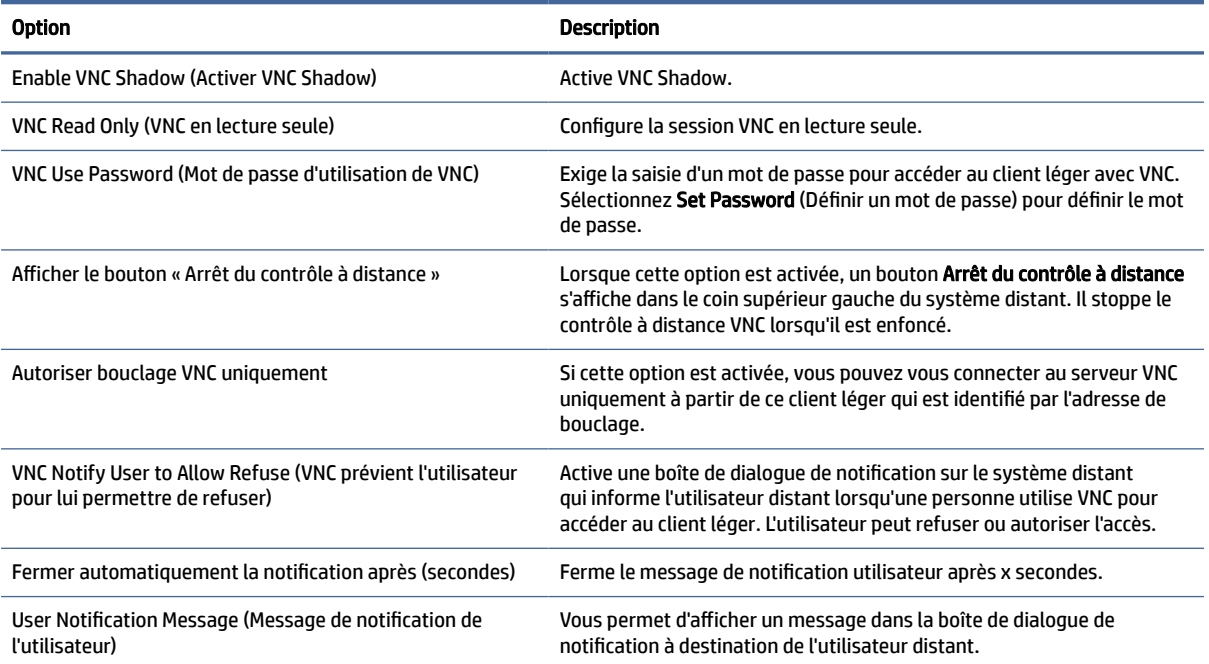

#### Tableau 9-12 VNC Shadow, utilisation (suite)

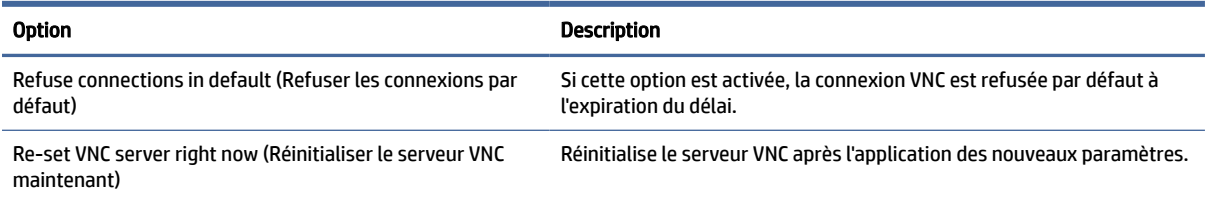

## SNMP

SNMP est un protocole en réseau qui permet de recueillir et d'organiser des informations sur les périphériques gérés sur des réseaux et de modifier ces informations afin de modifier le comportement des périphériques.

Trois versions de SNMP ont été mises au point. SNMPv1 est la version d'origine, mais SNMPv2c et SNMPv3 sont plus largement utilisées. Le démon HP prend en charge toutes les versions de protocoles SNMP.

Le comportement du démon SNMP est défini par /etc/snmp/snmpd.conf. snmpd.conf, qui prend en charge de nombreuses options. L'interface graphique de ThinPro offre une prise en charge limitée de ces options, qui peuvent être utiles dans les cas de base. Vous devez fournir votre propre fichier de configuration snmpd si l'interface graphique ThinPro ne répond pas à vos besoins. Vous devez éditer manuellement /etc/snmp/ snmpd.conf. Vous devez également activer root/snmp/agentBehaviour/usePrivateConfFile, ou la prochaine application va s'écrire sur les modifications de configuration.

REMARQUE : SNMP est un protocole fortement extensible et personnalisable. ThinPro fournit un outil simple d'interface graphique pour configurer l'agent SNMP sur ThinPro. Les utilisateurs peuvent configurer l'agent SNMP qui permet des requêtes SNMP de base sur l'appareil. Les utilisateurs sont invités à configurer des fonctions SNMP avancées, par exemple, l'extension de données OID privée et l'utilisation de SNMPv3.

Le fichier de configuration de l'agent SNMP est /etc/snmp/snmpd.conf sur ThinPro. Consultez la page principale de snmpd.conf(5) pour plus d'informations sur la configuration de l'agent SNMP.

## Activation de SNMP avec un fichier de configuration privée

Vous pouvez activer SNMP avec un fichier de configuration privée.

- 1. Sélectionnez Manageability > SNMP dans le panneau de configuration.
- 2. Sélectionnez Activer SNMP pour activer l'agent SNMP sur ThinPro.
- 3. Sélectionnez Utiliser le fichier de configuration privée.
- 4. Copiez le fichier de configuration privée sur /etc/snmp/snmpd.conf.
- 5. Sélectionnez Appliquer pour démarrer l'agent SNMP.

### Activation de SNMP avec la liste communautaire

Vous pouvez activer SNMP avec la liste communautaire.

- 1. Sélectionnez Manageability > SNMP dans le panneau de configuration.
- 2. Sélectionnez Activer SNMP pour activer l'agent SNMP sur ThinPro.
- 3. Désélectionnez Utiliser le fichier de configuration privée s'il est sélectionné.
- 4. Sélectionnez Ajouter/Modifier/Supprimer une communauté pour modifier les communautés SNMP v1/v2c dans la Liste communautaire, vous pouvez configurer trois attributs d'une communauté.
	- Saisissez le nom de la liste communautaire dans le champ.
	- Sélectionnez Autorisation en lecture seule ou en lecture-écriture.
	- Entrez OID accessible de la liste communautaire dans le champ.
- 5. Sélectionnez Appliquer pour démarrer l'agent SNMP.

## Désactivation de SNMP

Suivez les instructions pour désactiver SNMP.

- 1. Sélectionnez Manageability > SNMP dans le panneau de configuration.
- 2. Effacez Activer SNMP pour désactiver l'agent SNMP sur ThinPro.
- 3. Sélectionnez Appliquer pour arrêter l'agent SNMP.

## Mise à jour BIOS Capsule

ThinPro prend en charge la mise à jour BIOS Capsule. Vous devez obtenir le package BIOS au format capsule (qui se termine généralement par .cap), puis suivez cette procédure.

- 1. Transférez le package BIOS sur ThinClient.
- 2. Basculez en mode Administrateur et lancez un xterm.
- 3. Exécutez :
	- a. /usr/sbin/hptc-bios-capsule-update <bios file name>
	- b. redémarrage -f
- 4. Lors du redémarrage, le système met à jour le BIOS.
- 4. Vérifiez la version de votre BIOS dans sysinfo ou via une commande dmidecode pour vérifier le résultat.
- REMARQUE : Tous les modèles ThinClient et BIOS ne supportent pas la mise à jour. Passez à la méthode standard de mise à jour du BIOS en cas de échec de la mise à jour du BIOS.

## Périphériques d'entrée

Cette rubrique décrit les périphériques d'entrée.

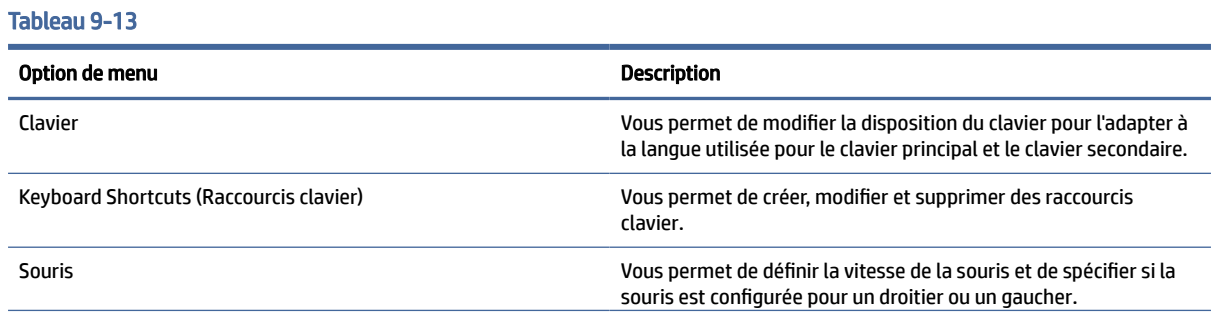

#### Tableau 9-13 (suite)

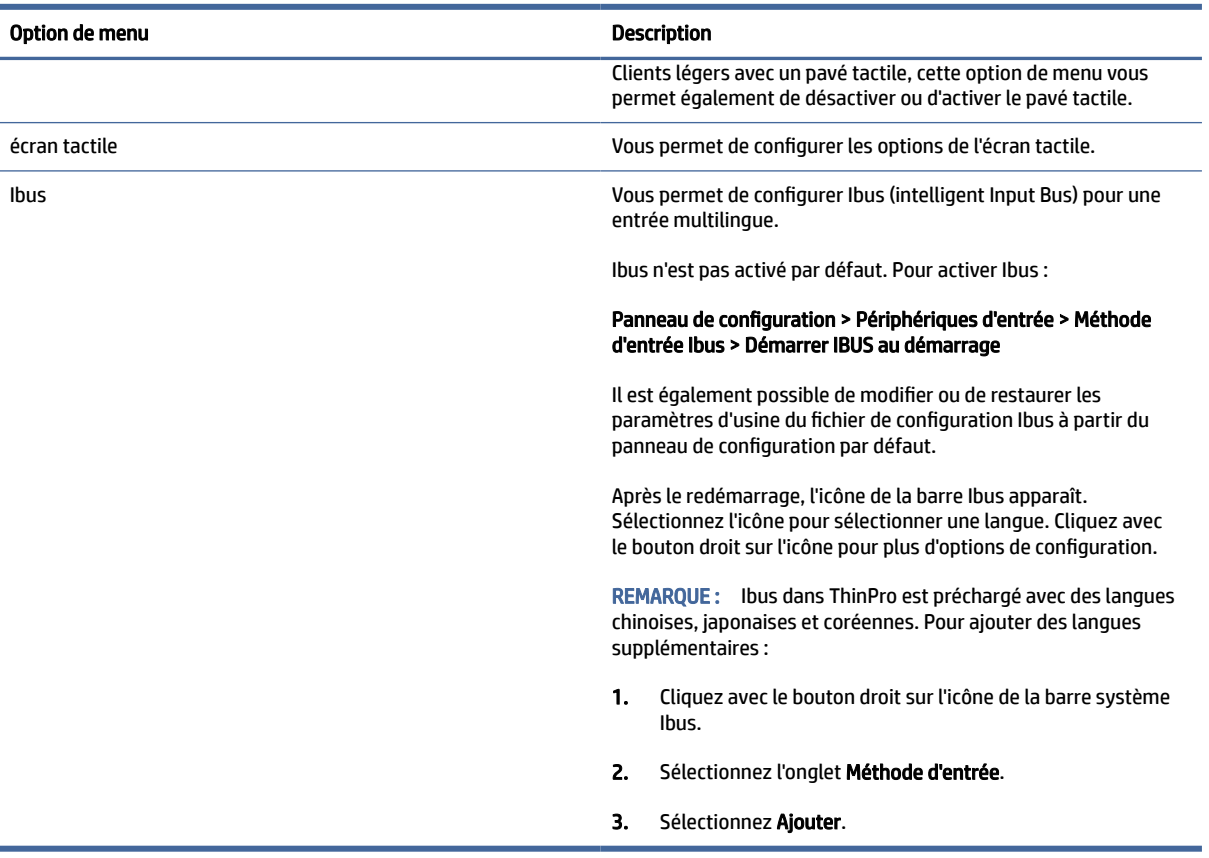

## Matériel

Cette rubrique décrit la configuration matérielle.

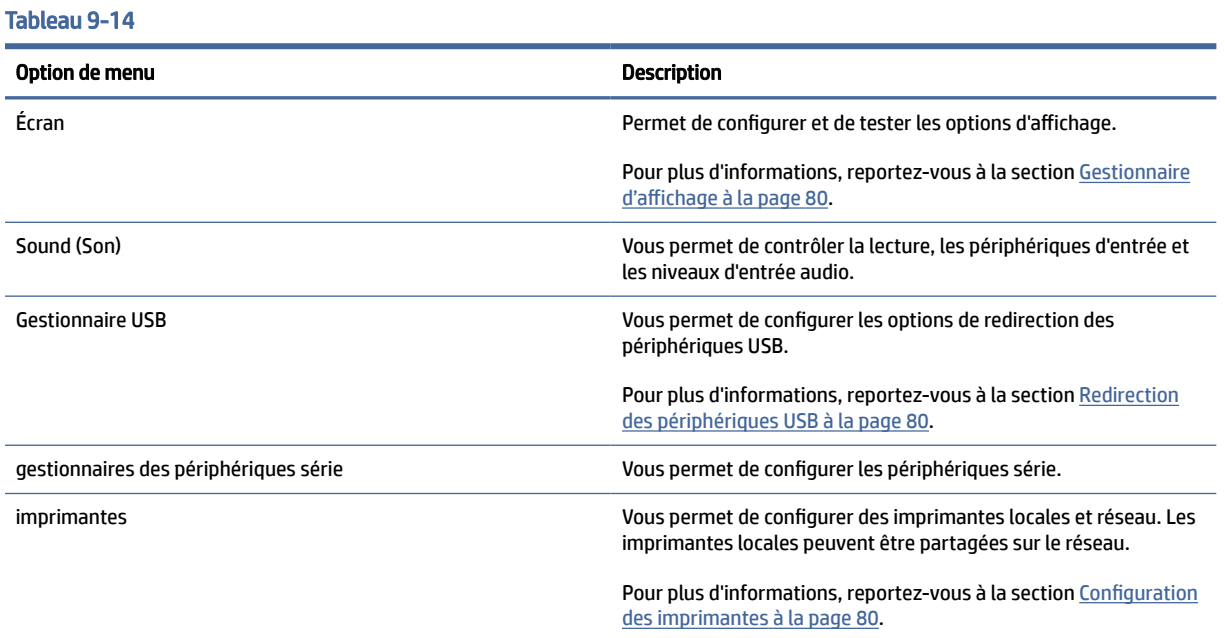

#### <span id="page-90-0"></span>Tableau 9-14 (suite)

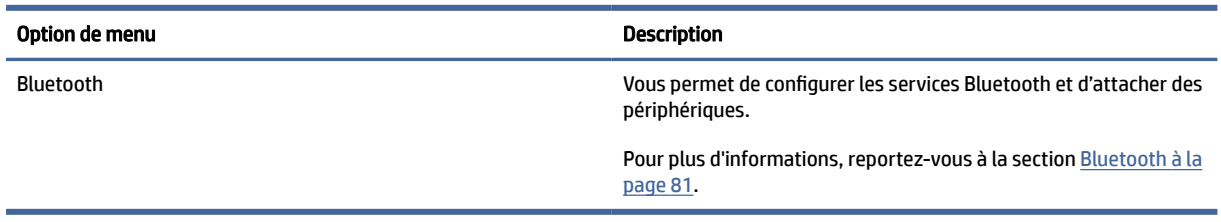

## Gestionnaire d'affichage

Le Gestionnaire d'affichage vous permet de configurer les paramètres de l'écran et d'appliquer ces modifications à la session. Pour ouvrir le gestionnaire d'affichage :

#### Panneau de configuration > Matériel > Gestionnaire d'affichage.

### Redirection des périphériques USB

Pour rediriger des périphérique USB :

- 1. Dans le Panneau de configuration, sélectionnez Matériel, puis sélectionnez Gestionnaire USB.
- 2. Sur la page Protocol (Protocole), sélectionnez un protocole distant.

Si le paramètre est Local, vous pouvez également spécifier les options allow devices to be mounted (autoriser le montage des périphériques) et mount devices read-only (monter les périphériques en lecture seule).

- 3. Sur la page Devices (Périphériques), vous pouvez activer ou désactiver la redirection de chacun des périphériques si nécessaire.
- 4. Sur la page de Classes , vous pouvez sélectionner les classes de périphériques spécifiques à rediriger vers des sessions à distance.
- 5. Lorsque vous avez terminé, cliquez sur Appliquer.

### Configuration des imprimantes

Pour configurer une imprimante :

- 1. Sélectionnez Matériel, puis Imprimantes dans le Panneau de configuration.
- 2. Dans la boîte de dialogue Printing (Impression), sélectionnez Add (Ajouter).
- 3. Dans la boîte de dialogue New Printer (Nouvelle imprimante), sélectionnez l'imprimante à configurer, puis sélectionnez Forward (Continuer).
- **EMARQUE :** Si vous sélectionnez une imprimante série, veillez à entrer les bons paramètres sur le côté droit de la boîte de dialogue. Dans le cas contraire, l'imprimante est susceptible de ne pas fonctionner correctement.
- 4. Sélectionnez la marque de l'imprimante. En cas de doute, sélectionnez l'option Generic (recommended) (Générique - recommandé), puis sélectionnez Forward (Continuer).
- <span id="page-91-0"></span>5. Sélectionnez le modèle et le pilote de l'imprimante, puis sélectionnez Forward (Continuer).
- <sup>2</sup> REMARQUE : Si vous ne savez pas quel modèle d'imprimante ou pilote utiliser, ou si le modèle de votre imprimante ne figure pas dans la liste, sélectionnez Back (Retour) et essayez d'utiliser l'option Generic (recommended) (Générique - recommandé) lors de la sélection de la marque de l'imprimante.

Si vous utilisez Generic (recommended) (Générique - recommandé), assurez-vous de sélectionner text-only (recommended) (Texte seul - recommandé) pour le modèle et Generic text-only printer [en] (recommended) (Imprimante texte seul générique [en] - recommandé) pour le pilote.

- 6. Remplissez les informations facultatives sur l'imprimante, telles que son nom et son emplacement.
- $\mathbb{R}^n$  REMARQUE : HP vous recommande d'entrer le nom du pilote approprié dans la zone **Windows Driver** (Pilote Windows). Le pilote doit également être installé sur le serveur Windows pour que l'imprimante fonctionne correctement. Si un pilote n'est pas spécifié, un pilote Postscript générique est utilisé. L'utilisation d'un pilote Windows spécifique peut permettre plus de fonctions pour l'imprimante.
- 7. Sélectionnez Apply (Appliquer), puis imprimez une page de test si vous le souhaitez.

Répétez cette procédure pour configurer des imprimantes supplémentaires si nécessaire.

 $\Im S$  CONSEIL: L'utilisation d'un mauvais pilote pour l'imprimante est le problème le plus courant. Pour modifier le pilote, cliquez avec le bouton droit sur l'imprimante et sélectionnez **Properties** (Propriétés), puis changez la marque et le modèle.

## Bluetooth

Par défaut, le service Bluetooth est désactivé. Activer le Bluetooth permet au service systemd (Bluez) de démarrer au démarrage. Consultez /etc/system/bluetooth.service.d/10-bluetooth-enabled.conf.

Une fois le service activé, vous pouvez accéder au Bluetooth à partir de l'icône visible dans la barre d'état système de la barre des tâches.

Décidez si les utilisateurs peuvent :

- Voir l'icône Bluetooth dans la barre d'état système.
- Activer et désactiver l'interface Bluetooth.
- Voir la liste des périphériques connectés.
- Accéder au scanner du périphérique. Vous pouvez utiliser le scanner pour ajouter ou retirer un périphérique. Les utilisateurs peuvent également supprimer des périphériques avec le scanner.

Vous pouvez désactiver les messages de notification depuis l'icône de la barre d'état système en fixant le délai sur zéro.

ThinPro fonctionne bien avec la plupart des casques audio, souris et claviers. Vous avez besoin d'un code PIN pour vous coupler avec un clavier. Vous devrez peut-être contacter l'assistance technique HP pour l'associer avec d'autres appareils.

REMARQUE : Les périphériques renvoyés par le scanner de périphérique sont filtrés selon les paramètres de registre root/Bluetooth/SystrayApp/DeviceFilter/majorClass et root/Bluetooth/SystrayApp/DeviceFilter/ services.

## Apparence

Tableau 9-15

Cette section décrit la configuration de l'apparence.

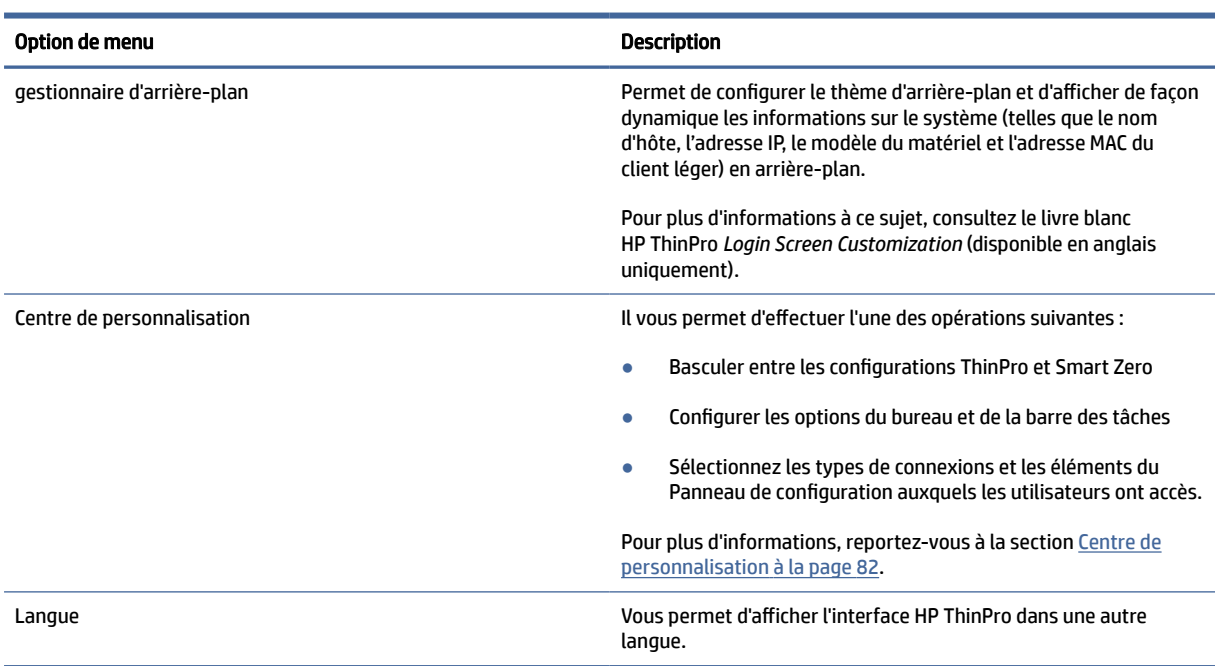

## Centre de personnalisation

Suivez les instructions ici pour ouvrir le Centre de personnalisation.

**▲** Sélectionnez Appearance (Apparence), puis sélectionnez Customization Center (Centre de personnalisation) dans le Panneau de configuration.

Le bouton en haut de la page Desktop (Bureau) permet de basculer entre les configurations ThinPro et Smart Zero. Reportez-vous à la section [Choix d'une configuration OS](#page-12-0) à la page 2 pour plus d'informations sur les différences entre les deux configurations.

 $\mathbb{P}$  REMARQUE : Lors du passage entre ThinPro et Smart Zero, la connexion Smart Zero est automatiquement utilisée si vous n'avez configuré qu'une seule connexion. Si vous avez configuré plusieurs connexions, vous êtes invité à sélectionner la connexion à utiliser.

Avant de passer en mode Smart Zero, la fonction d'authentification du domaine sur le client léger doit être désactivée. L'authentification du domaine et le mode Smart Zero sont incompatibles.

Le tableau suivant décrit les autres options disponibles sur la page Desktop (Bureau).

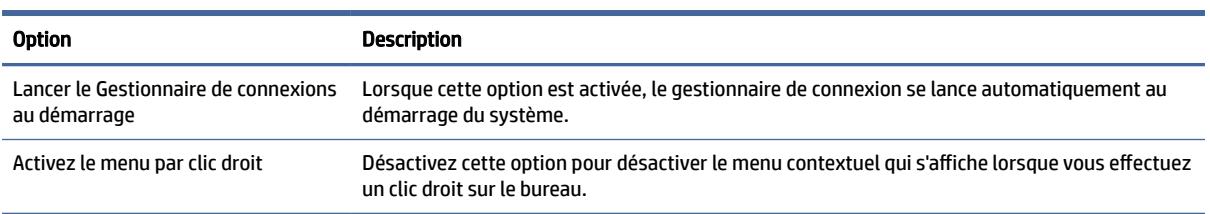

#### Tableau 9-16 Options de personnalisation

#### Tableau 9-16 Options de personnalisation (suite)

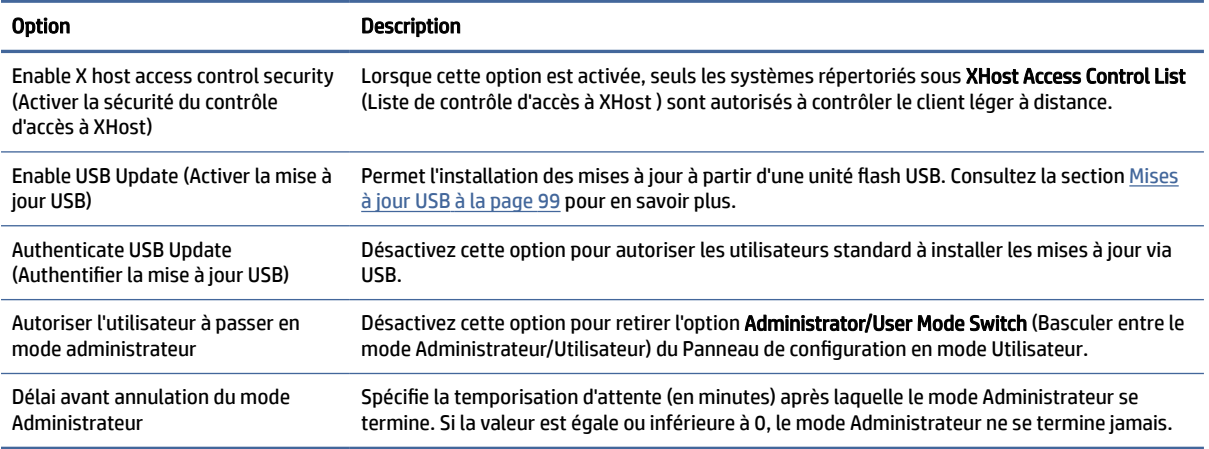

Utilisez les pages Connections (Connexions) et Applications pour sélectionner les types de connexions et les applications du Panneau de configuration disponibles en mode Utilisateur.

Utilisez la page Taskbar (Barre des tâches) pour configurer la barre des tâches.

# 10 Informations système

Dans le menu Démarrer, sélectionnez Informations système pour afficher les informations sur le système, le réseau et les logiciels. Le tableau suivant décrit les informations qui s'affichent dans chaque panneau.

## Tableau 10-1 Informations système Panneau Description General (Général) Affiche des informations sur le BIOS, le système d'exploitation, le processeur et la mémoire. Réseau et al. affiche des informations sur l'interface réseau, la passerelle et les paramètres DNS. Net Tools (Outils Net) Fournit les outils suivants à des fins de contrôle et de dépannage : Ping : Spécifiez l'adresse IP d'un autre périphérique du réseau pour essayer d'établir un contact. Recherche DNS : Utilisez cet outil pour résoudre un nom de domaine en adresse IP. **• Trace Route** : Utilisez cet outil pour suivre le chemin pris par un paquet réseau d'un appareil à un autre. Software Information (Informations logicielles) Affiche une liste des modules complémentaires installés sur l'onglet Service Packs et des informations de version du logiciel sur l'onglet Software installed (Logiciel installé). CONSEIL : Vous pouvez également accéder au manuel de l'administrateur (ce document) depuis cet écran. Licence officielle Affiche le contrat de licence pour le système d'exploitation HP ThinPro et, s'il n'est pas sous licence automatique, des informations sur les licences ThinPro sur le système. System Logs (Journaux système) Affiche les journaux suivants : Autorisation et sécurité ● Gestionnaire de connexion **Baux DHCP** Journal du système général **Noyau** ● Gestionnaire de réseau **Services Smart Client Serveur X OneSign** En mode Administrateur, le niveau de débogage peut être modifié pour afficher des informations supplémentaires qui pourront être demandées par l'assistance HP à des fins de dépannage. Sélectionnez Diagnostic pour enregistrer un fichier de diagnostic. Pour plus d'informations, reportez-vous à la section Utilisation des diagnostics système à des fins de résolution des

 $\mathbb{R}^n$  **REMARQUE :** Reportez-vous à la section SystemInfo [à la page 192](#page-202-0) pour plus d'informations sur les clés de registre qui permettent de masquer les écrans des informations système.

problèmes à la page 97.

# <span id="page-95-0"></span>11 HP Smart Client Services

HP Smart Client Services est un ensemble d'outils serveur qui vous permettent de configurer des profils client qui peuvent être distribués vers un grand nombre de clients légers. Cette fonction est appelée la mise à jour automatique.

HP ThinPro détecte un serveur de mise à jour automatique au démarrage et effectue leur propre configuration en conséquence. L'installation et la maintenance des périphérique s'en trouvent simplifiées.

Pour obtenir HP Smart Client Services, accédez à<ftp://ftp.hp.com/pub/tcdebian/SmartClientServices/>

## Systèmes d'exploitation pris en charge

HP Smart Client Services prend en charge les systèmes d'exploitation suivants :

- Windows Server® 2019
- Windows Server 2016
- Windows 10
- Windows Server 2012 R2
- Windows Server 2012

 $\mathbb{R}^n$  **REMARQUE :** Le programme d'installation est uniquement de type 32 bits, mais il est pris en charge à la fois par les versions 32 bits et 64 bits du système d'exploitation Windows.

## Configuration requise pour HP Smart Client Services

Avant d'installer HP Smart Client Services, vérifiez la configuration et l'installation des composants suivants :

- Internet Information Services (IIS)
- .NET Framework 3.5

Pour en savoir plus sur l'installation ou l'activation de ces composants sur le système d'exploitation que vous utilisez pour le serveur, rendez-vous sur [http://www.microsoft.com.](http://www.microsoft.com)

## Consultation du site Web d'Automatic Update (Mise à jour automatique)

Instructions pour la consultation du site Web d'Automatic Update (Mise à jour automatique)

- 1. Sur le bureau du serveur, sélectionnez Start (Démarrer) > Control Panel (Panneau de configuration), puis Administrative Tools (Outils d'administration).
- 2. Double-cliquez sur Gestionnaire des services Internet (IIS).

3. Dans le volet gauche du gestionnaire IIS, développez les éléments suivants :

« Nom du serveur » > Sites > HP Automatic Update > auto-update (mise à jour automatique)

REMARQUE : L'emplacement physique dans lequel les fichiers d'Automatic Update seront stockés est :

C:\Program Files (x86)\HP\HP Smart Client Service\auto-update

## Création d'un profil Automatic Update (Mise à jour automatique)

Automatic Update utilise des profils pour déployer une configuration sur des clients légers.

Par défaut, lorsque vous créez un profil à l'aide de Profile Editor , cet outil vous permet de l'enregistrer dans le dossier suivant :

```
C:\Program Files (x86)\HP\HP Smart Client Service\auto-
update\PersistentProfile\
```
Vous pouvez également exporter un profil existant à partir d'un client léger avec HP ThinState, puis copier le profil à cet emplacement.

Lors de la recherche de mises à jour, HP ThinPro examine ce dossier et applique le profil qui y est enregistré. Cela permet de s'assurer que tous les clients légers utilisent la même configuration.

Pour plus d'informations sur l'utilisation de Profile Editor, voir [Profile Editor](#page-100-0) à la page 90.

### Profils spécifiques à une adresse MAC

Les profils Automatic Update peuvent être créés pour une adresse MAC unique. Cela peut s'avérer utile lorsque certains clients légers nécessitent une configuration différente.

Les profils pour une adresse MAC unique doivent être stockés sur le serveur Automatic Update, dans le dossier suivant :

C:\Program Files (x86)\HP\HP Smart Client Service\autoupdate\PersistentProfile\MAC\

Lors de la recherche de mises à jour, HP ThinPro recherche d'abord le profil générique, puis un profil spécifique à une adresse MAC. Ces profils sont fusionnés et installés sur le client léger. Le profil spécifique à une adresse MAC prévaut sur les autres profils. Autrement dit, si la même clé de registre est associée à des valeurs différentes dans les deux fichiers, c'est la valeur du profil spécifique à l'adresse MAC qui est utilisée.

Cela permet de s'assurer qu'une configuration partagée peut être fournie à tous les clients légers, mais une personnalisation spécifique peut être ajoutée, si nécessaire.

Cette section décrit comment créer un profil Automatic Update pour une adresse MAC.

- 1. Obtenir l'adresse MAC du client léger à l'aide des infos sur le système. Par exemple, la procédure suivante utilise l' adresse MAC 00fcab8522ac.
- 2. [Utilisez Profile Editor pour créer ou modifier un profil de client \(reportez-vous à la section Profile Editor](#page-100-0) à la page 90), puis enregistrez le profil de client lorsque vous êtes prêt.
- 3. Dans Profile Editor, sélectionnez Finish (Terminer) dans le panneau de gauche pour accéder au panneau Current profile (Profil actuel).

4. Sélectionnez Save profile as (Enregistrer le profil sous) pour enregistrer le profil du client comme suit :

```
C:\Program Files (x86)\HP\HP Smart Client Service\auto-
update\PersistentProfile\MAC\00fcab8522ac.xml
```
- 5. Sélectionnez le bouton Terminer dans le panneau Current profile (Profil actuel) pour quitter Profile Editor.
- 6. Redémarrez le client léger qui utilise l'adresse MAC spécifiée pour lancer le processus de mise à jour automatique.

## Mise à jour de clients légers

## Utiliser la méthode de mise à jour par diffusion

Pour effectuer une mise à jour par diffusion, branchez le client sur le même réseau que le serveur de mise à jour. Une mise à jour par diffusion repose sur HP Smart Client Services, qui fonctionne avec IIS pour transmettre automatiquement les mises à jour au client léger.

- **FY** REMARQUE : Les mises à jour par diffusion fonctionnent uniquement si le client léger se trouve sur le même sous-réseau que le serveur.
- CONSEIL : Pour vérifier que les mises à jour par diffusion fonctionnent, exécutez Profile Editor et effectuez quelques modifications. Connectez le client léger et vérifiez qu'il a téléchargé le nouveau profil. Dans le cas contraire, reportez-vous à la section Dépannage [à la page 96.](#page-106-0)

## Utilisation de la méthode de mise à jour par balisage DHCP

Sur les systèmes Windows Server, le balisage DHCP permet à un client léger de se mettre à jour. Utilisez cette méthode pour mettre à jour des clients légers spécifiques ; Cependant, si vous n'avez qu'un ou deux clients à mettre à jour, envisagez plutôt d'utiliser la méthode de mise à jour manuelle. Dans le cas contraire, HP recommande la méthode de mise à jour par diffusion.

### Exemple de balisage DHCP

L'exemple de cette section montre comment effectuer un balisage DHCP sur un serveur Windows 2008 R2 Server.

REMARQUE : Pour utiliser le balisage DHCP, reportez-vous à la documentation de votre serveur DHCP.

- 1. Sur le bureau du serveur, sélectionnez Démarrer > Outils d'administration > DHCP.
- 2. Dans le panneau gauche de l'écran DHCP , sélectionnez sur le domaine où les clients légers sont connectés.
- 3. Dans le panneau droit de l'écran DHCP, développez la section IPv4 et cliquez avec le bouton droit, puis sélectionnez Set Predefined Options (Configurer les options prédéfinies).
- 4. Dans la boîte de dialogue Predefined Options and Values (Options et valeurs prédéfinies), sélectionnez Add (Ajouter).

5. Dans la zone Type d'option, configurez les options comme indiqué dans le tableau ci-dessous.

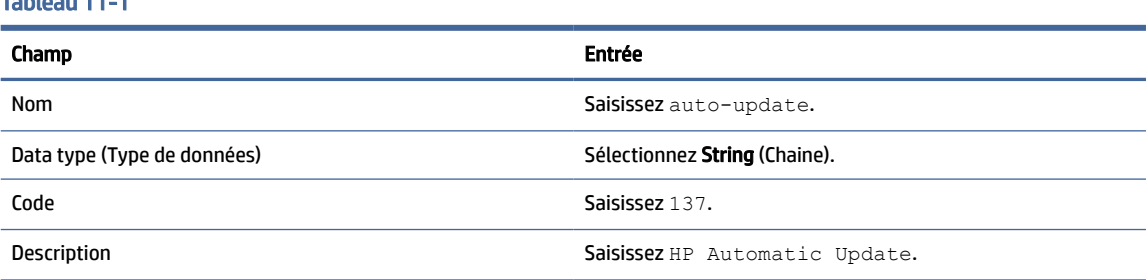

#### 6. Sélectionnez OK.

Tableau 11-1

7. Dans la boîte de dialogue Predefined Options and Values (Options et valeurs prédéfinies), sous Value (Valeur) > String (Chaîne), saisissez l'adresse du serveur de mise à jour en utilisant le format suivant :

http://auto-update.dominio.com:18287/auto-update

8. Pour terminer la configuration, sélectionnez OK. Le balayage DHCP est maintenant prêt à mettre à jour des clients légers spécifiques.

## Utilisation de la méthode de mise à jour dite DNS

Au cours du démarrage du système, Automatic Update tente de résoudre la mise à jour automatique DNS; Si ce nom d'hôte est résolu, il tente de vérifier la présence de mises à jour sur http://auto-update:18287. Cette méthode de mise à jour permet aux clients légers d'accéder à un serveur de mise à jour unique à travers l'ensemble du domaine, en simplifiant ainsi la gestion des déploiements avec de nombreux sous-réseaux et serveurs DHCP.

Pour configurer la méthode de mise à jour par alias DNS :

**▲** Modifiez le nom d'hôte du serveur hébergeant HP Smart Client Services en le remplaçant par autoupdate ou créez un alias DNS de auto-update pour ce serveur.

## Utilisation de la méthode de mise à jour manuelle

Utilisez la méthode de mise à jour manuelle pour connecter un client léger à un serveur spécifique pour une mise à jour. En outre, utilisez cette méthode si vous souhaitez tester une mise à jour sur un seul client léger avant de la distribuer à de nombreux clients légers, ou si vous avez des mises à jour spécifiques à installer sur seulement un ou deux clients légers.

- <sup>2</sup> REMARQUE : Assurez-vous d'avoir spécifié le nom d'hôte du serveur manuel dans le profil vers lequel s'effectue la mise à jour. Sinon, les paramètres automatiques sont rétablis lors du téléchargement du profil. Utilisez Profile Editor pour modifier ces paramètres à la racine/auto-update.
- REMARQUE : Si plusieurs clients légers nécessitent des mises à jour particulières, servez-vous de la méthode de balisage DHCP.

Si aucune discrimination n'est nécessaire pour la mise à jour, utilisez la méthode de mise à jour Broadcast.

### Mise à jour manuelle

Pour effectuer une mise à jour manuelle :

- 1. Sélectionnez Management (Gestion) > Automatic Update (Mise à jour automatique) dans le Panneau de configuration.
- 2. Sélectionnez Enable manual configuration (Activer la configuration manuelle).
- 3. Définissez l'option Protocol (Protocole) sur http.
- 4. Dans le champ Server (Serveur), saisissez le nom d'hôte et le port du serveur de mise à jour dans ce format :

<Nom hôte>:18287

5. Dans le champ Path (Chemin d'accès), saisissez ce qui suit :

auto-update

- 6. Si vous souhaitez conserver les paramètres précédemment configurés, cochez Preserve Thin Client Configuration (Conserver la configuration du client léger).
- 7. Sélectionnez OK pour que le client léger extraie les mises à jour.

# <span id="page-100-0"></span>12 Profile Editor

HP Smart Client Services contient Profil Editor, qui permet aux administrateurs de créer des profils client et de les télécharger sur le serveur de mise à jour automatique.

 $\langle \hat{\phi} \rangle$  CONSEIL : En plus de créer un nouveau profil de client, vous pouvez modifier un profil existant ayant été exporté à l'aide de HP ThinState.

Un profil de client contient les connexions, les paramètres et les personnalisations de l'avancée qui ont été configurées à l'aide du gestionnaire de connexion et divers éléments du Panneau de configuration. Un profil de client est enregistré dans un fichier de configuration qui est spécifique à la version de HP ThinPro dans laquelle il a été créé.

## Ouverture de Profile Editor

Pour ouvrir Profile Editor :

**▲** Sélectionnez Start (Démarrer), sélectionnez All Programs (Tous les programmes), sélectionnez HP, sélectionnez HP Automatic Update Server (Serveur de mise à jour automatique HP), puis sélectionnez Profile Editor.

## Chargement d'un profil de client

Le nom du profil de client actuellement chargé est indiqué sur l'écran initial de Profile Editor.

Pour charger un autre profil de client :

- 1. Dans l'écran initial de Profile Editor, sélectionnez le lien qui affiche le nom du profil de client actuellement chargé.
- 2. Accédez à un profil de client, puis sélectionnez Open (Ouvrir).

## Personnalisation d'un profil de client

## Sélection de la plateforme pour un profil de client

Utilisez l'écran de la plateforme dans Profile Editor pour effectuer les opérations suivantes :

- Sélectionnez la version d'image HP ThinPro souhaitée qui est compatible avec votre matériel
- Choix entre ThinPro et Smart Zero
- Affichez les kits clients installés qui fournissent des paramètres de Registre supplémentaires

**EX REMARQUE :** Les kits clients doivent être placés dans le répertoire suivant :

C:\Program Files (x86)\HP\HP Smart Client Service\auto-update\Packages

Pour configurer les paramètres de la plate-forme d'un profil de client :

- 1. Sur l'écran de la plateforme dans Profile Editor, sélectionnez un ID de version du système d'exploitation qui correspond à la version d'image souhaitée.
- IMPORTANT : N'oubliez pas de créer un profil de client différent pour chaque type de matériel.
- **EX REMARQUE :** Si un kit client est installé, il s'affiche automatiquement dans la zone de Kits Client. et des paramètres de Registre supplémentaires seront disponibles sur l'écran de registre.
- 2. Définissez la configuration sur Standard (ThinPro) ou sur Zero (Smart Zero).
- REMARQUE : Pour des versions plus anciennes de l'image, ce paramètre est grisé et défini automatiquement sur Zéro.

## Configuration d'une connexion par défaut pour un profil de client

Pour configurer une connexion par défaut pour un profil de client :

- 1. Sur l'écran de connexion dans Profile Editor, sélectionnez le type de connexion souhaitée dans la liste déroulante de Type.
- <sup>2</sup> REMARQUE : Les types de connexion disponibles varient selon que vous avez choisi ThinPro ou Smart Zero dans l'écran de la plateforme.
- 2. Dans le champ Server (Serveur), saisissez le nom ou l'adresse IP du serveur.

## Modification des paramètres de registre d'un profil de client

Pour modifier les paramètres de registre par défaut pour un profil de client :

- 1. Sur l'écran de Registry (Registry) de Profile Editor, développez les dossiers de l'arborescence des paramètres de registre pour localiser le paramètre de registre que vous souhaitez modifier.
- 2. Sélectionnez la clé de Registre et puis saisissez la valeur désirée dans le champ **Valeur**.
- $\mathbb{R}^n$  **REMARQUE :** Reportez-vous à l'annexe [Clés de registre](#page-115-0) à la page 105 pour obtenir la liste complète et la description des clés de registre.

## Ajout de fichiers à un profil de client

Utilisez l'écran Files (Fichiers) dans Profile Editor pour ajouter des fichiers de configuration qui seront installés sur le client léger automatiquement lorsque le profil de client sera installé. Cette option est généralement utilisée pour les raisons suivantes :

- Ajouter des certificats
- Modifier des paramètres de périphérique lorsque les paramètres de registre concernés sont indisponibles
- Modifier le comportement du système en insérant des scripts personnalisés ou en modifiant des scripts existants

Vous pouvez également spécifier un lien symbolique qui pointe vers un fichier déjà installé sur le client léger. Utilisez cette option lorsque le fichier doit être accessible depuis plusieurs répertoires différents.

### Ajout d'un fichier de configuration et de certificats à un profil client

Instructions pour ajouter un fichier de configuration et des certificats à un profil de client.

#### <span id="page-102-0"></span>Ajout d'un fichier de configuration à un profil de client

Vous pouvez ajouter des fichiers de configuration à un profil de client et spécifier le chemin d'accès du dossier dans lequel les fichiers sont installés.

- 1. Dans l'écran Files (Fichiers) de Profile Editor, sélectionnez Add a file (Ajouter un fichier).
- 2. Sélectionnez Importer un Fichier, localisez le fichier à importer et sélectionnez Ouvrir.
- **EXARCUME :** Les fichiers peuvent également être exportés à l'aide du bouton Exporter le fichier, si des informations plus détaillées sur ceux-ci sont nécessaires.
- 3. Dans le champ chemin d'accès, entrez le chemin d'accès où le fichier sera installé sur le client léger.
- 4. Dans la section Détails sur le fichier , définir les champs Propriétaire, Groupeet Autorisations pour les valeurs appropriées.
- **EX** REMARQUE : En général, la définition du propriétaire et du groupe en tant que **root** et les autorisations en tant que 644 est satisfaisante. Si un propriétaire, un groupe ou des autorisations spéciales sont nécessaires, reportez-vous aux autorisations de fichier Unix® standard pour obtenir des consignes concernant la modifications des détails relatifs aux fichiers.
- 5. Sélectionnez Save (Enregistrer) pour terminer l'ajout du fichier de configuration au profil de client.
- REMARQUE : Un fichier installé dans le cadre d'un profil écrasera automatiquement tout fichier existant sur le système de fichiers dans le chemin de destination. En outre, un second profil pour lequel le fichier n'est pas associé ne pourra pas rétablir les fichiers précédemment associés. Tous les fichiers qui ont été installés en étant associés à un profil sont permanents et doivent être rétablis manuellement ou via une réinitialisation des paramètres d'usine.

#### Ajout de certificats à un profil de client

Les profils des clients incluent systématiquement les certificats qui sont importés vers un magasin de certificats client standard.

Les applications prises en charge sont les suivantes :

- VMware Horizon View, Citrix, RDP
- Mise à jour automatique
- HP Smart Client Services
- Boutiques sur navigateur Web

Pour importer d'autres certificats vers un profil de client :

- 1. Dans l'écran Files (Fichiers) de Profile Editor, sélectionnez Add a file (Ajouter un fichier).
- 2. Sélectionnez Import File (Importer Fichier), recherchez le certificat, puis cliquez sur Open (Ouvrir).
- $\mathbb{R}$  REMARQUE: Le certificat doit être au format de fichier . pem ou . crt.
- 3. Dans le champ Path (Chemin d'accès), définissez le chemin d'accès suivant :

/usr/local/share/ca-certificates

4. Cliquez sur Save (Enregistrer) pour finir d'ajouter le certificat au profil de client.

5. Après avoir installé le profil de client, utilisez Certificate Manager (Gestionnaire de certificats) pour confirmer que le certificat a été importé correctement.

### <span id="page-103-0"></span>Ajout d'un lien symbolique à un profil de client

Instructions pour l'ajout d'un lien symbolique à un profil client.

- 1. Dans l'écran Files (Fichiers) de Profile Editor, sélectionnez Add a file (Ajouter un fichier).
- 2. Dans la liste déroulante Type, sélectionnez Lien.
- 3. Dans la section Détails du lien symbolique, définissez le champ Lien au chemin d'accès du fichier souhaité déjà installé sur le client léger.
- 4. Sélectionnez Enregistrer pour terminer l'ajout du lien symbolique.

## Enregistrement de profil de client

Instructions pour enregistrer le profil de client.

- 1. Dans l' Profile Editor, sélectionnez Finish (Terminer) dans le panneau gauche pour accéder à l'écran Current profile (Profil actuel).
- 2. Sélectionnez Save Profile (Enregistrer le profil) pour enregistrer le profil de client actuel ou sélectionnez Save Profile As (Enregistrer le profil sous) pour l'enregistrer sous forme de nouveau profil de client.
- <sup>2</sup> REMARQUE : Si Save Profile (Enregistrer le profil) est désactivé, votre profil de client n'a pas changé depuis la dernière connexion où il a été enregistré.
- 3. Sélectionnez le bouton Finish (Terminer) dans l'écran Current Profile (Profil actuel) pour quitter Profile Editor.

## Configuration d'une imprimante série ou parallèle

Vous pouvez utiliser Profile Editor pour configurer les ports d'imprimante série ou parallèle. Une imprimante USB est automatiquement mappée lors de sa connexion.

## Obtention des paramètres de l'imprimante

Avant de configurer les ports de l'imprimante, obtenez les paramètres de l'imprimante. Si elle est disponible, consultez la documentation de l'imprimante avant de poursuivre. Dans le cas contraire, procédez comme suit.

- 1. Pour la plupart des imprimantes, maintenez enfoncé le bouton d'Alimentation tout en allumant l'appareil.
- 2. Après quelques secondes, relâchez le bouton d'Alimentation. Ceci permet à l'imprimante de passer en mode de test et d'imprimer les informations requises.
- $\Im \phi$ : CONSEIL: Il se peut que vous ayez à mettre l'imprimante hors tension pour annuler le mode de test ou à appuyer de nouveau sur Alimentation pour imprimer une page de diagnostic.

## Configuration des ports de l'imprimante

Instructions de configuration des ports de l'imprimante.

1. Dans Profile Editor, sélectionnez Registre puis cochez la case Afficher tous les paramètres.

- 2. Activez le mappage de port de l'imprimante correspondant à votre type de connexion :
	- Citrix : Aucune action n'est requise.
	- RDP : Accédez à root > ConnectionType > freerdp. Cliquez avec le bouton droit sur le dossier connections, sélectionnez New connection (Nouvelle connexion), puis OK. Définissez la clé de registre portMapping sur 1 pour activer le mappage de port d'imprimante.
	- VMware Horizon View : Accédez à root > ConnectionType > view. Cliquez avec le bouton droit sur le dossier connections, sélectionnez New connection (Nouvelle connexion), puis OK. Sous le dossier xfreerdpOptions, définissez la clé de registre portMapping sur 1 pour activer le mappage de port d'imprimante.
- 3. Accédez à root > Serial. Cliquez avec le bouton droit sur le dossier Serial, sélectionnez New UUID (Nouveau UUID), puis sélectionnez OK.
- 4. Sous le nouveau répertoire, définissez les valeurs baud, dataBits, flow et parity sur les valeurs obtenues dans la section [Obtention des paramètres de l'imprimante](#page-103-0) à la page 93.

Définissez la valeur de device sur le port auquel l'imprimante sera branchée. Par exemple, le premier port série serait /dev/ttyS0, le deuxième port série serait /dev/ttyS1 et ainsi de suite. Pour les imprimantes série USB, utilisez le format /std/ttyUSB #, où # correspond au numéro du port, en commençant par 0.

## Installation d'imprimantes sur le serveur

Instructions d'installation des imprimantes sur le serveur.

- 1. Sur le bureau Windows, sélectionnez Démarrer > Imprimantes et télécopieurs.
- 2. Sélectionnez Add Printer (Ajouter une imprimante), puis Next (Suivant).
- 3. Sélectionnez Imprimante locale connectée à cet ordinateur et, si nécessaire, désélectionnez Détection et installation automatique de l'imprimante Plug-and-Play.
- 4. Lorsque vous avez terminé, sélectionnez Next (Suivant).
- 5. Dans le menu, sélectionnez un port.
- **EXARQUE :** Le port dont vous avez besoin se trouve dans la section de ports libellés TS###, où ### est un nombre entre 000–009, 033-044. Le port approprié dépend de votre nom d'hôte et de l'imprimante que vous souhaitez installer. Par exemple, si vous avez hptc001 comme nom d'hôte et une imprimante série, sélectionnez le port avec (hptc001:COM1). Pour une imprimante parallèle, sélectionnez (hptc001:LPT1). Le champ TS### est attribué par le serveur, il ne portera donc pas le même nom à chaque fois.
- 6. Sélectionnez le fabricant et le pilote de votre imprimante.
- $\frac{1}{2}$ : CONSEIL : Si vous le souhaitez, utilisez le disque de pilotes Windows Update pour installer le pilote.
- $\mathbb{R}^n$  REMARQUE : Pour des impressions simples ou de test, le type d'imprimante Generic Manufacturer (Fabricant générique) ou Generic/Text Only (Générique/Texte uniquement) est habituellement suffisant.
- 7. Si vous êtes invité à conserver le pilote existant et s'il est connu pour fonctionner, conservez-le, puis sélectionnez Next (Suivant).
- 8. Donnez un nom à l'imprimante. Pour l'utiliser comme imprimante par défaut, sélectionnez Yes (Oui), puis Next (Suivant).
- 9. Pour partager l'imprimante, sélectionnez Share name (Nom de partage) et donnez-lui un nom de partage. Sinon, sélectionnez Next (Suivant).
- 10. À la page suivante, vous pouvez demander l'impression d'une page de test. HP le recommande car cela vous permettra de vérifier si l'imprimante a été configurée correctement. Si ce n'est pas le cas, passez en revue les paramètres puis réessayez.
- **EX REMARQUE :** Si le client léger se déconnecte du serveur, l'imprimante devra être reconfigurée la prochaine fois que le client léger se connectera.

# <span id="page-106-0"></span>13 Dépannage

## Résolution des problèmes de connectivité réseau

Instructions pour résoudre les problèmes de connectivité réseau.

- 1. Envoyez une commande ping au serveur en procédant comme suit :
	- a. Sélectionnez le bouton des informations système dans la barre des tâches, puis sélectionnez l'onglet Net Tools (Outils Net).
	- b. Sous Net Tools (Outils réseau), sélectionnez Ping.
	- c. Dans la zone Target Host (Hôte cible), saisissez l'adresse du serveur, puis sélectionnez Start Process (Démarrer le processus).

En cas de succès de la commande ping, le système affiche la sortie suivante :

PING 10.30.8.52 (10.30.8.52) 56(84) bytes of data.

64 bytes from 10.30.8.52:icmp\_seq-1 ttl=64 time=0.81 5 ms 64 bytes from 10.30.8.52:icmp\_seq=2 ttl=64 time=0.735 ms

Si la commande ping échoue, le client léger peut être déconnecté du réseau et connaître un long moment sans émission du système.

- 2. Si le client léger ne répond pas à la commande ping, effectuez les opérations suivantes :
	- a. Vérifiez le câble réseau, ainsi que les paramètres réseau dans le Panneau de configuration.
	- b. Essayez d'envoyer une commande ping à d'autres serveurs ou clients légers.
	- c. Si vous pouvez accéder à d'autres clients légers, vérifiez que vous avez saisi l'adresse correcte du serveur.
	- d. Envoyez une commande ping au serveur en utilisant l'adresse IP au lieu du nom de domaine ou vice-versa.
- 3. Vérifiez les journaux système en procédant comme suit :
	- a. Sélectionnez le bouton des informations système dans la barre des tâches, puis sélectionnez l'onglet System Logs (Journaux système).
	- b. Recherchez d'éventuelles erreurs dans les journaux.
	- c. En cas d'erreur, la notification Server is not set up (Le serveur n'est pas configuré) s'affiche. Vérifiez que le serveur est correctement configuré et que HP Smart Client Services est en cours d'exécution.

## <span id="page-107-0"></span>Résolution du problème d'expiration du mot de passe Citrix

Si les utilisateurs ne sont pas invités à modifier les mots de passe Citrix expirés, assurez-vous alors que le site XenApp Services (site PNAgent) dispose de la méthode d'authentification Prompt définie pour permettre aux utilisateurs de modifier les mots de passe expirés. Si vous autorisez les utilisateurs à changer leur mot de passe en se connectant directement au contrôleur du domaine, assurez-vous alors du moment où le client léger est synchronisé avec le contrôleur de domaine et utilisez le nom de domaine complet (par exemple, domain name.com) lors de la saisie les informations d'authentification de connexion de Citrix. Pour plus d'informations, reportez-vous à la documentation Citrix.

## Utilisation des diagnostics système à des fins de résolution des problèmes

Le diagnostics système prend un instantané du client léger qui peut être utilisé pour aider à résoudre les problèmes sans accéder physiquement audit client léger. Cet instantané contient des fichiers journaux tirés des informations du BIOS et les processus actifs au moment où les diagnostics système ont été exécutés.

CONSEIL : Vous pouvez modifier le paramètre de niveau de débogage dans l'onglet Journaux système de la fenêtre Informations sur le système pour spécifier la quantité d'informations à inclure dans le rapport de diagnostic. Ces informations peuvent être requises par HP pour la résolution des problèmes. Étant donné que le système réinitialise les fichiers journaux lorsqu'il redémarre, veillez à capturer les fichiers journaux avant un redémarrage.

Pour les journaux les plus utiles, réglez le niveau pour capturer un haut niveau de détail avant de reproduire le problème et de créer un rapport de diagnostic.

## Enregistrement des données des diagnostics système

Instructions pour enregistrer les données des diagnostics système.

- 1. Insérez une clé USB dans un port USB du client léger.
- 2. Sélectionnez le bouton des informations système dans la barre des tâches, puis sélectionnez l'onglet System Logs (Journaux système).
- 3. Sélectionnez Diagnostic et enregistrez le fichier de diagnostic compressé Diagnostic.tgz sur l'unité flash USB.

## Décompression des fichiers de diagnostic système

Le fichier de diagnostic système Diagnostic.tgz est compressé et doit être décompressé pour que vous puissiez consulter les fichiers de diagnostic.

### Décompression des fichiers de diagnostic système avec les systèmes fonctionnant sous Windows

### COURTE DESCRIPTION

- 1. Téléchargez et installez une copie de la version Windows de 7-Zip.
- **EX REMARQUE :** Vous pouvez obtenir une copie gratuite de 7-Zip pour Windows à l'adresse [http://www.7-zip.org/download.html.](http://www.7-zip.org/download.html)
- 2. Insérez la clé USB qui contient le fichier de diagnostic système enregistré, puis copiez Diagnostic.tgz sur le bureau.
- 3. Cliquez avec le bouton droit de la souris sur Diagnostic.tgz et sélectionnez 7-zip>Extract files (Extraire les fichiers).
- 4. Ouvrez le nouveau dossier intitulé Diagnostic et répétez l'étape 3 avec Diagnostic.tar.

### Décompression des fichiers de diagnostic système avec les systèmes fonctionnant sous Linux ou **Unix**

Instructions pour la décompression des fichiers de diagnostic système avec les systèmes fonctionnant sous Linux ou Unix.

- 1. Insérez la clé USB qui contient le fichier de diagnostic système enregistré, puis copiez Diagnostic.tgz dans votre répertoire personnel.
- 2. Ouvrez une fenêtre de terminal et accédez à votre répertoire personnel.
- 3. Sur la ligne de commande, insérez tar xvfz Diagnostic.tgz.

# Consultation des fichiers de diagnostic système

Les fichiers de diagnostic système sont répartis entre les dossiers Commands, /var/log et /etc.

### Consultation des fichiers du dossier Commands

Ce tableau décrit les fichiers à rechercher dans le dossier Commands.

#### Tableau 13-1 Fichiers du dossier Commands

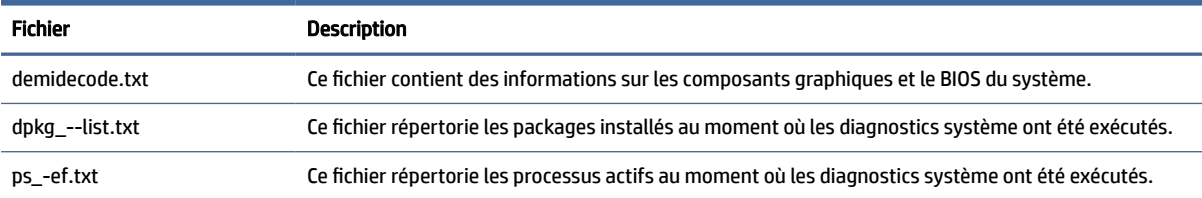

### Consultation des fichiers du dossier /var/log

Le fichier utile dans le dossier /var/log est Xorg.0.log.

### Consultation des fichiers du dossier /etc

Le dossier /etc contient le système de fichiers présent au moment où les diagnostics système ont été exécutés.

# A Mises à jour USB

Lorsque les mises à jour USB sont activées, vous pouvez utiliser une unité flash USB pour installer simultanément plusieurs certificats et modules complémentaires et déployer un profil.

[Pour plus d'informations sur la façon d'activer les mises à jour USB, consultez Centre de personnalisation](#page-92-0) à la page 82.

# Mises à jour USB

Suivez les instructions ici pour activer les mises à jour USB.

Lorsque les mises à jour USB sont activées (reportez-vous au Centre de personnalisation à la page 61), vous pouvez utiliser une unité flash USB pour installer simultanément plusieurs certificats et modules complémentaires et déployer un profil.

- 1. Placez les fichiers souhaités sur une unité flash USB.
- REMARQUE : Les fichiers peuvent être placés dans le répertoire racine ou dans des sous-dossiers.
- 2. Connectez l'unité flash USB au client léger.

Les mises à jour sont détectées automatiquement et affichées dans la boîte de dialogue USB Update (Mise à jour USB), qui vous permet de rechercher et afficher des détails sur les mises à jour détectées.

- 3. Cochez les cases en regard des mises à jour que vous souhaitez installer, puis sélectionnez Installer.
- 4. Après l'installation, redémarrez le client léger si le système vous y invite.

# HP ThinUpdate

HP ThinUpdate vous permet de télécharger les images et les modules complémentaires HP et de créer des unités flash USB amorçables pour le déploiement d'images. Pour plus d'informations, consultez le *Manuel de l'administrateur* HP ThinUpdate.

# Outils BIOS (clients légers de bureau uniquement) B

Il existe deux types d'outils BIOS pour HP ThinPro :

- Outil des paramètres du BIOS : Utilisé pour récupérer ou modifier les paramètres du BIOS
- Outil de flashage du BIOS : Utilisé pour mettre à jour le BIOS

Ces outils peuvent être exécutés via un terminal X.

# Outil des paramètres du BIOS

Le tableau suivant décrit la syntaxe de l'outil des paramètres du BIOS.

**EX REMARQUE :** Les modifications apportées prennent effet au redémarrage suivant.

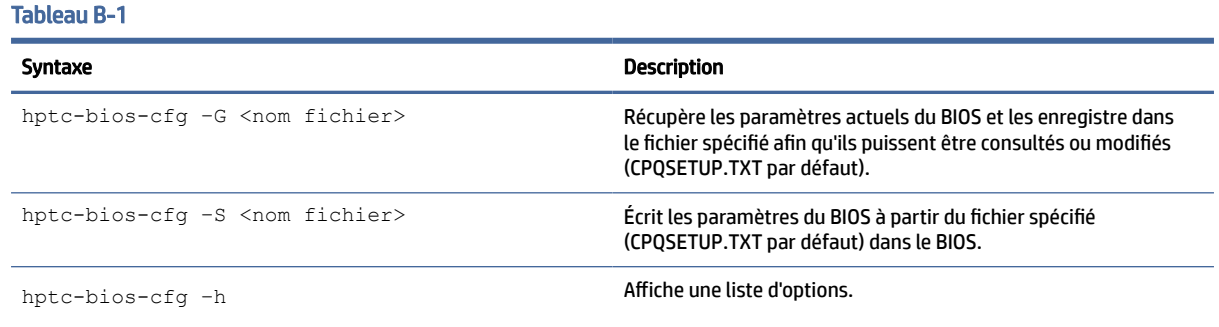

# Outil de flashage du BIOS

Le tableau suivant décrit la syntaxe de l'outil de flashage du BIOS.

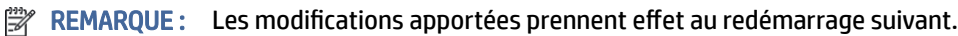

#### Tableau B-2 Syntaxe de l'outil de flashage du BIOS

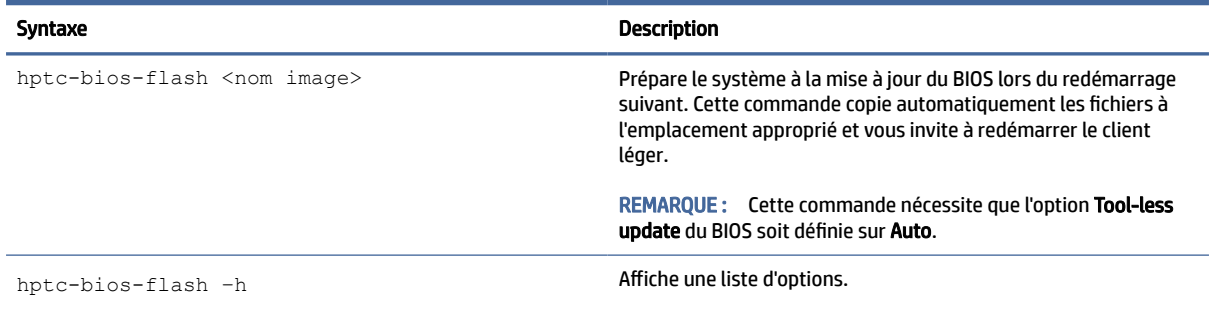

# Redimensionnement de la partition de l'unité flash  $\mathsf{C}$

Pour utiliser la totalité de l'espace de l'unité flash, vous devez modifier la taille de la partition et développer le système de fichiers pour occuper cet espace supplémentaire. Cette opération peut être effectuée en utilisant le script resize-image via un terminal X.

- IMPORTANT : Les clients légers HP livrés depuis usine avec HP ThinPro utilisent l'intégralité du lecteur flash. Les méthodes de capture d'image capturent l'image la plus petite possible, ce qui permet de déployer des images à partir d'unités flash plus grande sur des unités flash plus petites disposant de suffisamment d'espace pour l'image capturée. Plus aucun redimensionnement de la partition de l'unité flash ne devrait être nécessaire pour les clients légers HP livrés depuis l'usine avec HP ThinPro. Pour les clients légers avec HP ThinPro qui n'utilisent pas l'intégralité du lecteur flash pour une raison quelconque, consultez les informations suivantes.
- REMARQUE : Lorsqu'une image est déployée via HPDM, HP ThinState ou Automatic Update (Mise à jour automatique), le système de fichiers est automatiquement redimensionné pour utiliser tout l'espace disponible sur l'unité flash.

Le tableau suivant décrit la syntaxe du script resize-image.

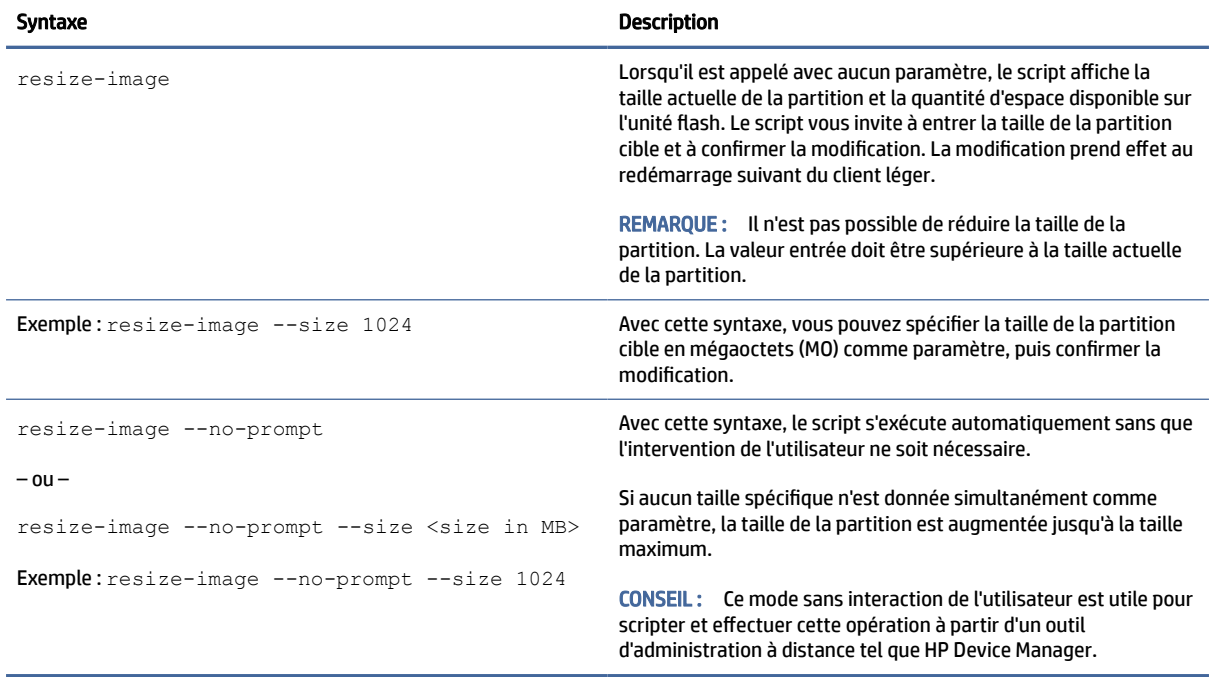

#### Tableau C-1 Syntaxe du script resize-image (Redimensionner image)

# D commande mclient

Le client de commande du démon manticore est mclient, qui maintient le registre de configuration et applique les nouveaux paramètres. Vous devez être à la racine pour utiliser la commande mclient dans la plupart des cas. Vous pouvez obtenir de l'aide sur mclient si vous exécutez mclient sans argument.

ThinPro 7.2 prend actuellement en charge les commandes suivantes :

```
# mclient
MANTICORE Registry command line frontend
mclient [--quiet] <command>
mclient commands :
   wait-daemon [timeout seconds]
  set <regkey> <regvalue> [regparam]
   get <regkey> [regparam] | [regparam lang]
   gettree <regkey> [regparam] | [regparam lang]
   contains <regkey>
   commit [regkey]
   [--sync] apply [regkey]
   rollback [regkey]
  watch <regkeylist> [timeout]
   changes
   create <regkey> [keytype]
  delete <regkey>
   import <file>
  export <rootDir> <file>
mclient args :
   regkey : string
   regkeylist : string space separated
   regvalue : string
   regparam : string (value|type|regexp|description)
   timeout : int
   keytype : string (string|rc4|uuid|char|ipv4|ipv6|ipaddr|number|float|
date|bool|crypt|encrypted)
```
En outre, vous pouvez obtenir une fonctionnalité d'exécution automatique après exécution de la commande suivante sur ThinPro :

# . /etc/bash completion.d/mclient

Les modifications apportées au registre de configuration sont effectuées en trois étapes :

- 1. Ajouter, modifier ou supprimer la valeur.
- 2. Émettez la commande  $\text{mclient commit}$  pour valider la modification et enregistrer les modifications sur le disque.
- **3.** Émettez la commande molient apply pour appliquer les modifications.
- $\mathbb{P}$  REMARQUE : HP vous recommande d'effectuer un redémarrage complet afin que les nouveaux paramètres soient pris en compte.

D'autres utilisations mclient utiles incluent :

Vous pouvez utiliser des exportations mclient et importations mclient pour exporter ou importer une branche du registre. Ces commandes sont utiles si vous devez exporter une connexion ou un paramètre Wi-Fi, mais pas l'intégralité de la configuration.

Par exemple, si vous avez configuré une connexion Wi-Fi sur ThinPro, vous pouvez trouver la branche du registre dans laquelle cette configuration est enregistrée :

```
# mclient -q get root/Network/Wireless/Profiles
root/Network/Wireless/Profiles/{de0ff9cb-7f9d-48ba-9ac3-89d28cfad469}# 
mclient -q get root/Network/Wireless/Profiles/
{de0ff9cb-7f9d-48ba-9ac3-89d28cfad469}/SSID
NETGEAR89-5G
```
**E REMARQUE:** {de0ff9cb-7f9d-48ba-9ac3-89d28cfad469} est l'échantillon UUID trouvé sur le système de test. Vous pouvez avoir un UUID différent pour votre configuration de connexion.

Vous pouvez ensuite exporter le fichier config à l'aide de cette commande :

```
# mclient export root/Network/Wireless/Profiles/
{de0ff9cb-7f9d-48ba-9ac3-89d28cfad469} wifi.xml
```
Le résultat wifi.xml peut être importé ultérieurement vers d'autres machines.

L'outil /usr/bin/mencrypt peut être pratique pour définir la valeur des clés de registre avec un type crypté, par exemple :

```
# mclient set root/Network/
Wireless/Profiles/{ de0ff9cb-7f9d-48ba-9ac3-89d28cfad469}/Security/PSK/
PreSharedKey "$ (echo -n 'my shared key' | mencrypt)"
# mclient commit root/Network
# mclient apply root/Network
```
# E Clés de registre

Les clés de registre HP ThinPro sont regroupées dans des dossiers et peuvent être modifiées de différentes façons.

- Avec une tâche \_ File and Registry dans HPDM.
- Avec le composant Registry Editor de Profile Editor, puis en déployant le nouveau profil.
- À l'aide de Registry Editor (Éditeur du registre) dans l'interface utilisateur HP ThinPro, qui est disponible dans le menu Outils en mode administrateur.

Chaque section de niveau supérieur dans cette annexe correspond à un des dossiers de niveau supérieur du registre.

REMARQUE : Certaines clés de registre peuvent s'appliquer uniquement à ThinPro ou Smart Zero.

# Audio

Clés de registre audio.

#### Tableau E-1 Clés de registre audio

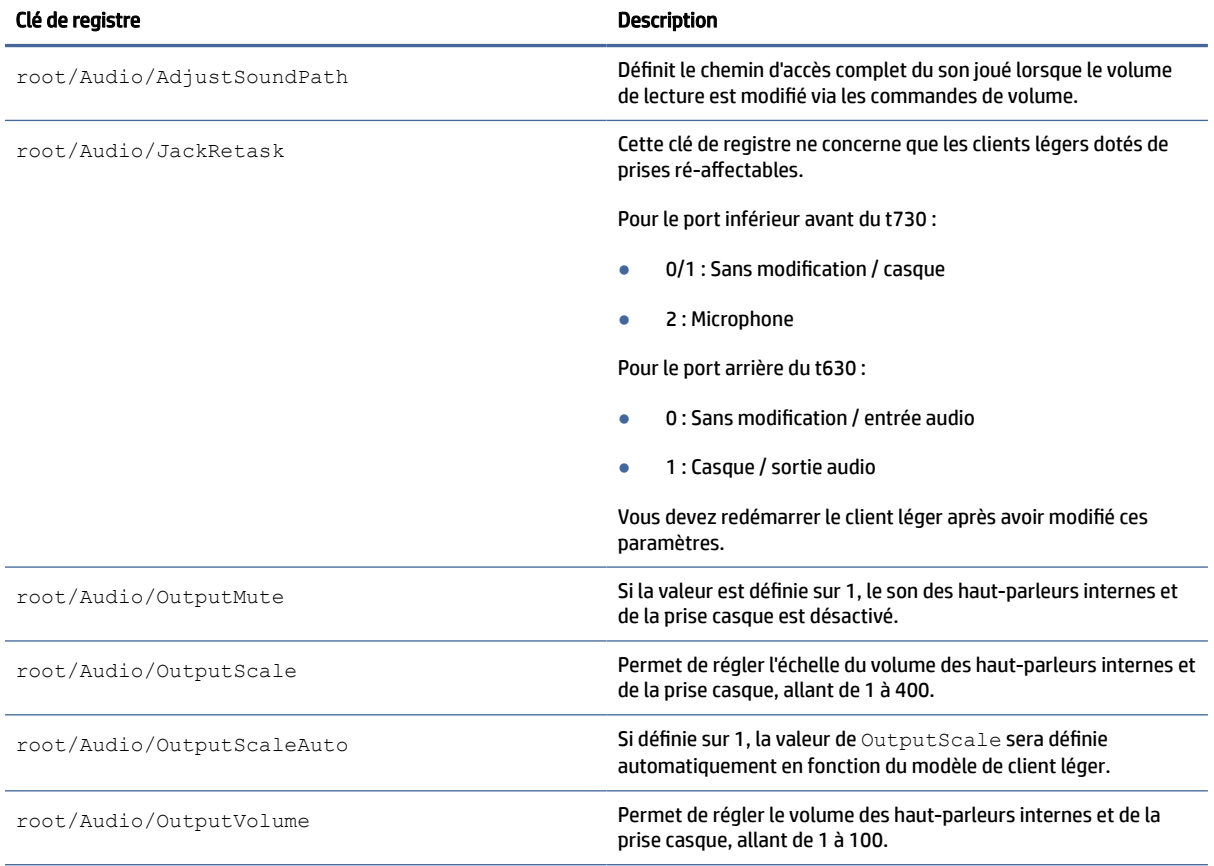

#### Tableau E-1 Clés de registre audio (suite)

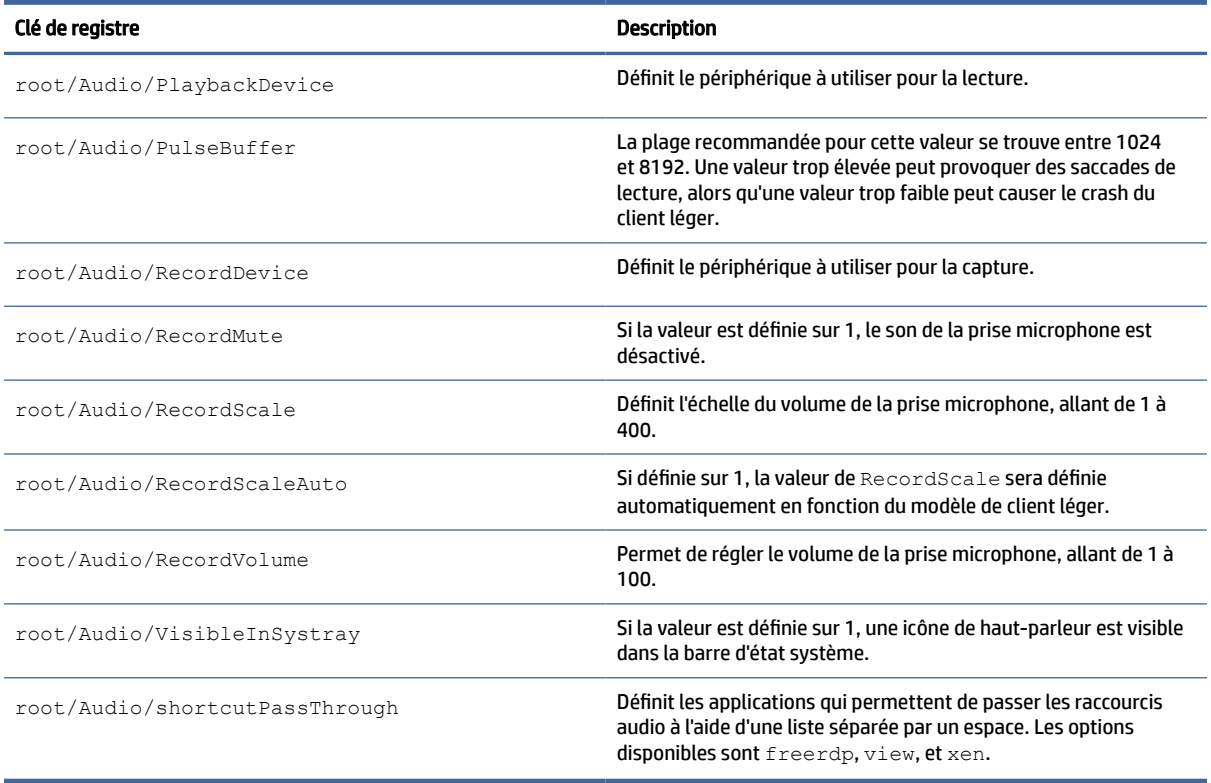

# Bluetooth

Clés de registre Bluetooth.

#### Tableau E-2 Clés de registre Bluetooth

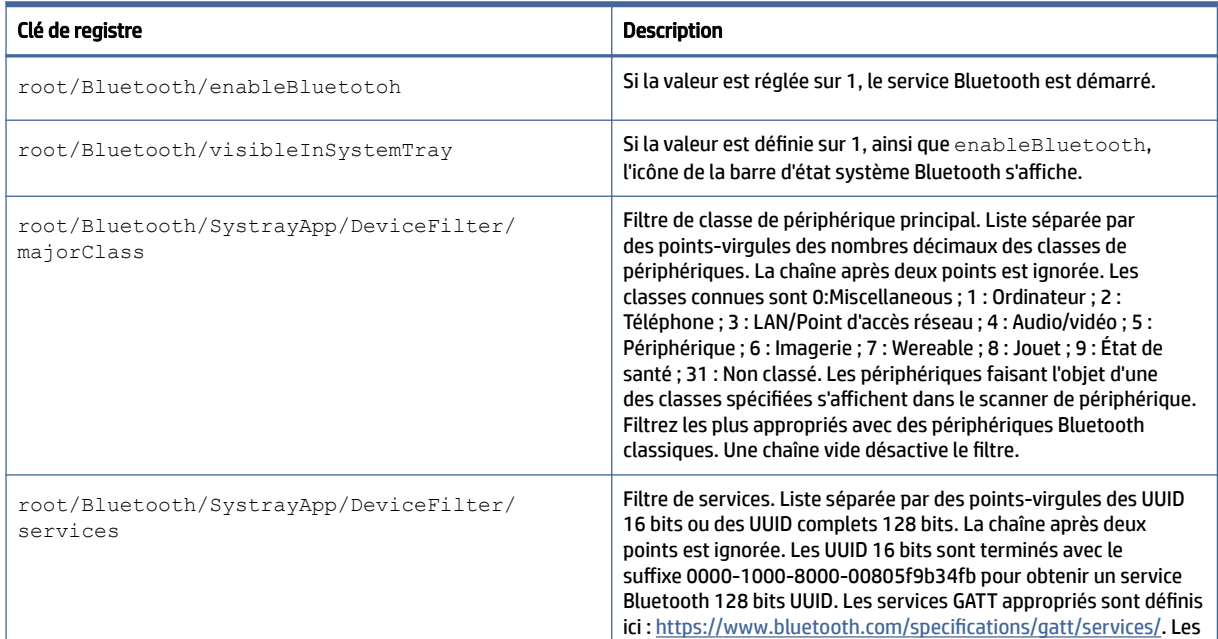

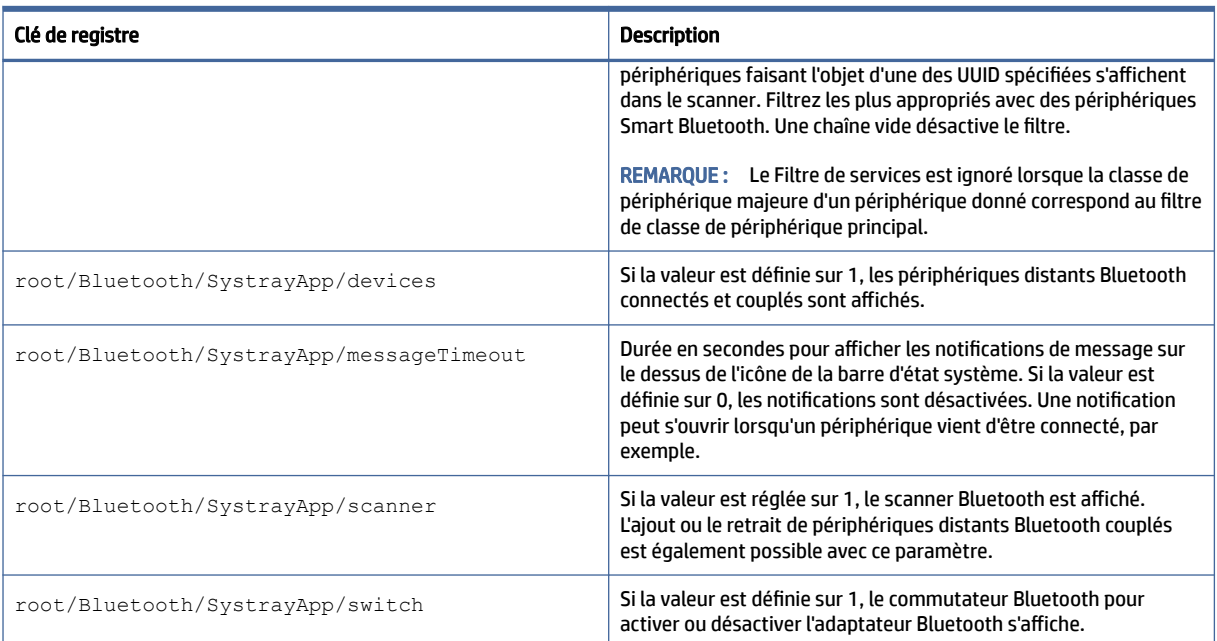

#### Tableau E-2 Clés de registre Bluetooth (suite)

# **CertMgr**

Cette catégorie d'enregistrement est utilisée en interne et n'a pas d'entrées définies par l'utilisateur.

# ComponentMgr

Clé de registre de ComponentMgr.

#### Tableau E-3 Clé de registre de ComponentMgr

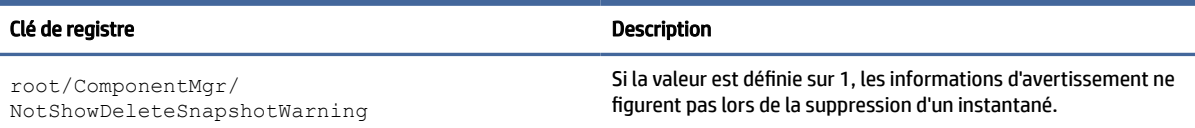

# ConnectionManager

Clés de registre ConnectionManager.

#### Tableau E-4 Clés de registre de ConnectionManager

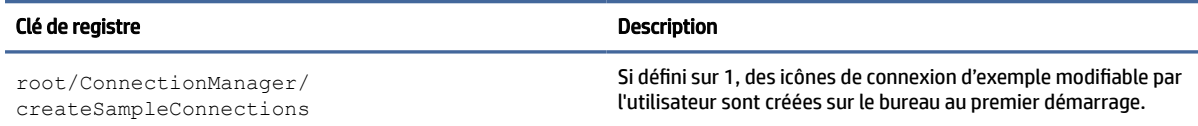

#### Tableau E-4 Clés de registre de ConnectionManager (suite)

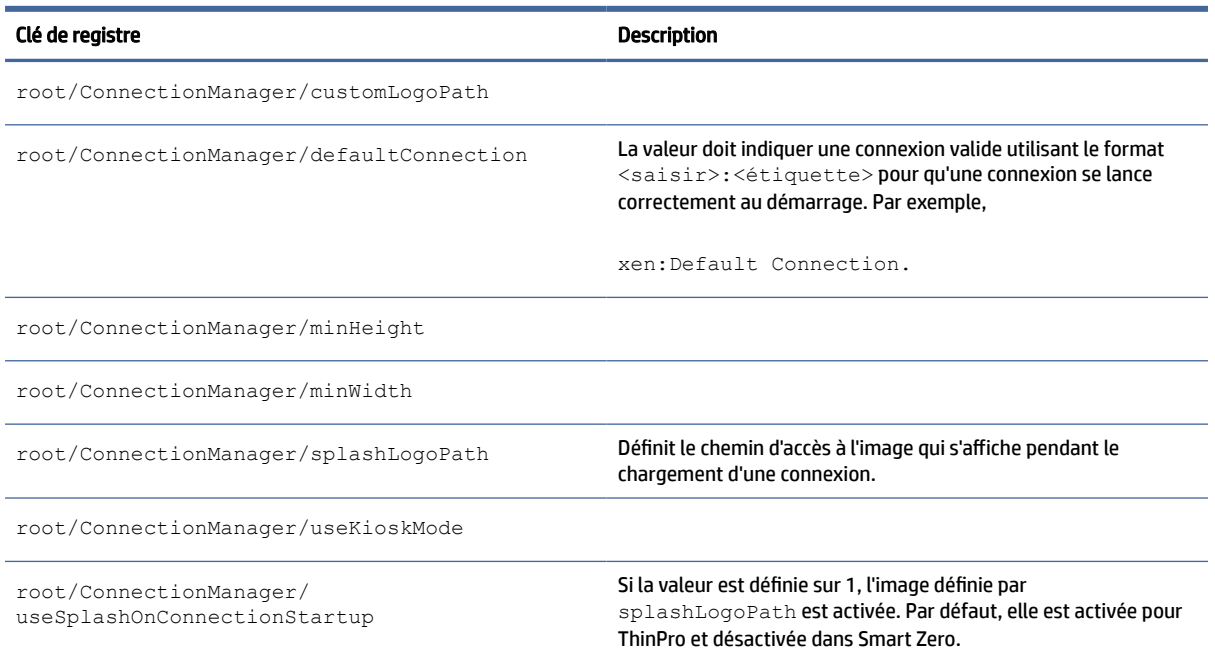

# ConnectionType

# custom

Clés de registre Type de connexion/Personnalisé.

# Tableau E-5 Clés de registre Type de connexion/Personnalisé

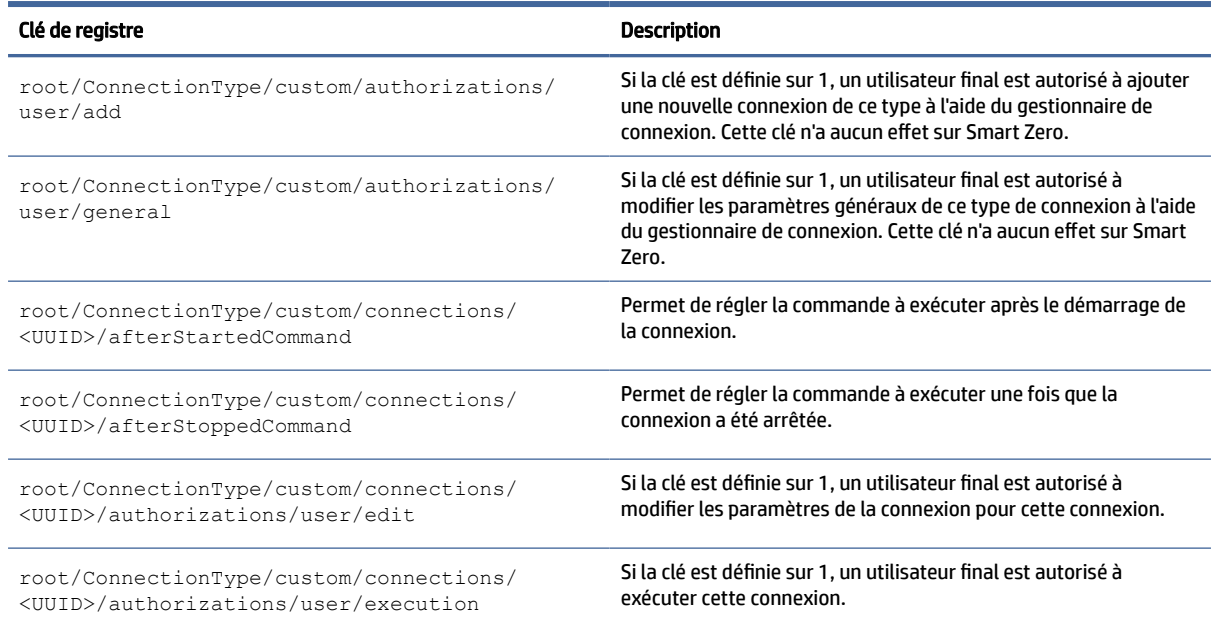

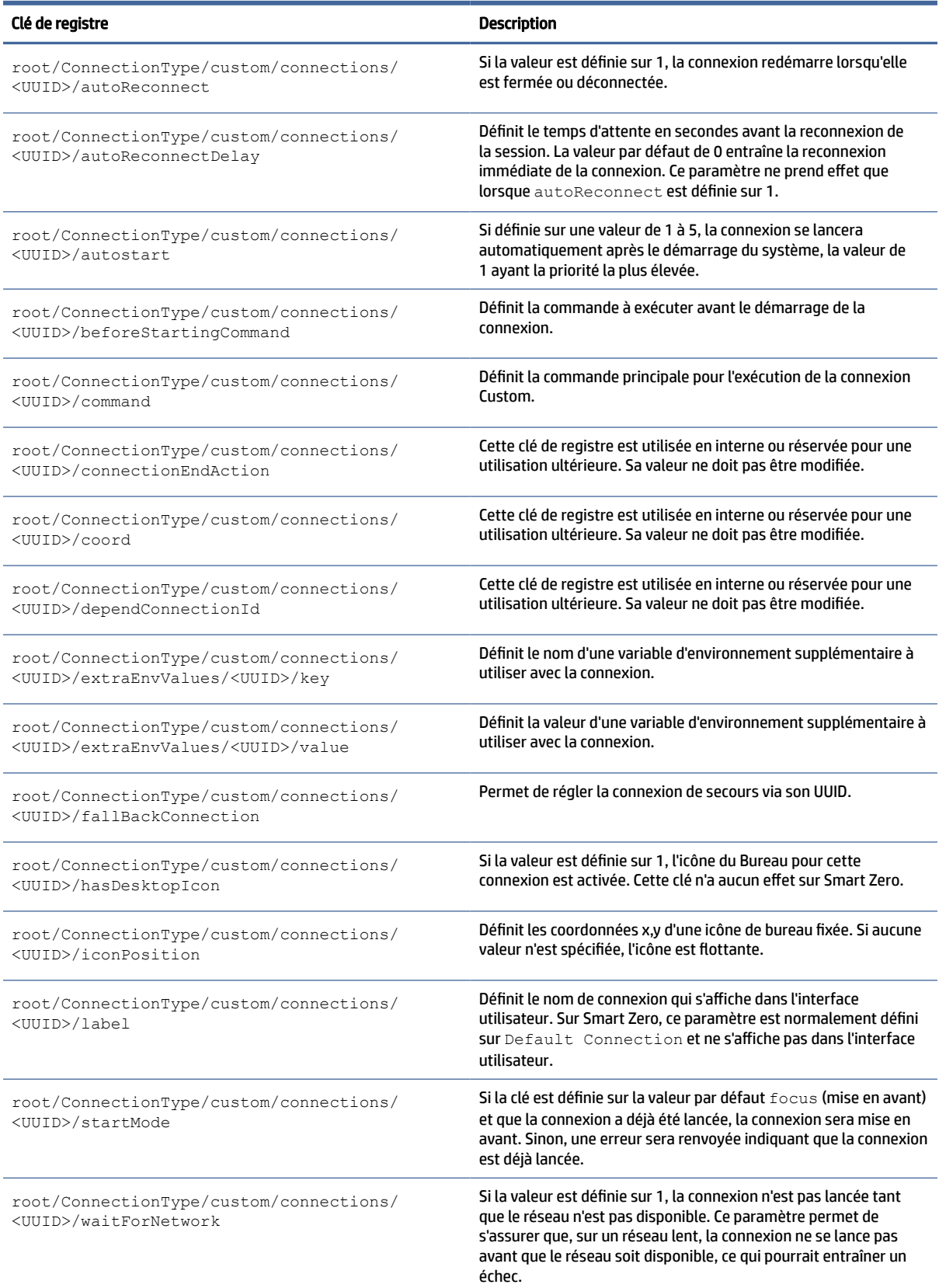

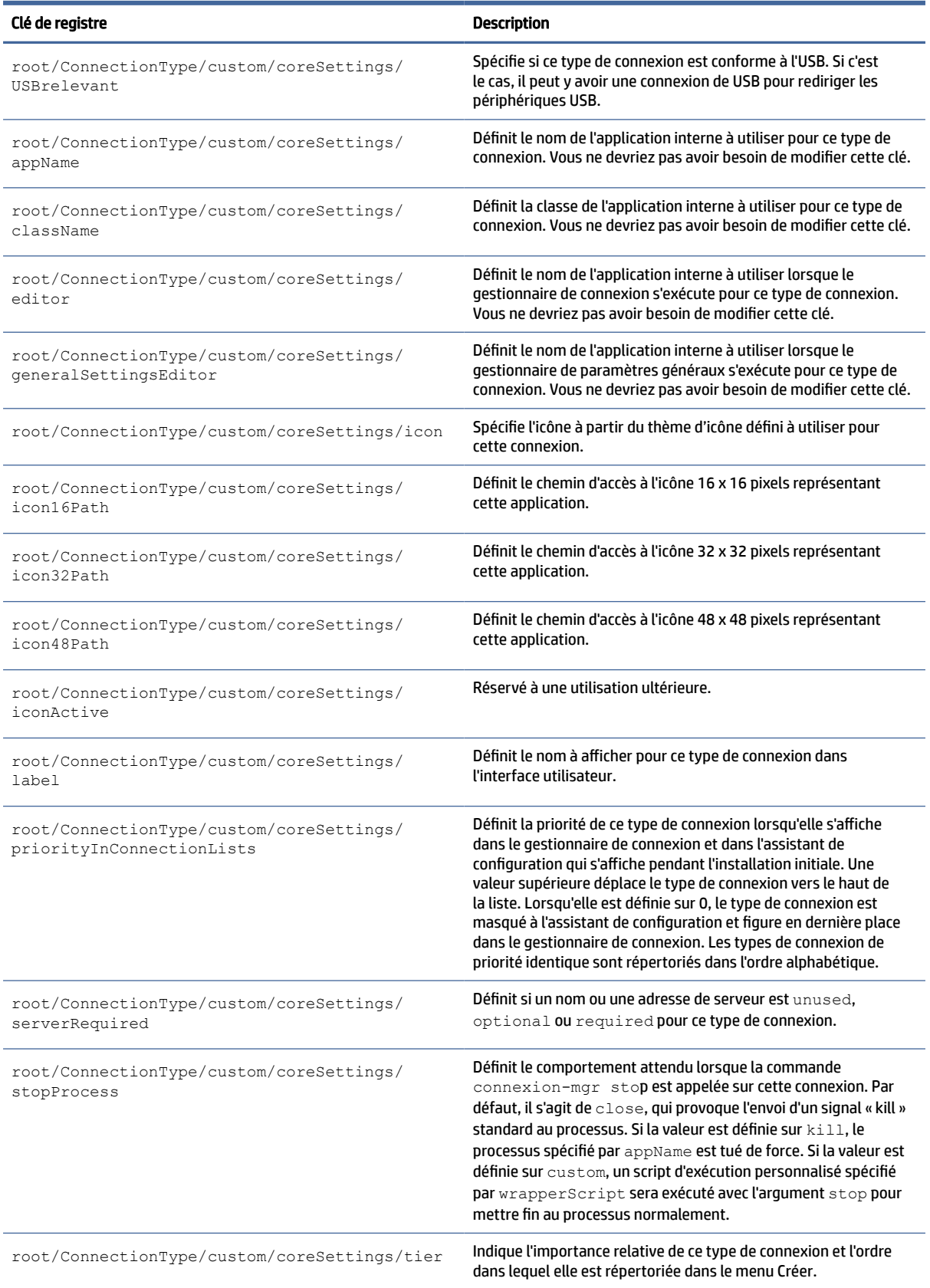

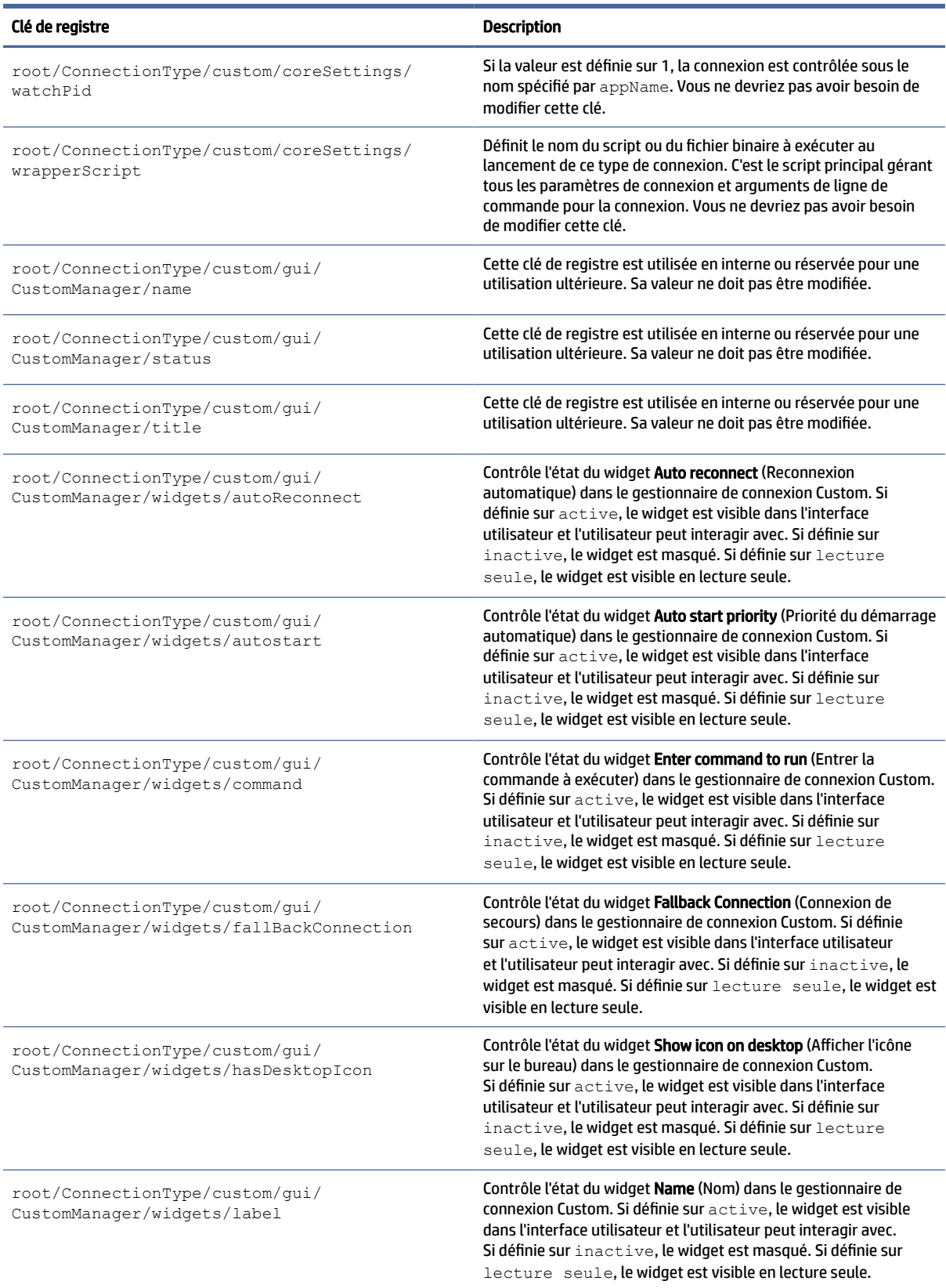

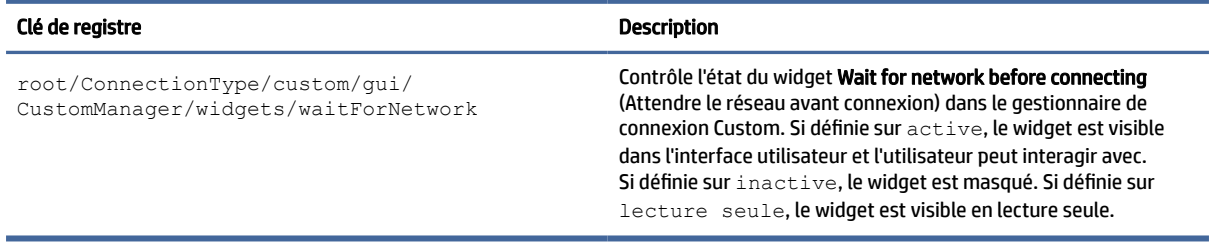

# firefox

Clés de registre Type de connexion/firefox.

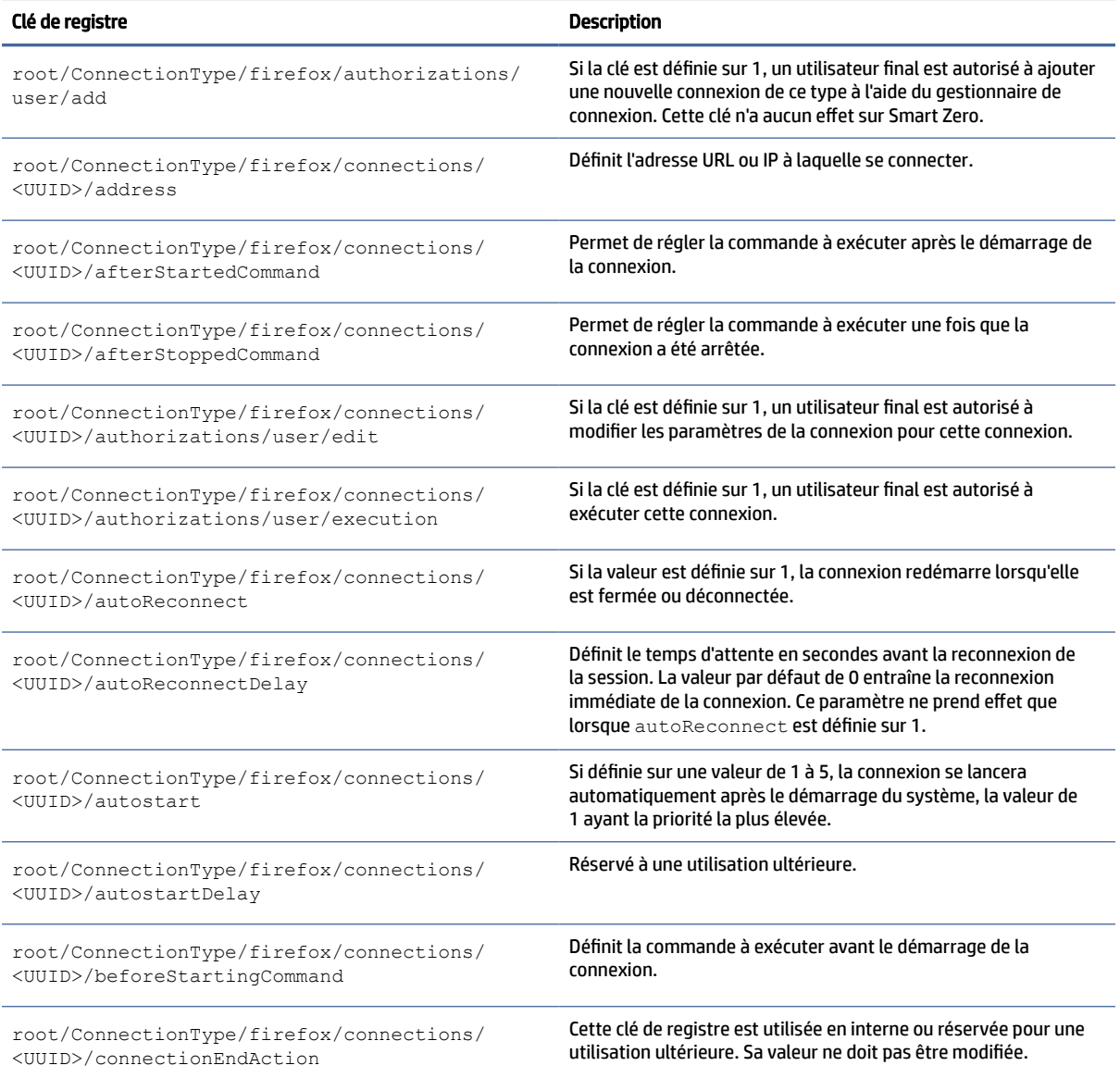

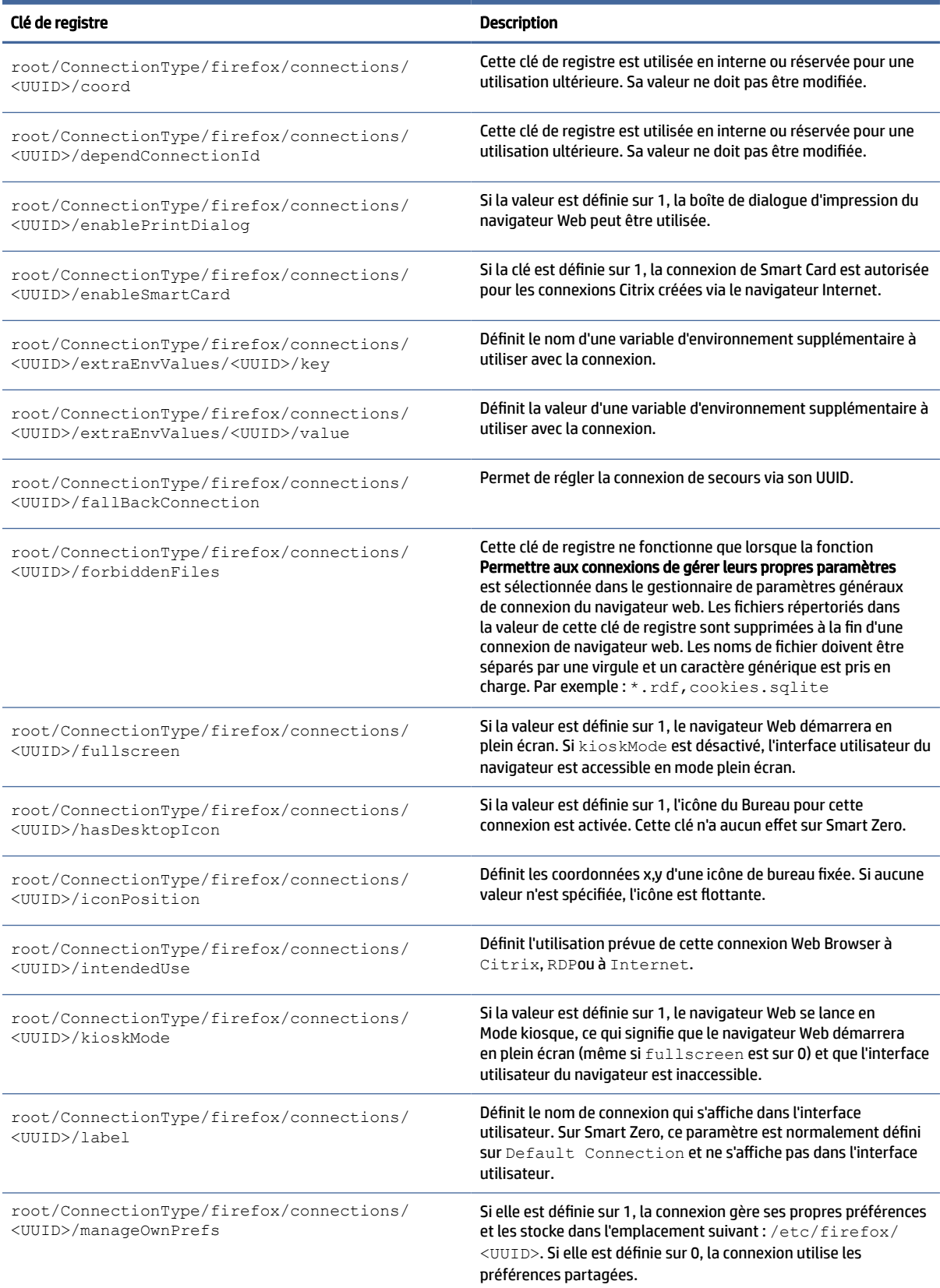

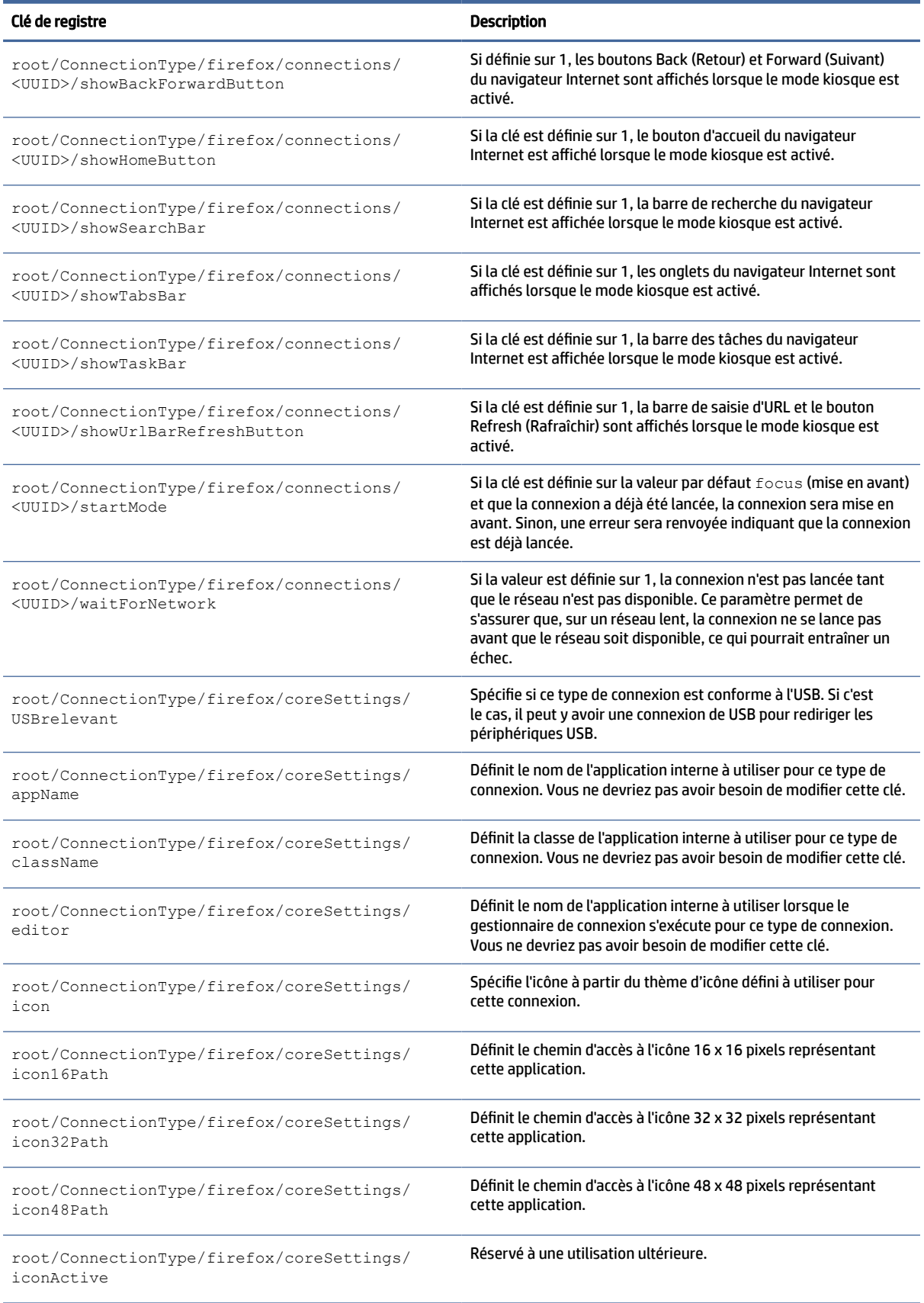

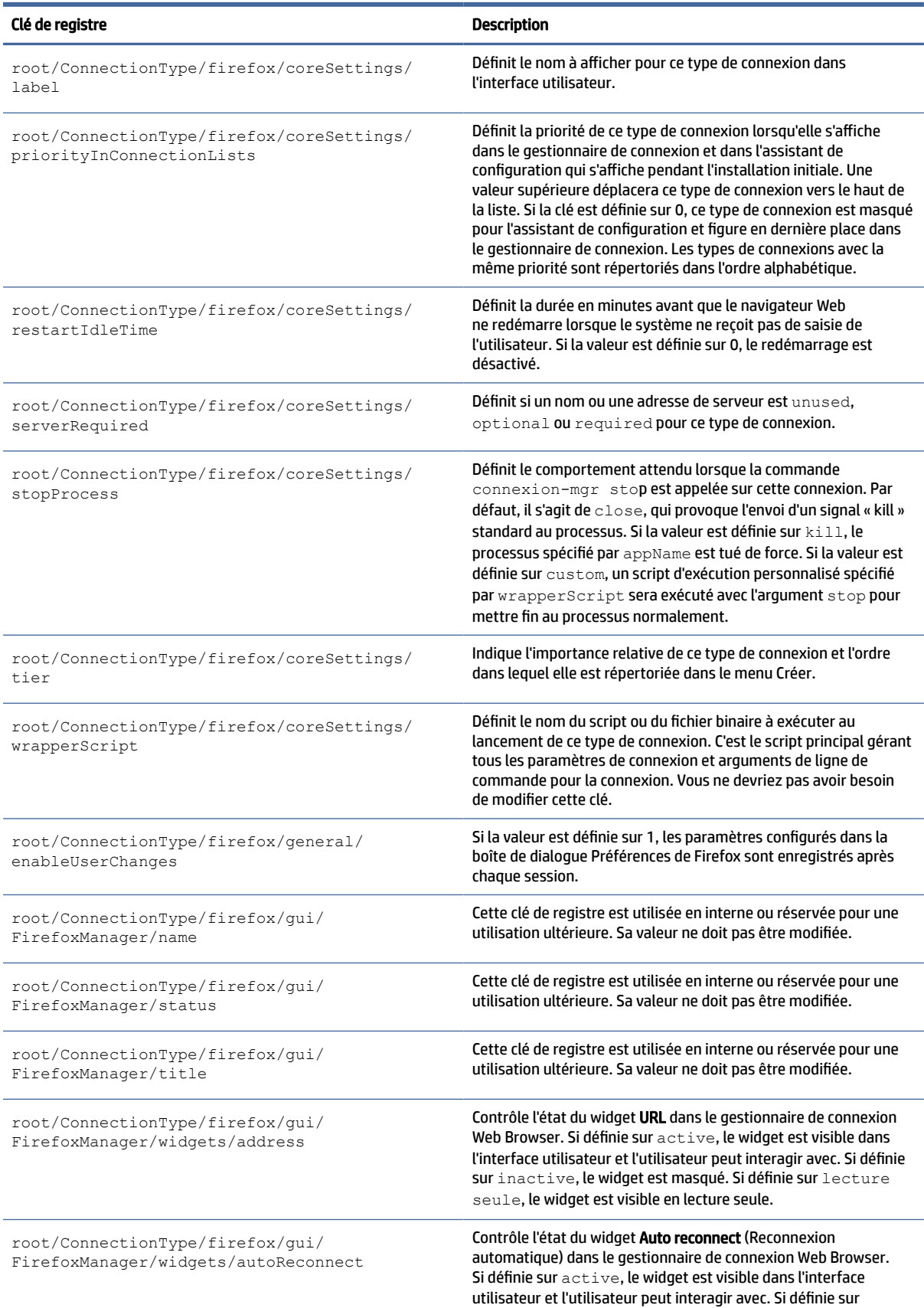

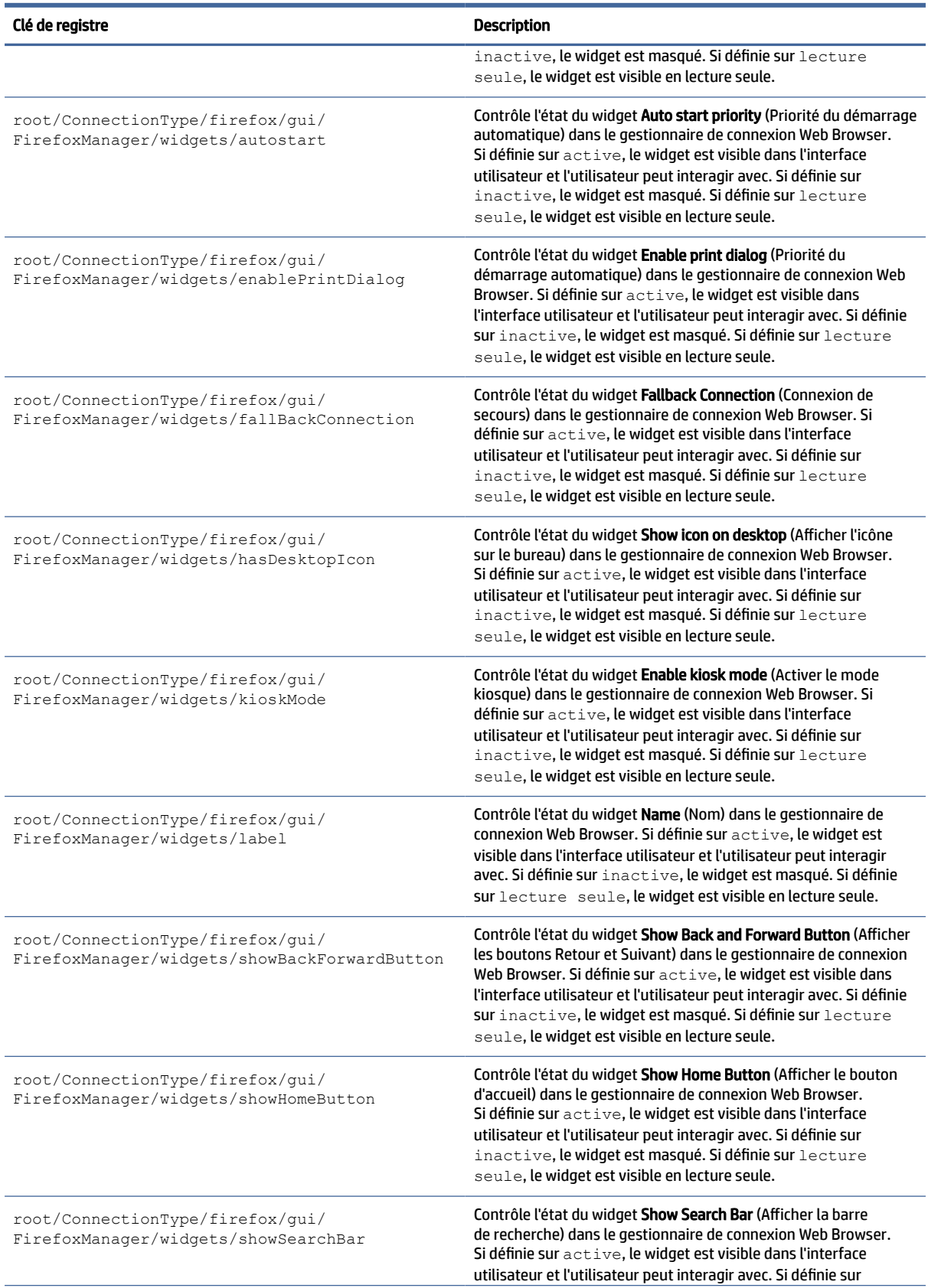

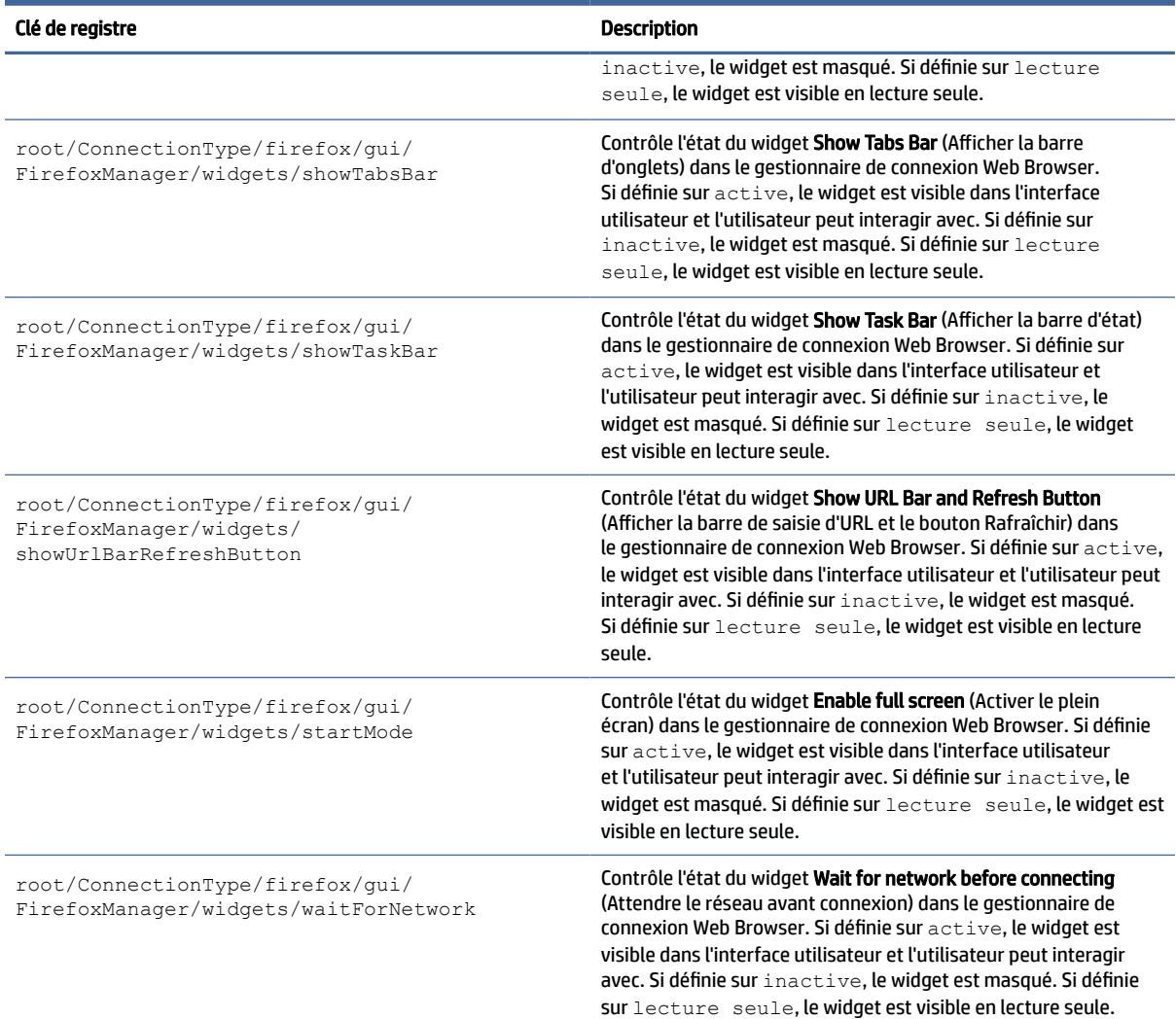

# freerdp

ConnectionType/freerdp clés de registre.

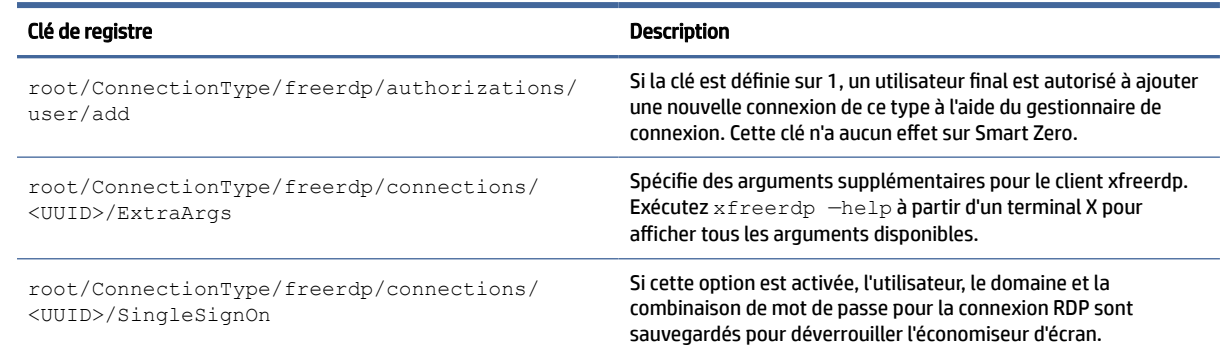

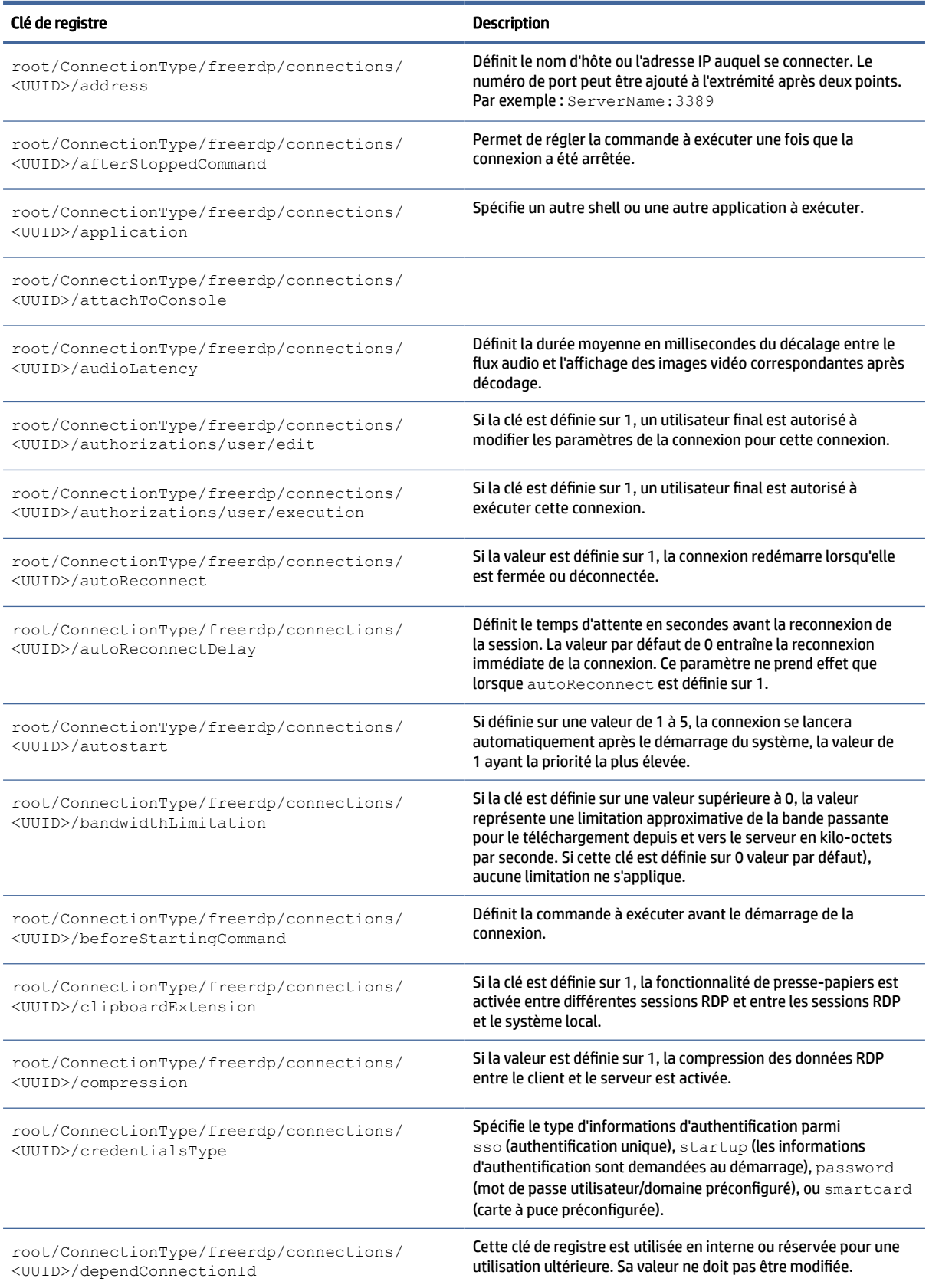

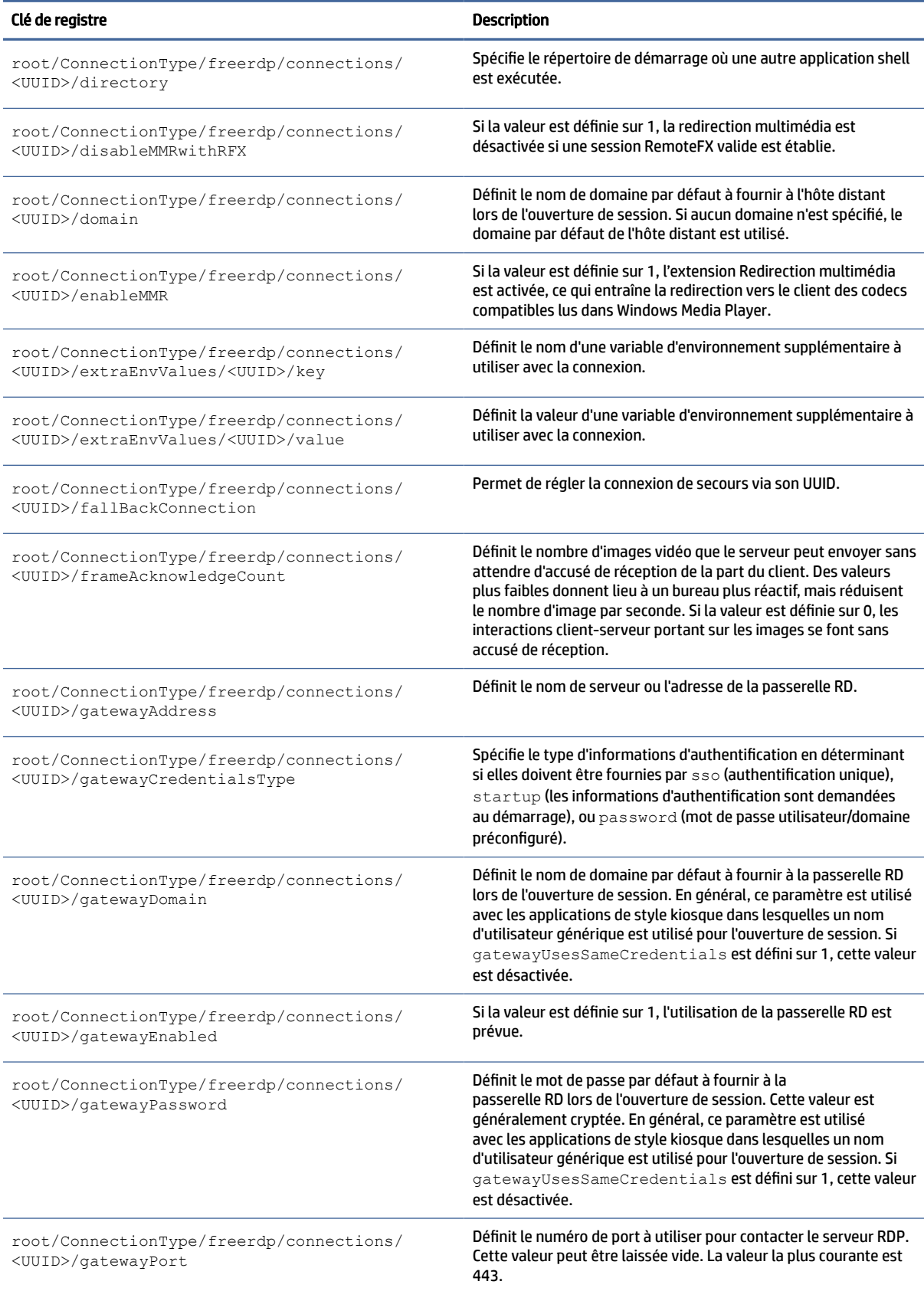

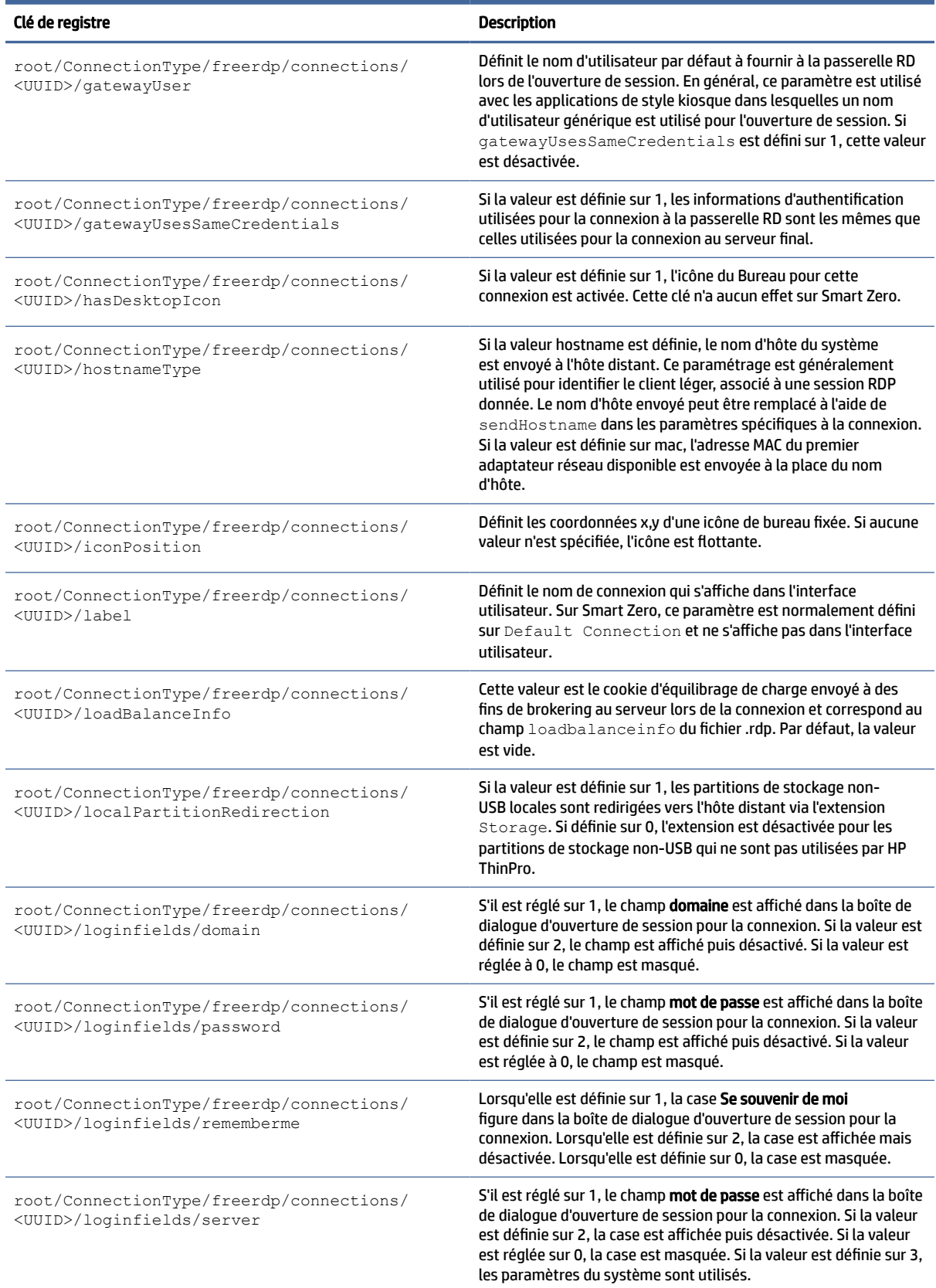

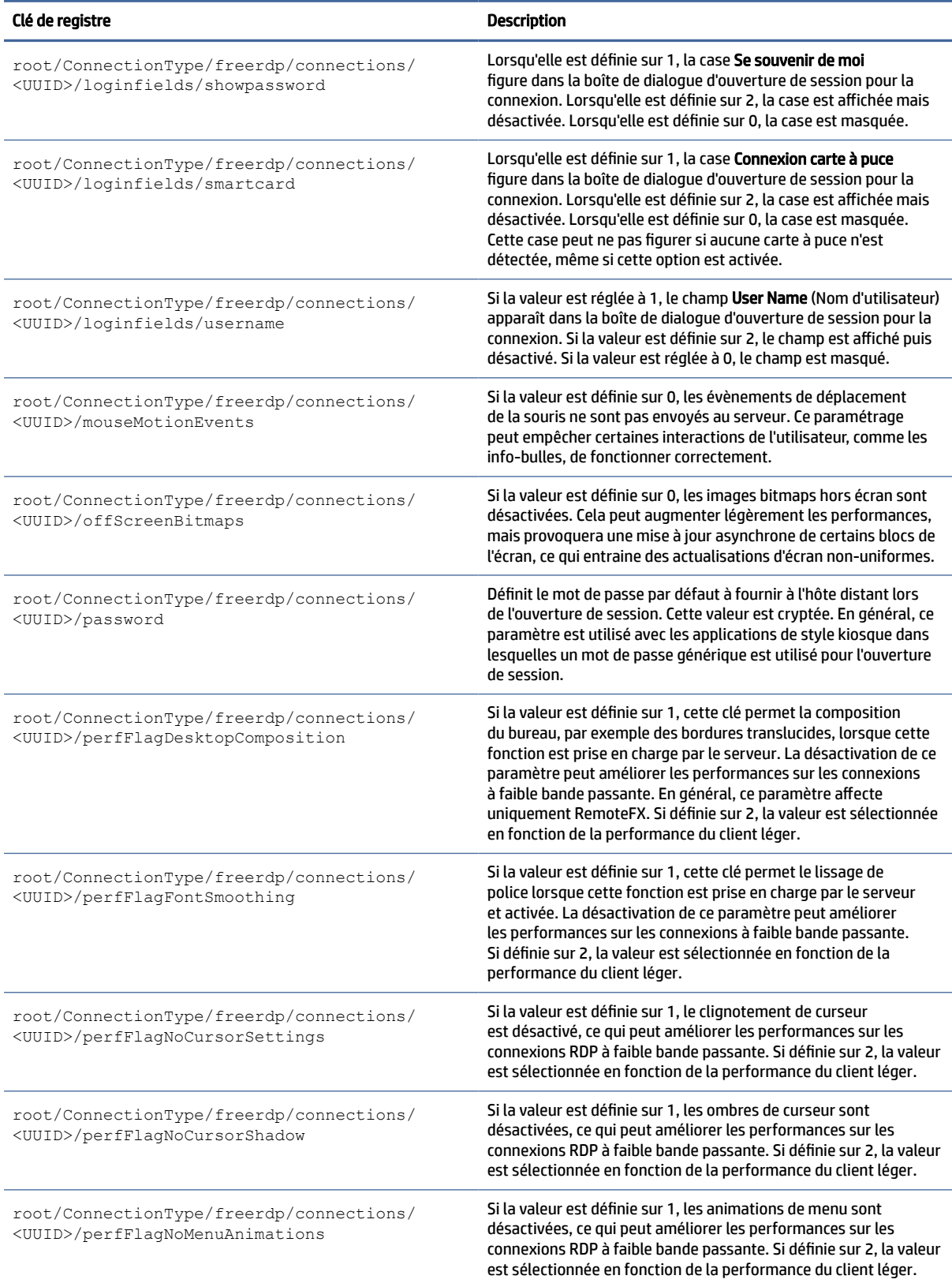

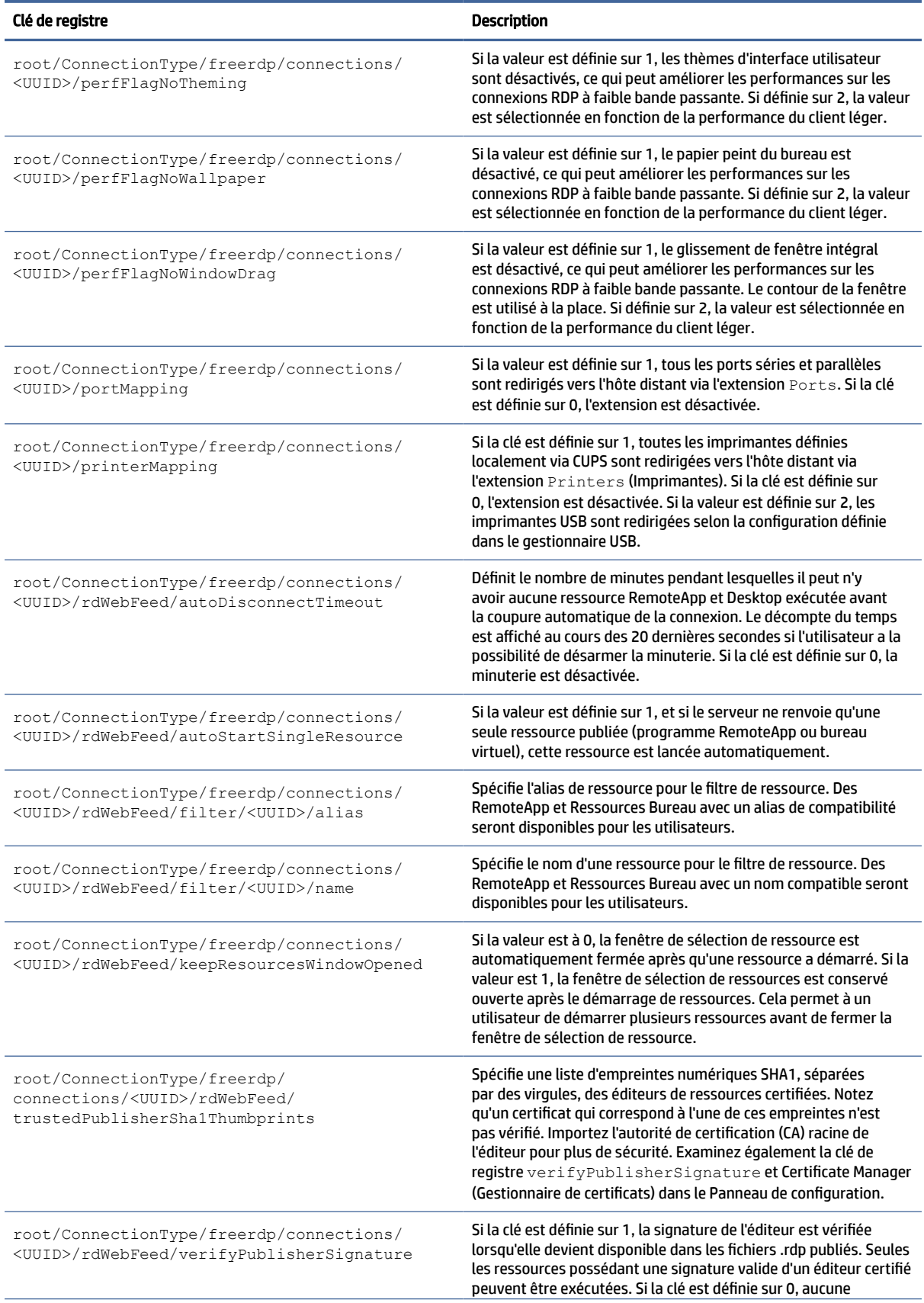

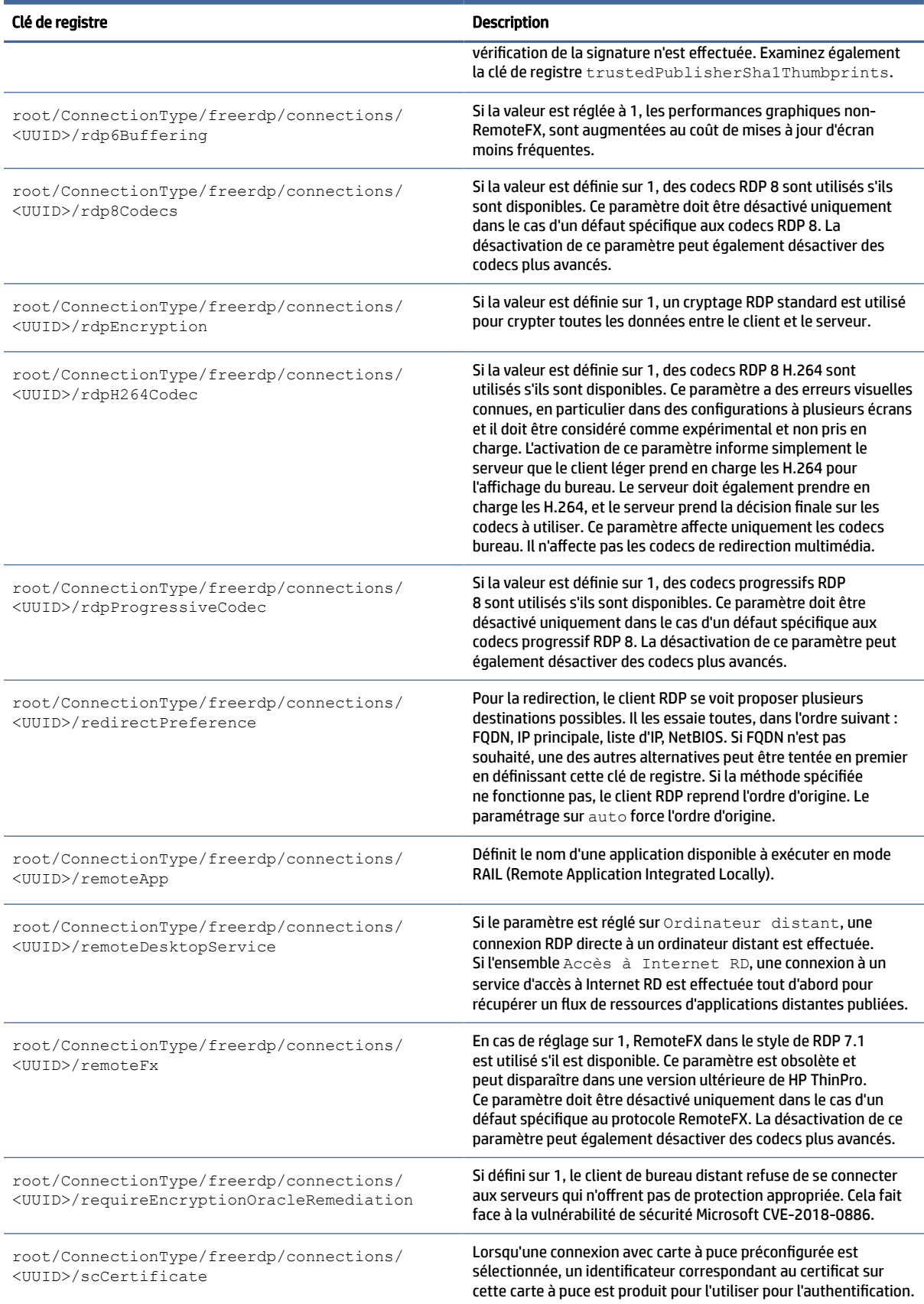

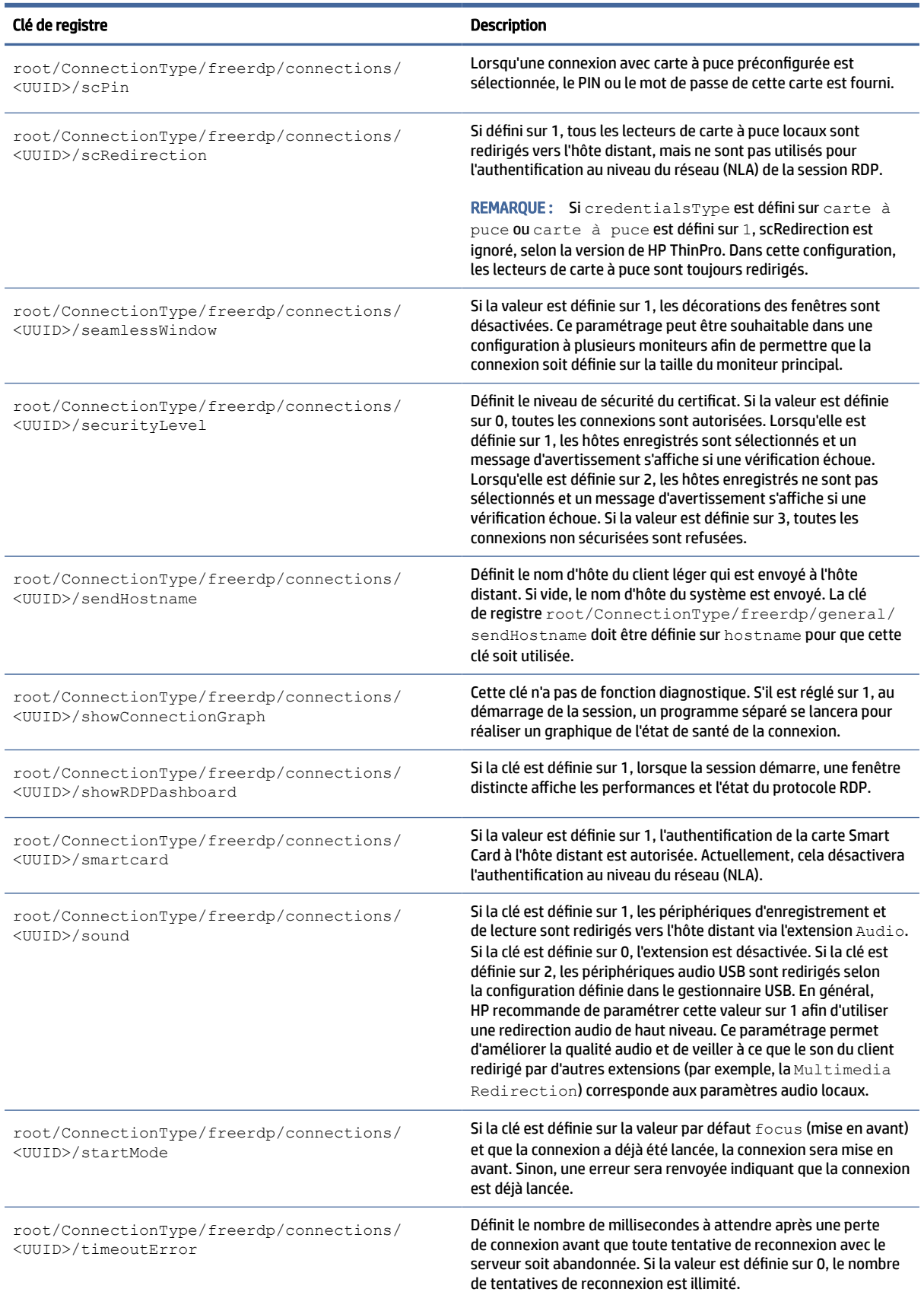

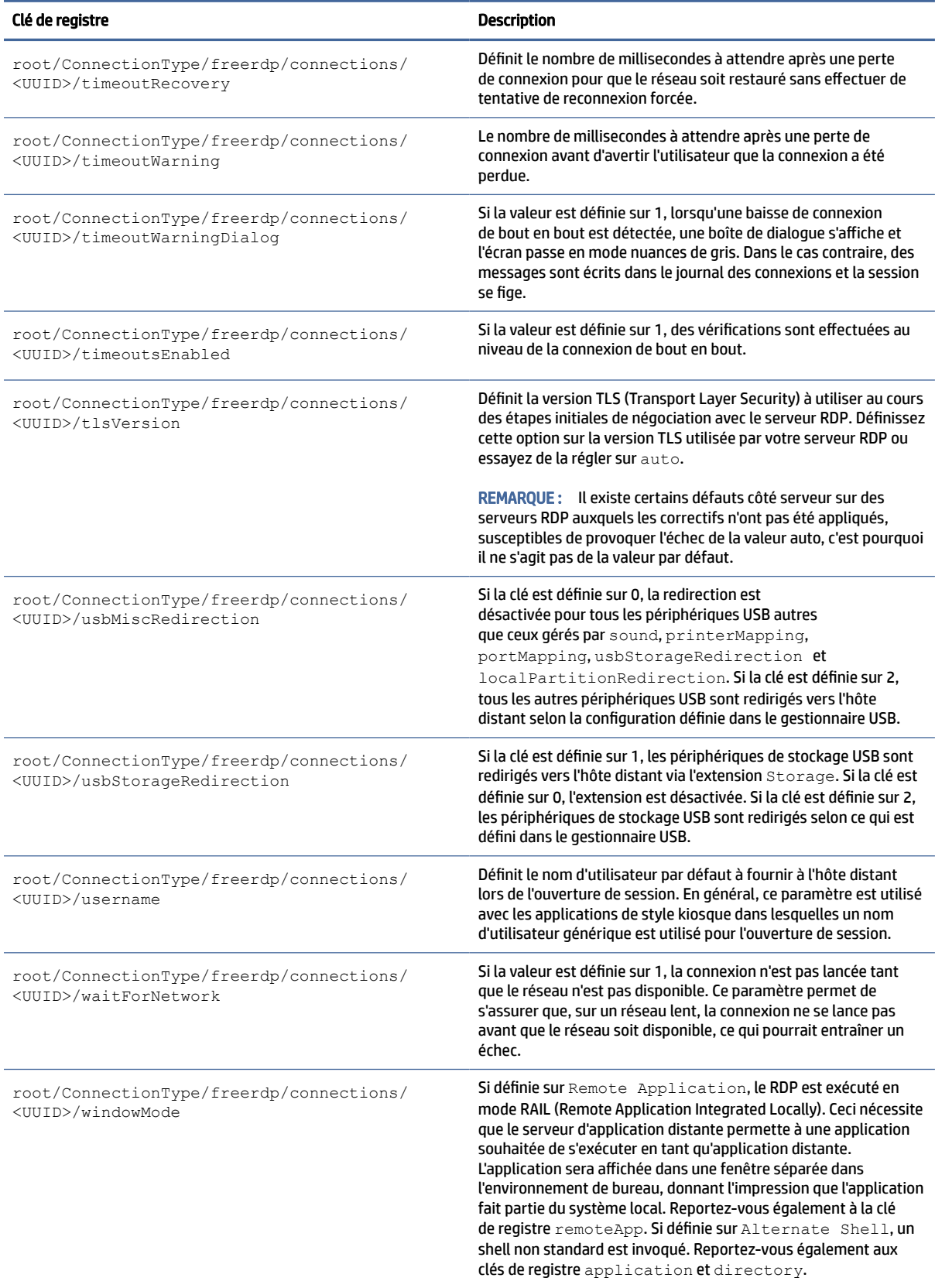

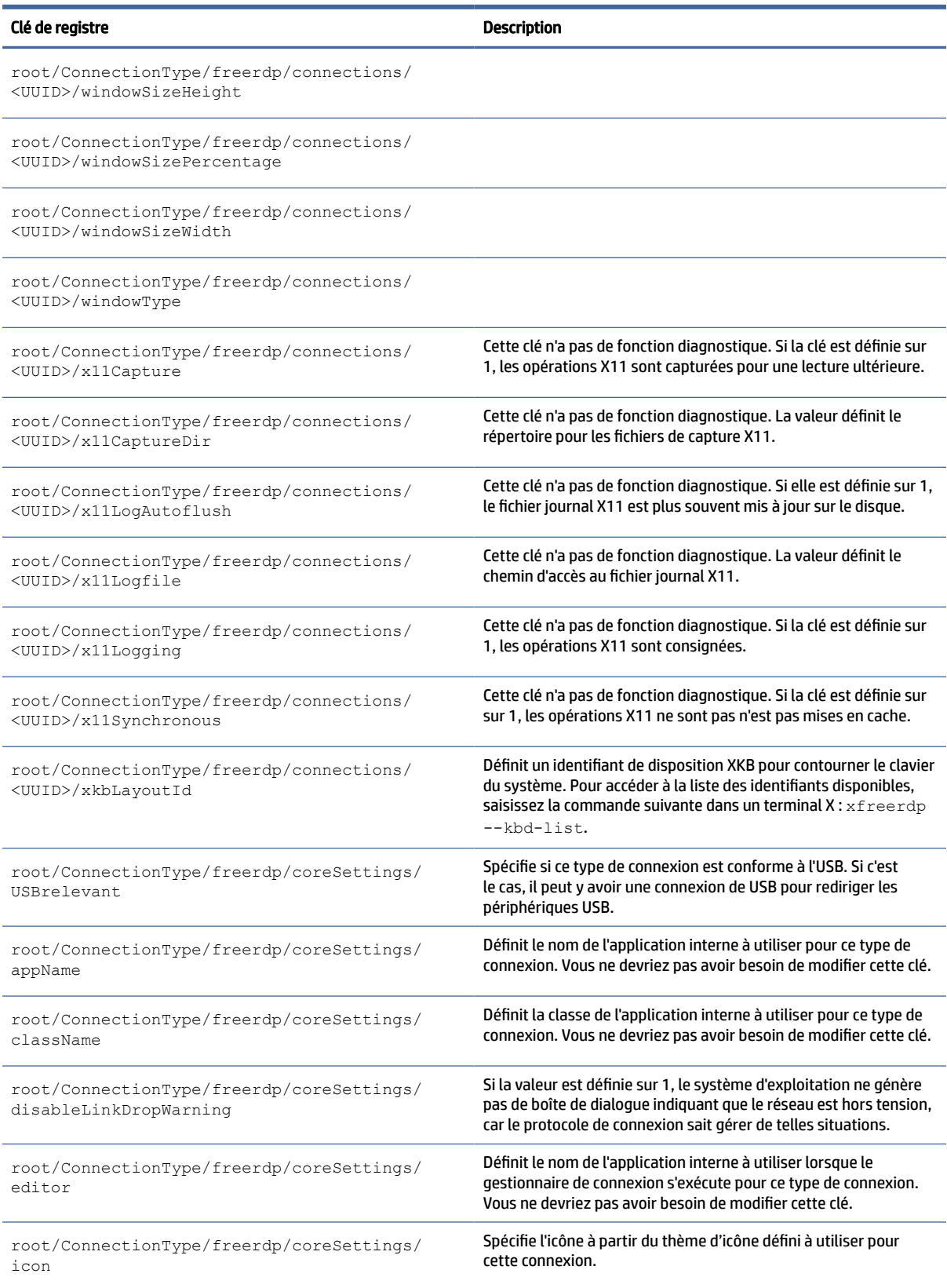

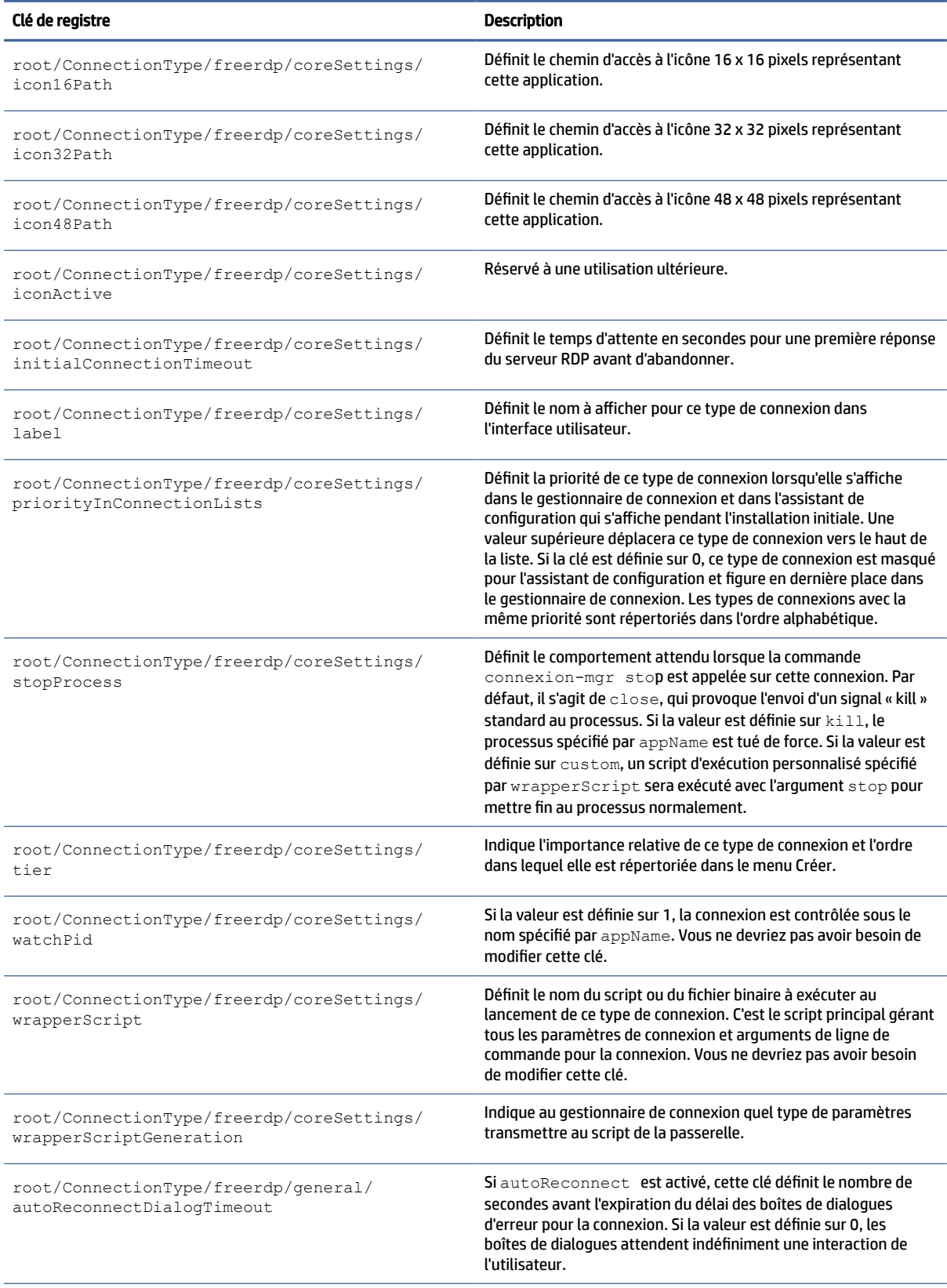

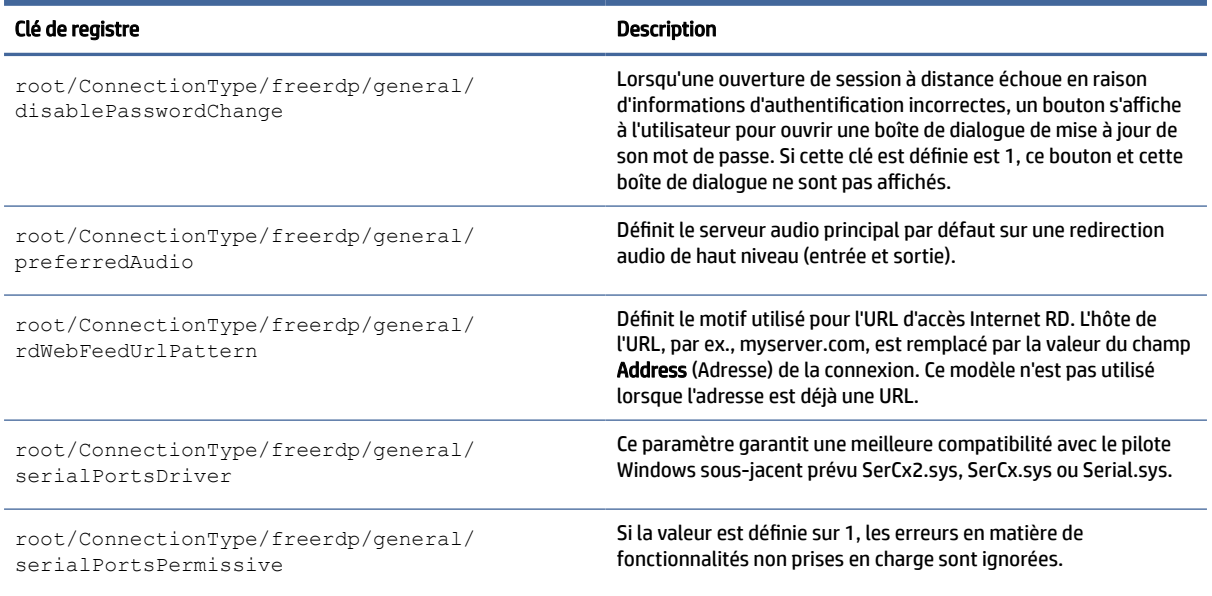

# ssh

### Clés de registre SSH.

#### Tableau E-8 Clés de registre SSH

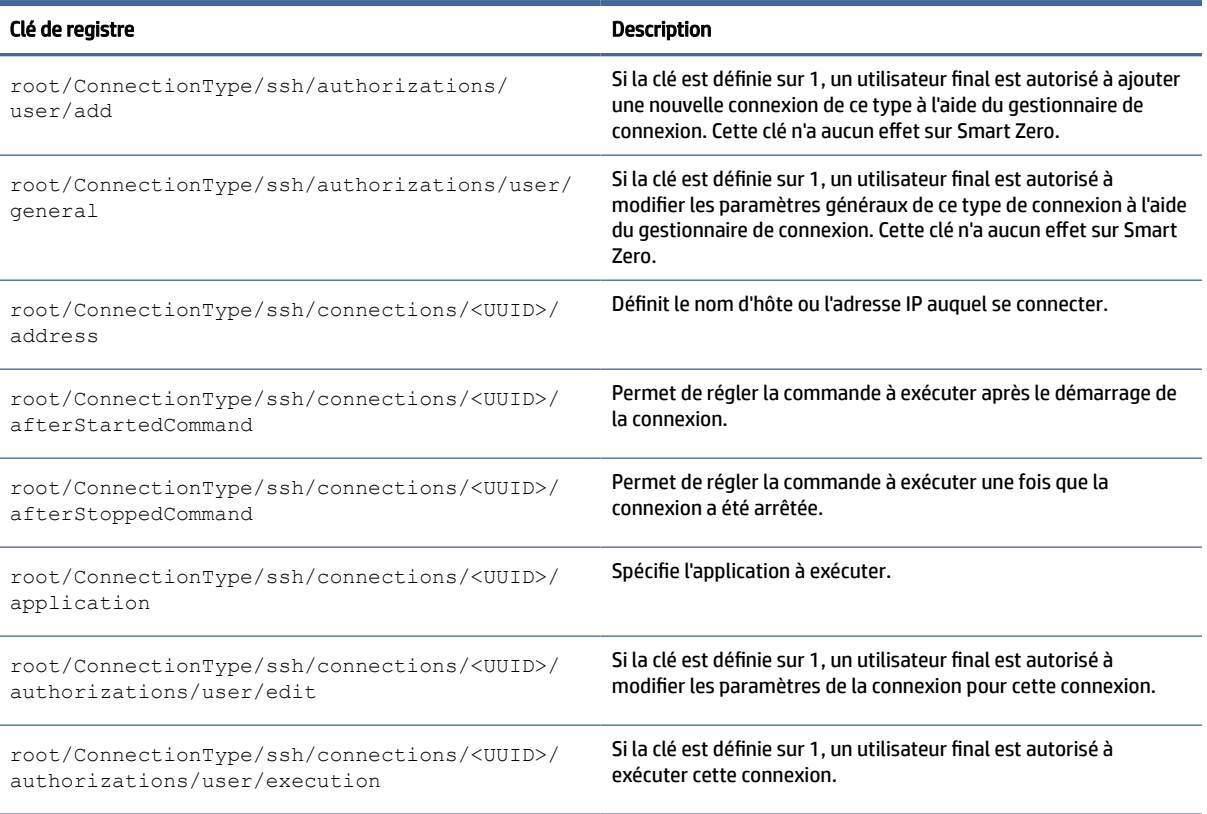

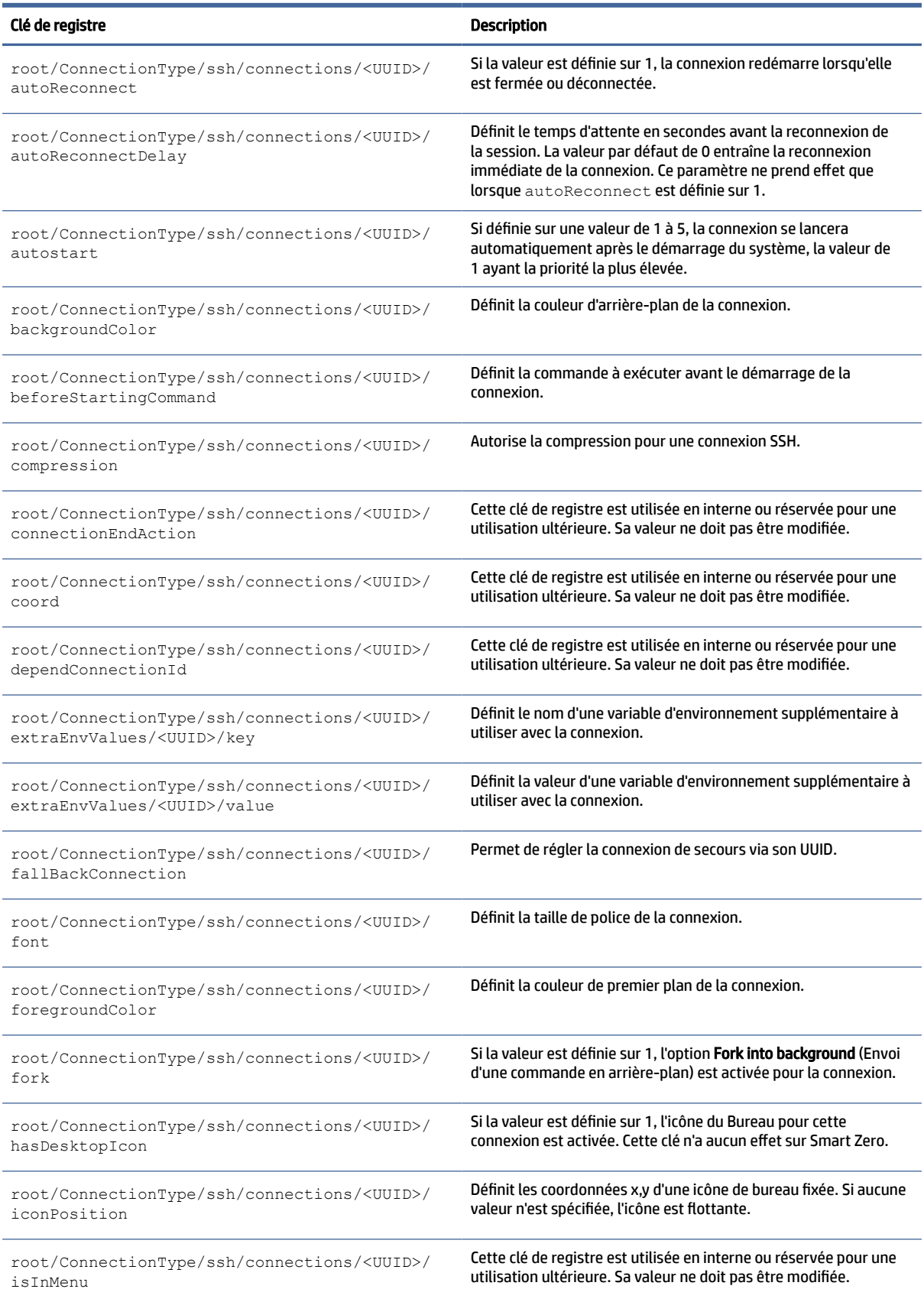

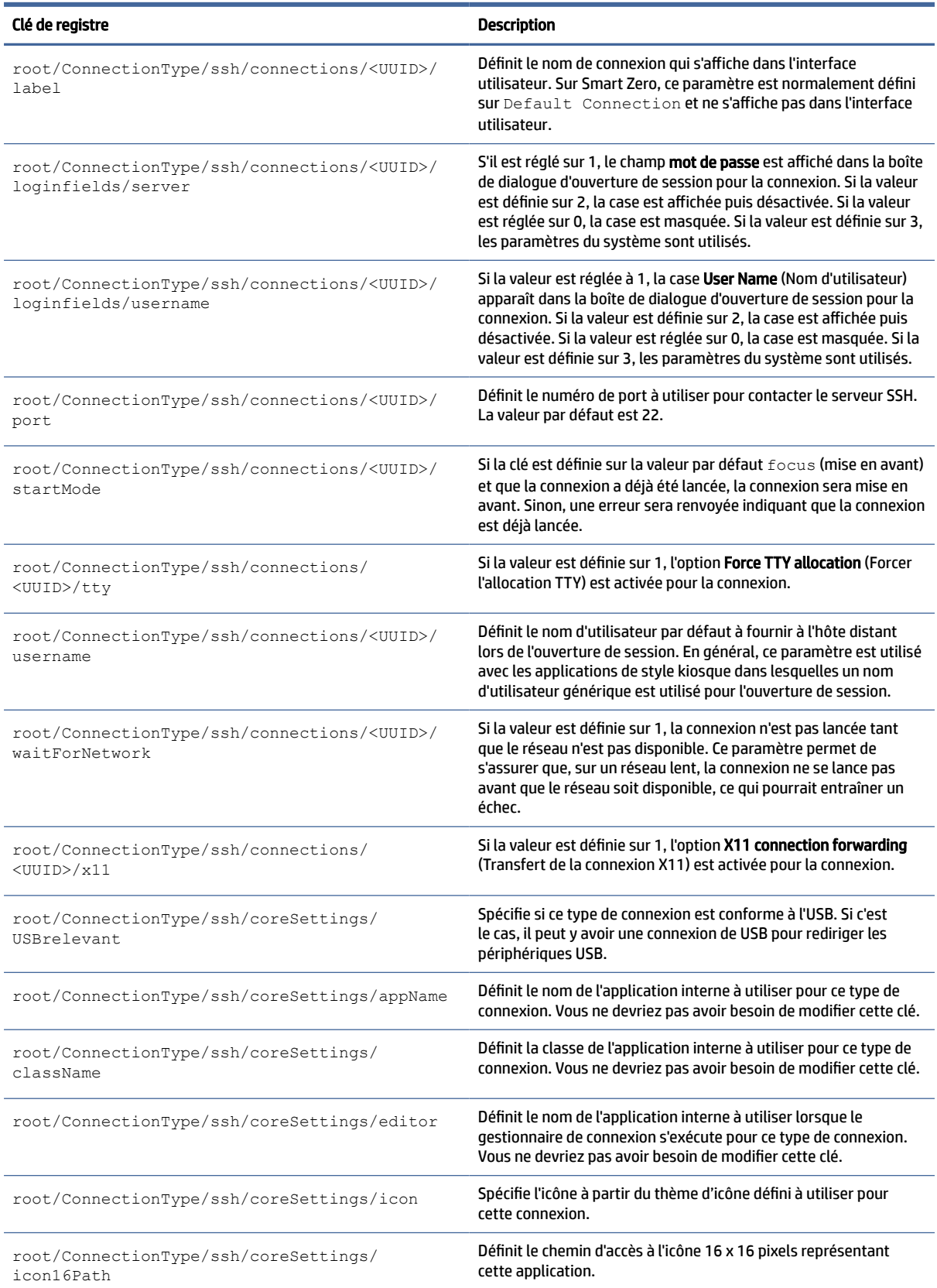

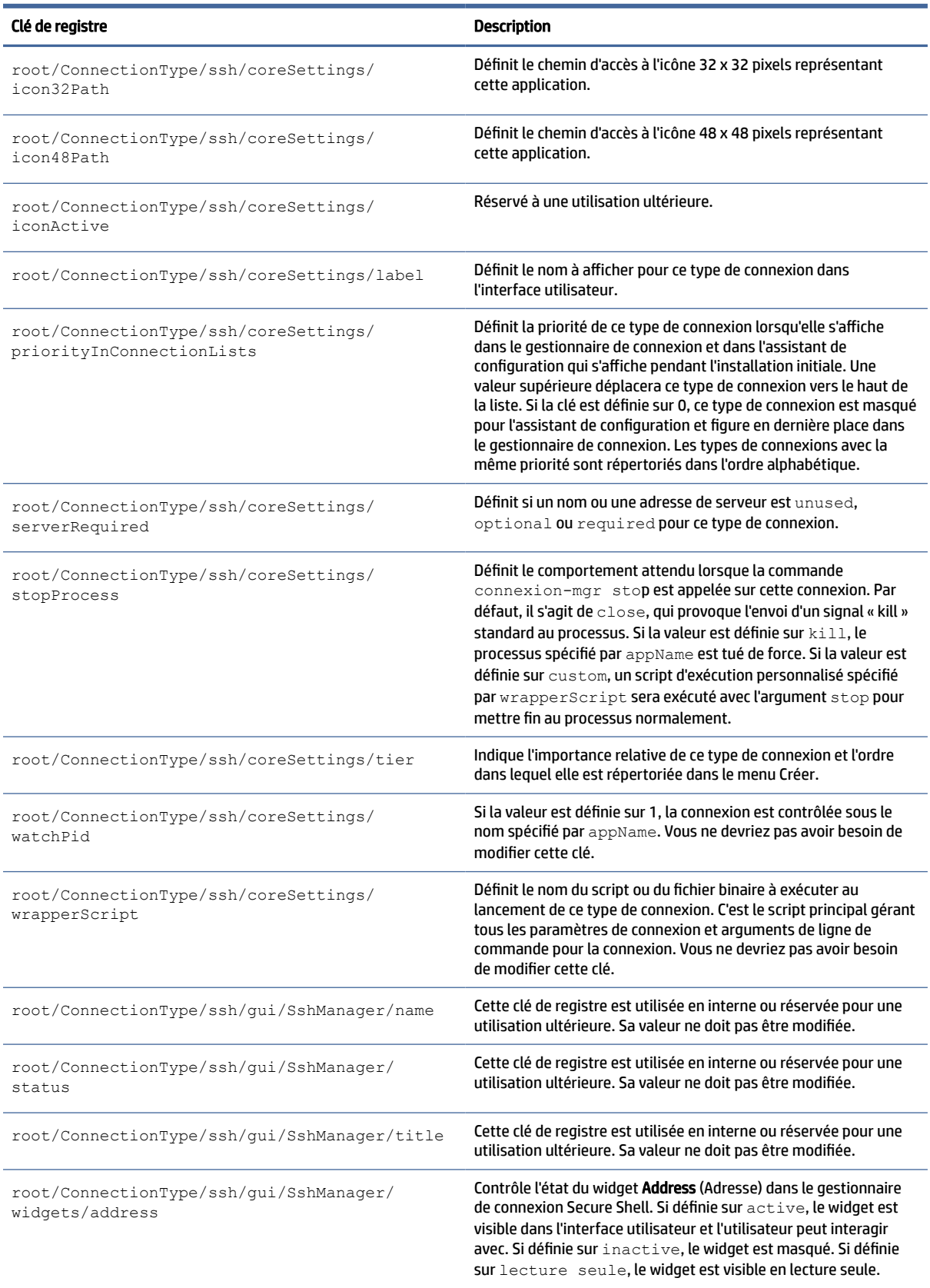

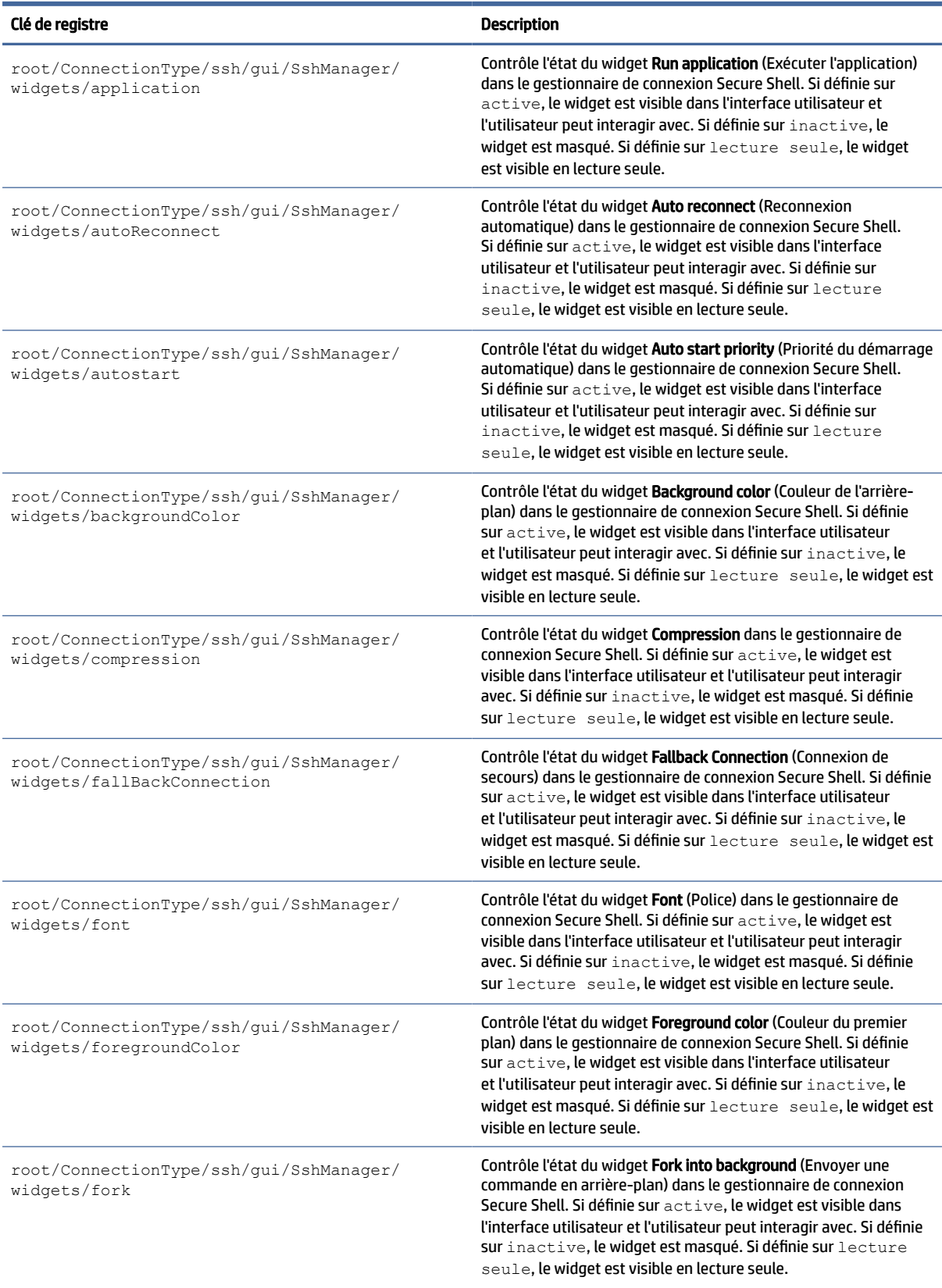

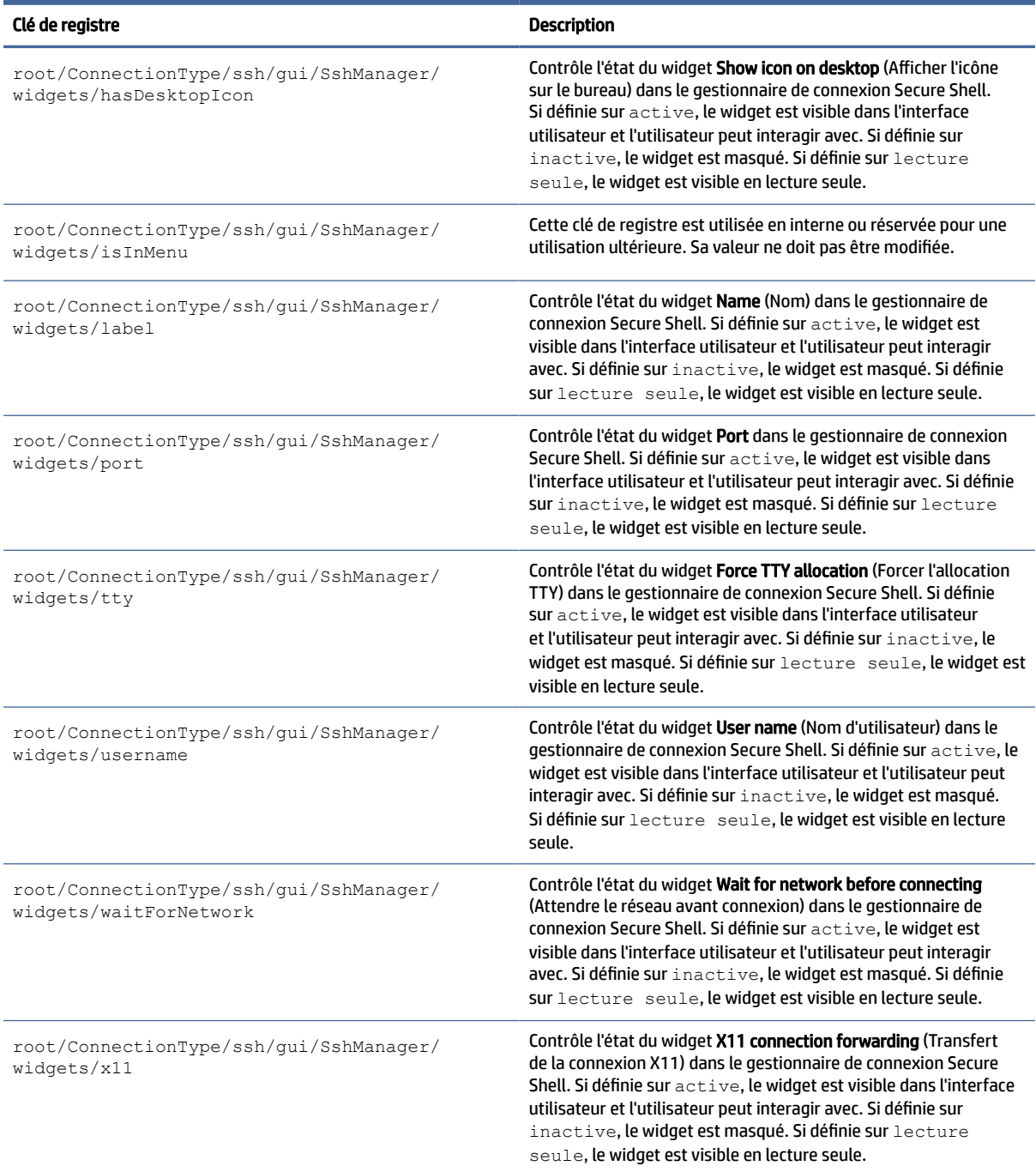

# telnet

Clés de registre Type de connexion/telnet.
### Tableau E-9 Clés de registre Type de connexion/telnet

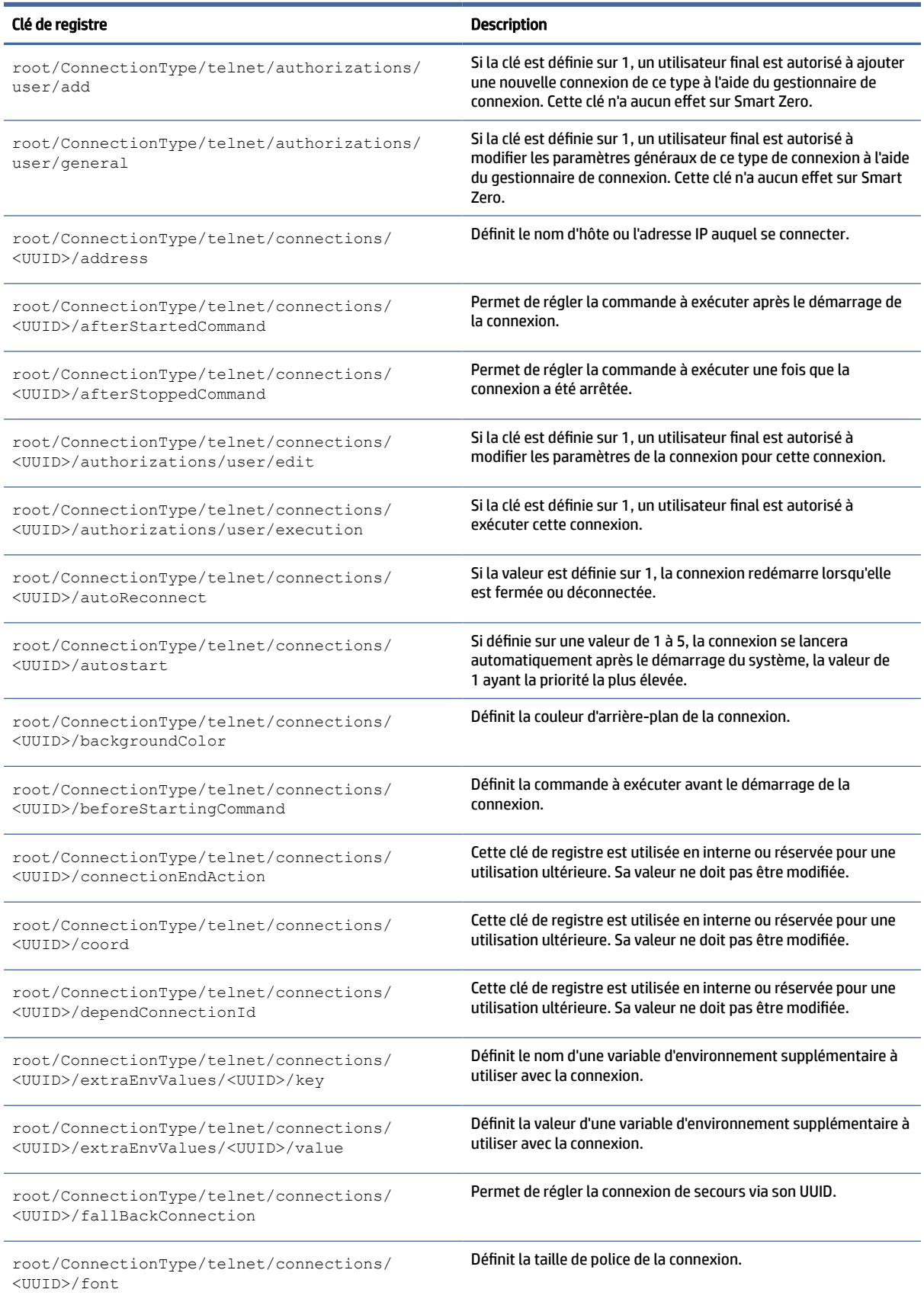

### Tableau E-9 Clés de registre Type de connexion/telnet (suite)

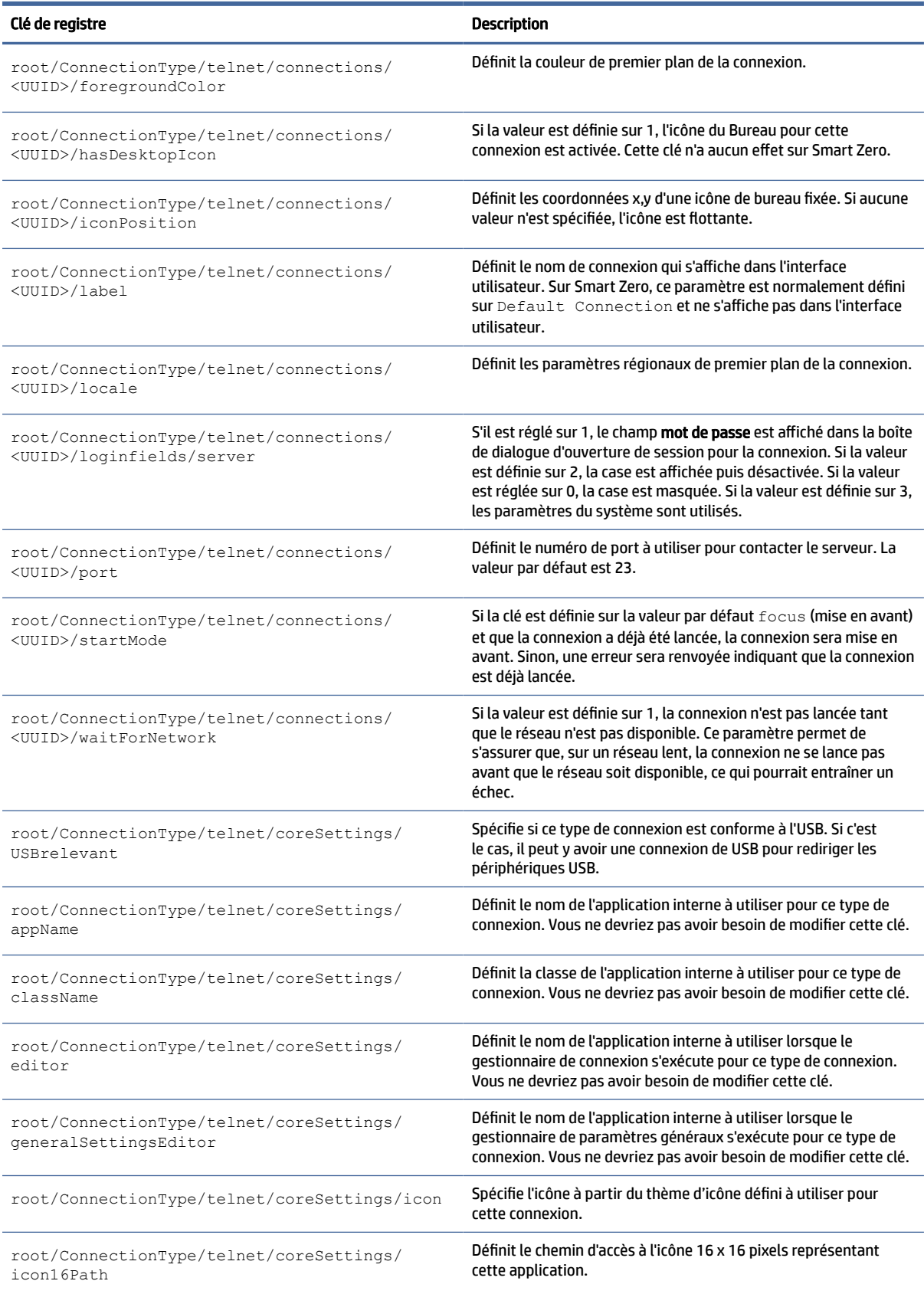

### Tableau E-9 Clés de registre Type de connexion/telnet (suite)

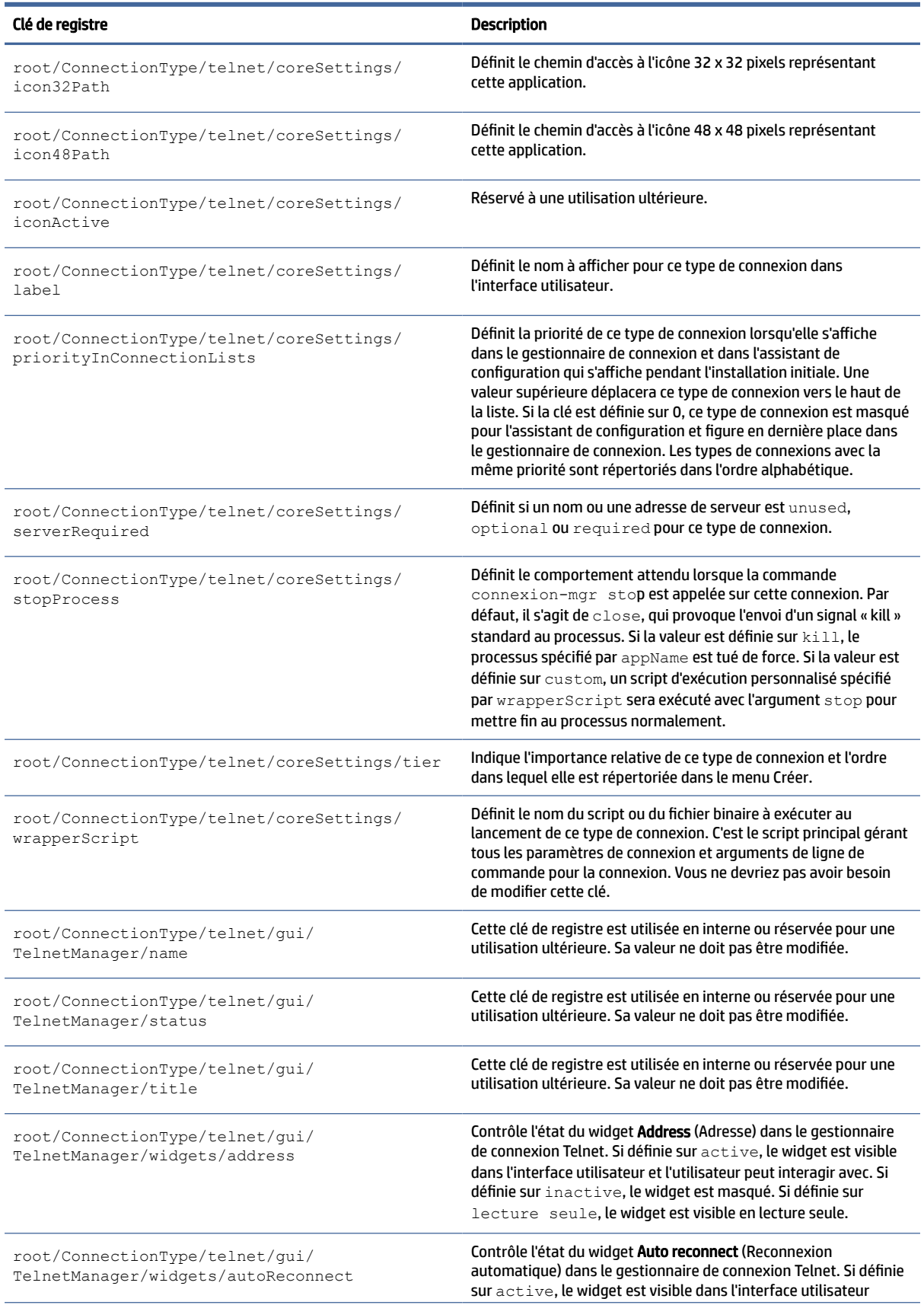

### Tableau E-9 Clés de registre Type de connexion/telnet (suite)

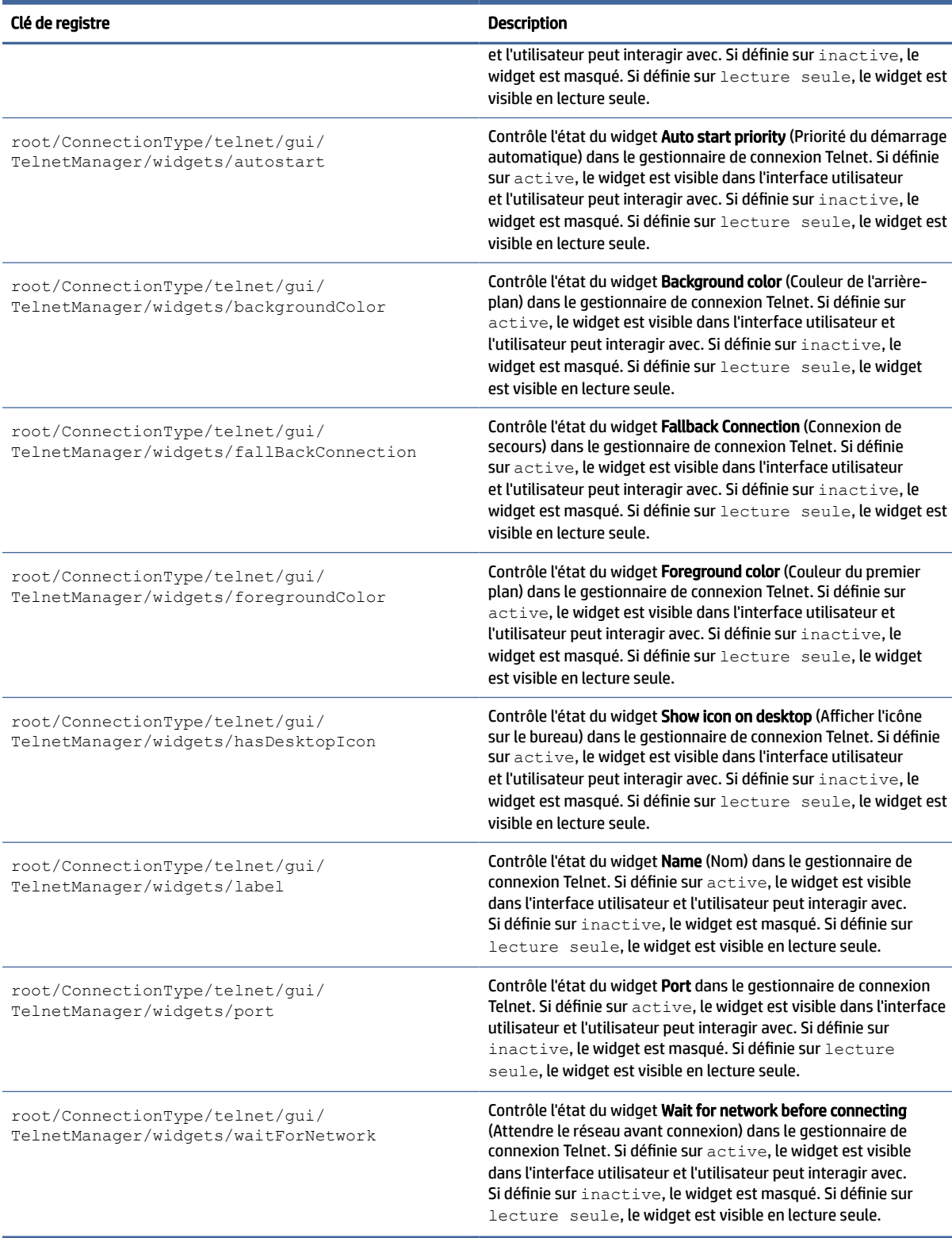

# **TTerm**

Clés de registre TTerm.

### Tableau E-10 Clés de registre TTerm

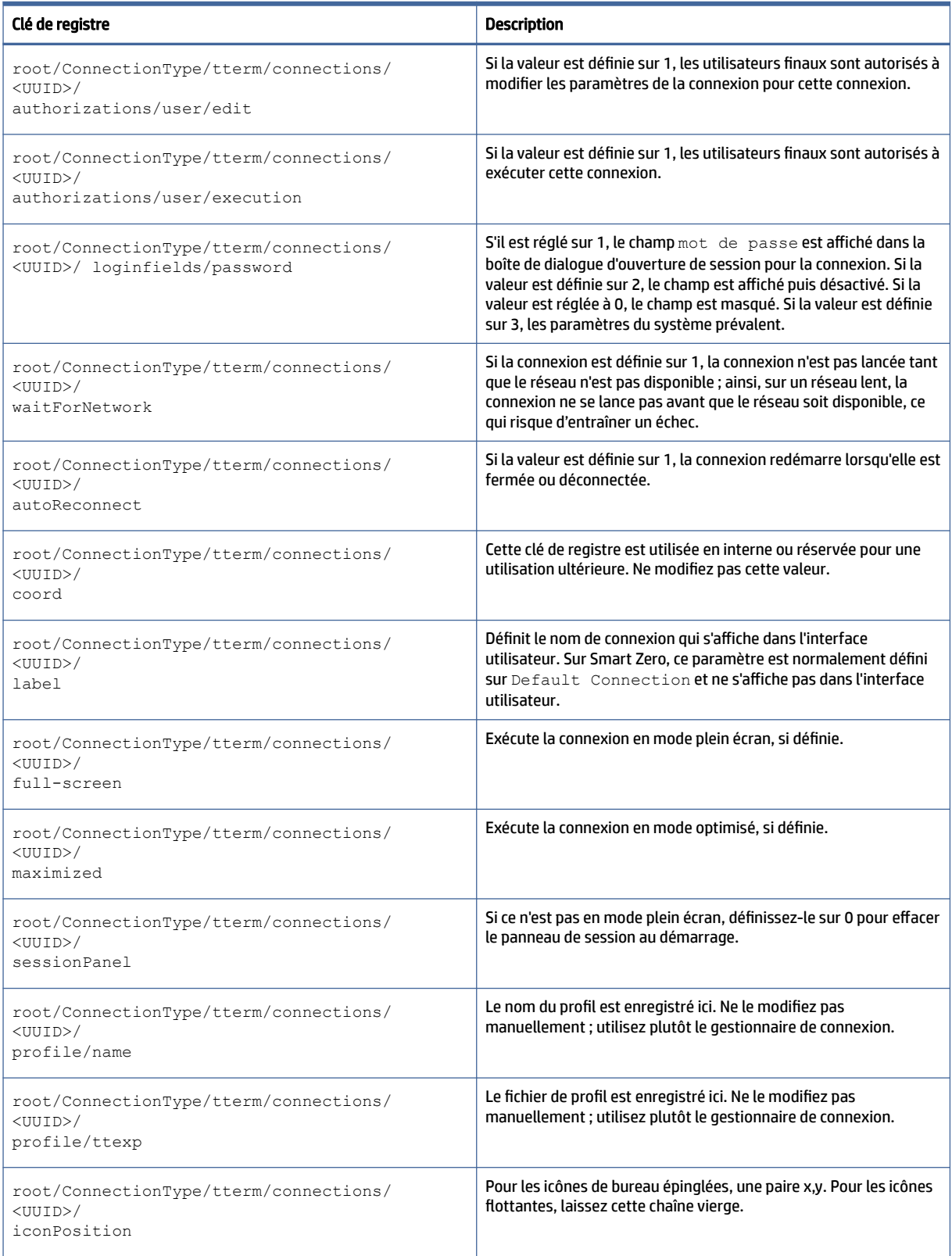

### Tableau E-10 Clés de registre TTerm (suite)

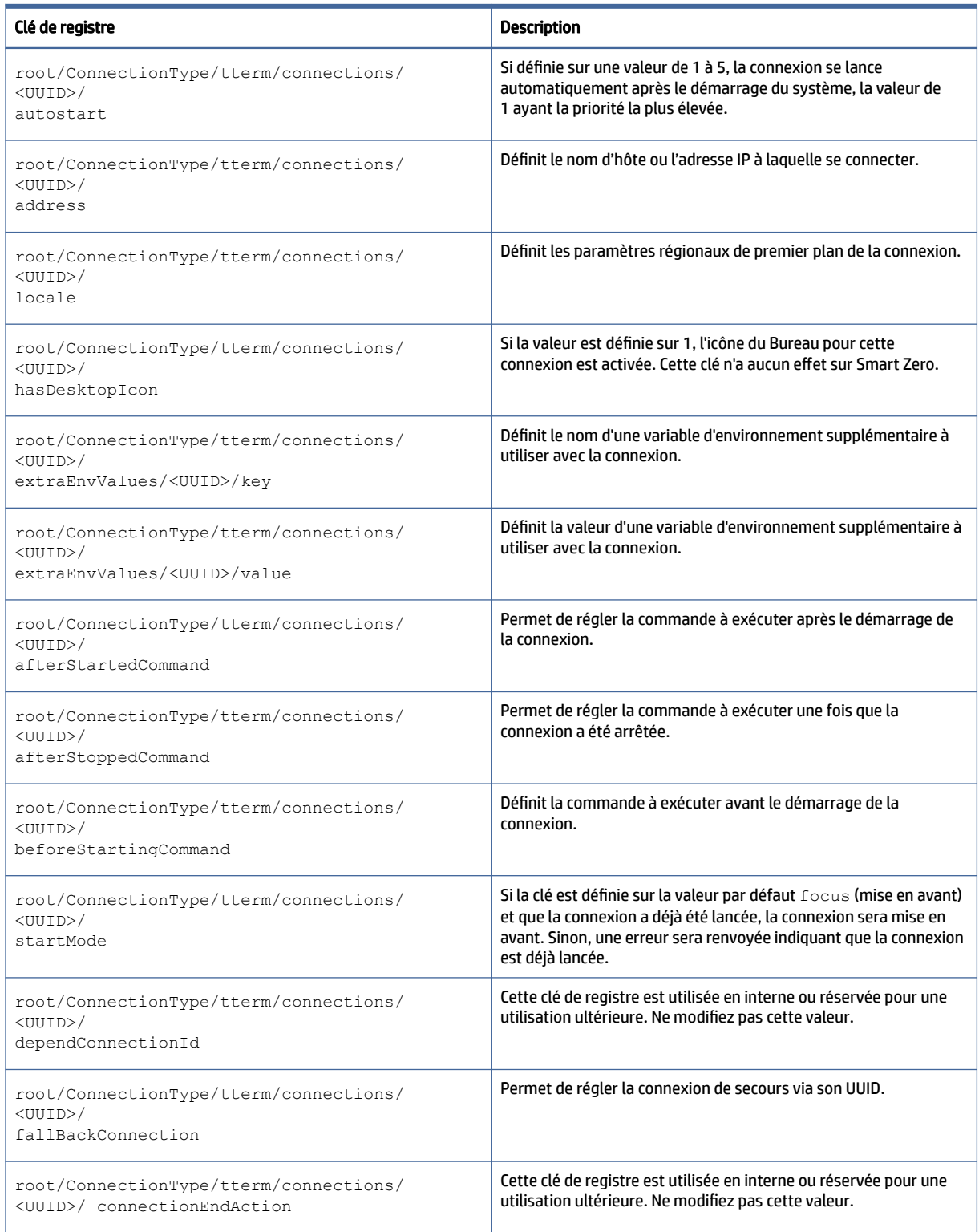

## view

Clés de registre VMware Horizon View.

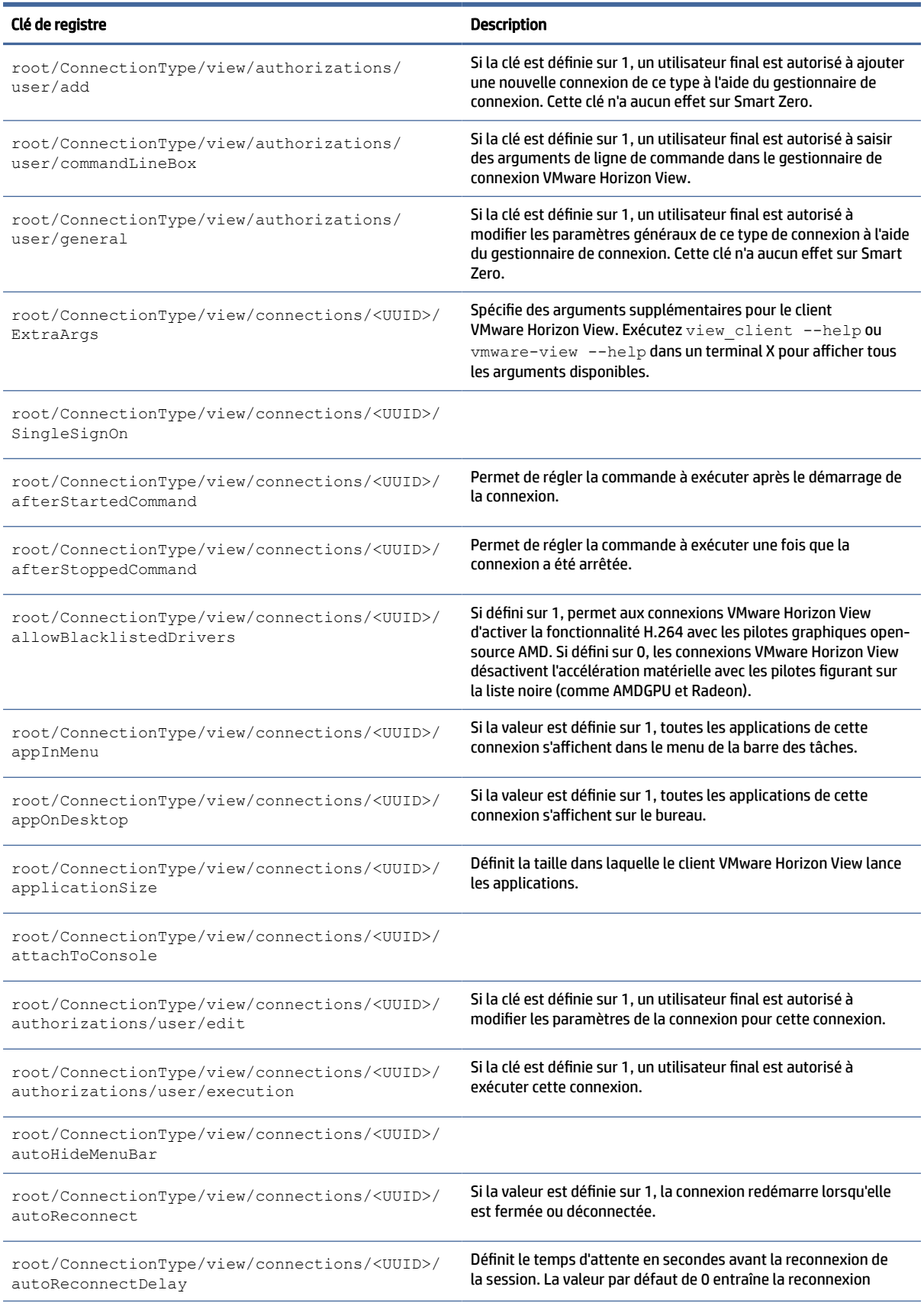

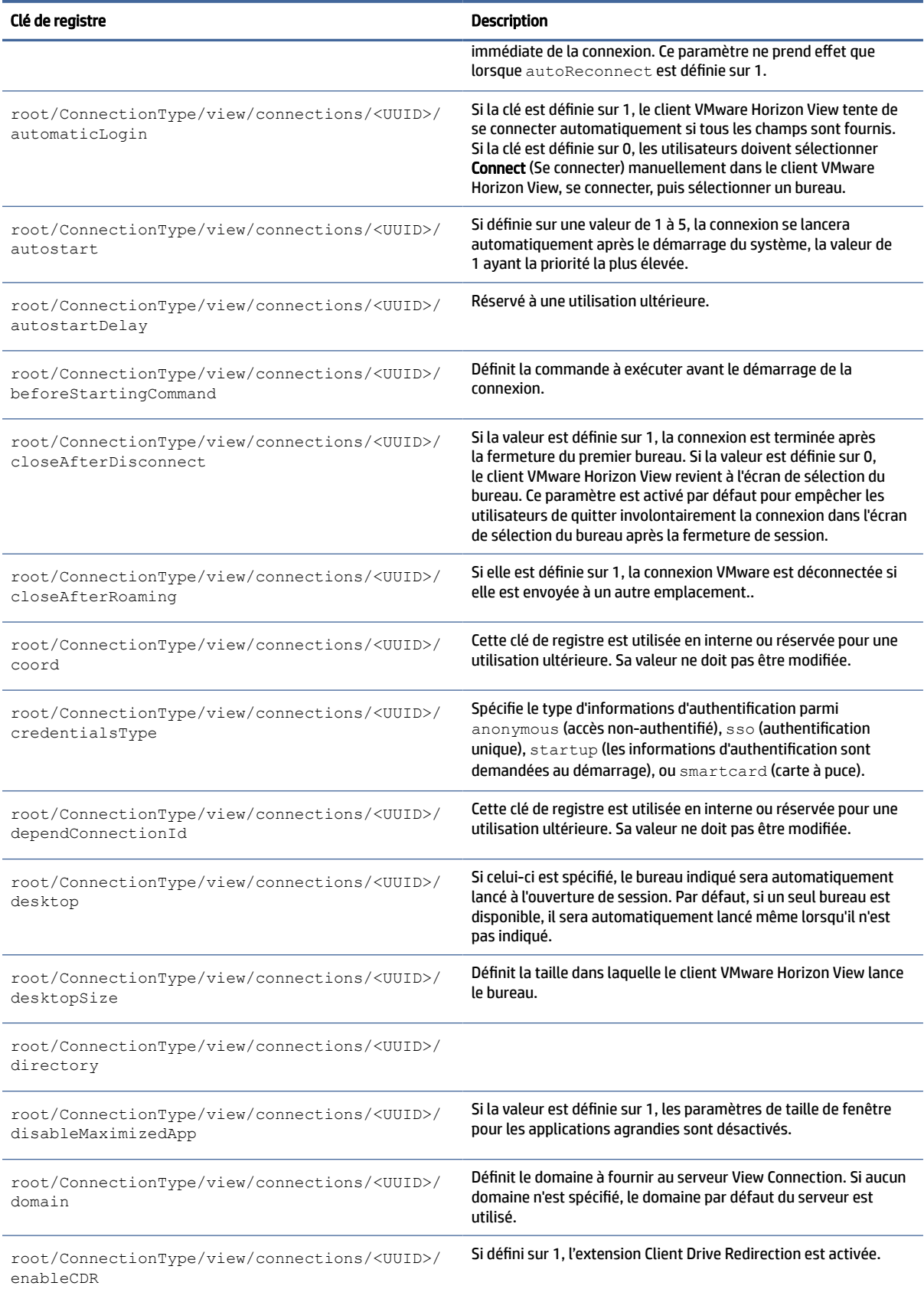

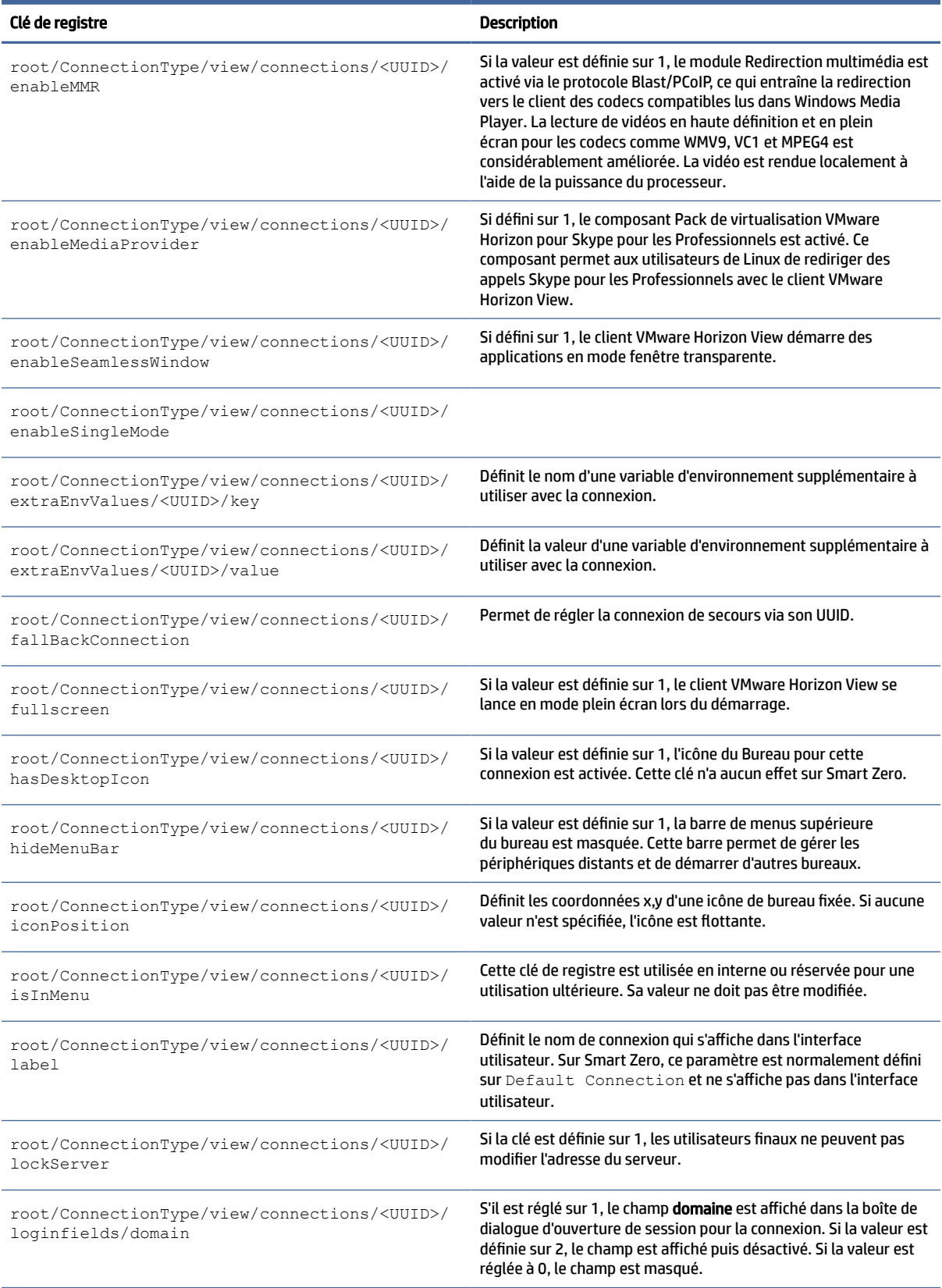

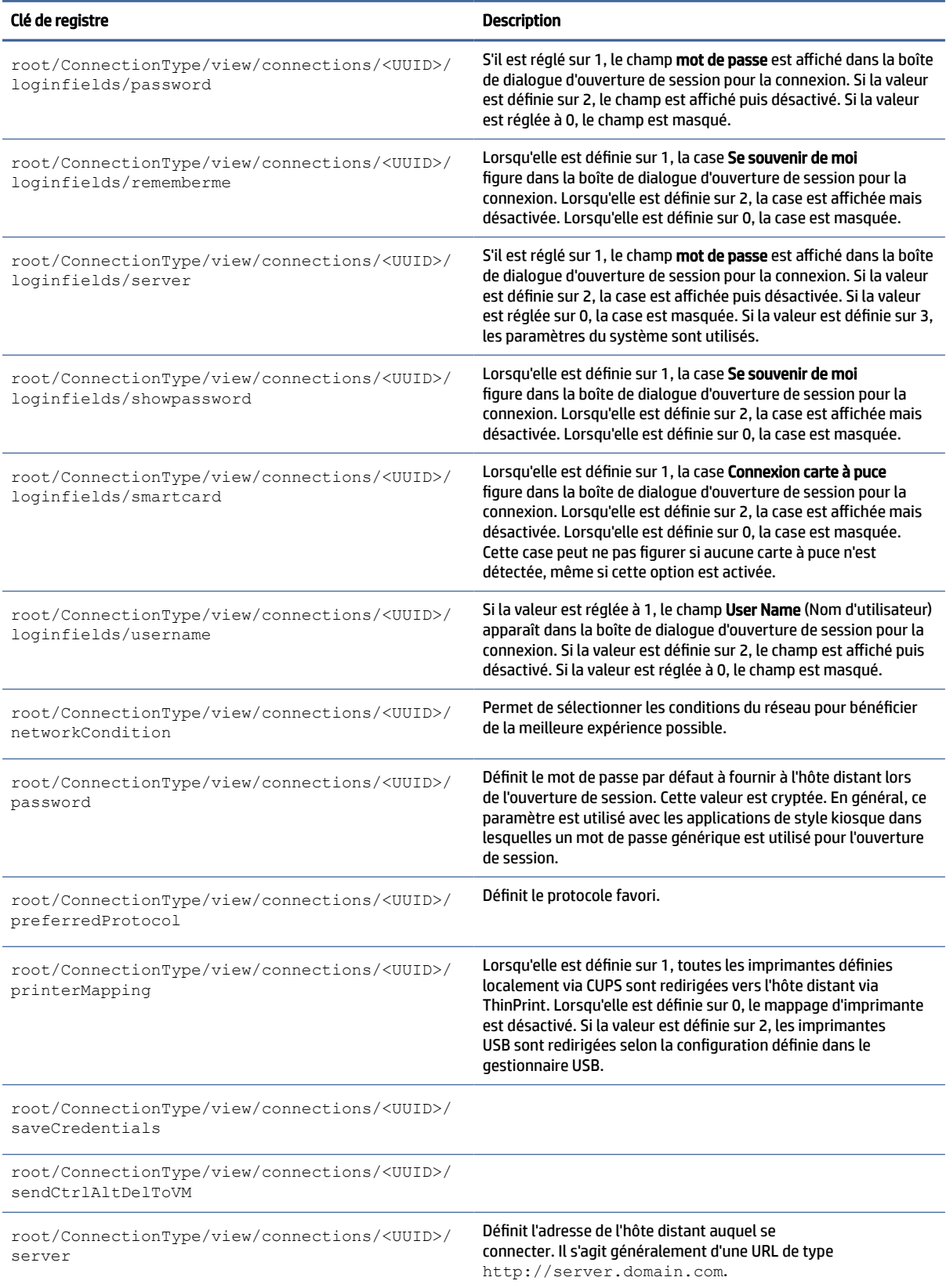

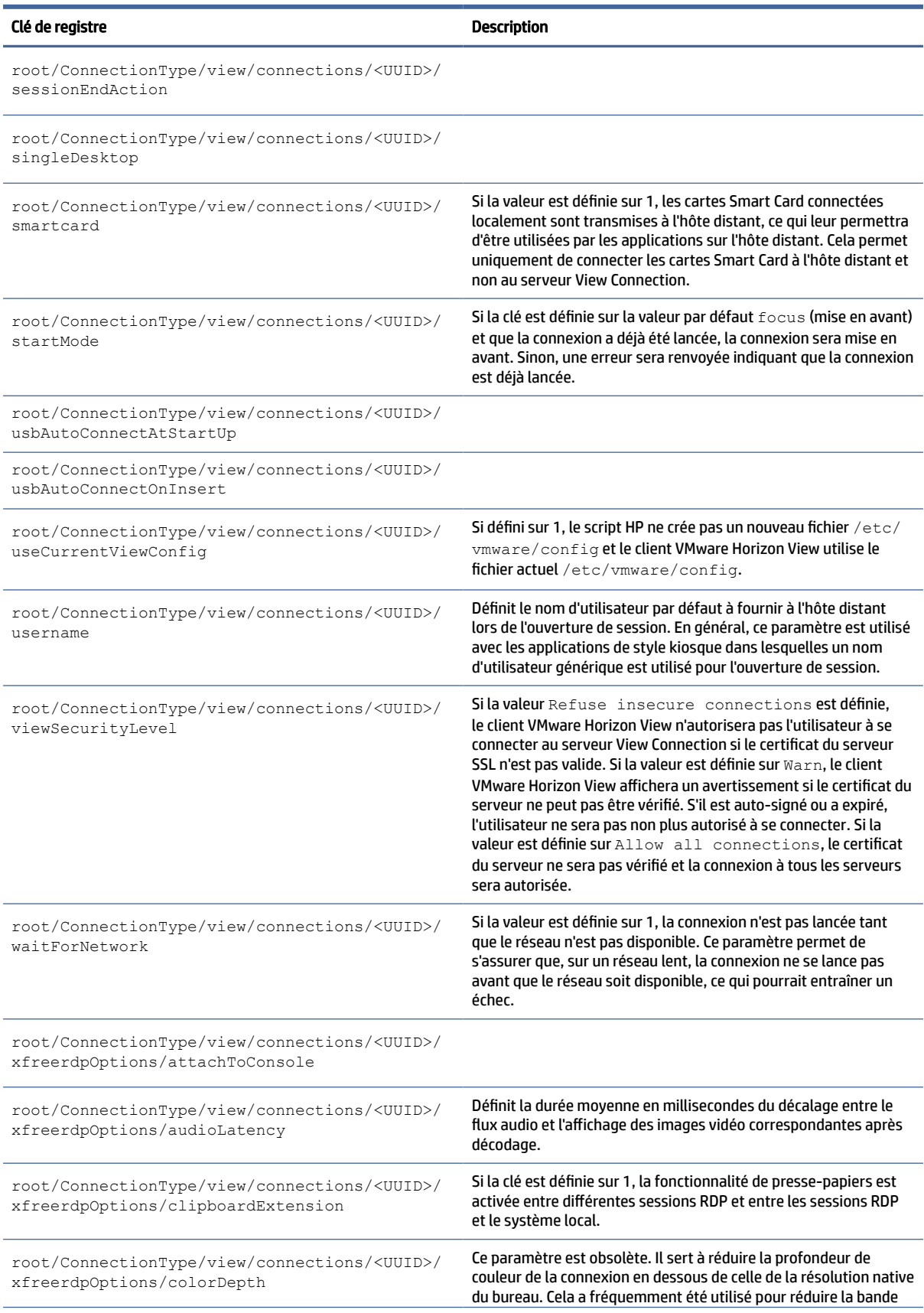

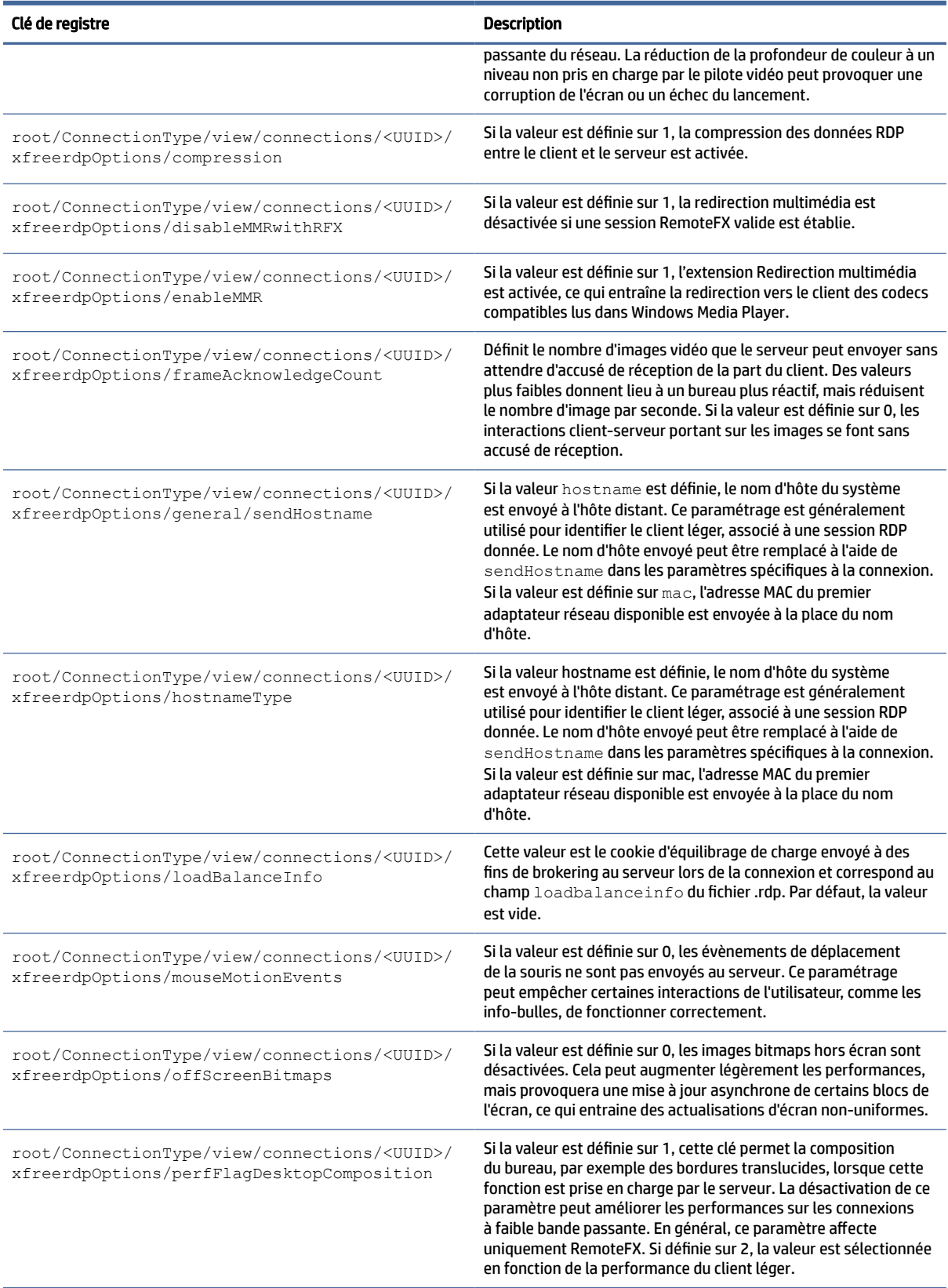

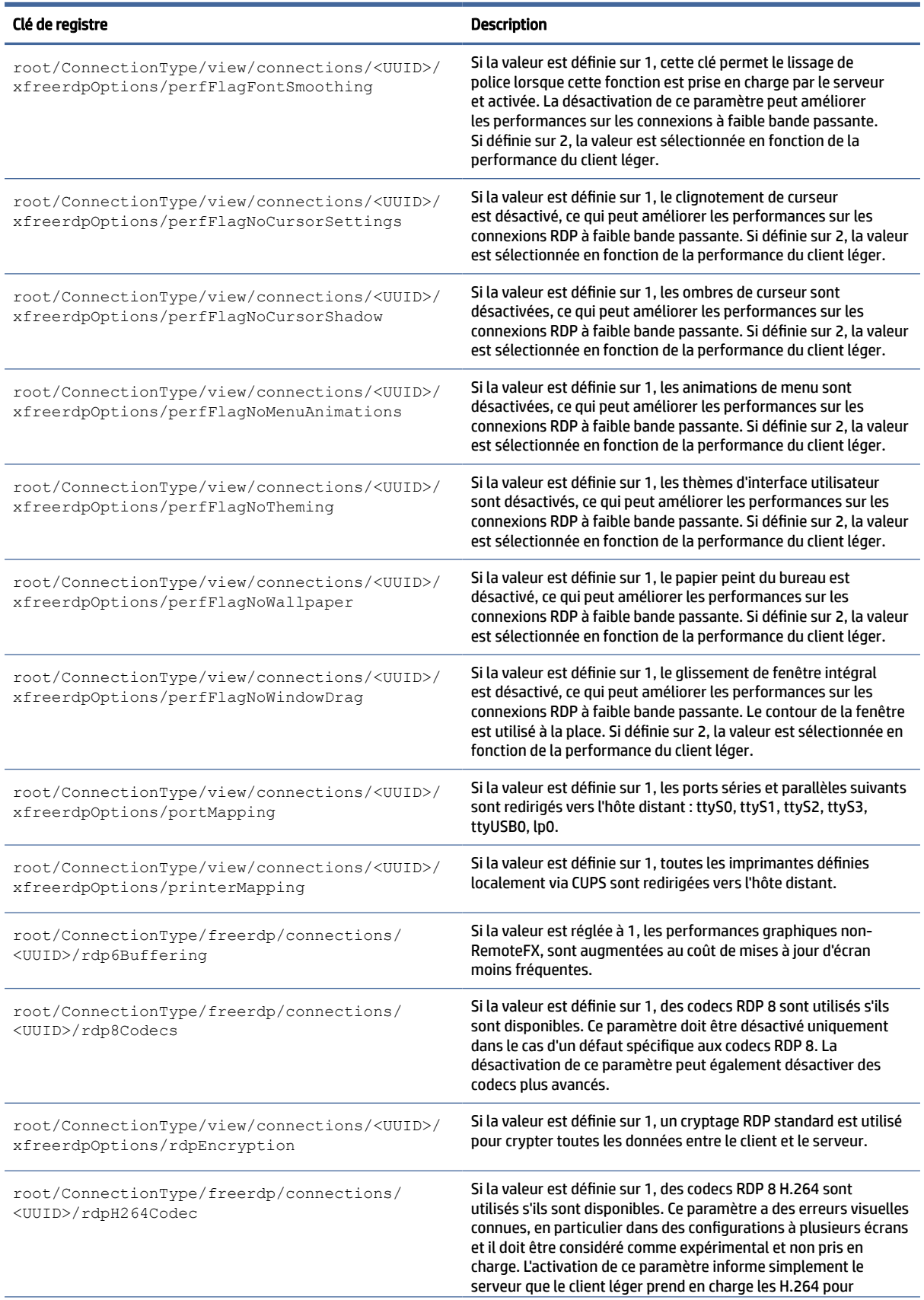

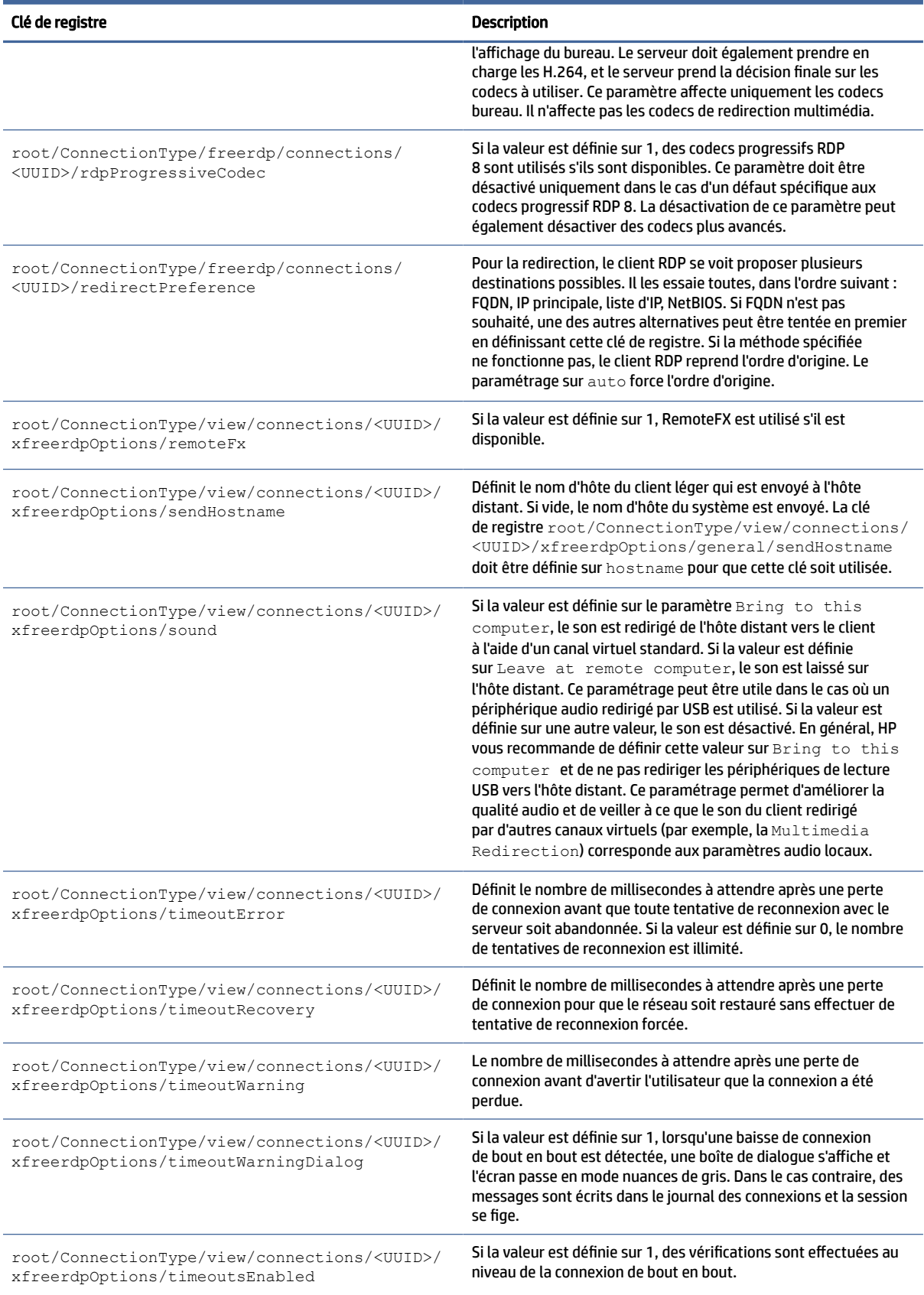

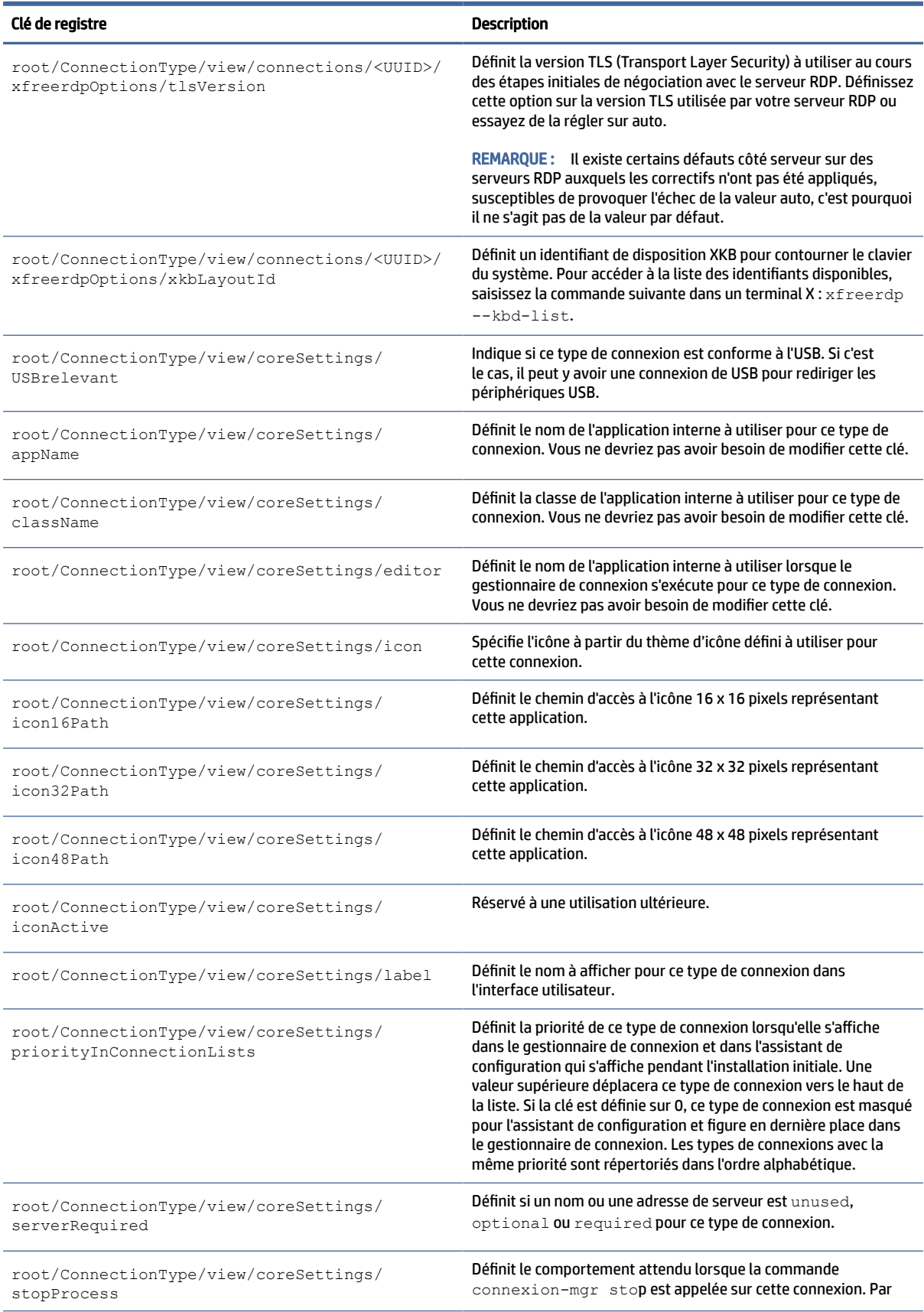

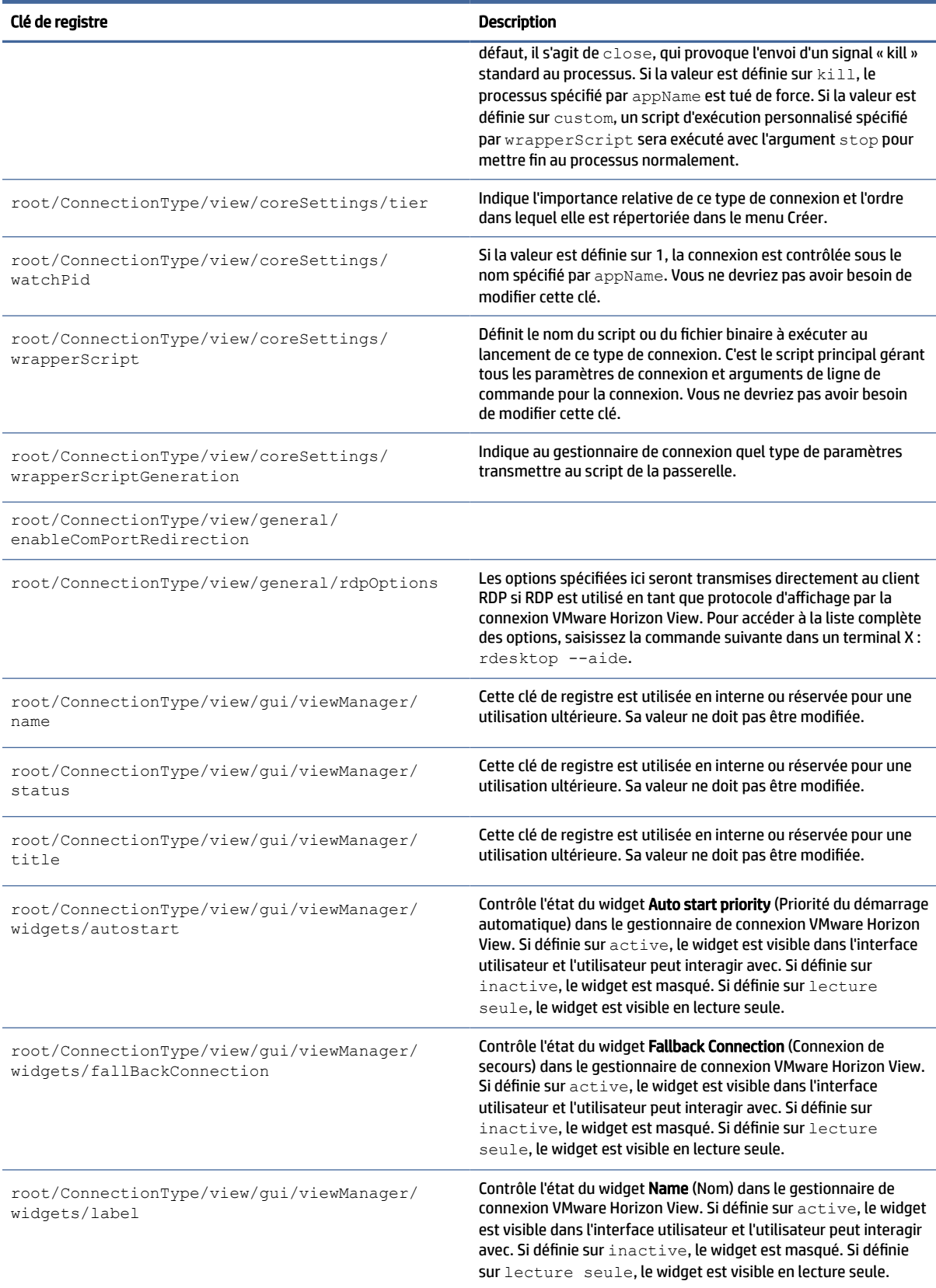

## AVD

### Clés de registre AVD.

### Tableau E-12 Clés de registre AVD

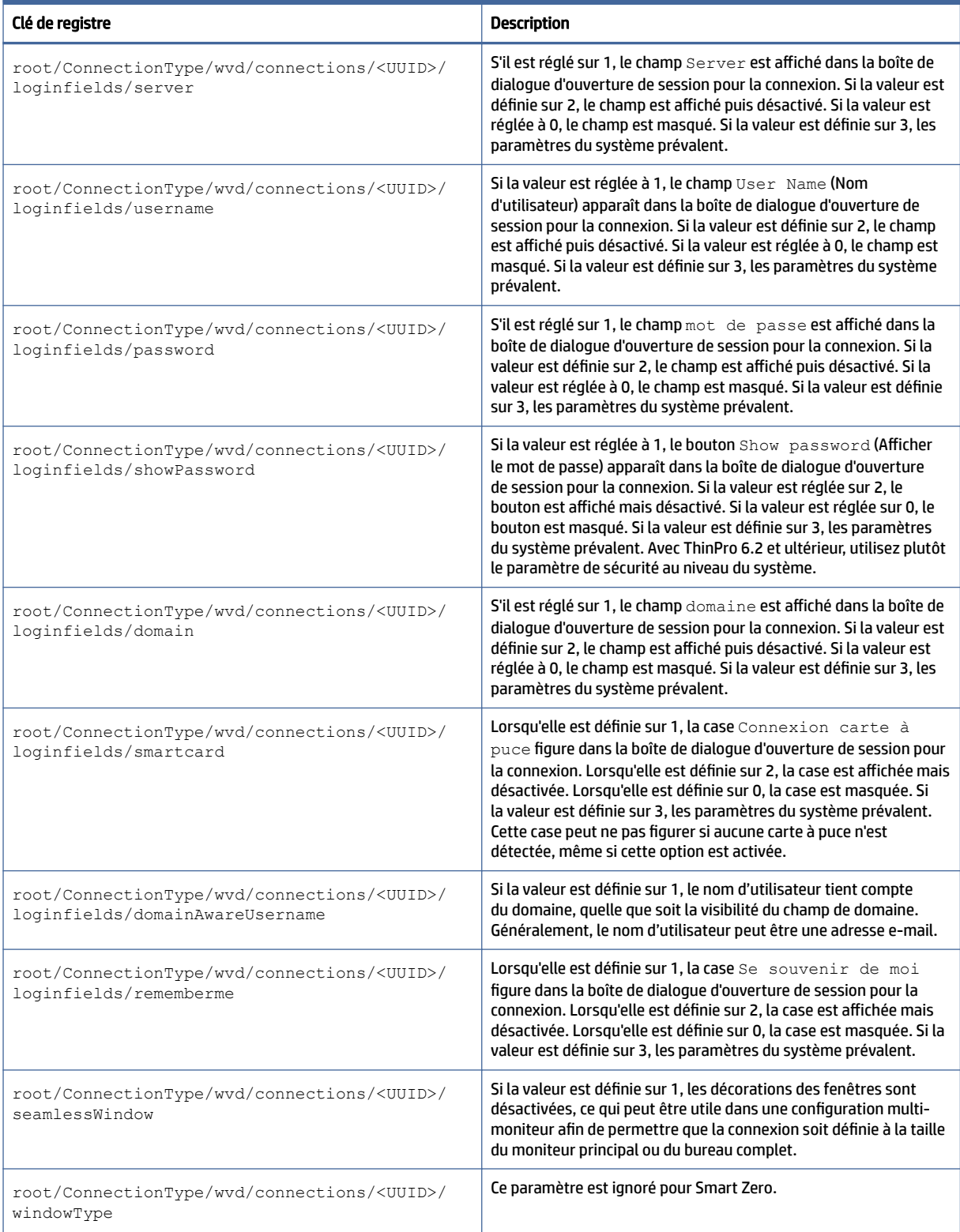

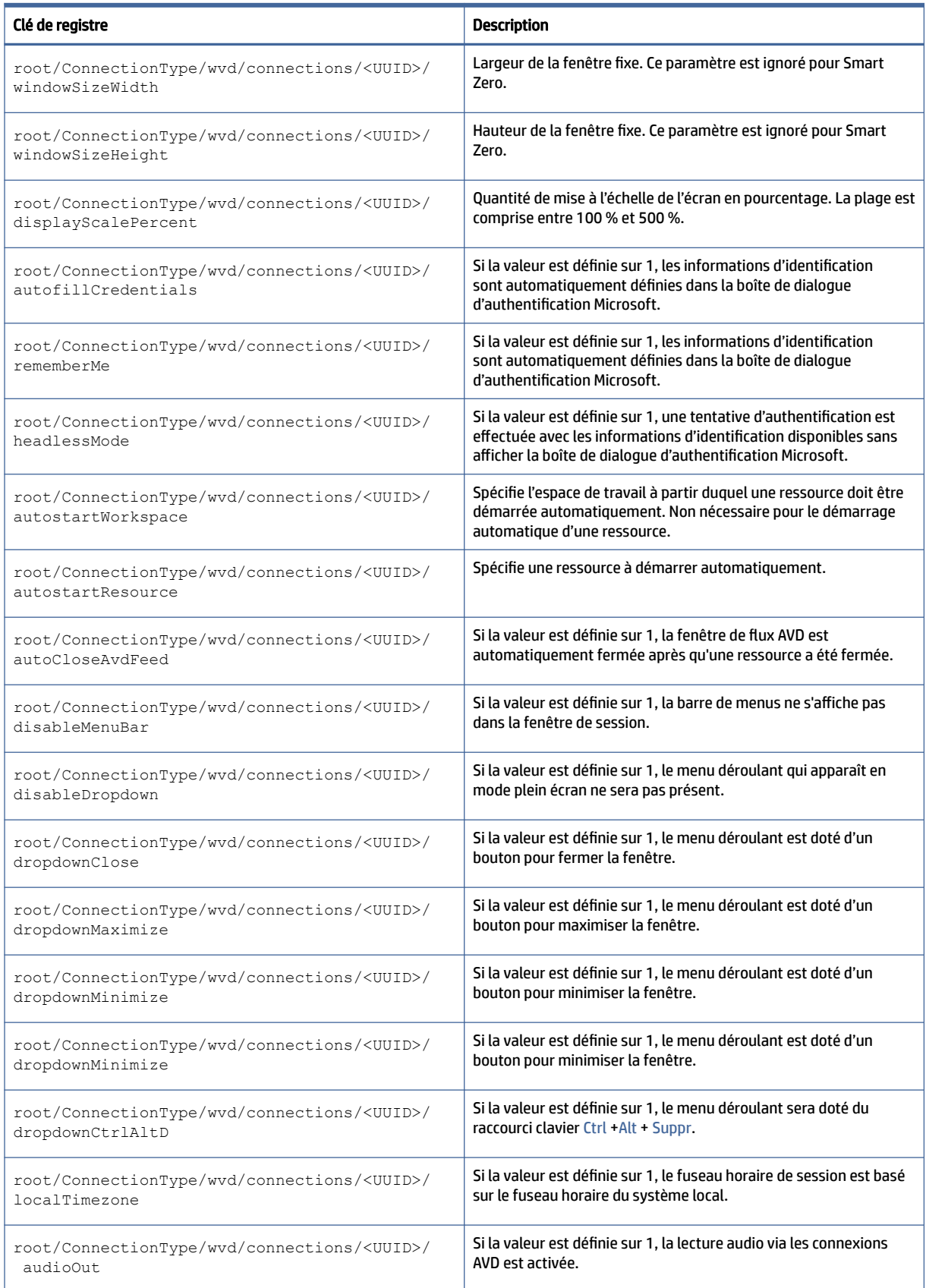

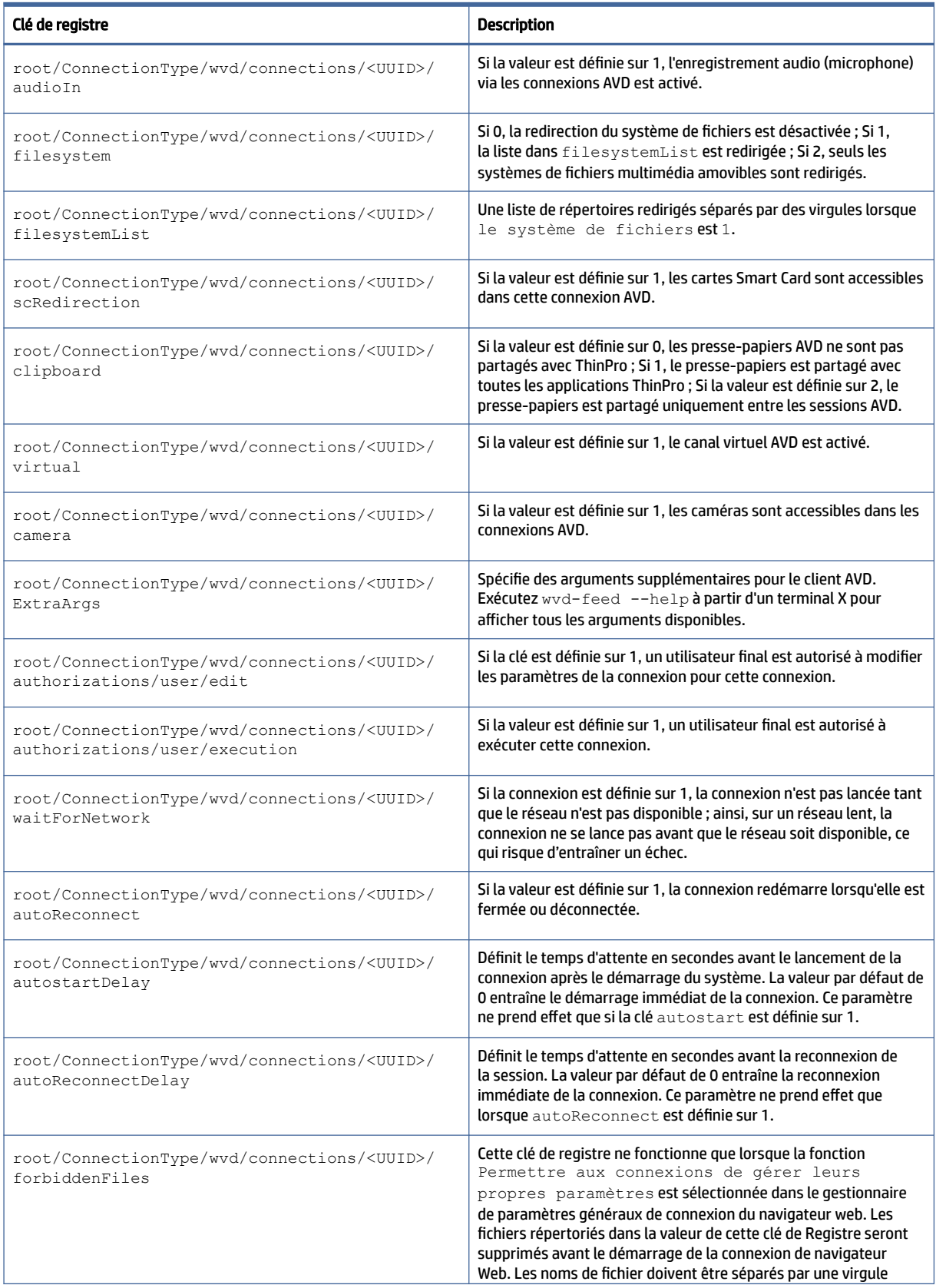

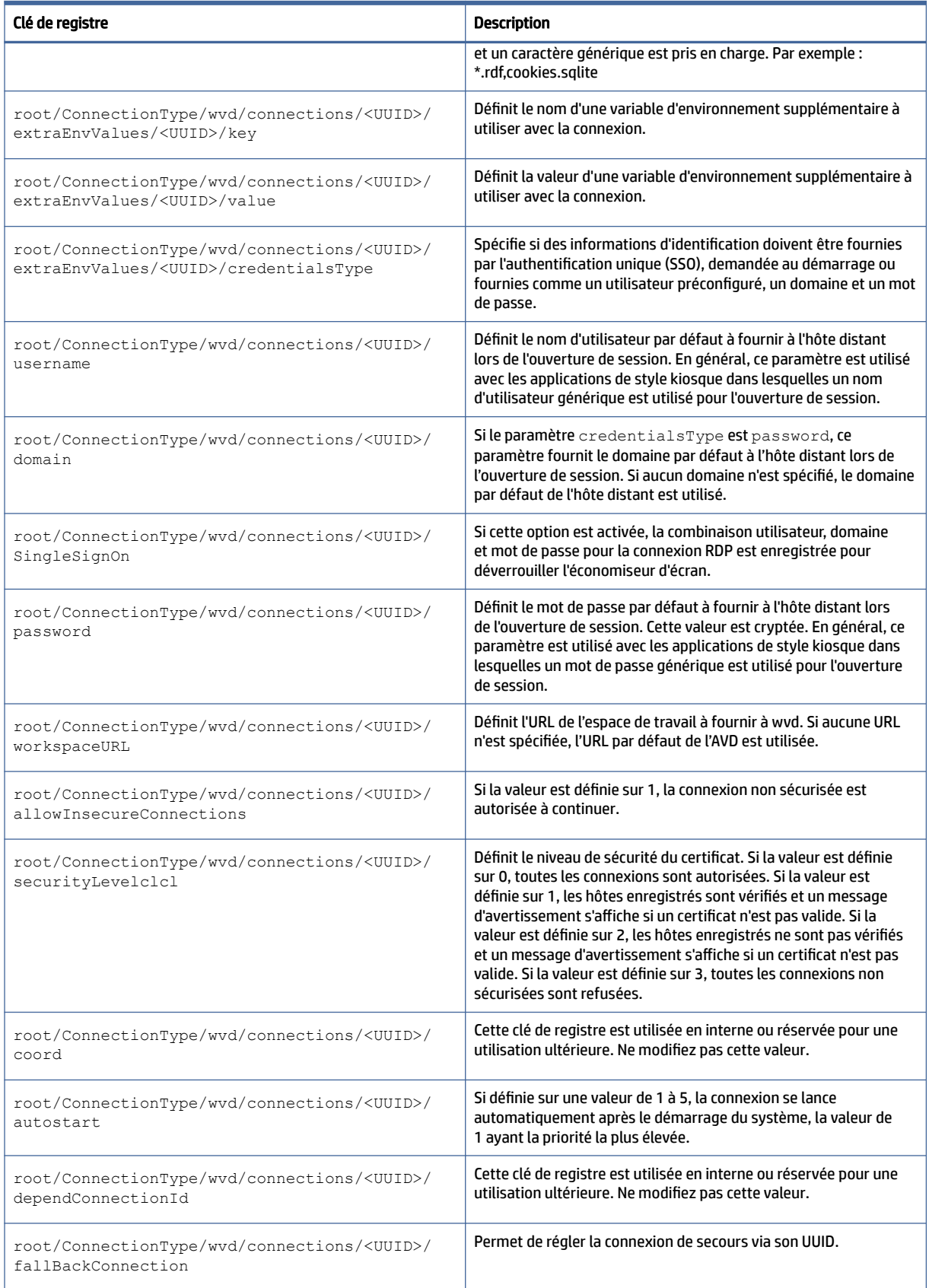

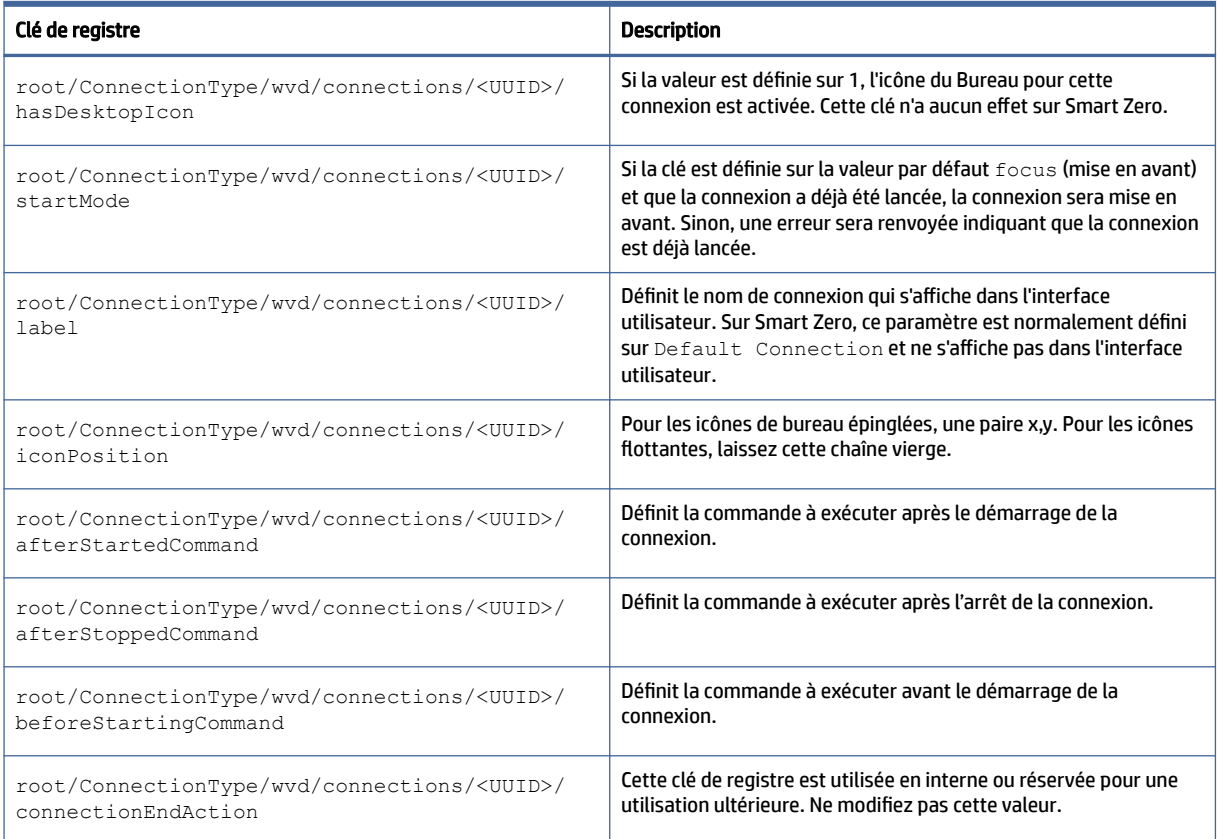

# xdmcp

### Clés de registre XDMCP.

### Tableau E-13 Clés de registre XDMCP

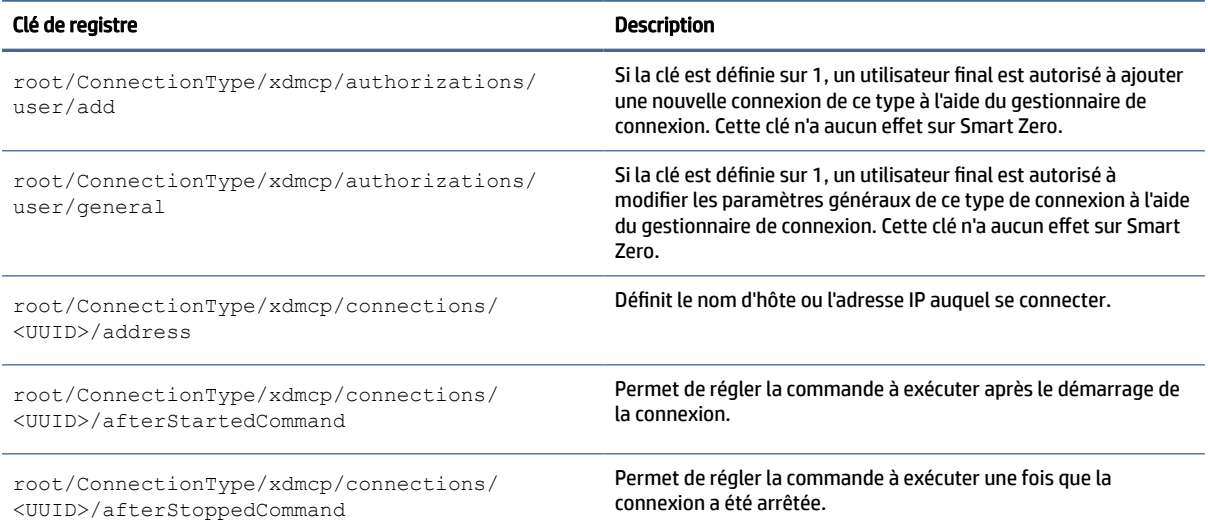

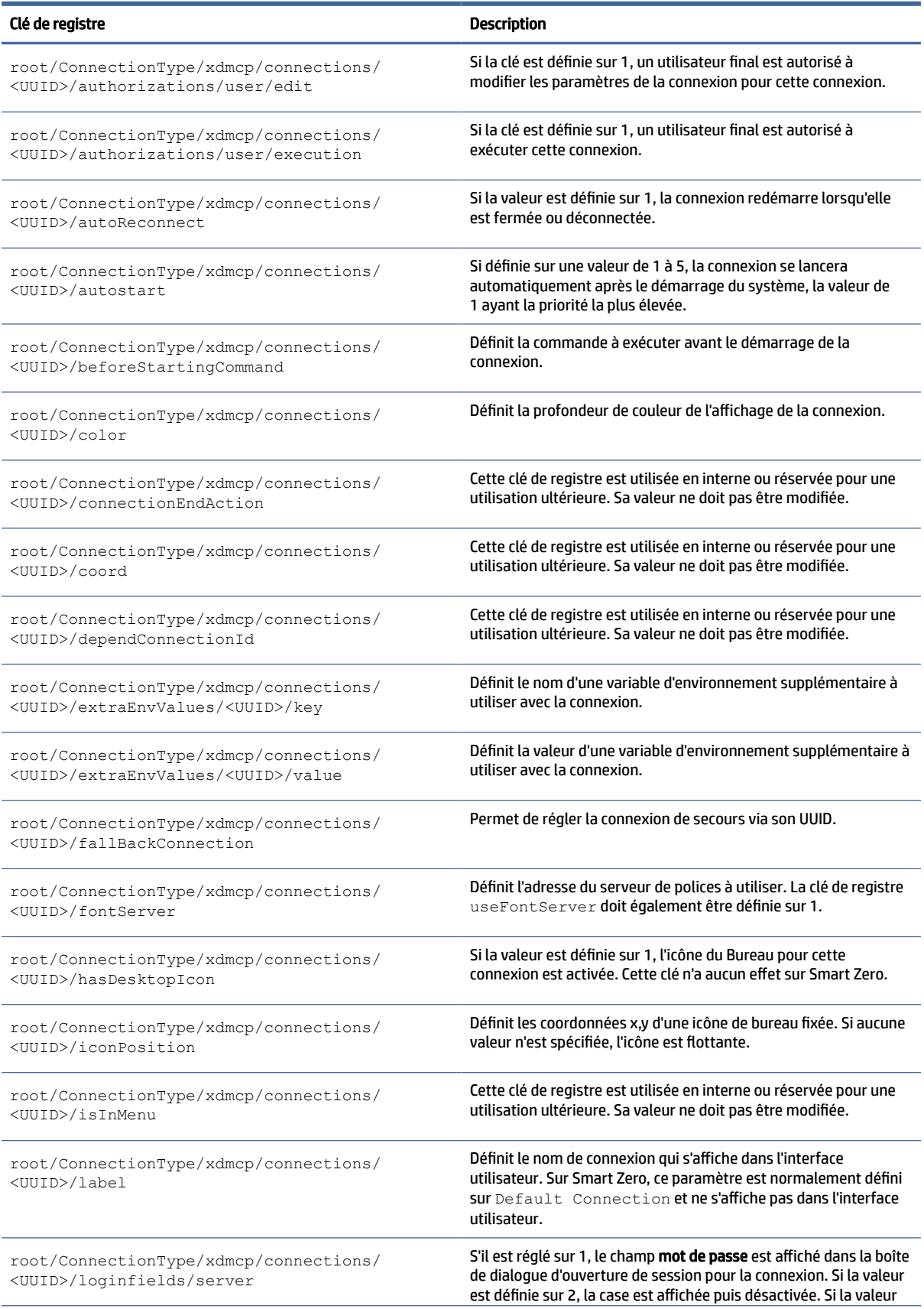

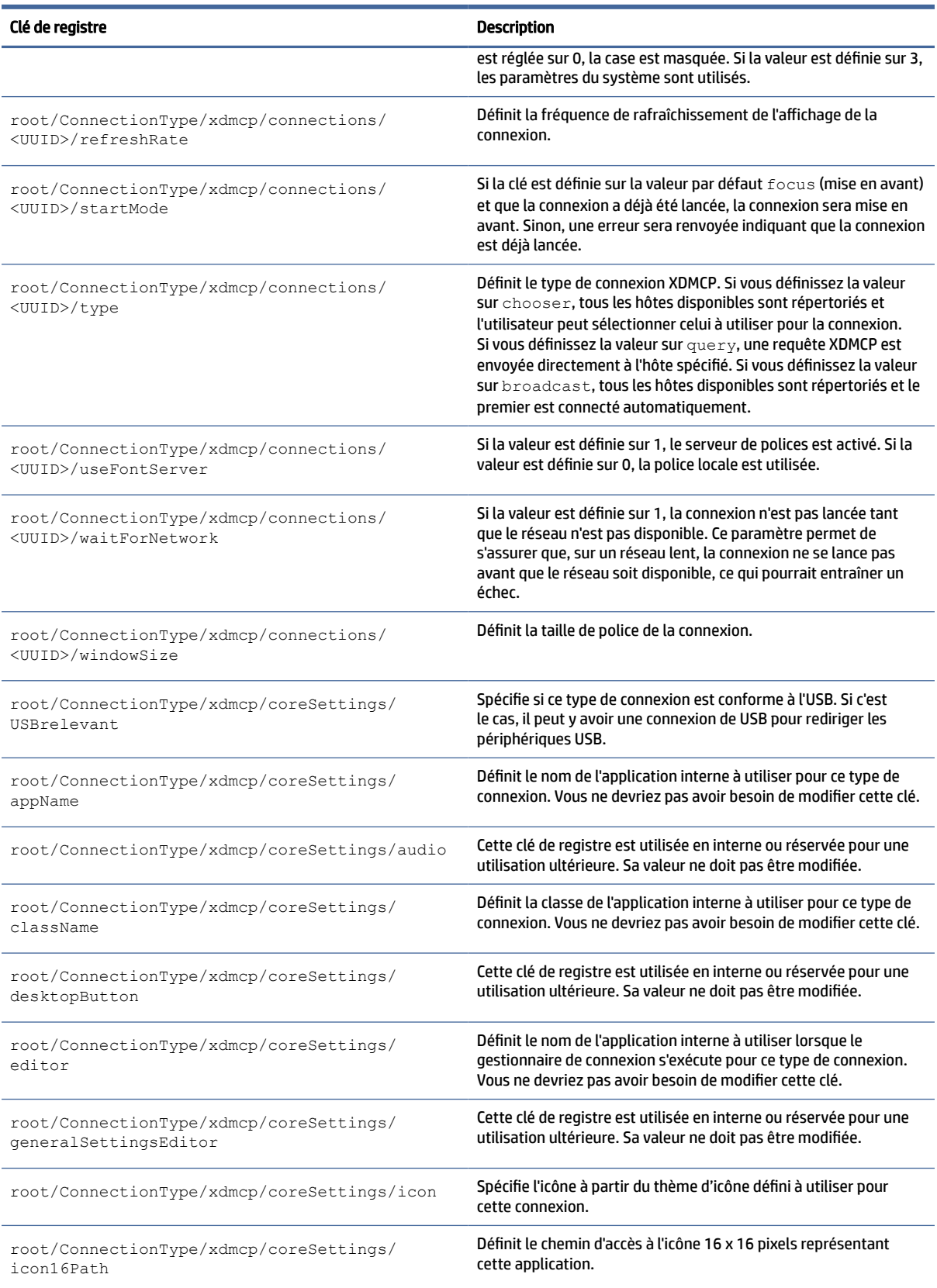

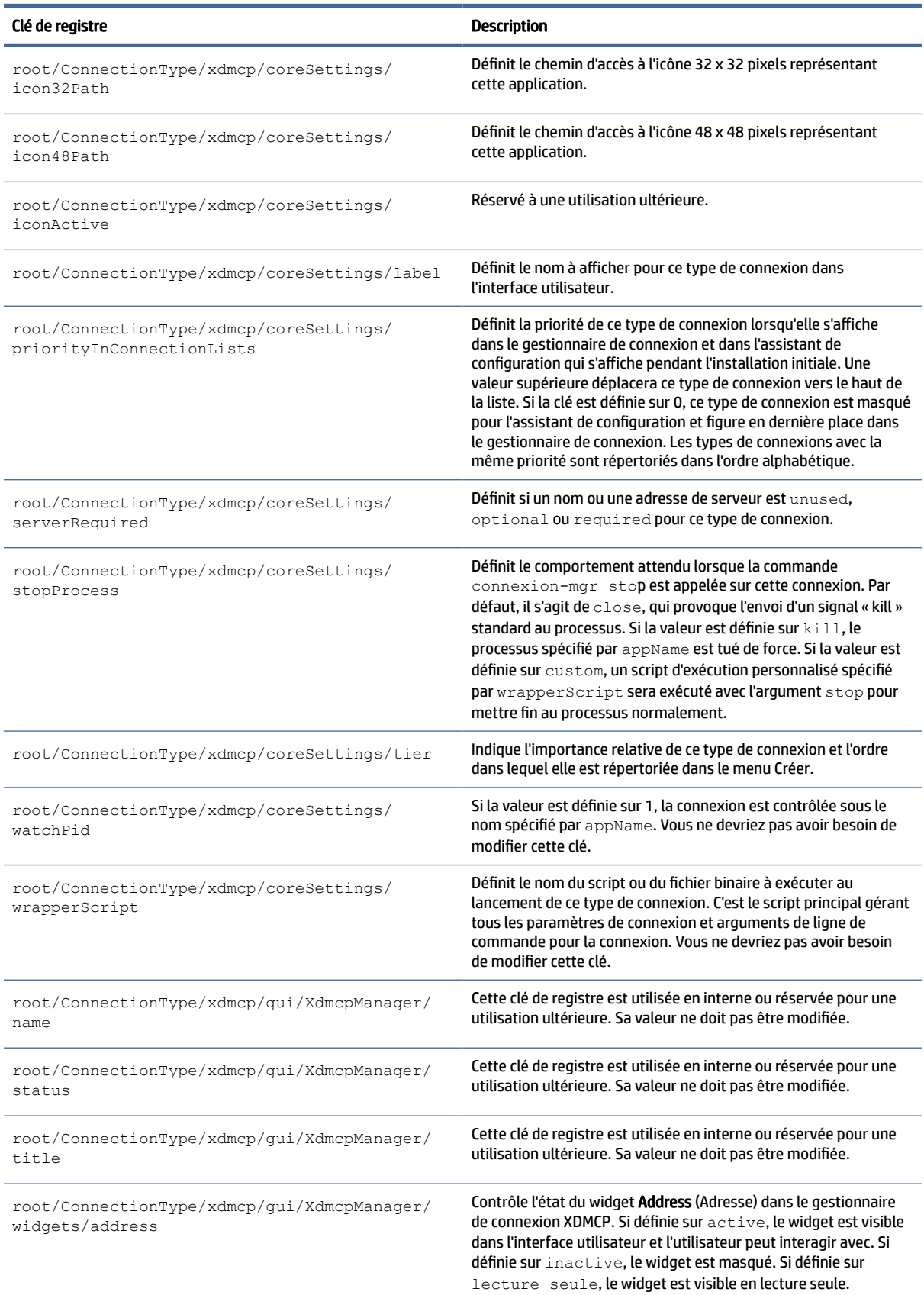

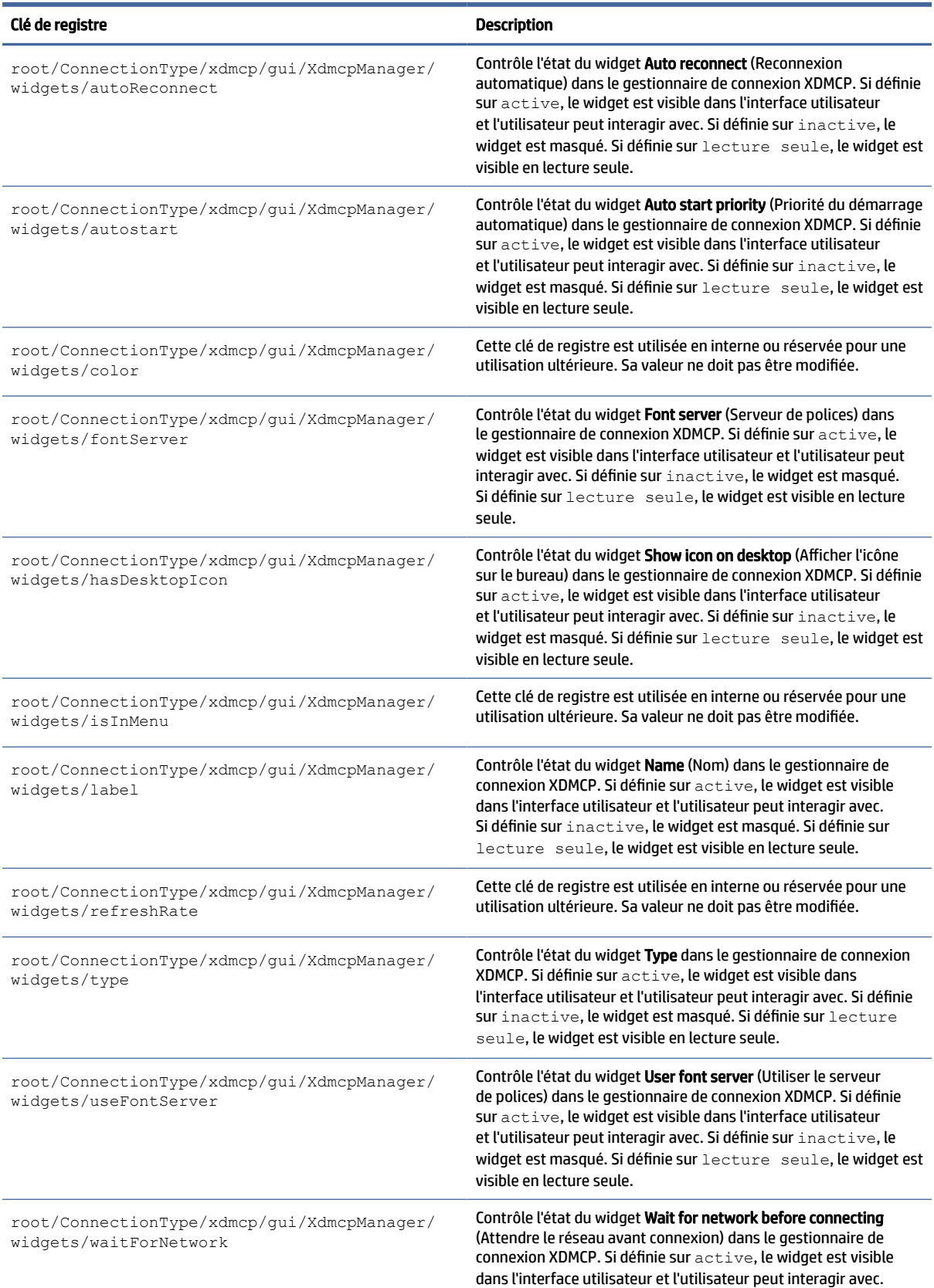

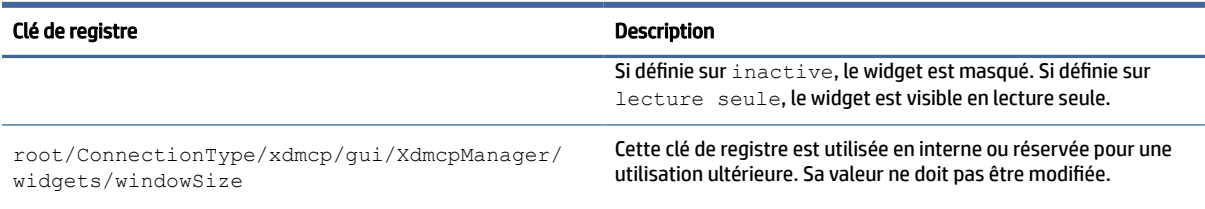

### xen

### Clés de registre ConnectionType/xen.

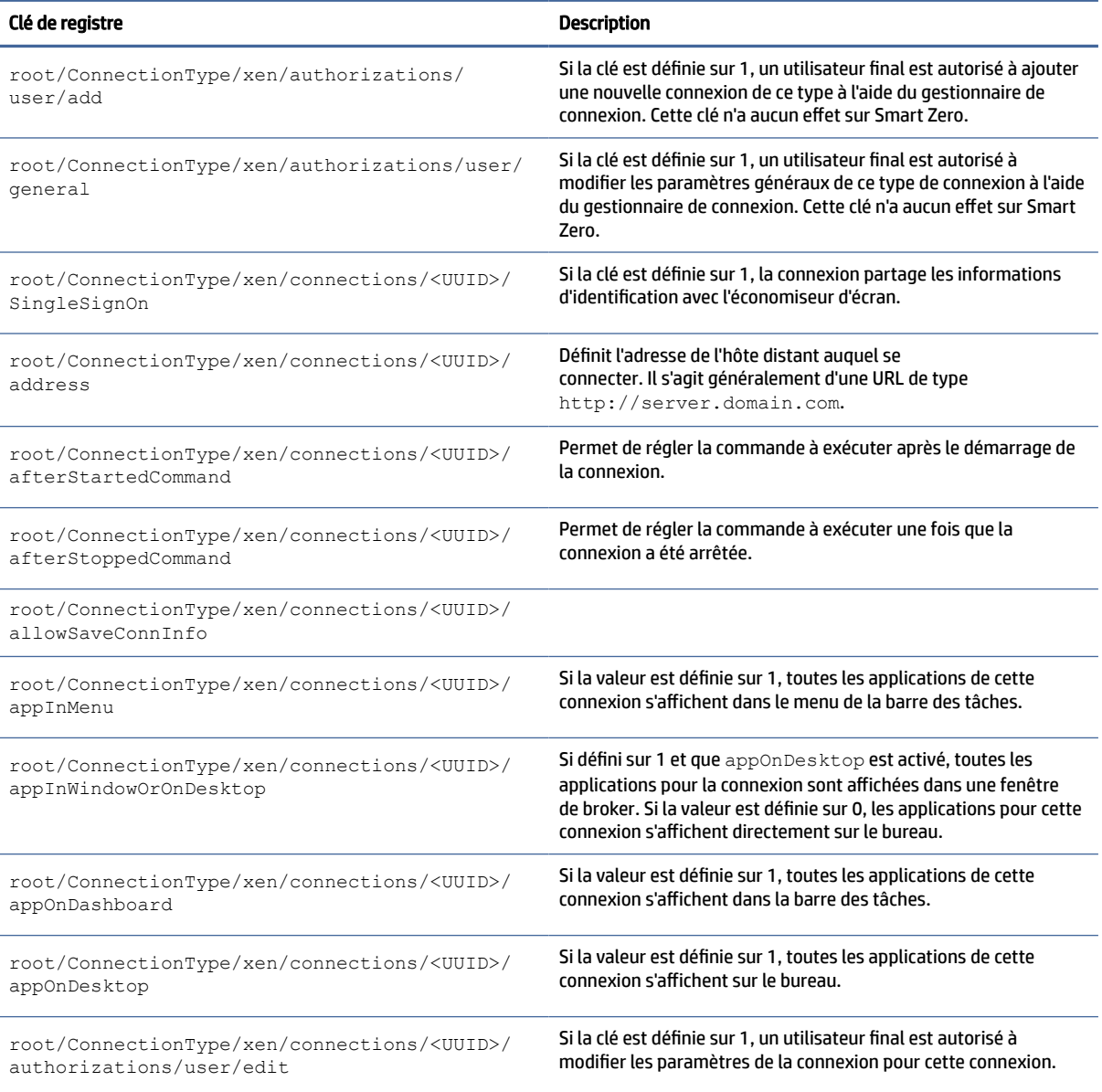

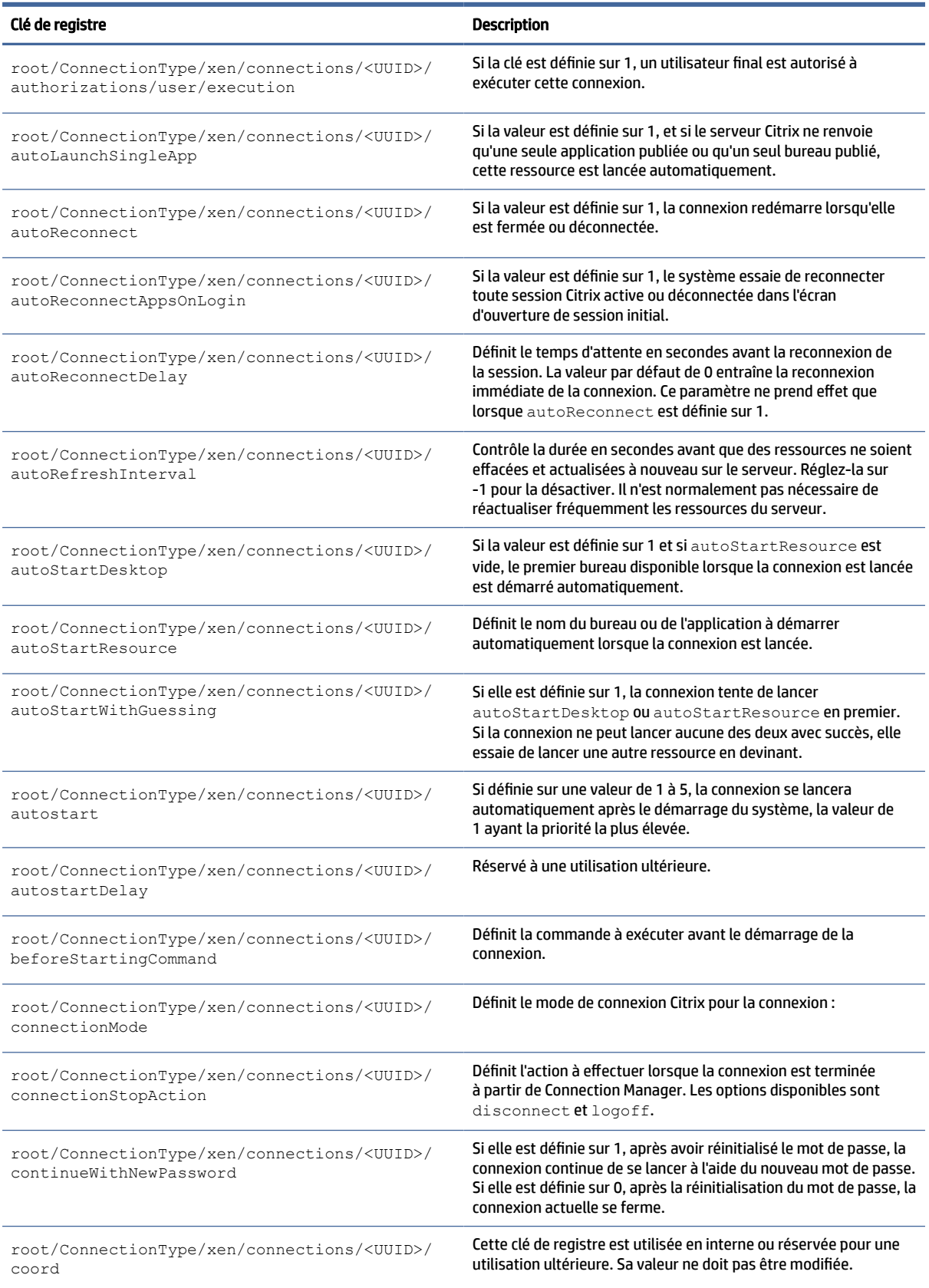

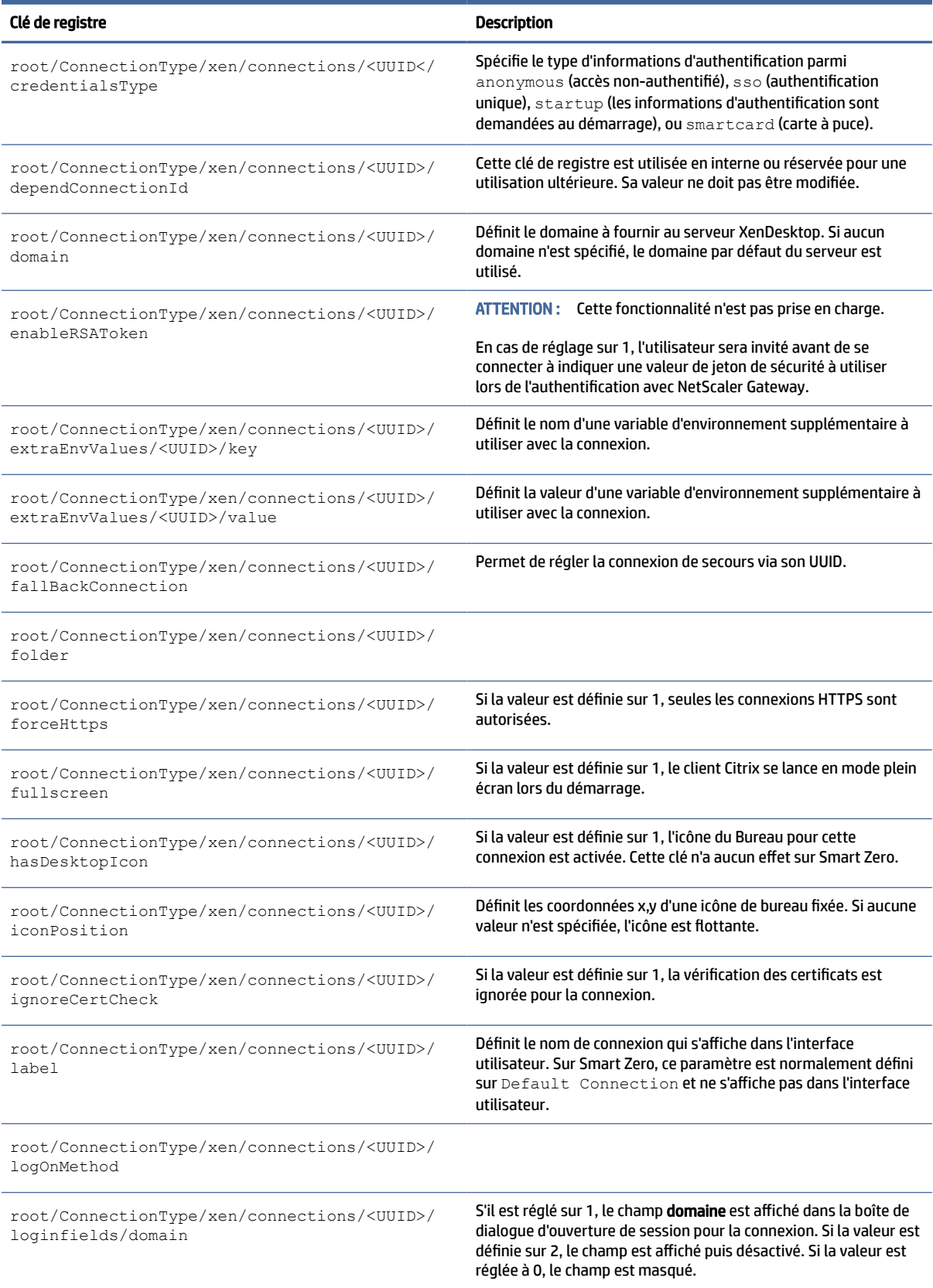

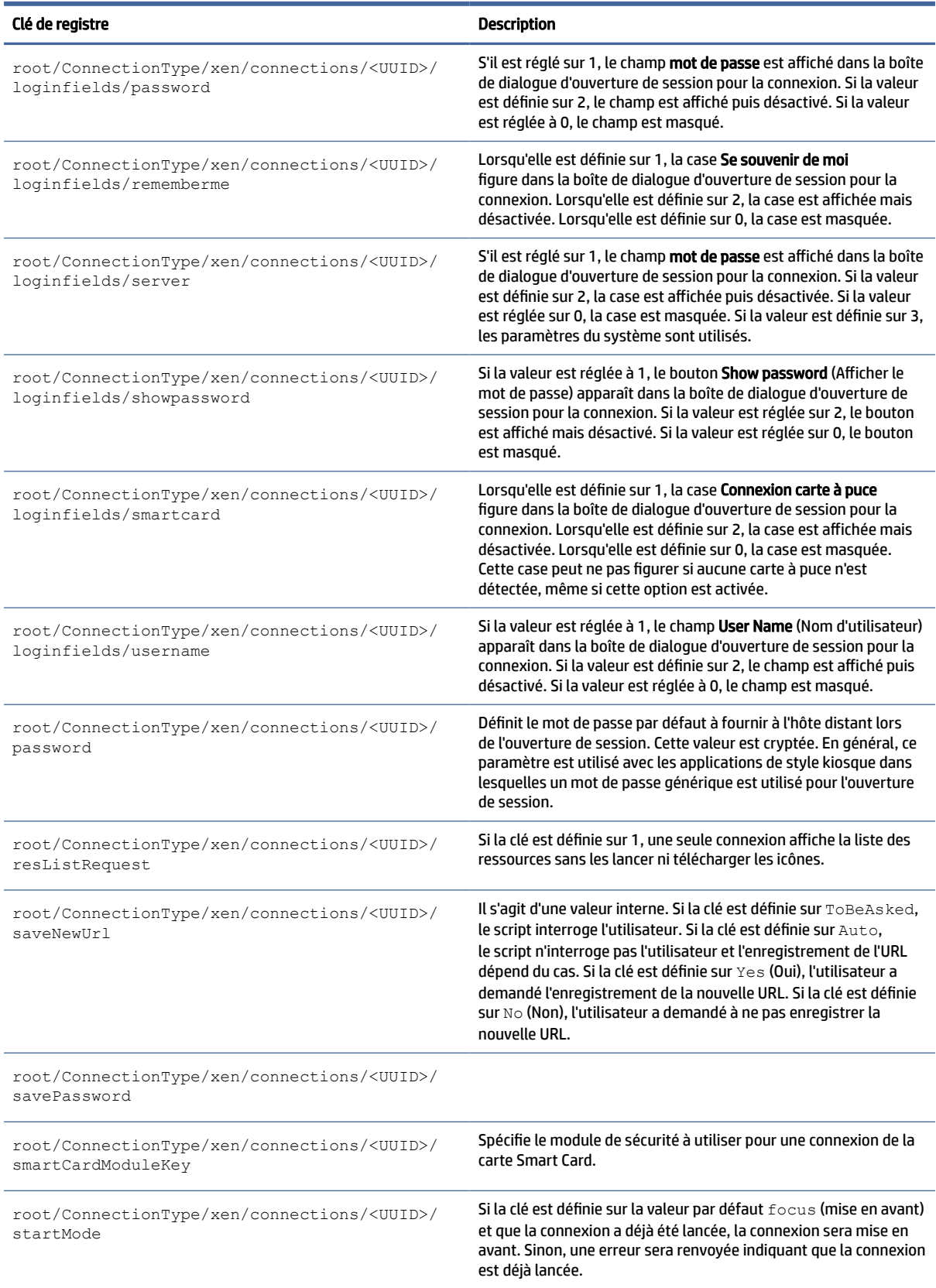

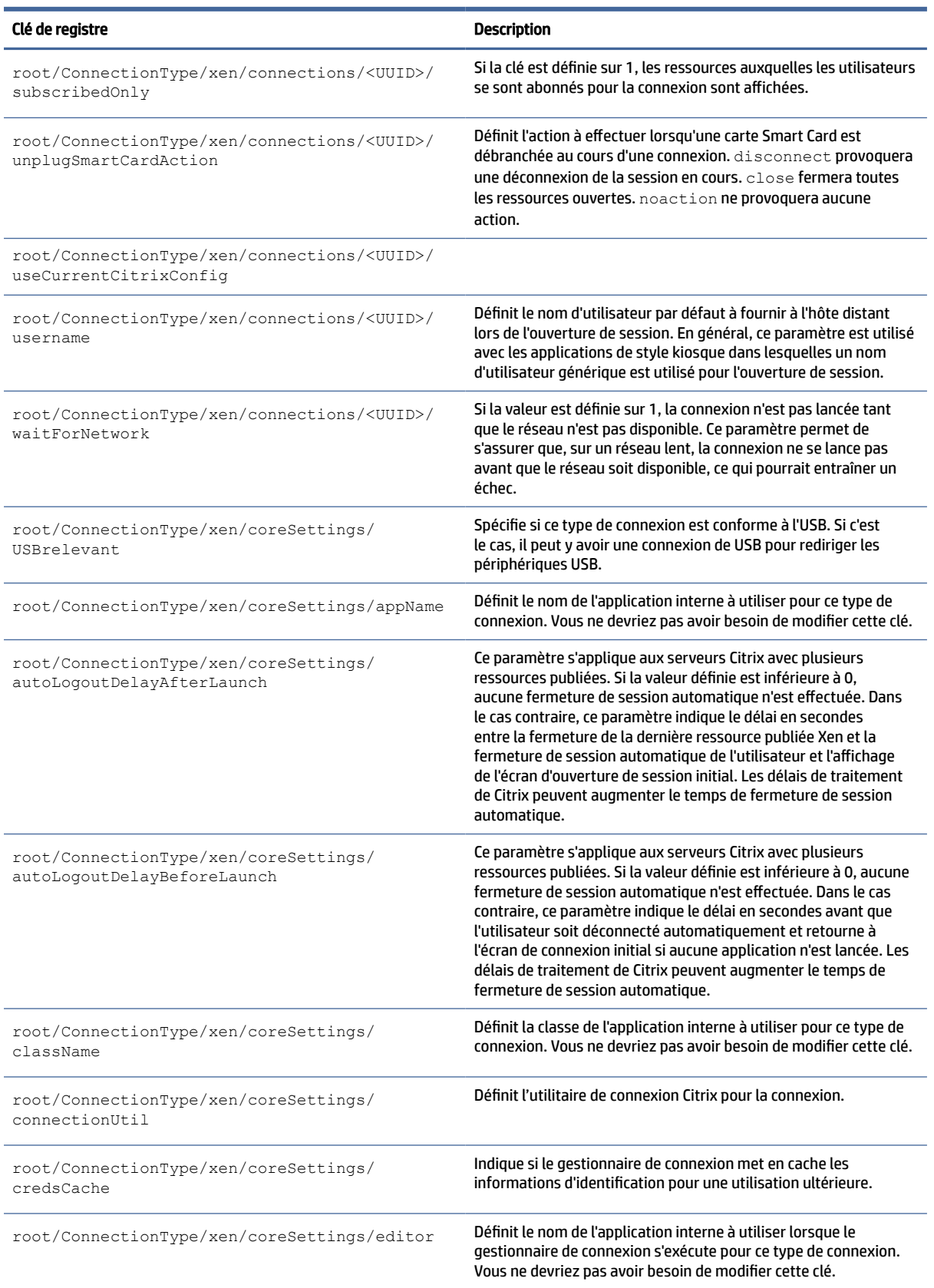

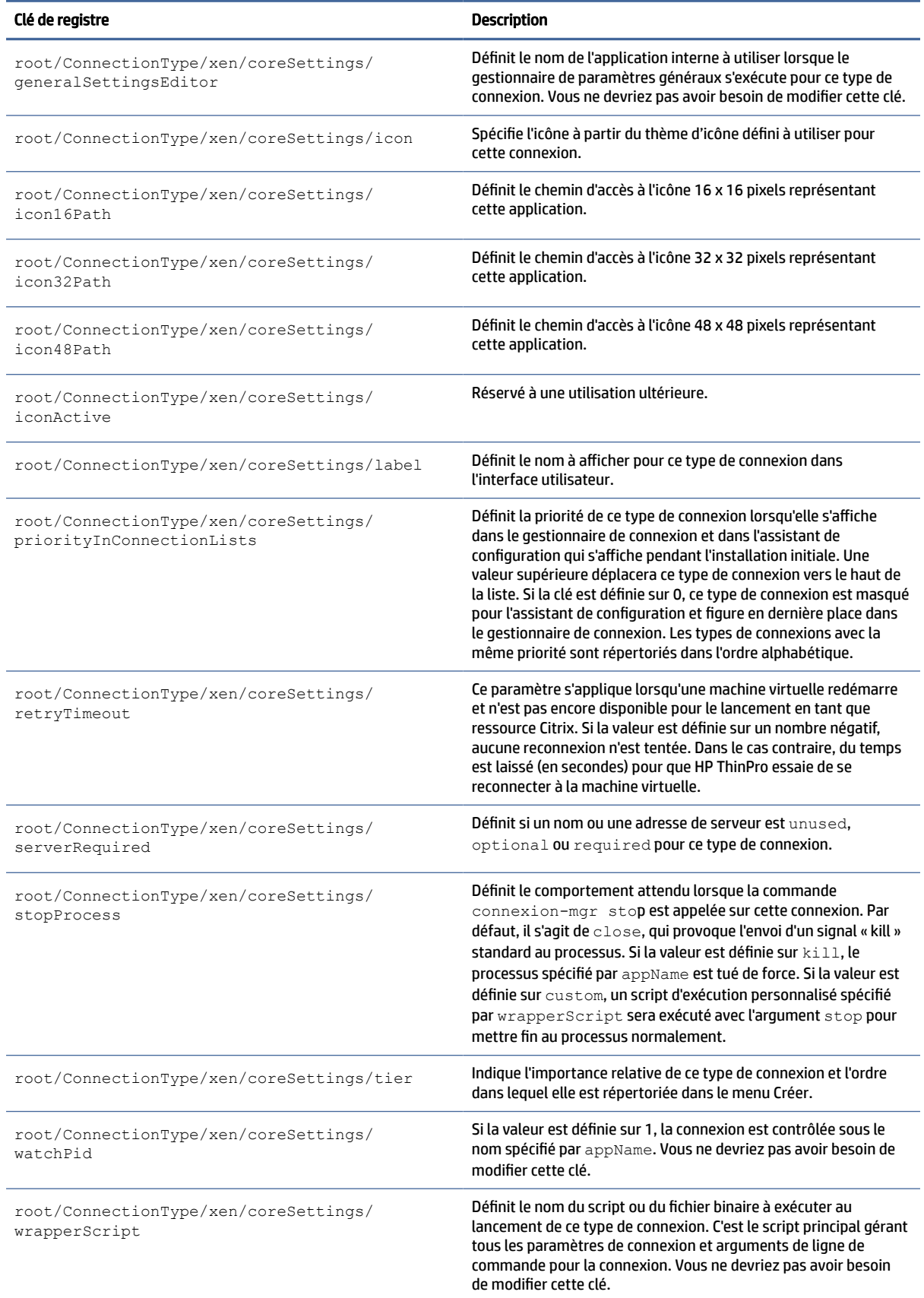

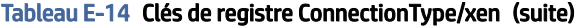

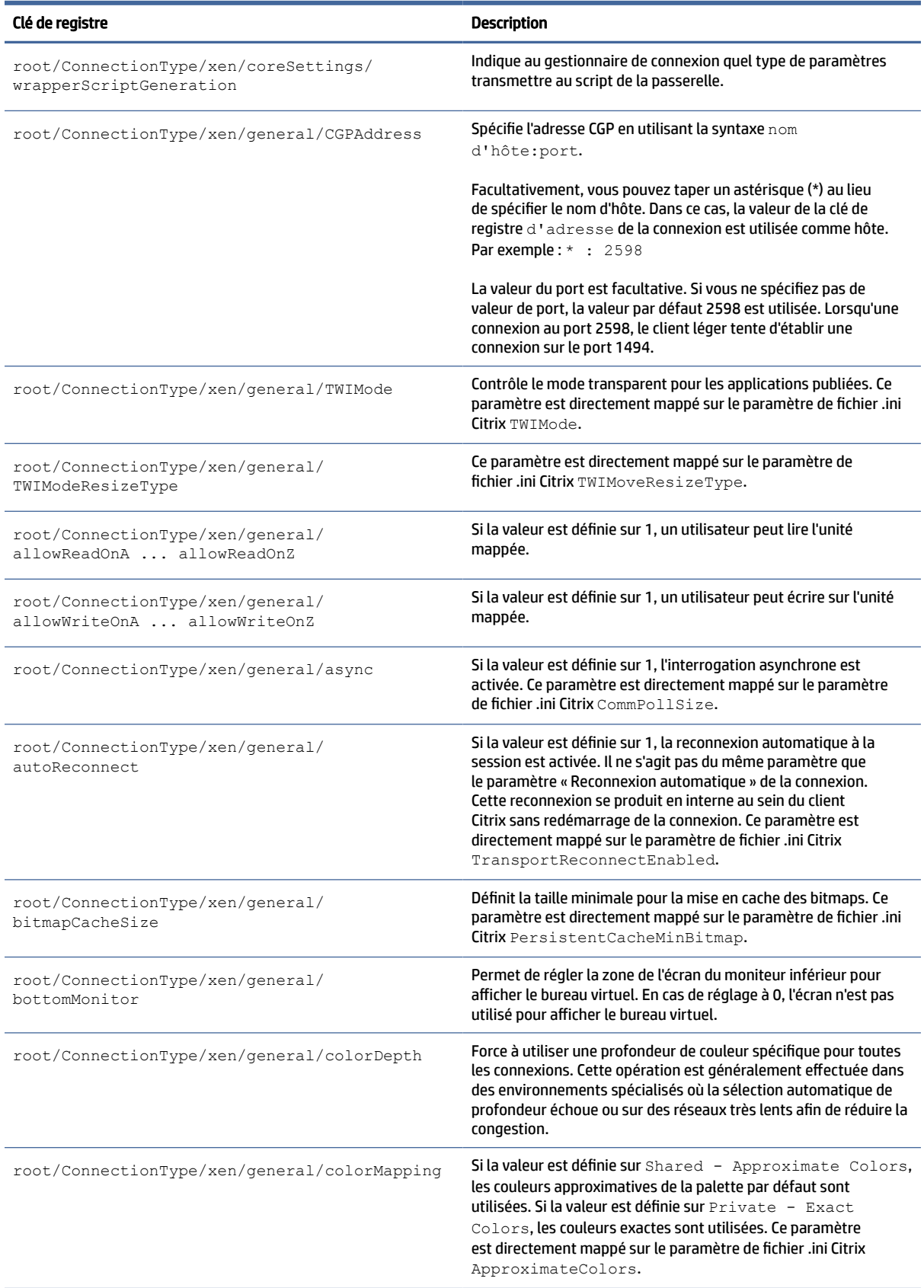

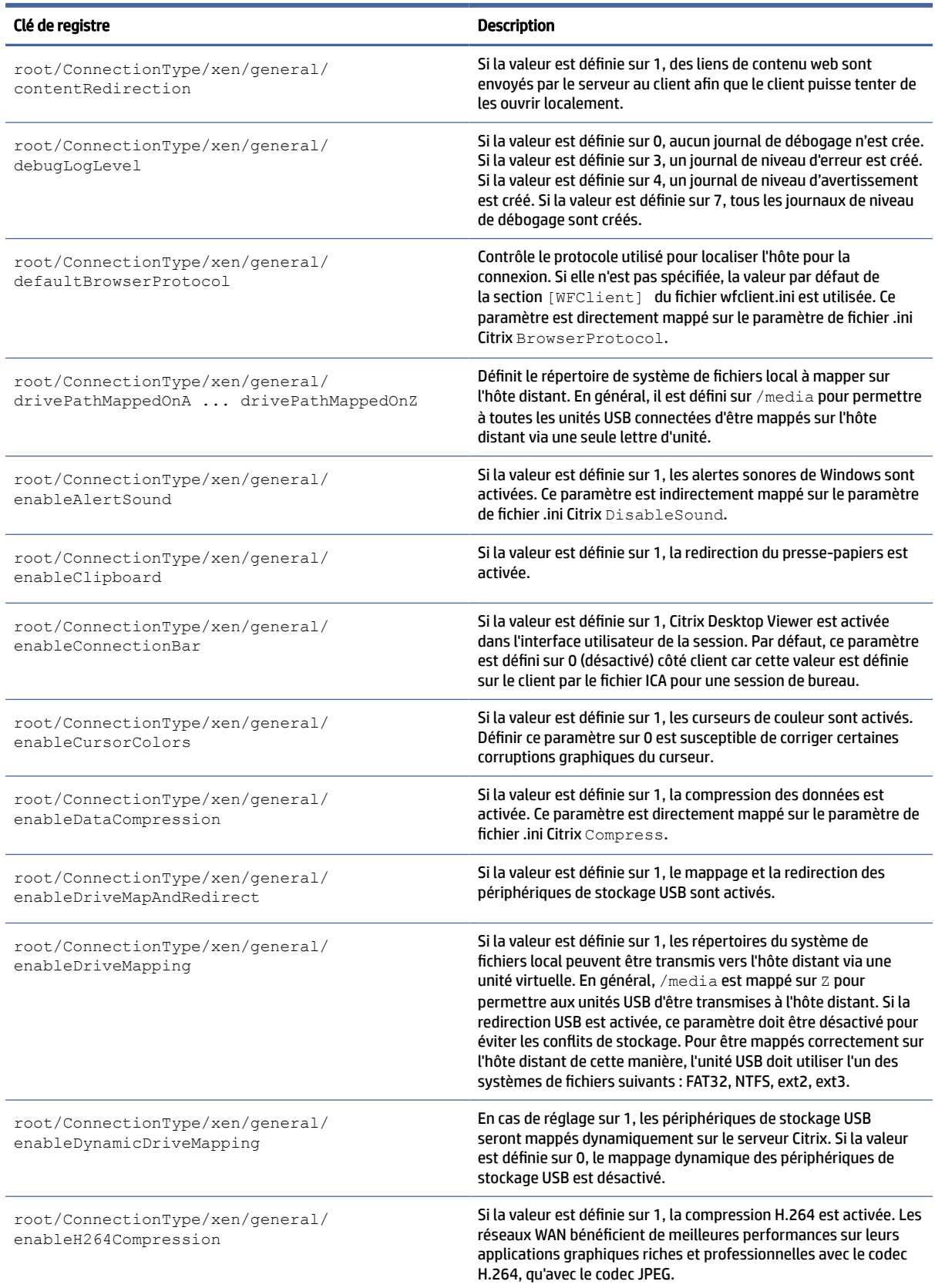

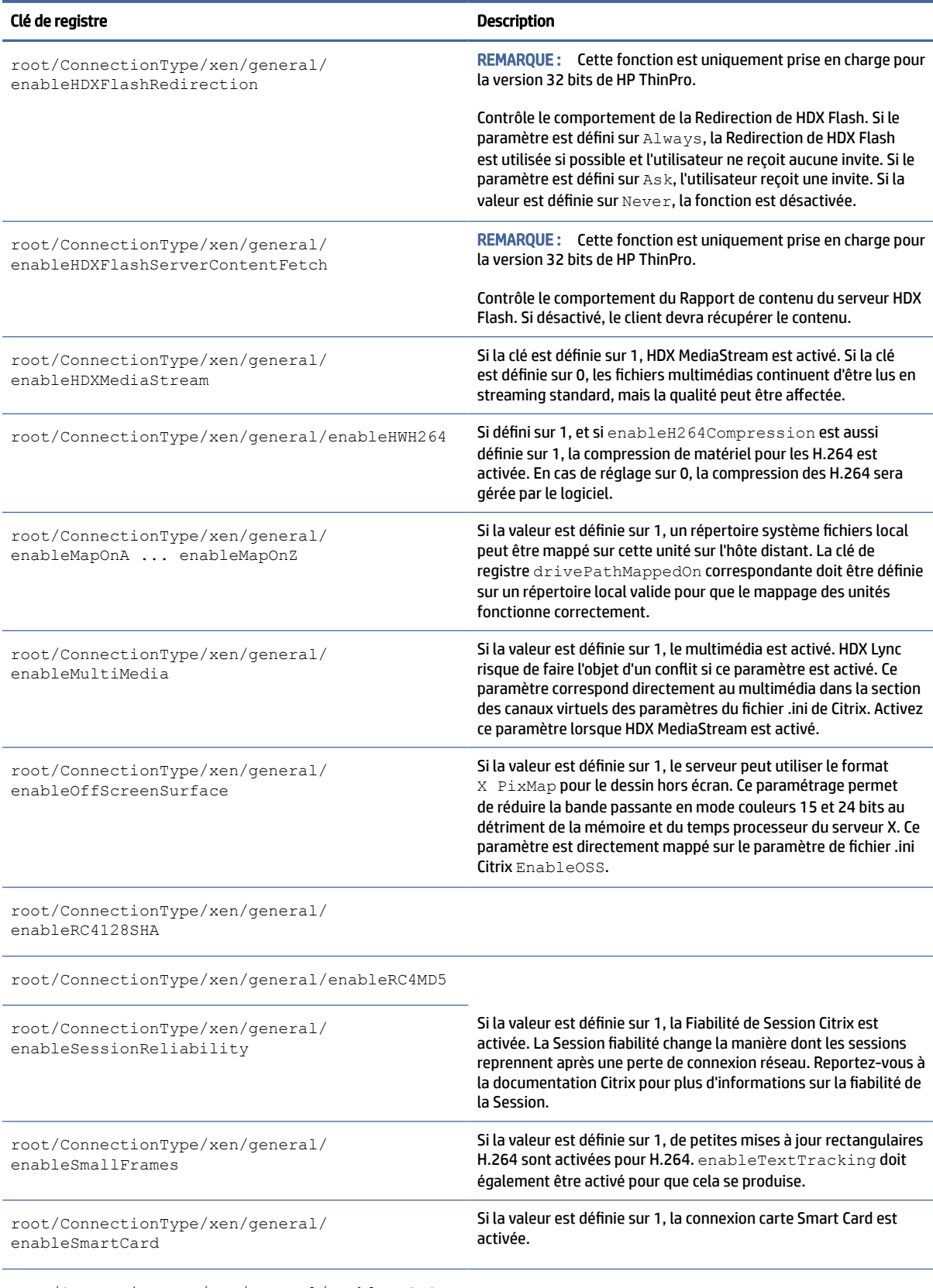

root/ConnectionType/xen/general/enableTLSRSA

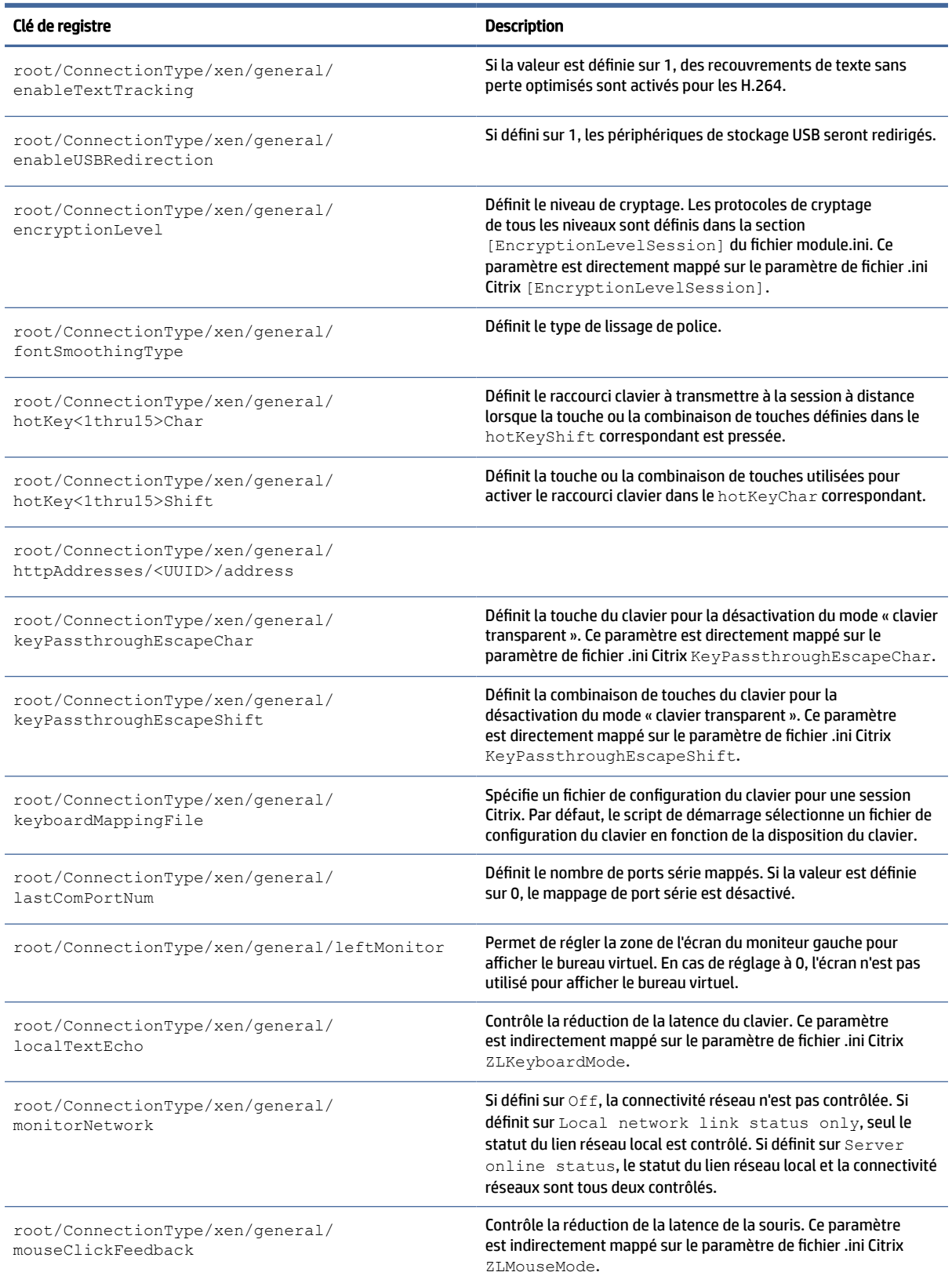

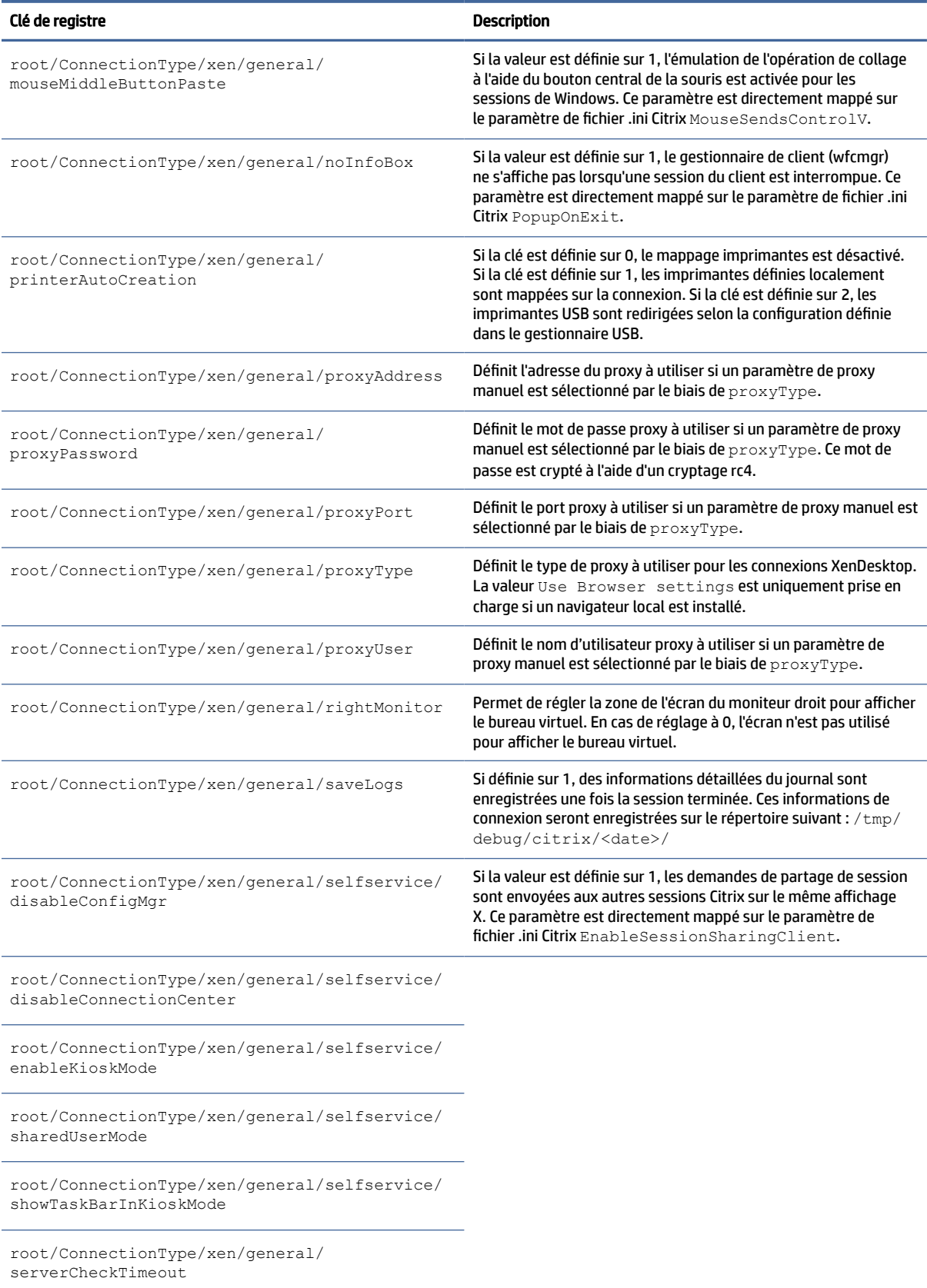
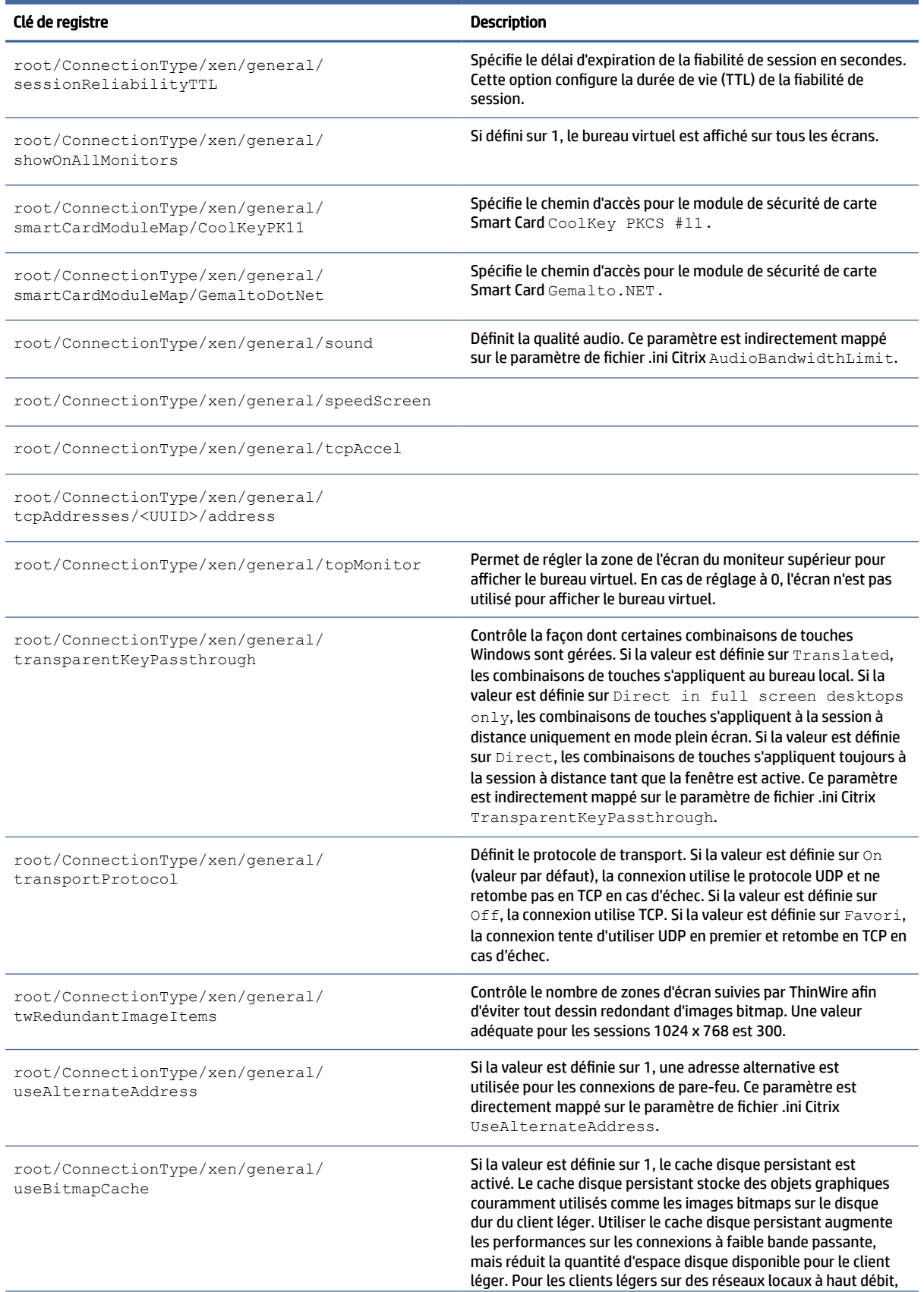

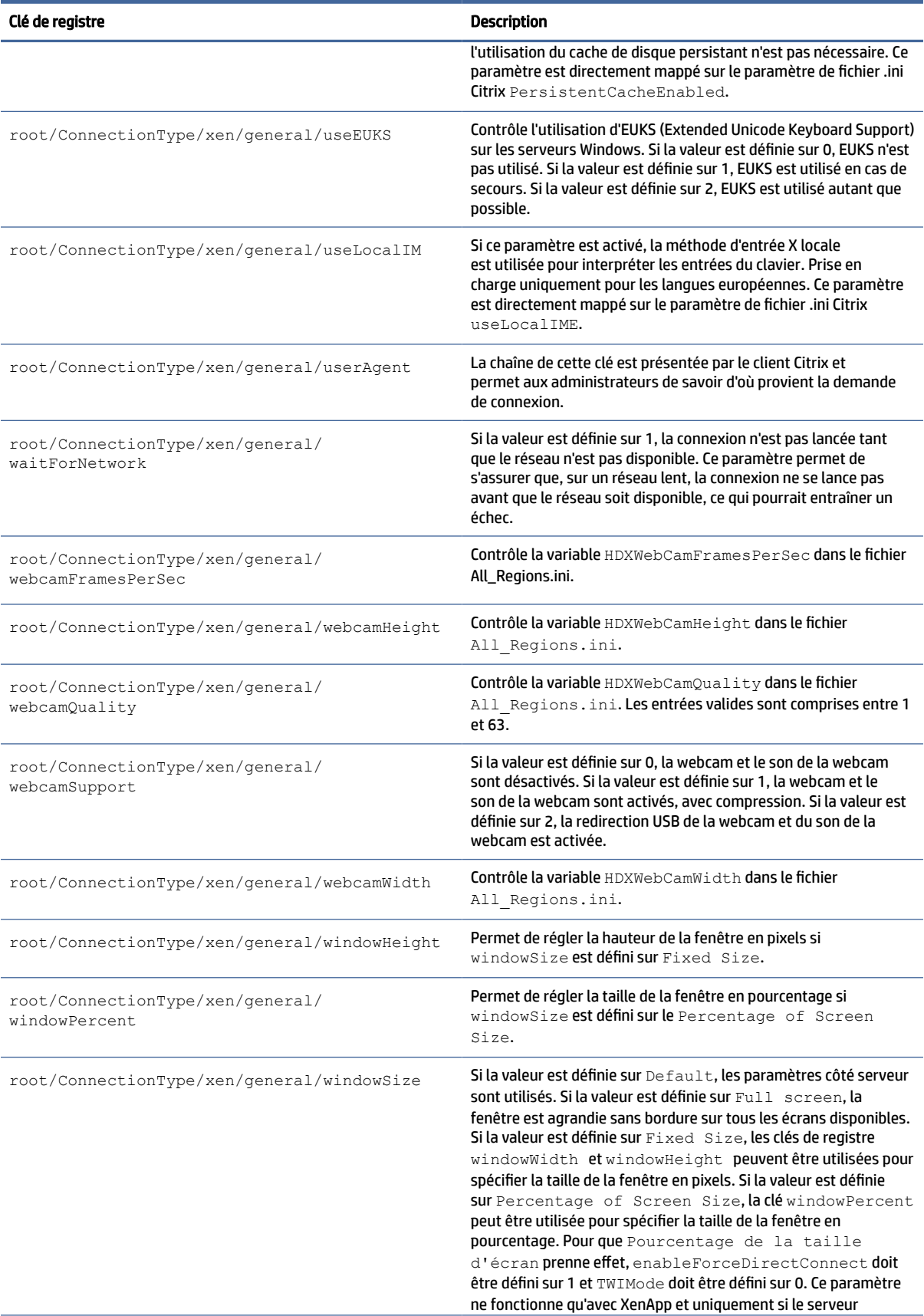

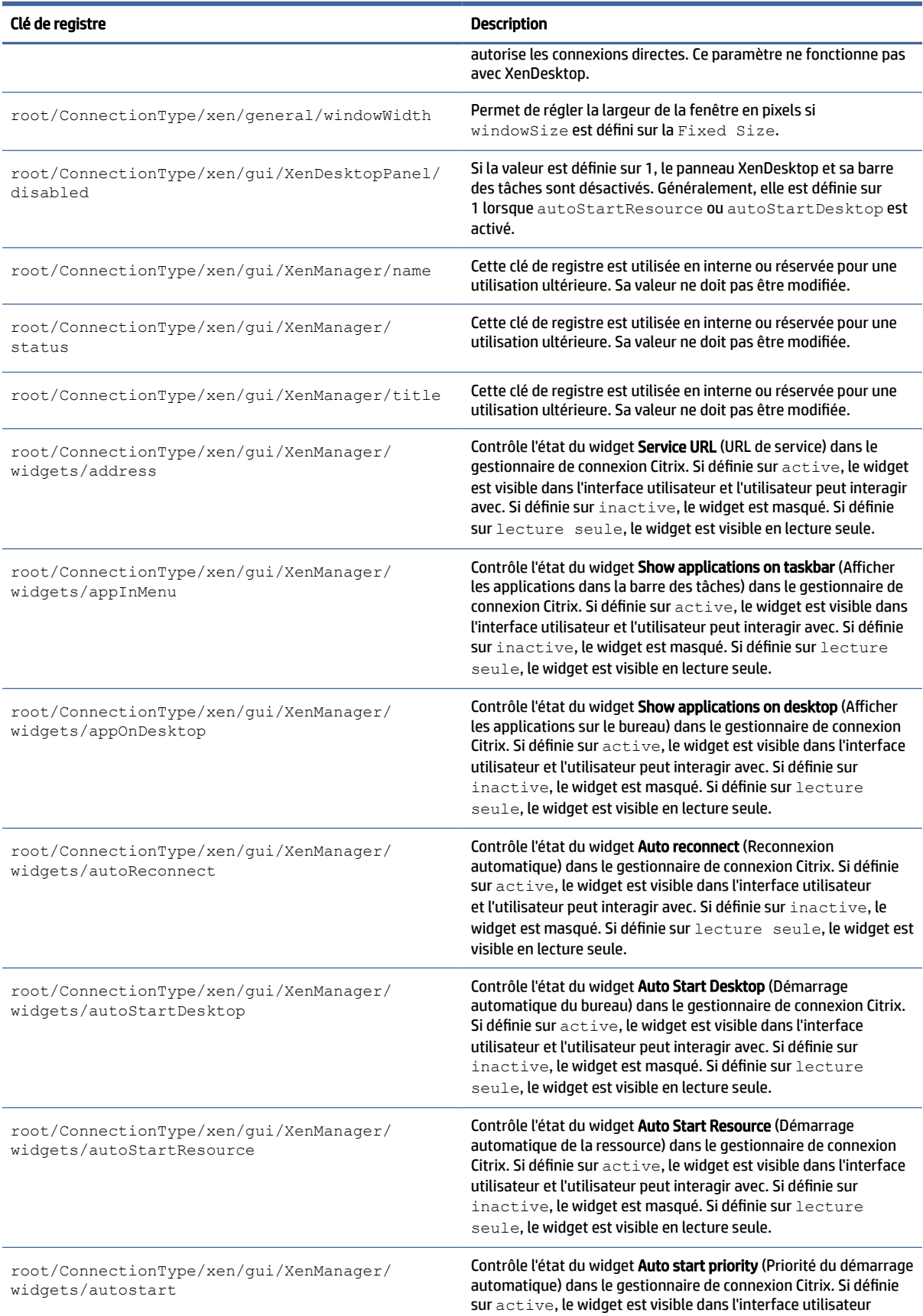

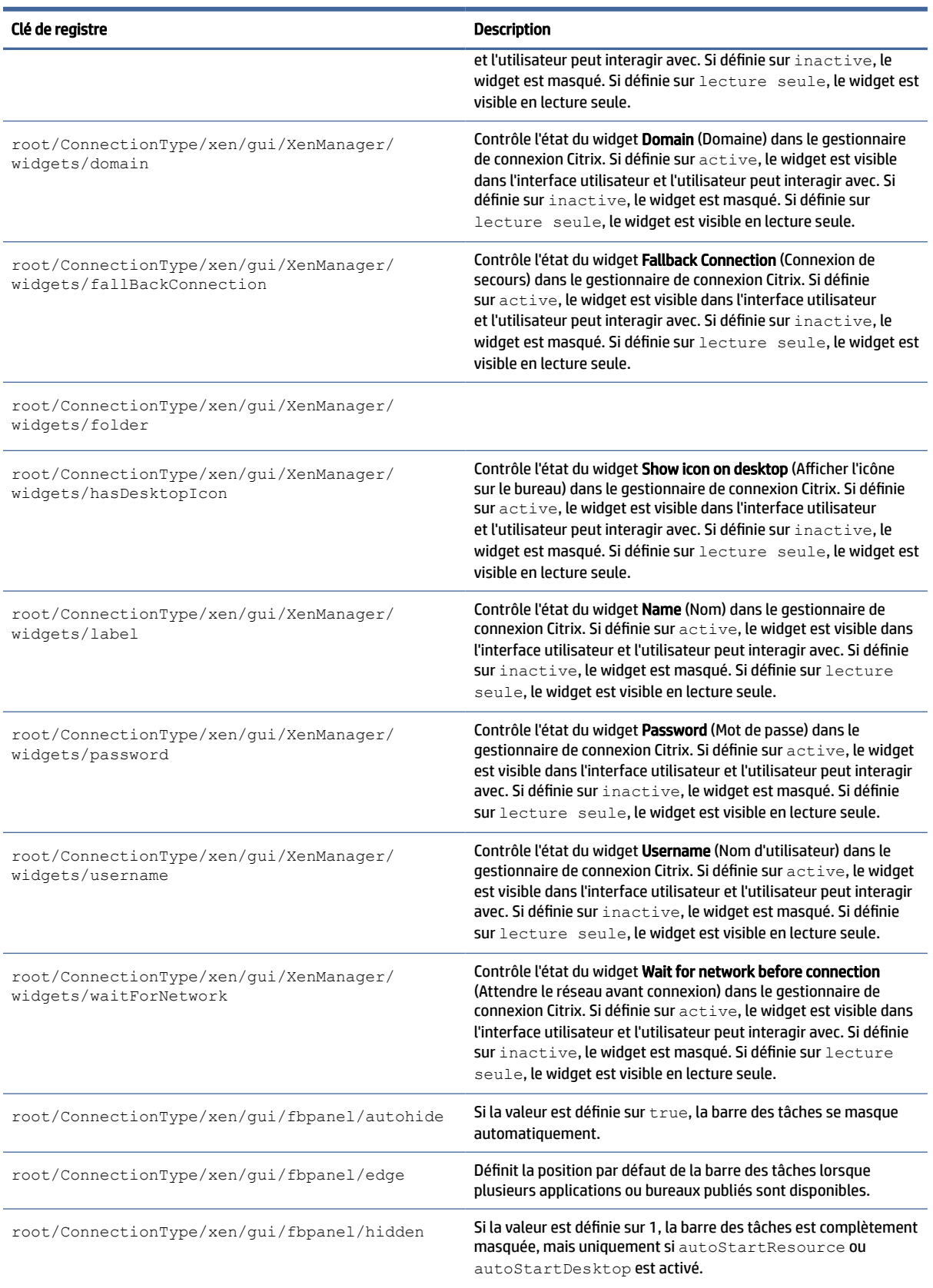

### **DHCP**

Ce dossier existe pour prendre en charge des clés de registre temporaires qui sont ajoutées lorsque le système acquiert un bail DHCP. Aucune modification n'est nécessaire.

### Tableau de bord

Clés de registre du tableau de bord.

**REMARQUE :** Le tableau de bord est la même chose que la barre des tâches.

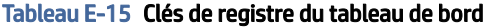

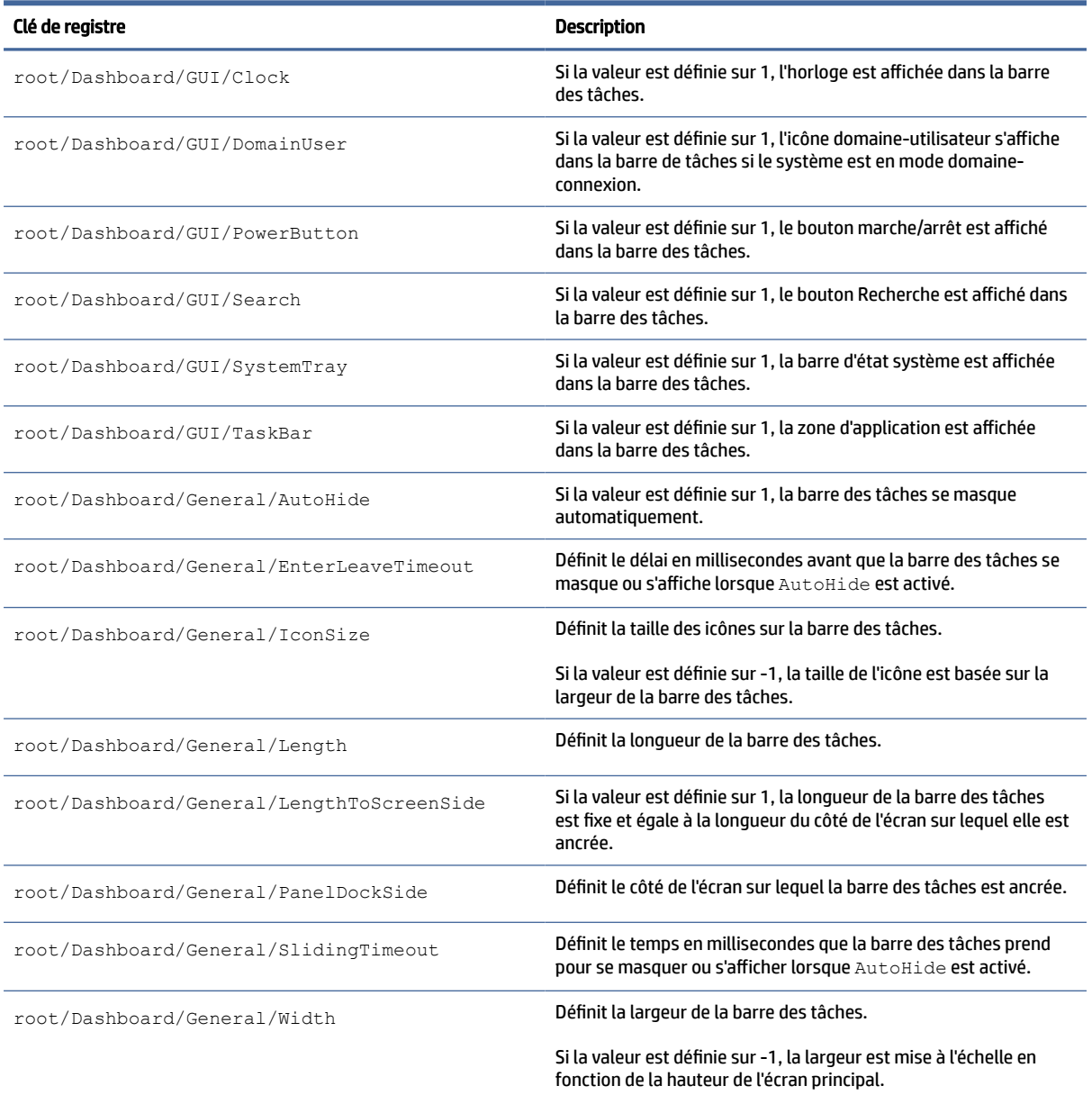

# Imprivata

Clés de registre Imprivata.

#### Tableau E-16 Clés de registre Imprivata

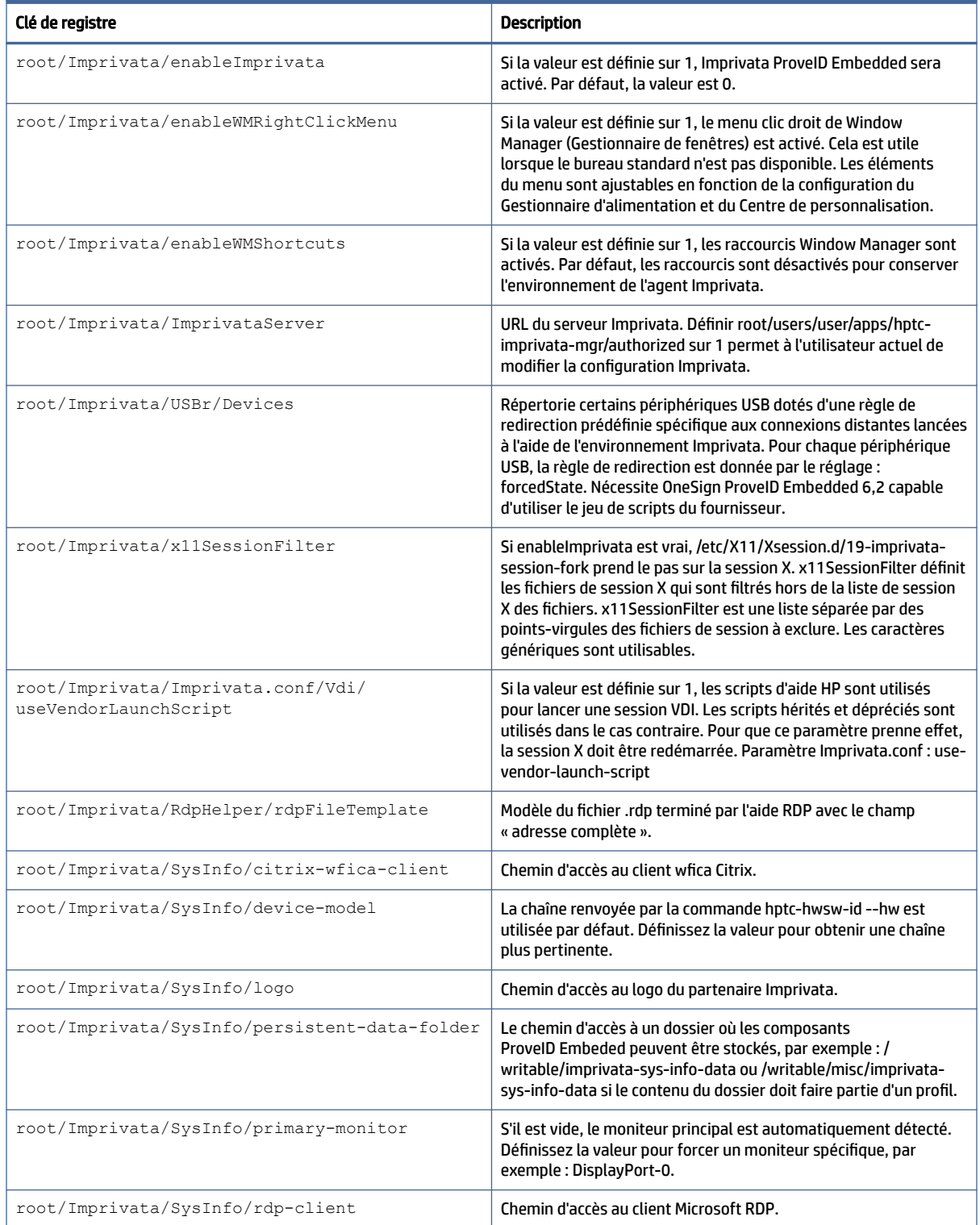

#### Tableau E-16 Clés de registre Imprivata (suite)

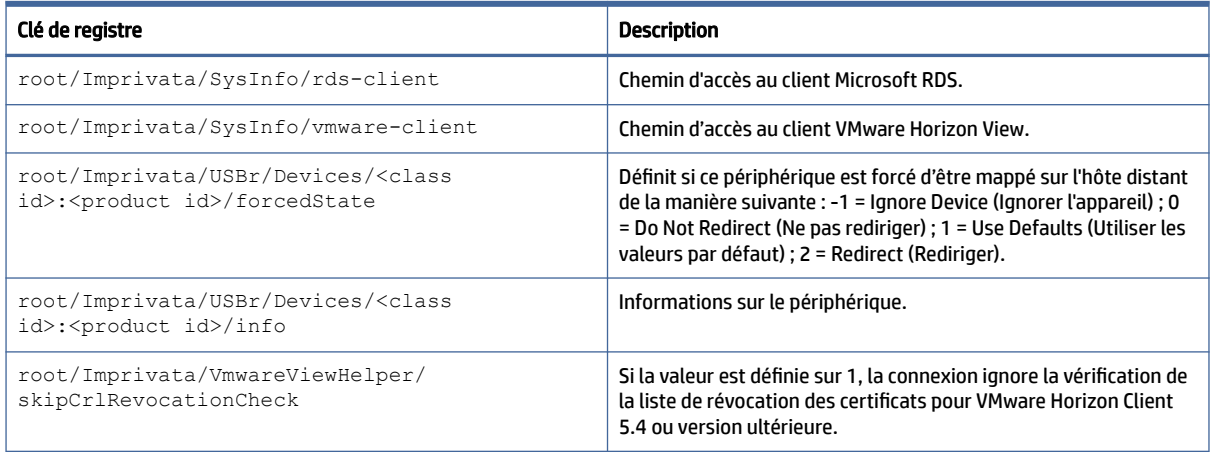

# InputMethod

Clé de registre InputMethod.

### Tableau E-17 Clé de registre InputMethod

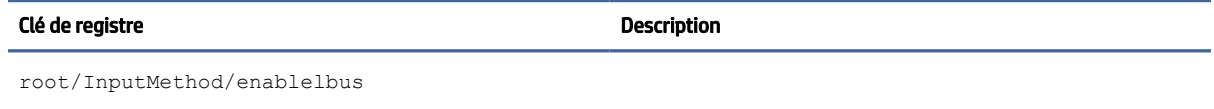

### Réseau

Clés de registre du réseau.

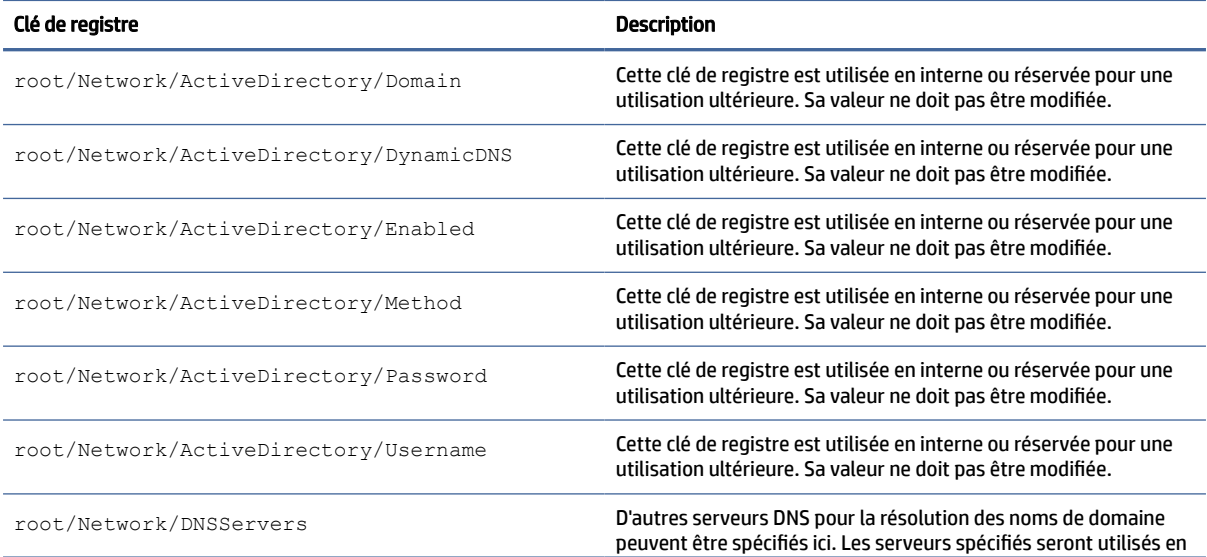

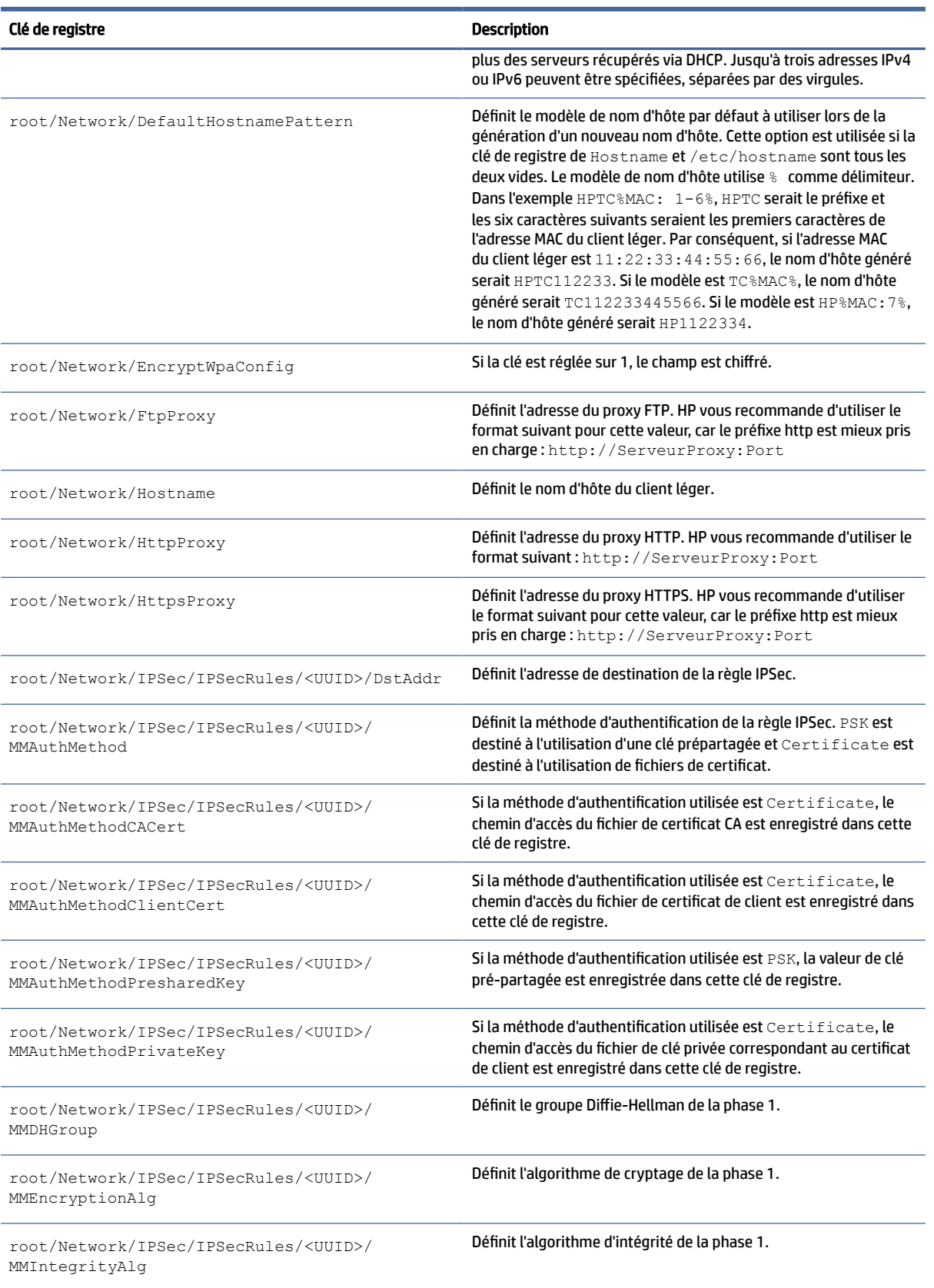

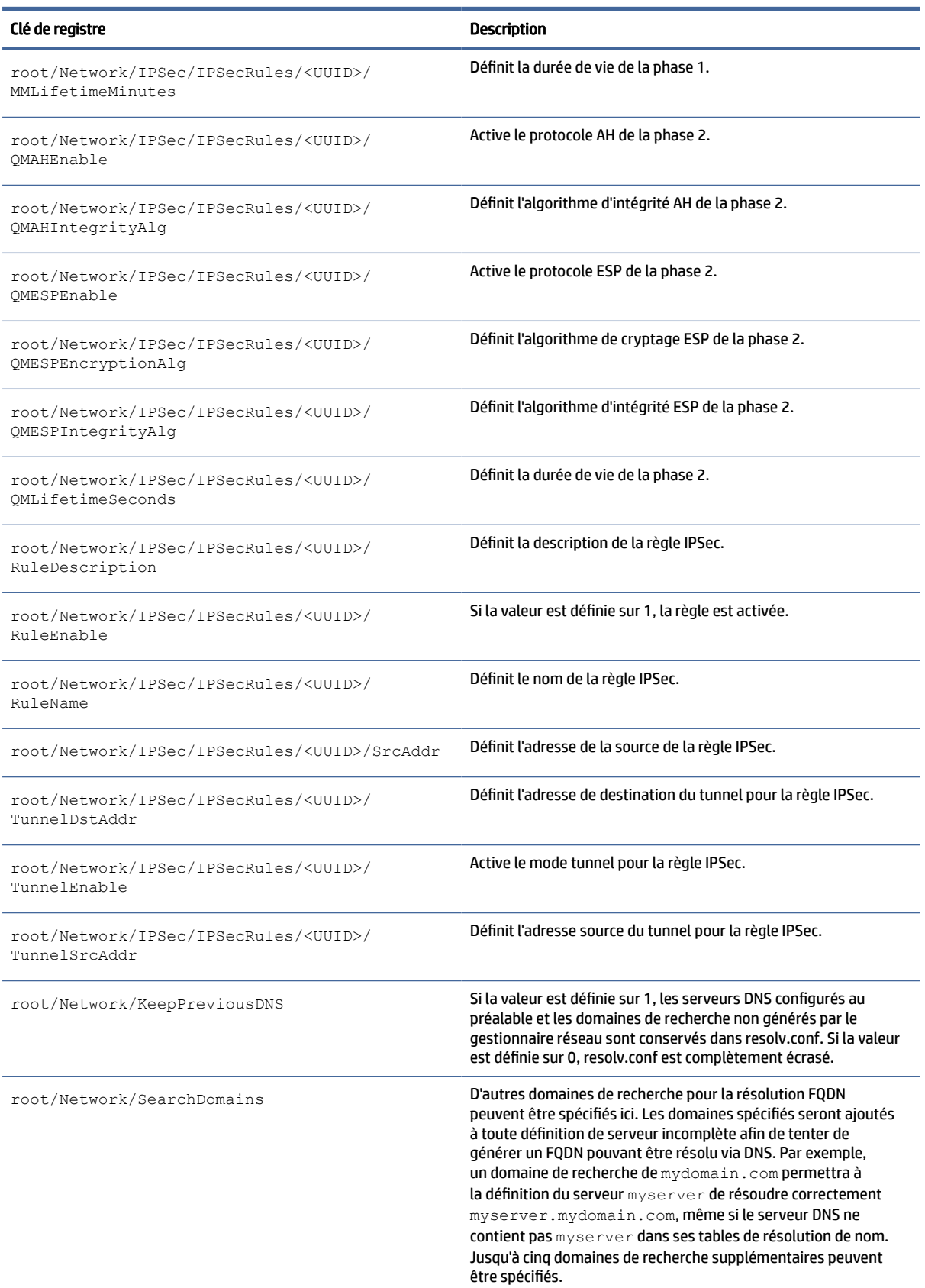

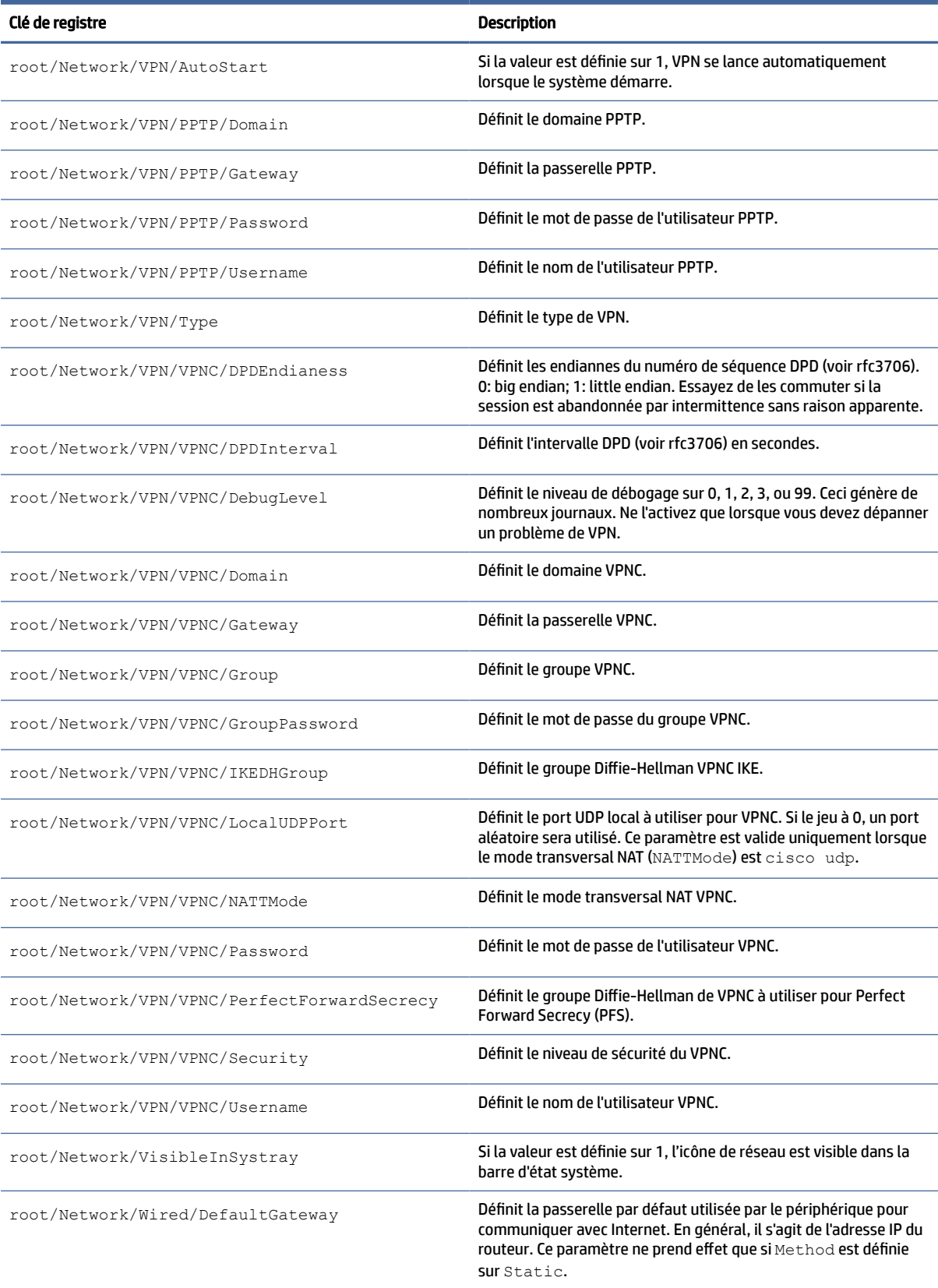

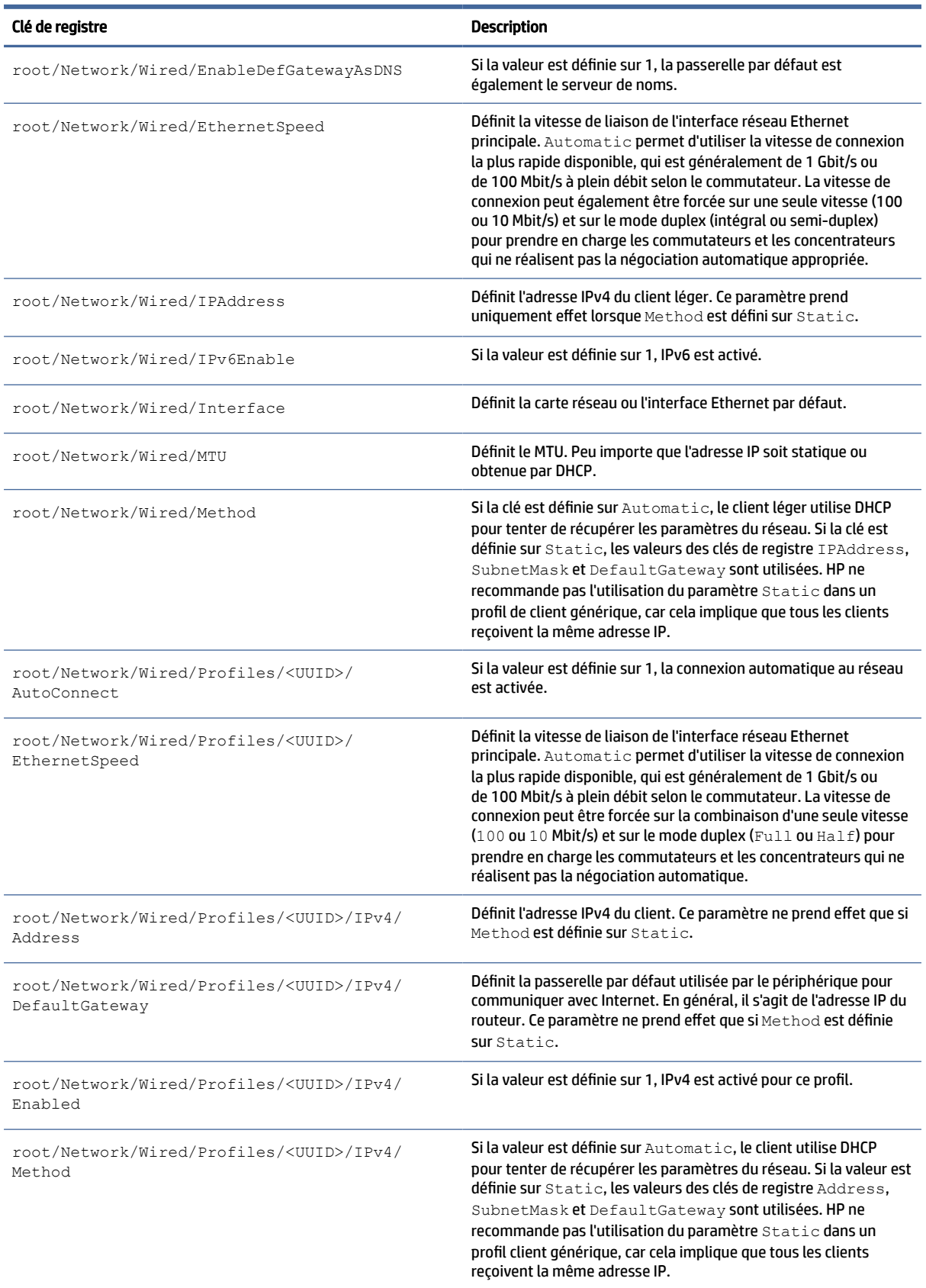

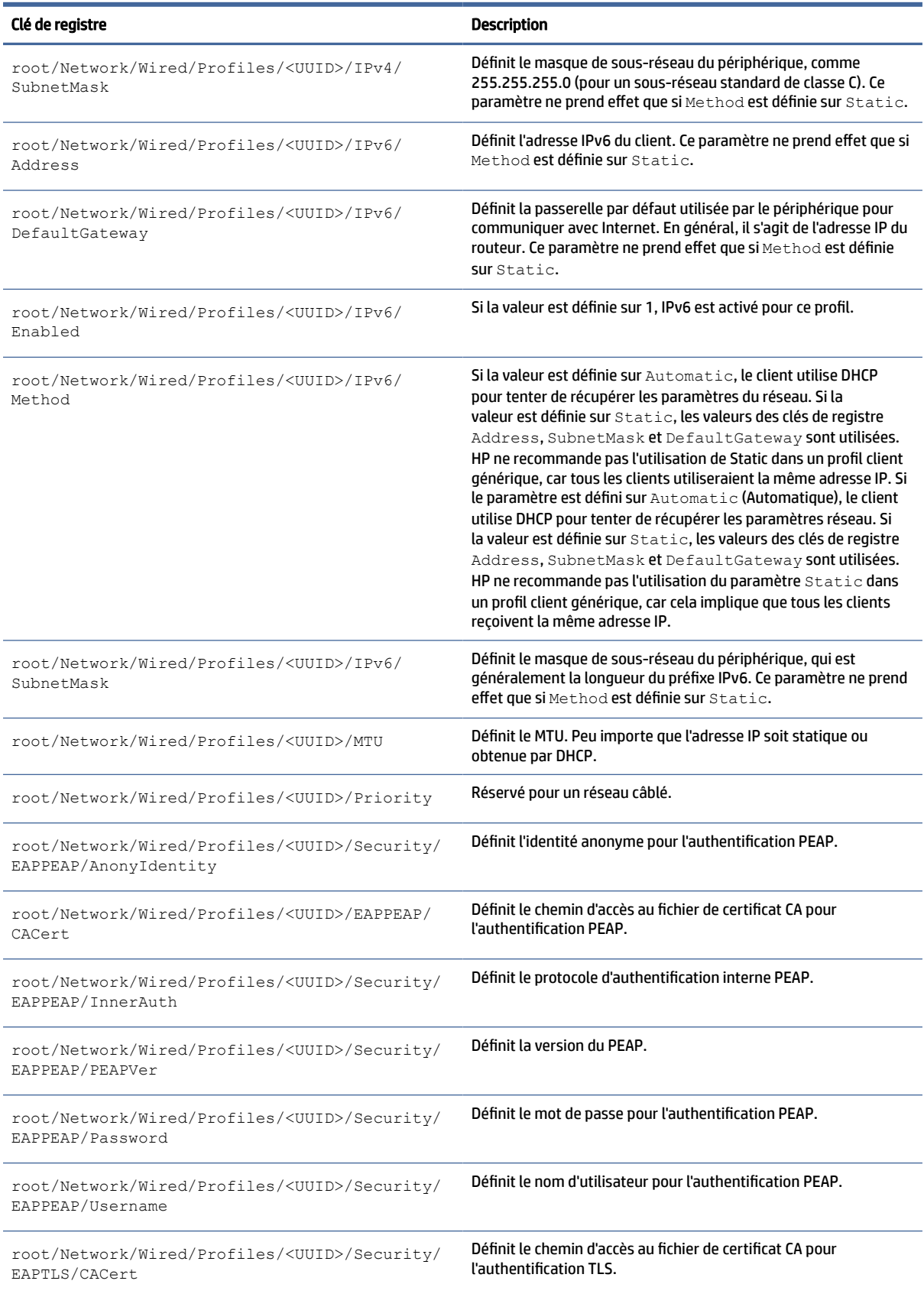

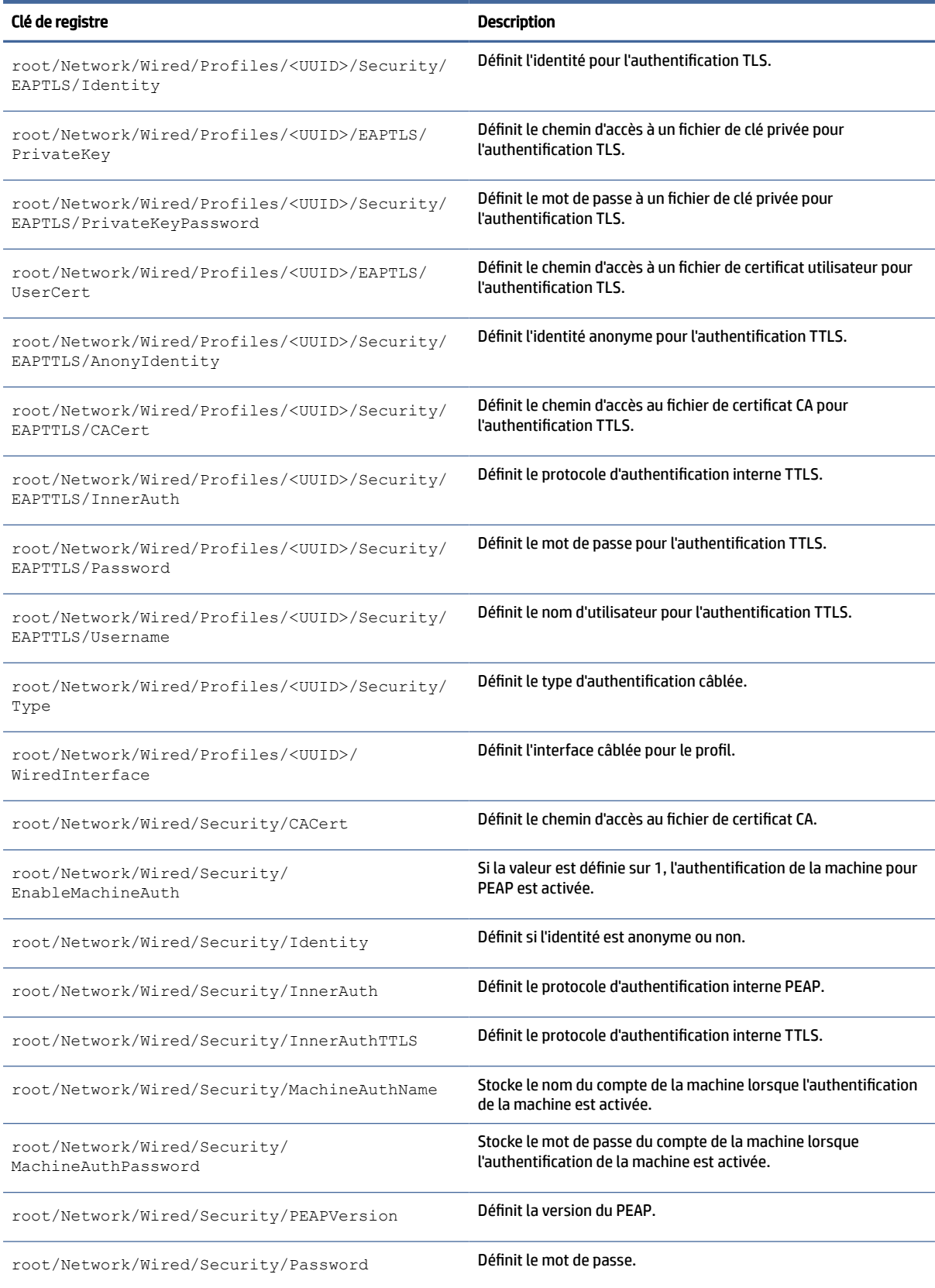

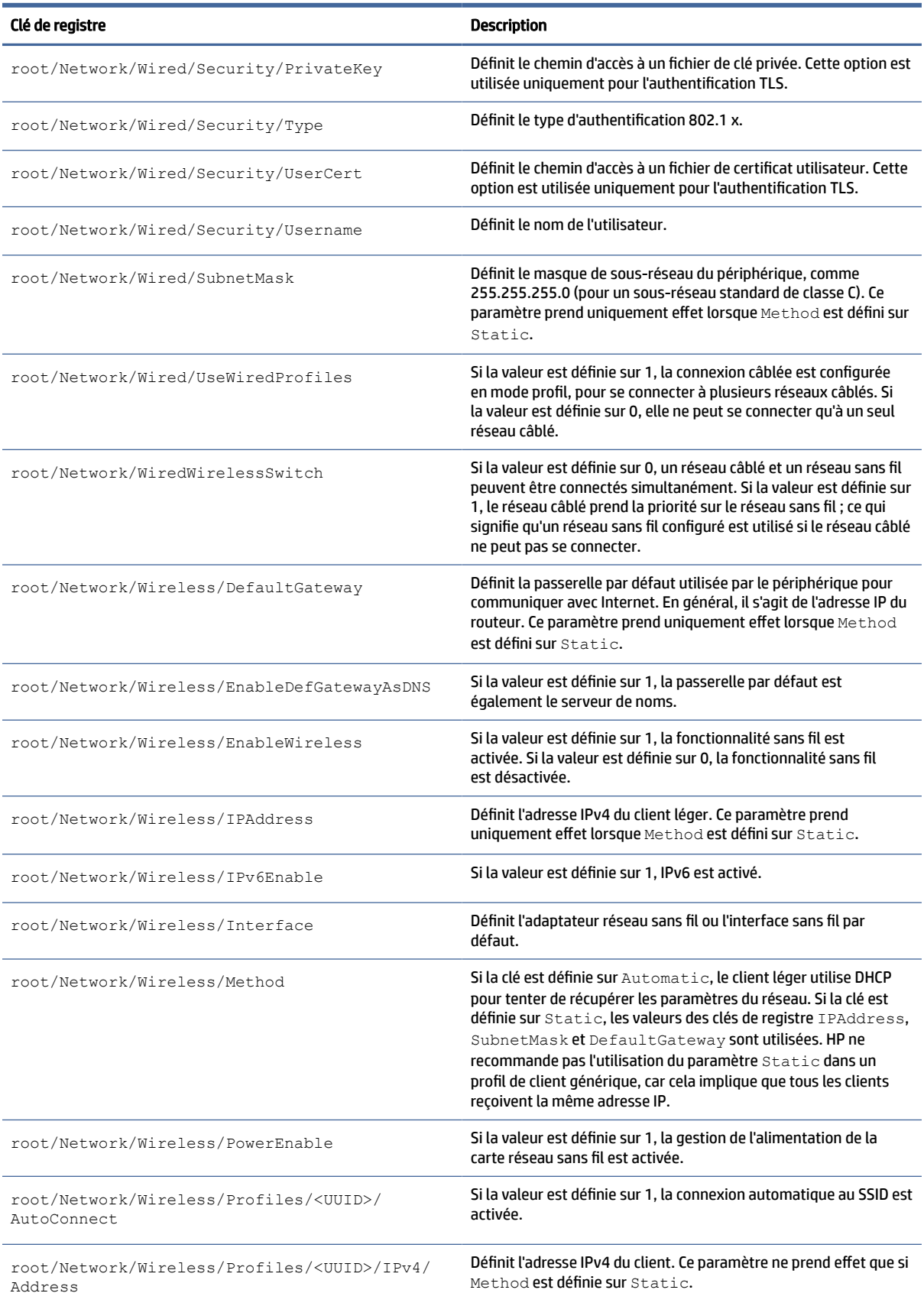

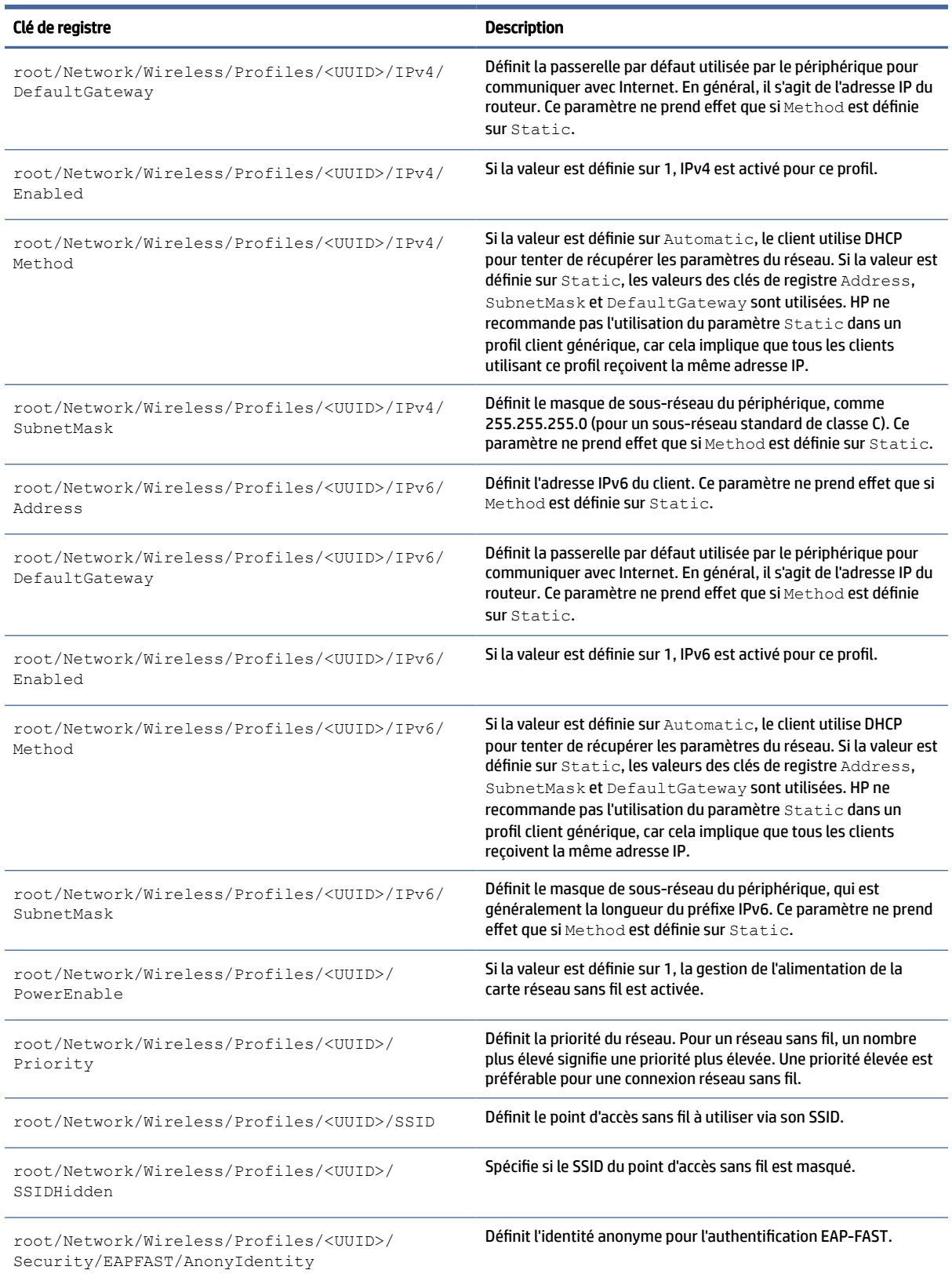

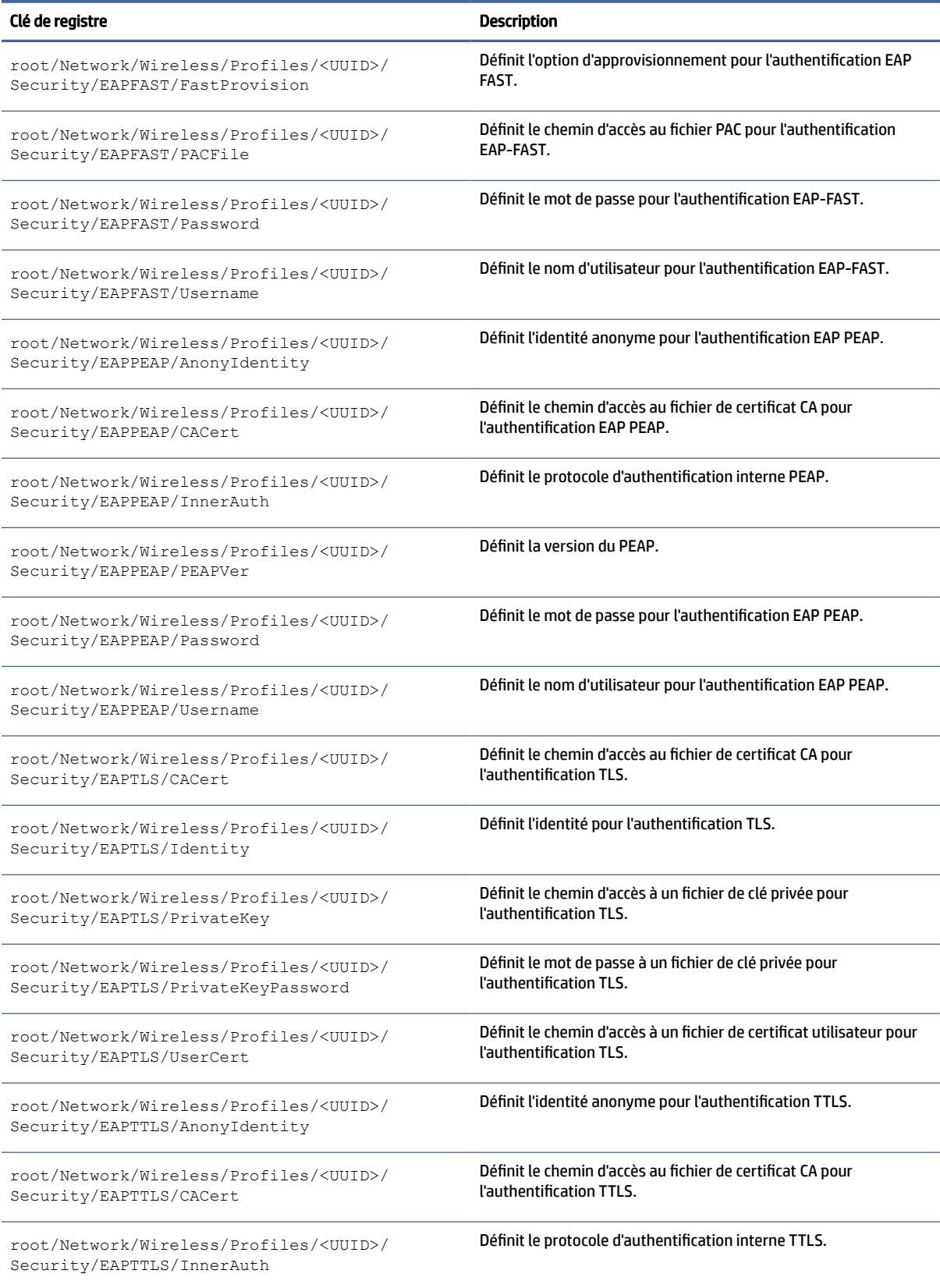

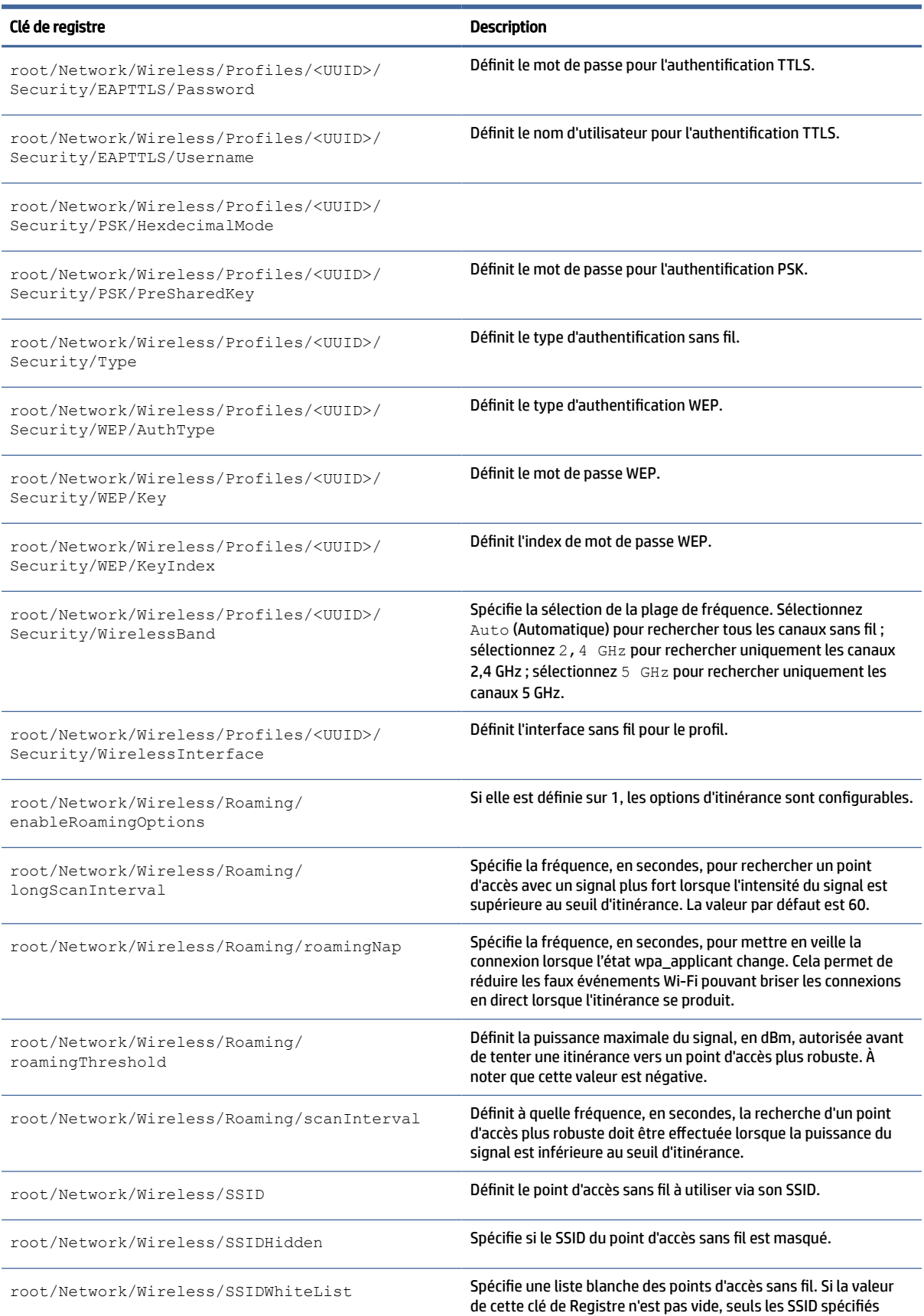

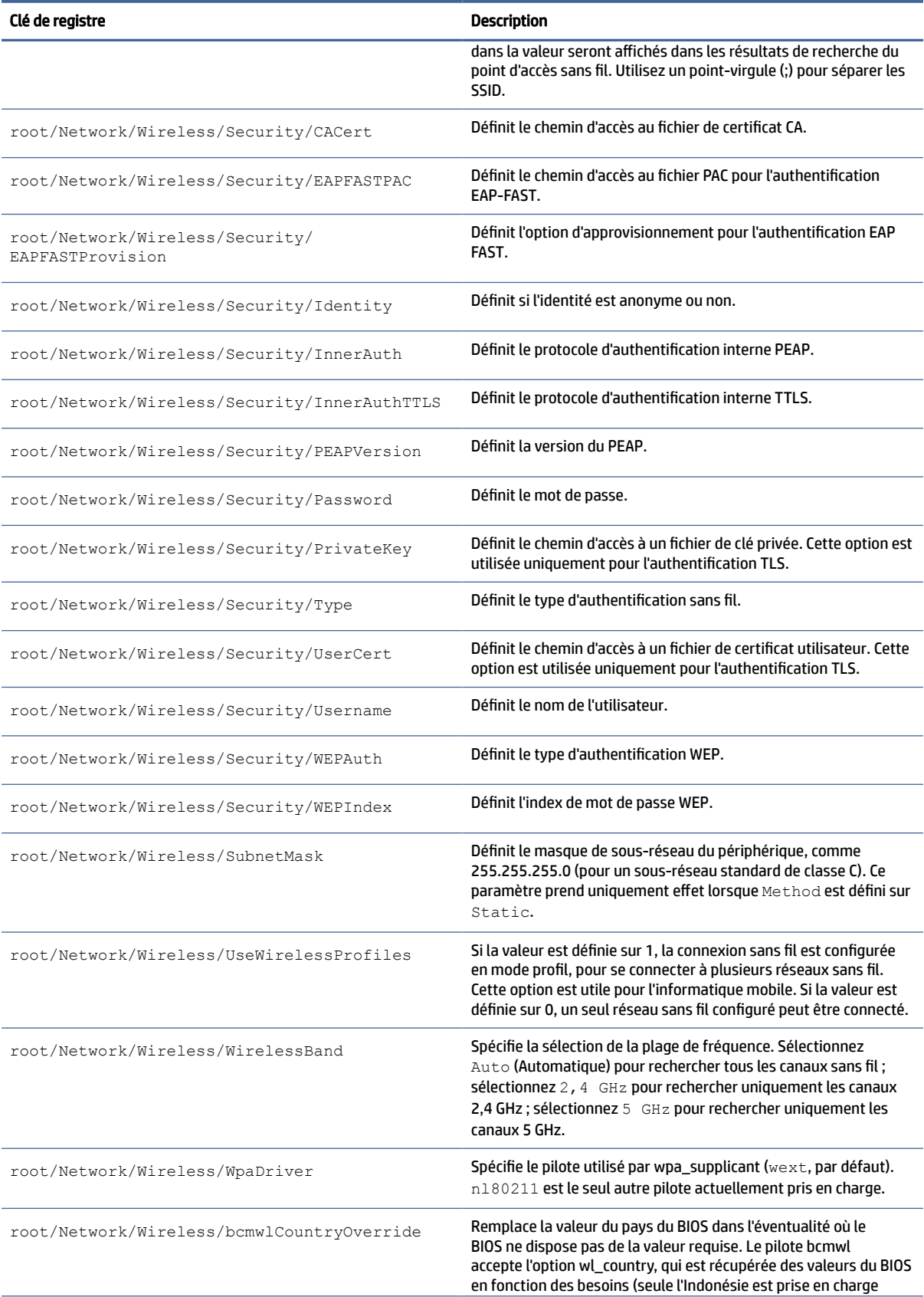

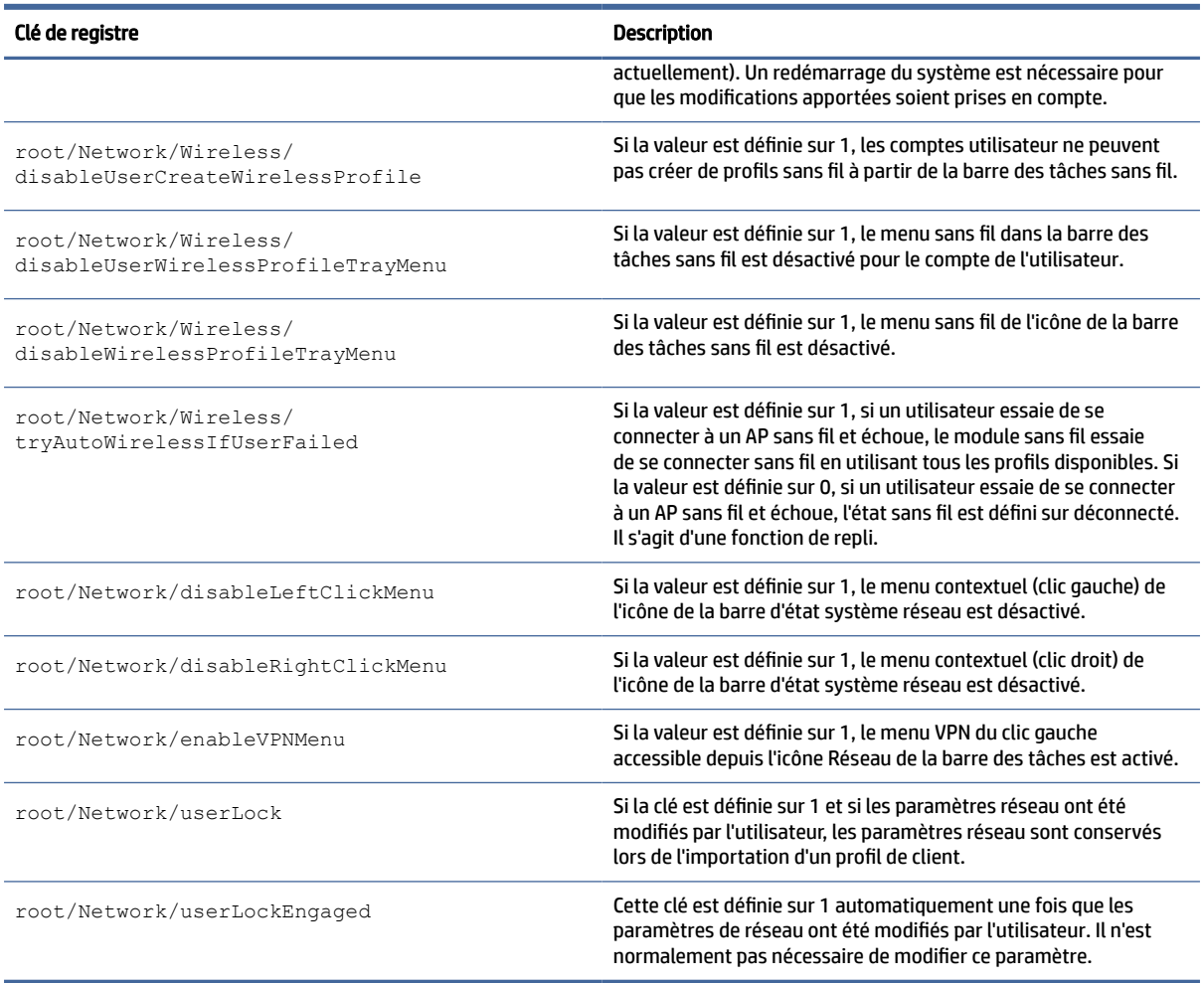

# Alimentation

Clés de registre pour les paramètres d'alimentation.

Tableau E-19 Clés de registre de l'alimentation

| Clé de registre                        | <b>Description</b>                                                                                |
|----------------------------------------|---------------------------------------------------------------------------------------------------|
| root/Power/applet/VisibleInSystray     | Si la valeur est définie sur 1, l'icône de batterie est affichée dans la<br>barre d'état système. |
| root/Power/buttons/logout/authorized   | Si la valeur est définie sur 1, la fonction de déconnexion est<br>disponible.                     |
| root/Power/buttons/power/authorized    | Si la valeur est définie sur 1, la fonction d'alimentation est<br>disponible.                     |
| root/Power/buttons/poweroff/authorized | Si la valeur est définie sur 1, la fonction d'extinction est<br>disponible.                       |
| root/Power/buttons/reboot/authorized   | Si la valeur est définie sur 1, la fonction de redémarrage est<br>disponible.                     |

#### Tableau E-19 Clés de registre de l'alimentation (suite)

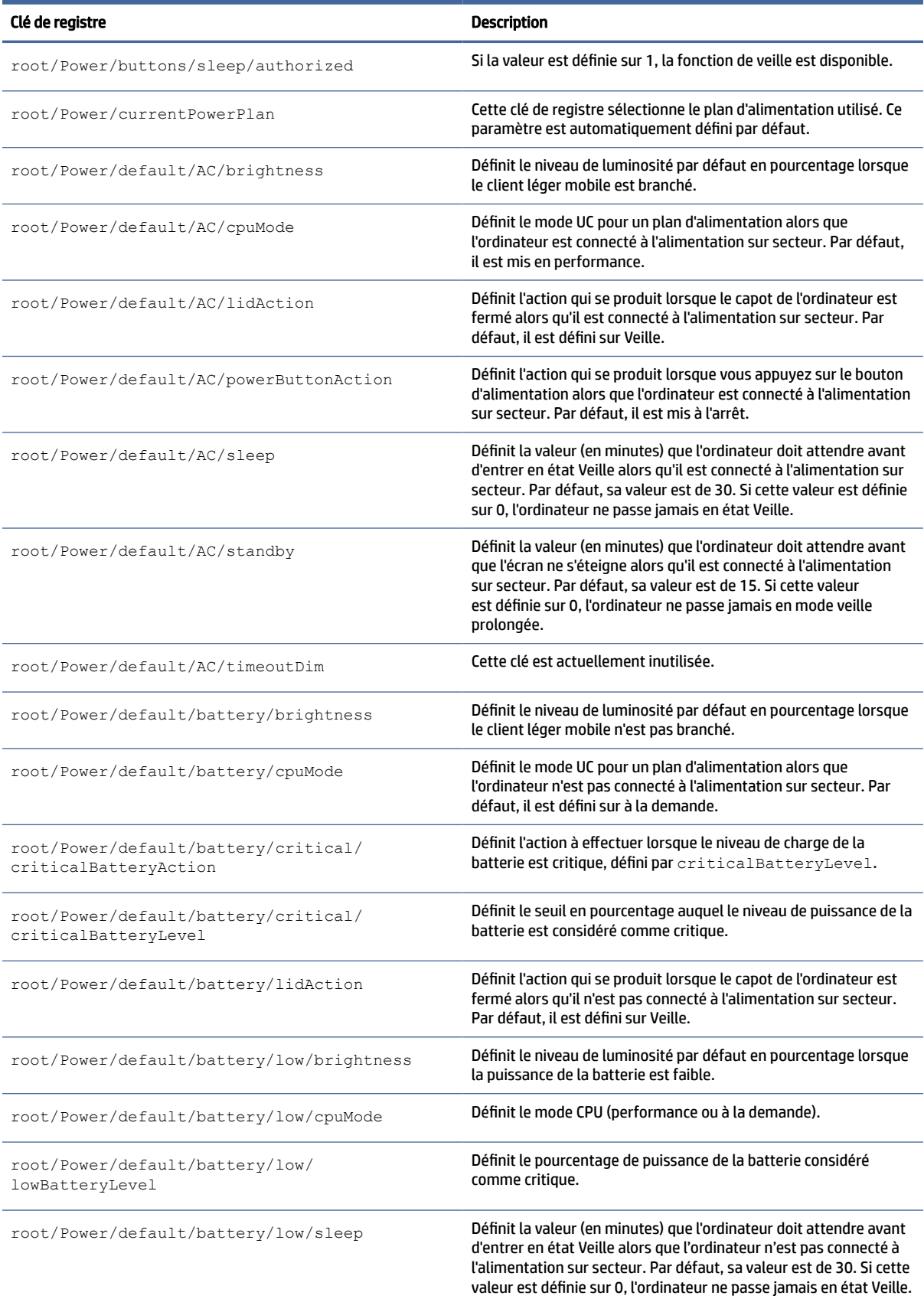

#### Tableau E-19 Clés de registre de l'alimentation (suite)

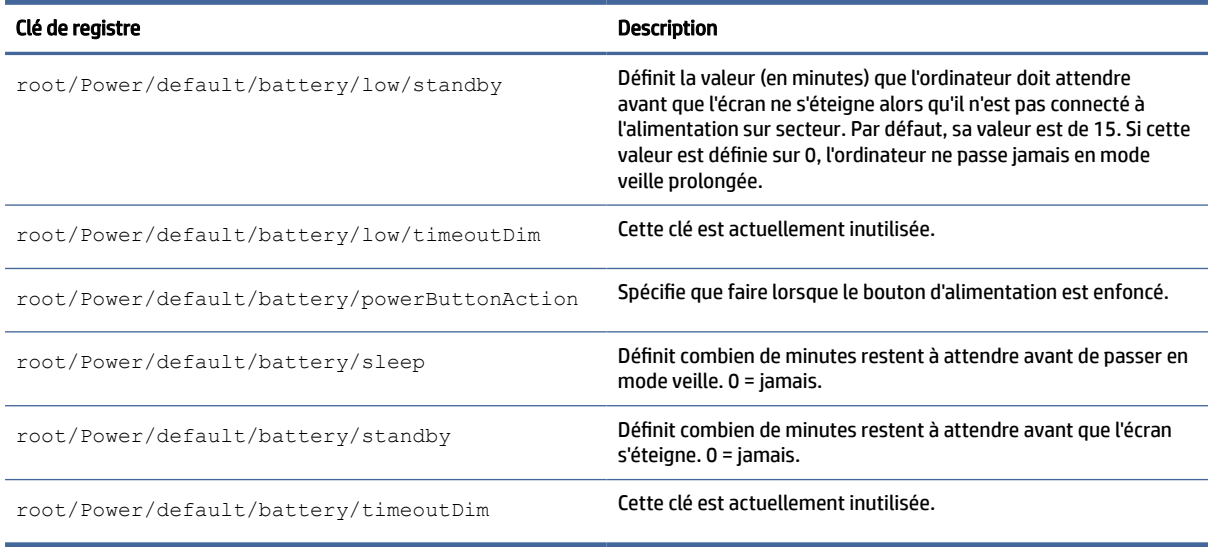

# **ScepMgr**

Clés de registre ScepMgr.

#### Tableau E-20 clés de registre ScepMgr

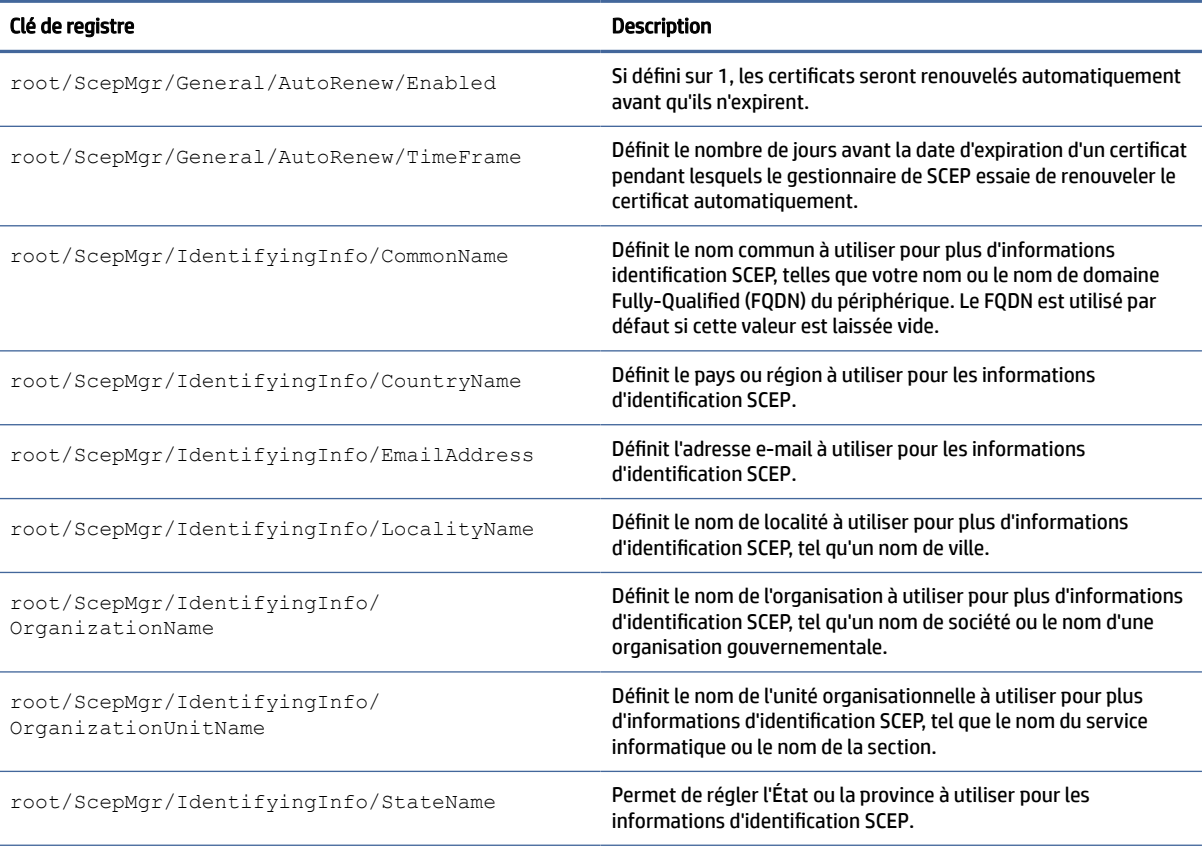

#### Tableau E-20 clés de registre ScepMgr (suite)

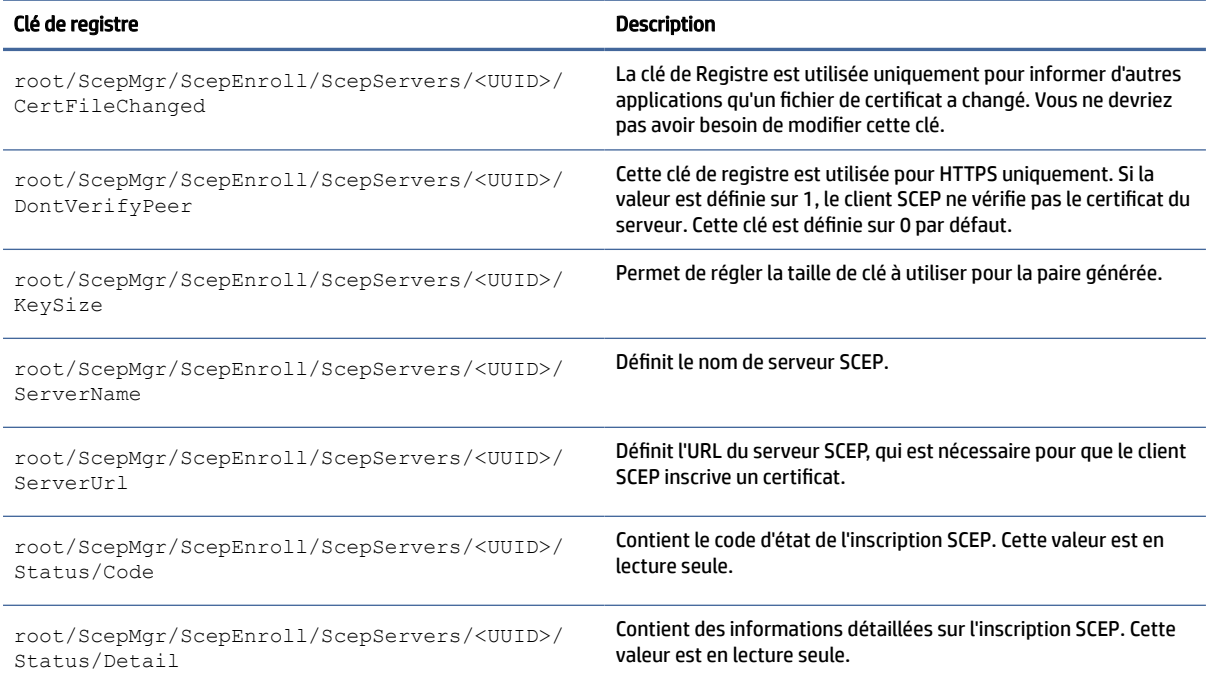

### Recherche

Clés de registre des paramètres de recherche.

#### Tableau E-21 Clés de registre des paramètres de recherche

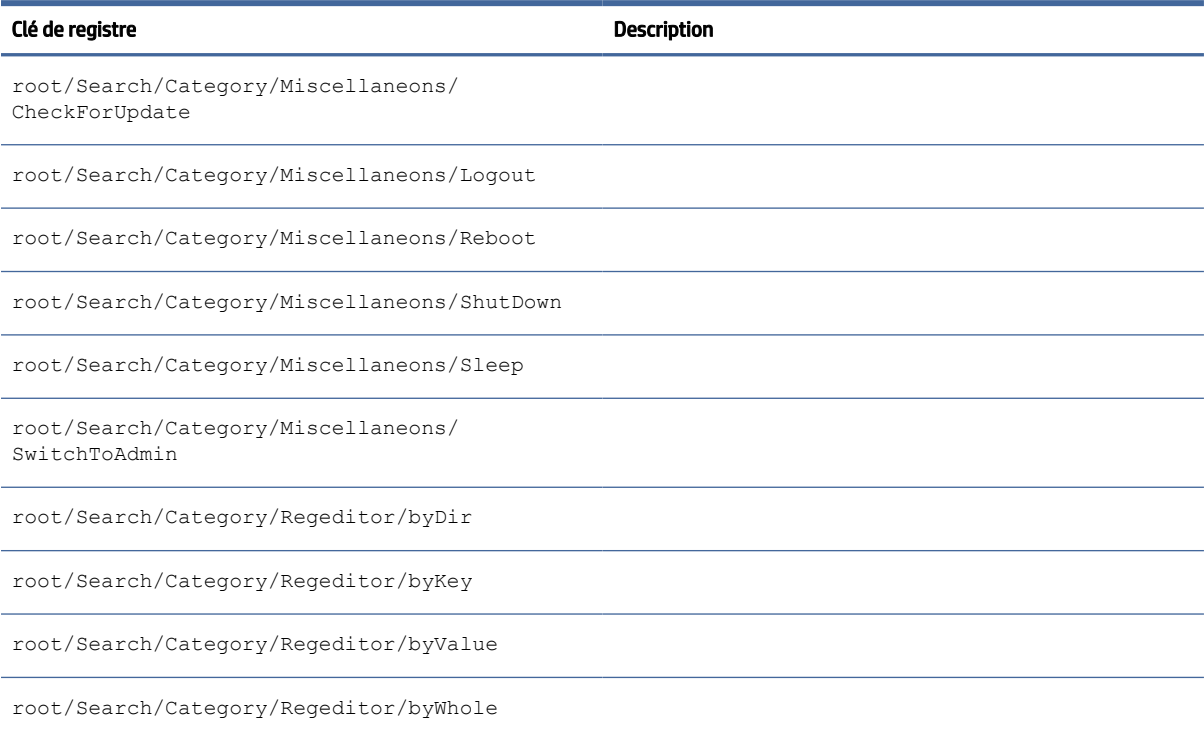

# Série

Clés de registre du périphérique série.

#### Tableau E-22 Clés de registre du périphérique série

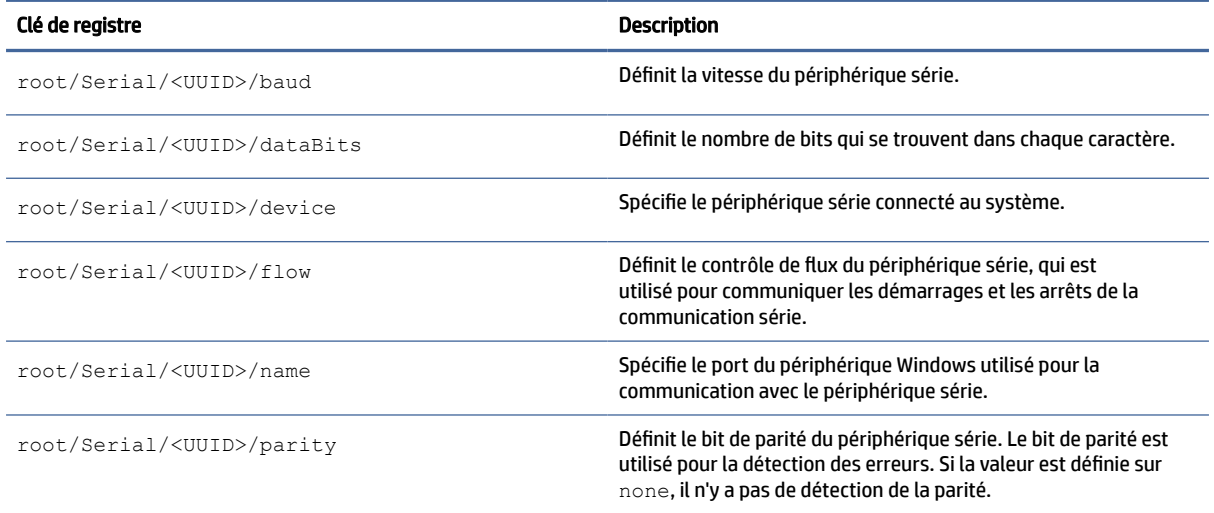

# **SystemInfo**

Clés de registre Informations système.

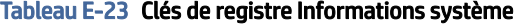

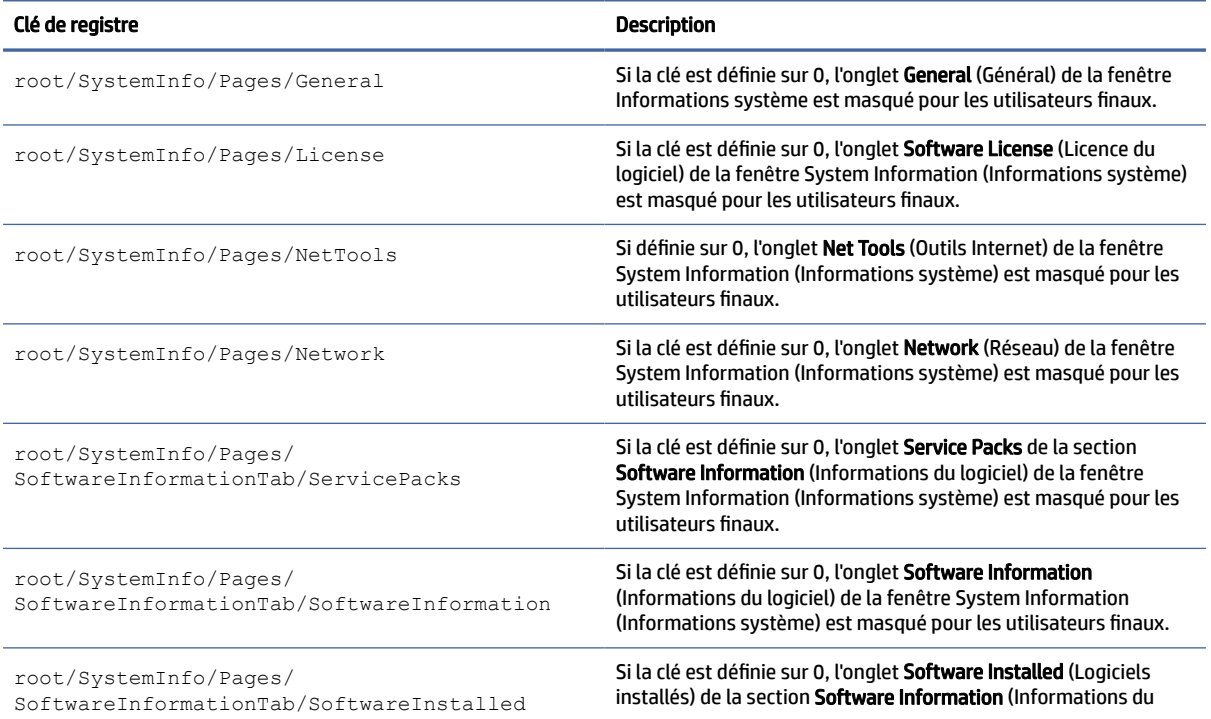

#### Tableau E-23 Clés de registre Informations système (suite)

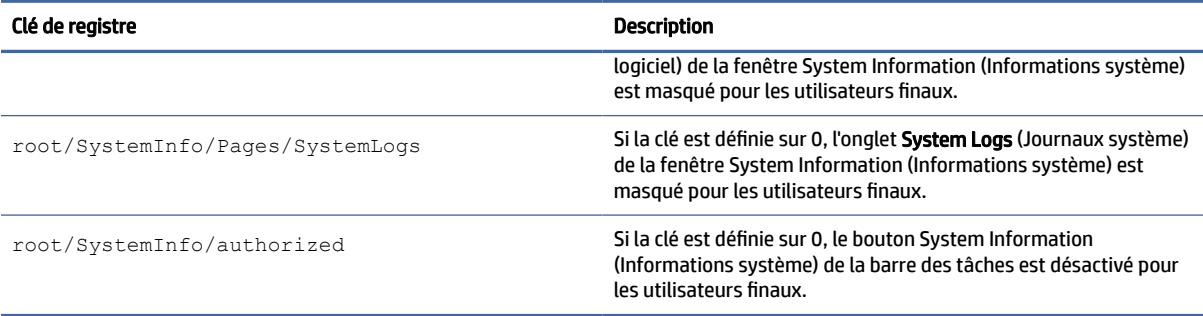

### TaskMgr

Clé de registre du Gestionnaire des tâches.

#### Tableau E-24 Clé de registre du Gestionnaire des tâches

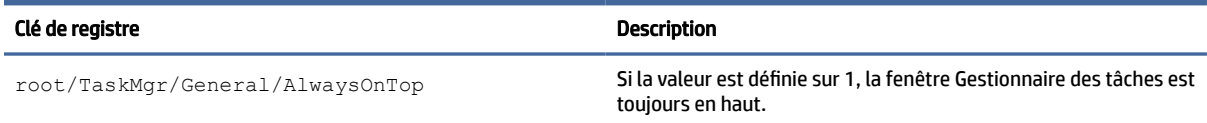

### USB

Clés de registre USB.

#### Tableau E-25 Clés de registre USB

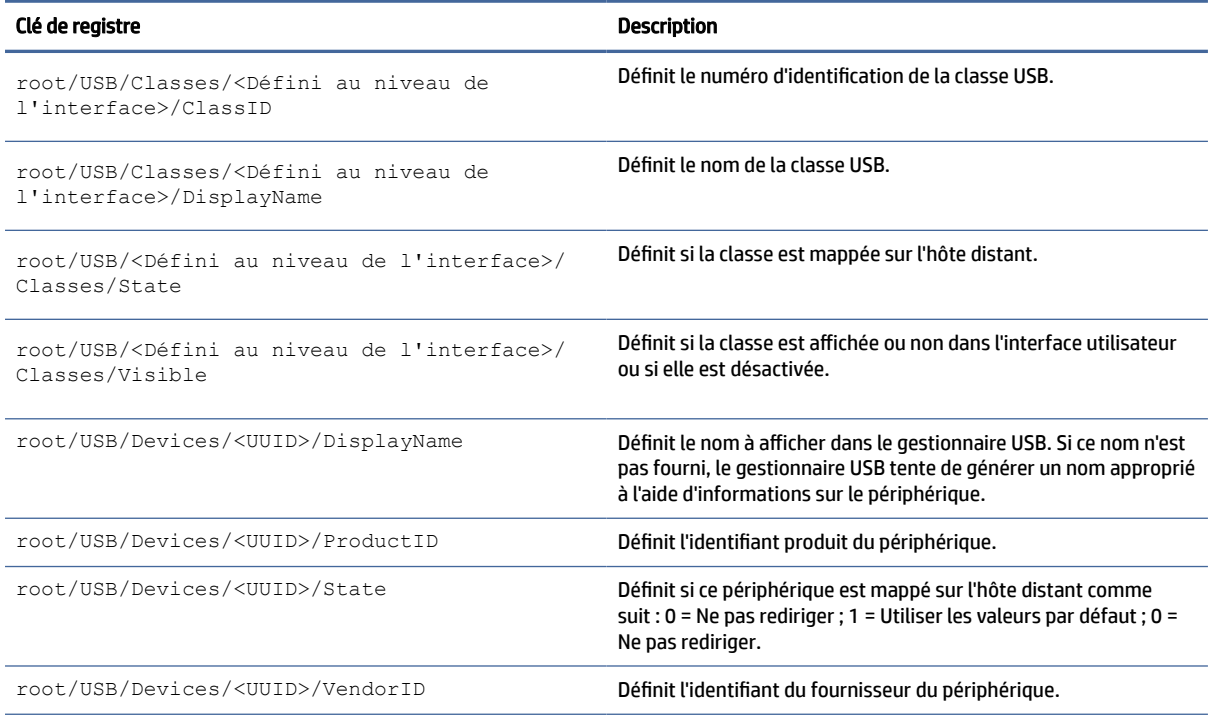

#### Tableau E-25 Clés de registre USB (suite)

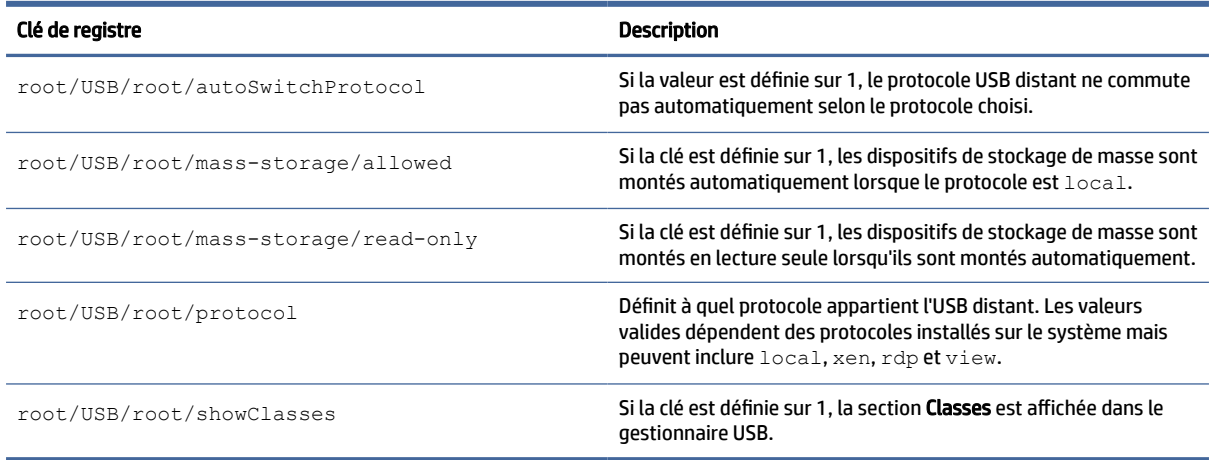

# auto-update

Clés de registre pour les mises à jour automatiques.

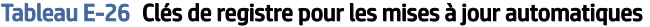

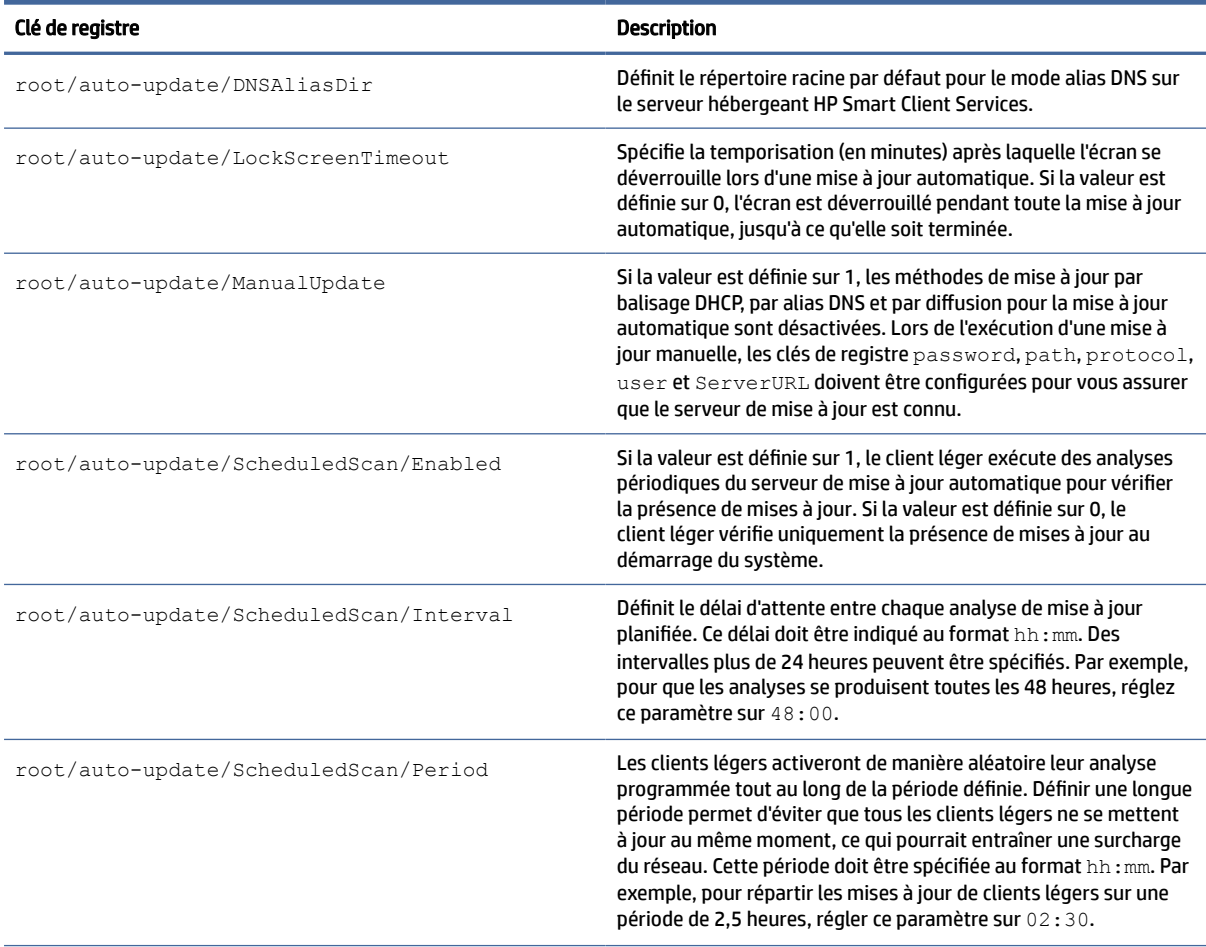

#### Tableau E-26 Clés de registre pour les mises à jour automatiques (suite)

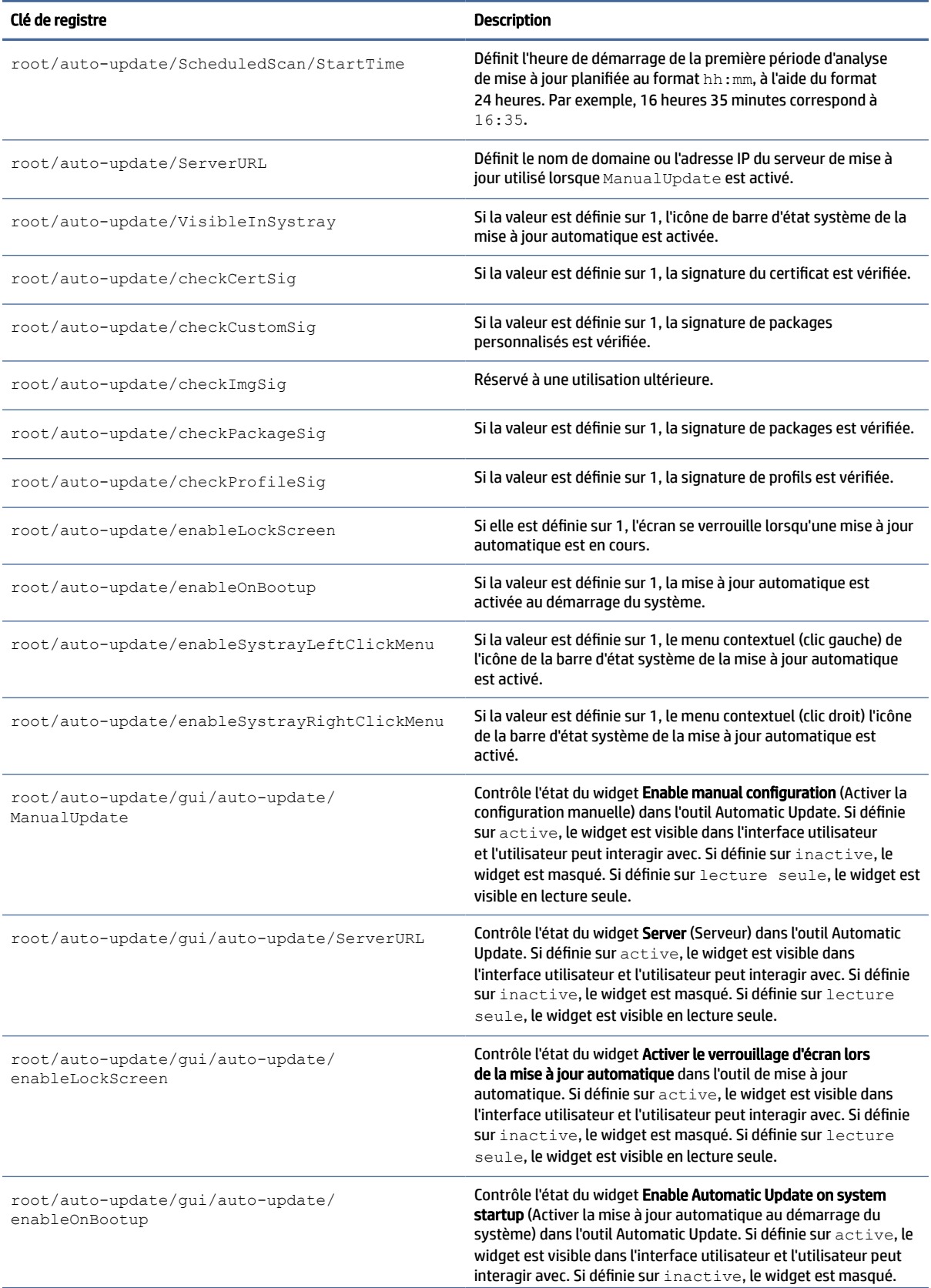

#### Tableau E-26 Clés de registre pour les mises à jour automatiques (suite)

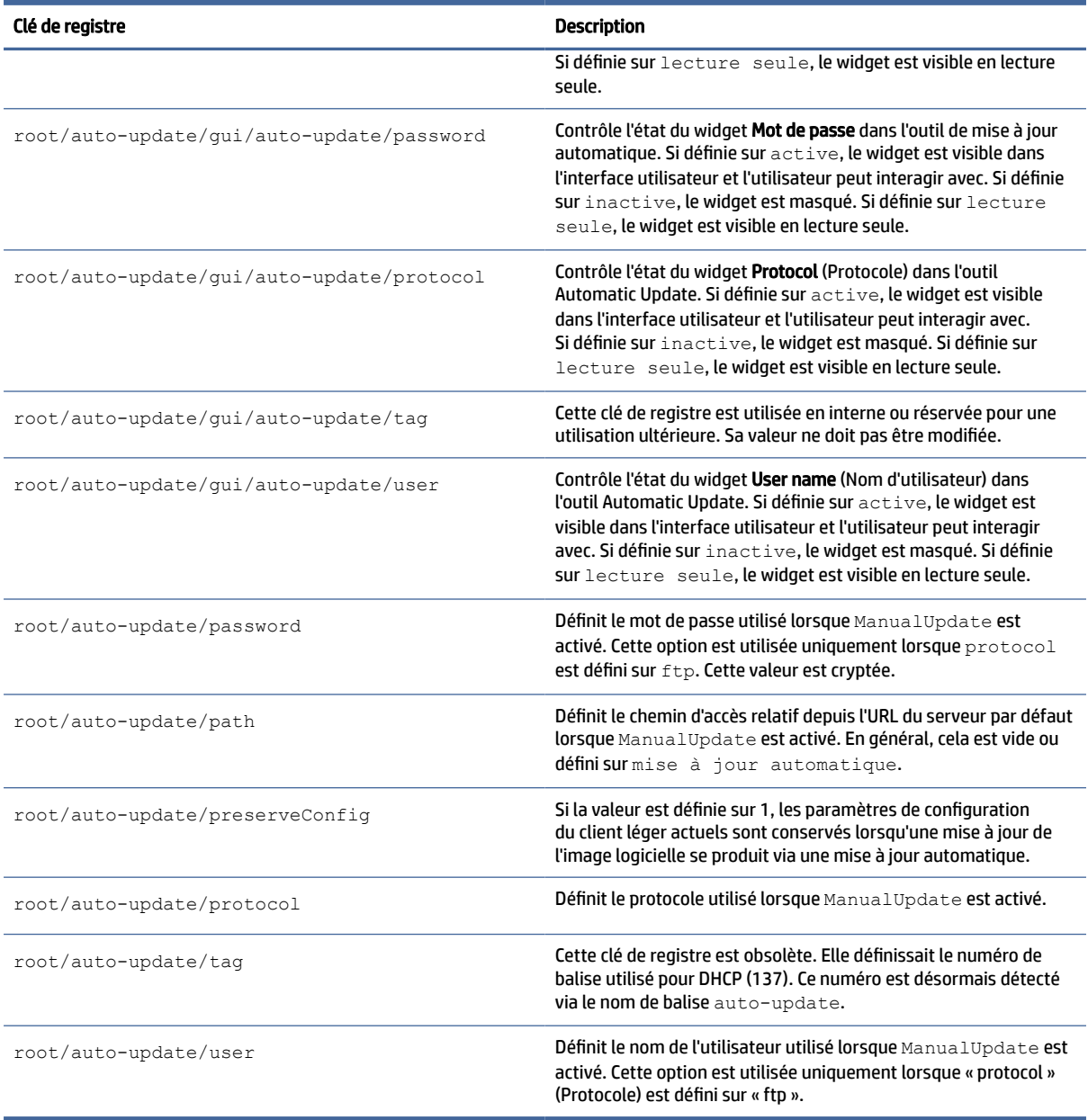

# background

Clés de registre Background Sysinfo.

#### Tableau E-27 Clés de registre Background Sysinfo

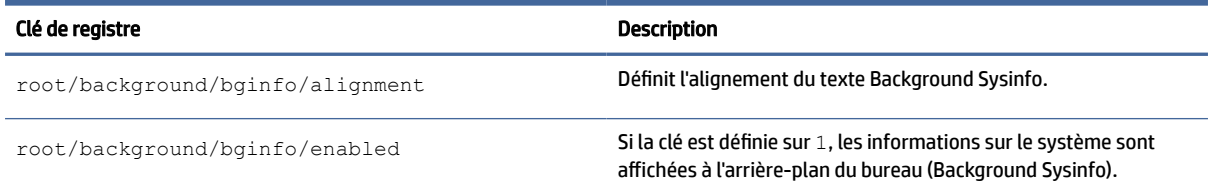

#### Tableau E-27 Clés de registre Background Sysinfo (suite)

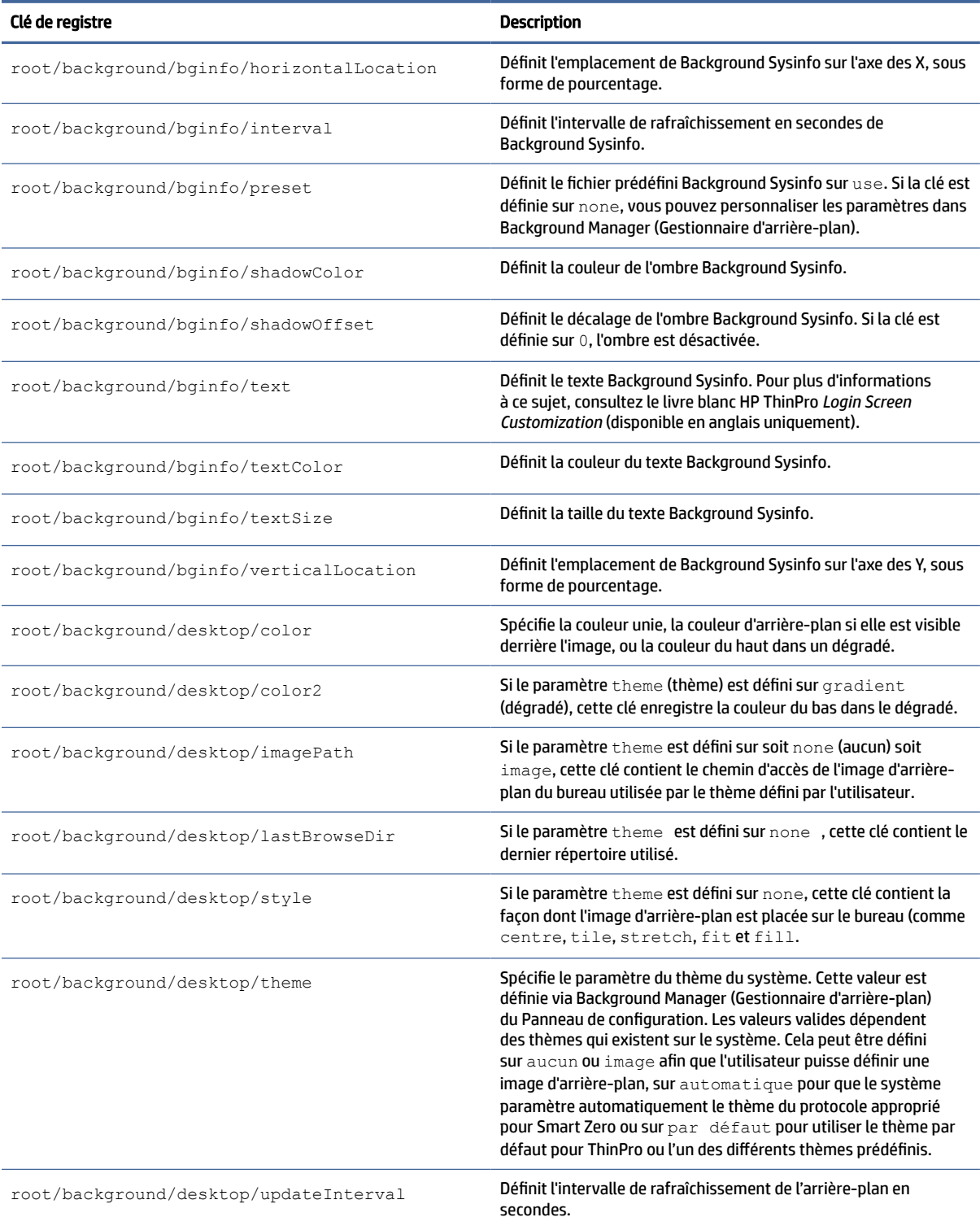

### amorçage

Clés de registre de l'amorçage.

#### Tableau E-28 Clés de registre de l'amorçage

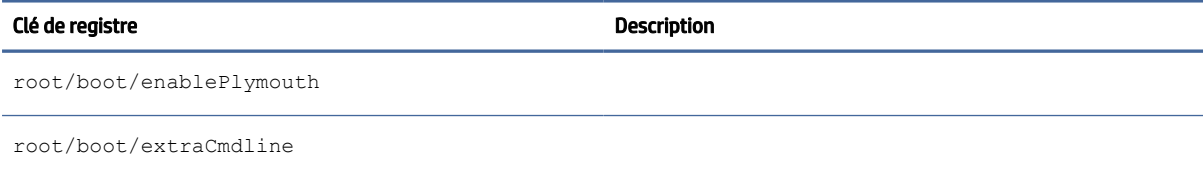

# assistant de configuration

Clés de registre de l'assistant de config

#### Tableau E-29 Clés de registre de l'assistant de config

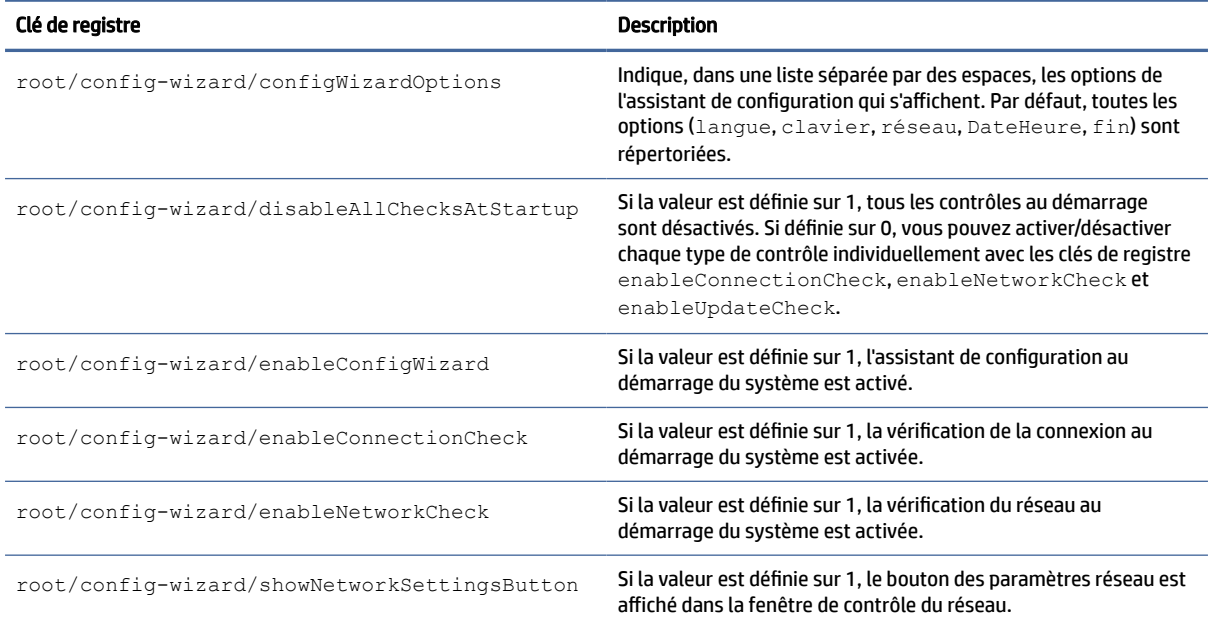

### bureau

Clés de registre du bureau.

#### Tableau E-30 Clés de registre du bureau

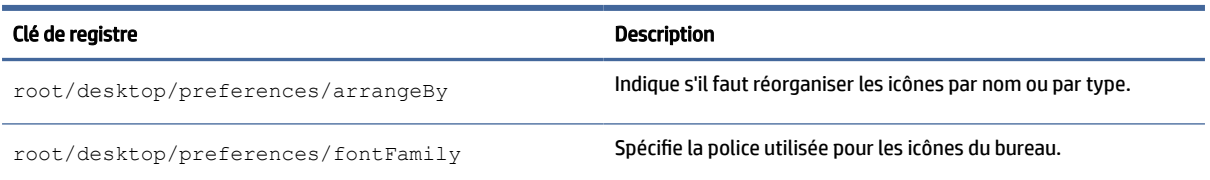

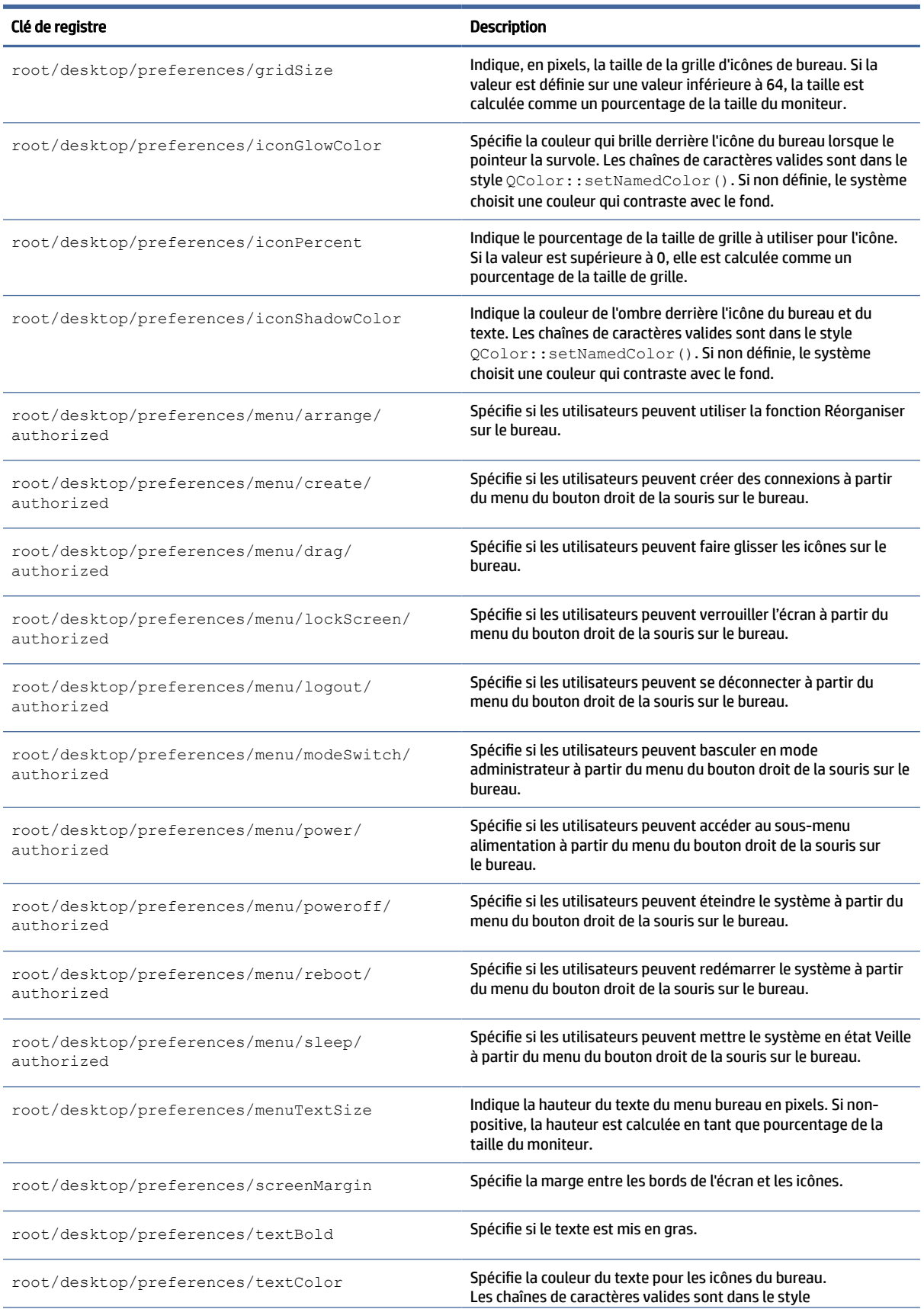

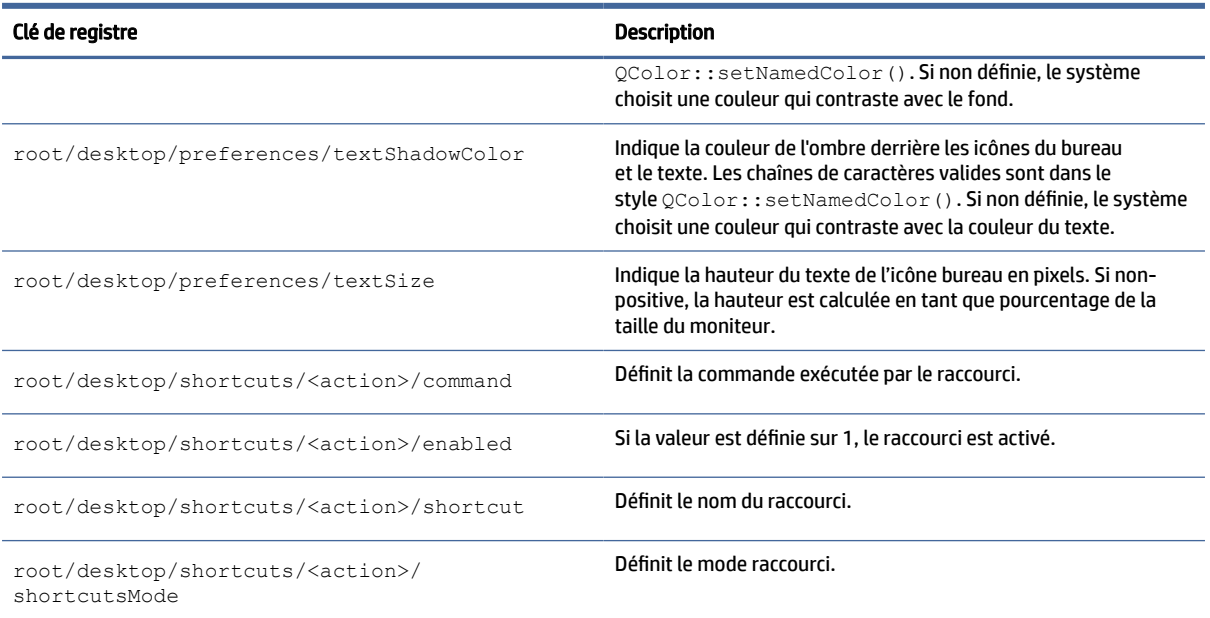

# domaine

Clés de registre du domaine.

#### Tableau E-31 Clés de registre du domaine

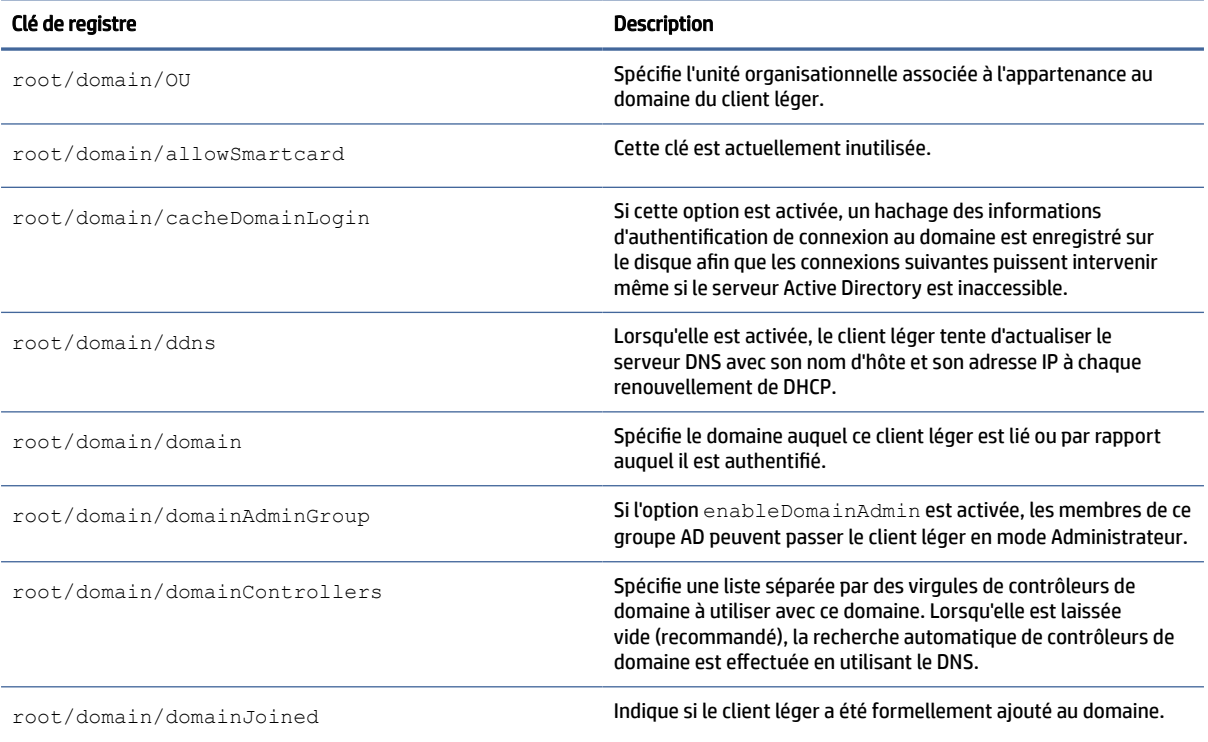

#### Tableau E-31 Clés de registre du domaine (suite)

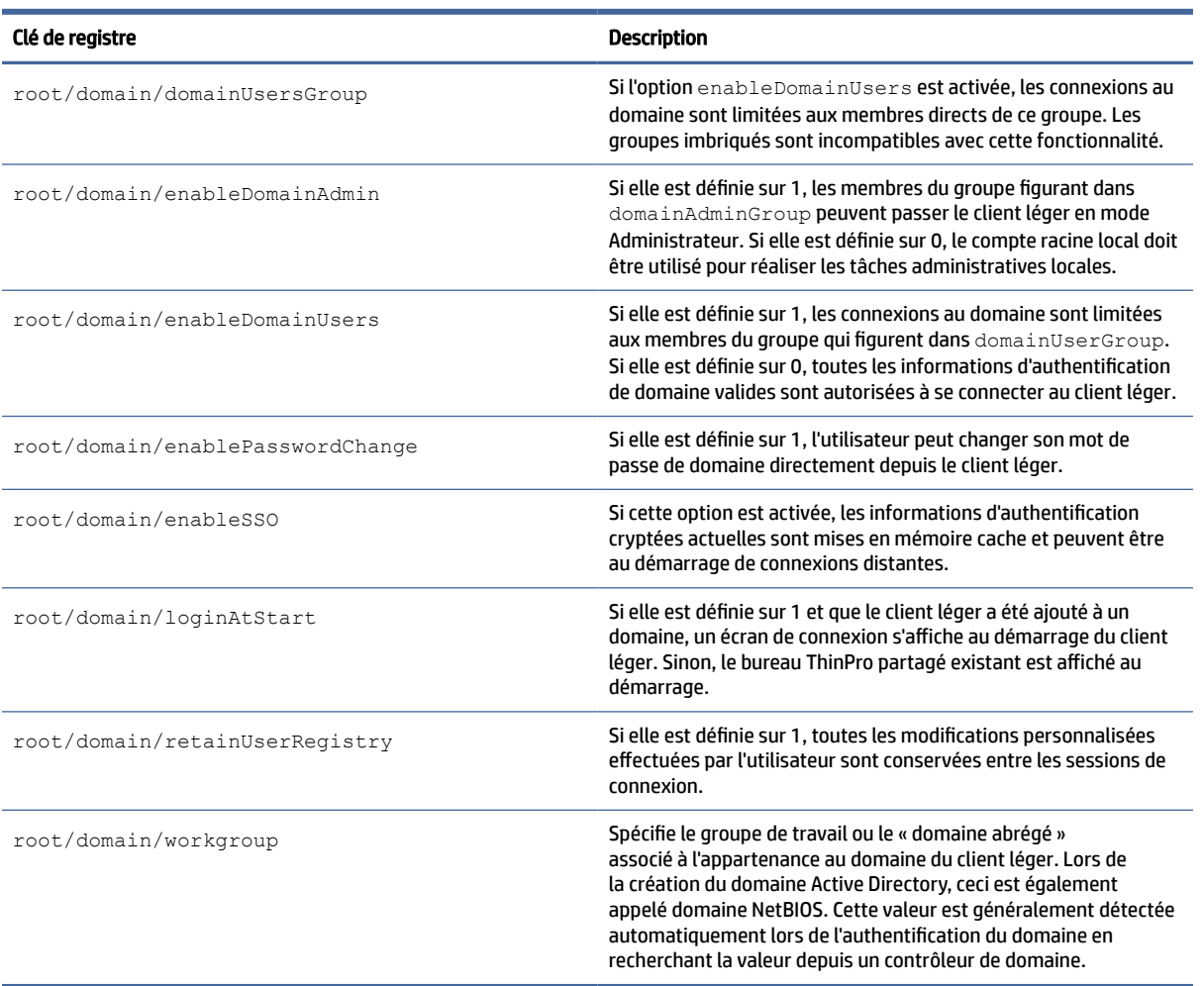

### entrées

Clés de registre Entrées.

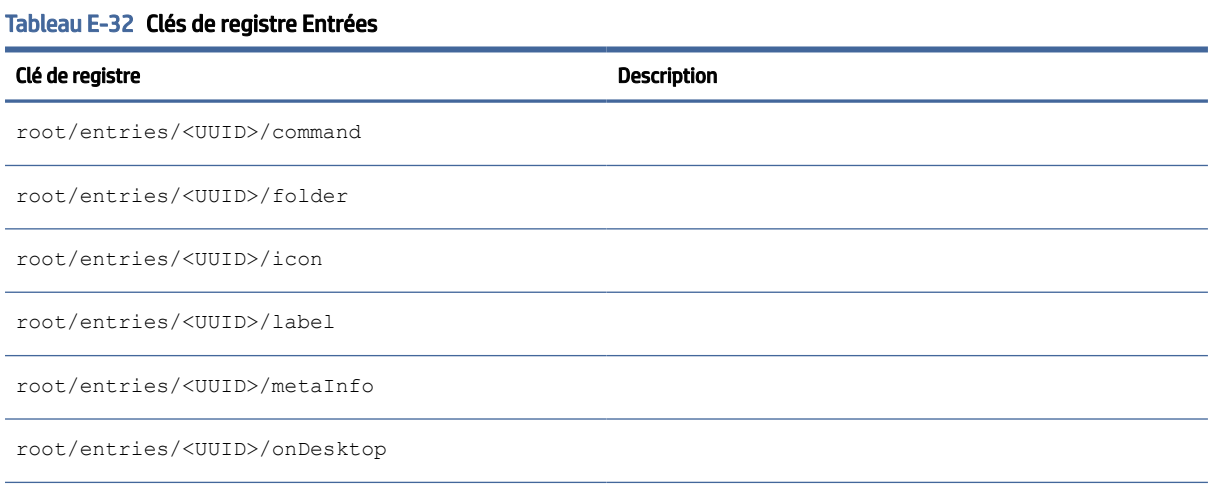

#### Tableau E-32 Clés de registre Entrées (suite)

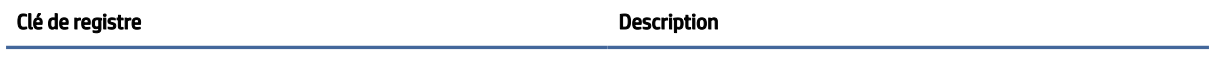

root/entries/<UUID>/onMenu

# pare-feu

Clés de registre pour les paramètres du pare-feu.

#### Tableau E-33 Clés de registre pour les paramètres du pare-feu

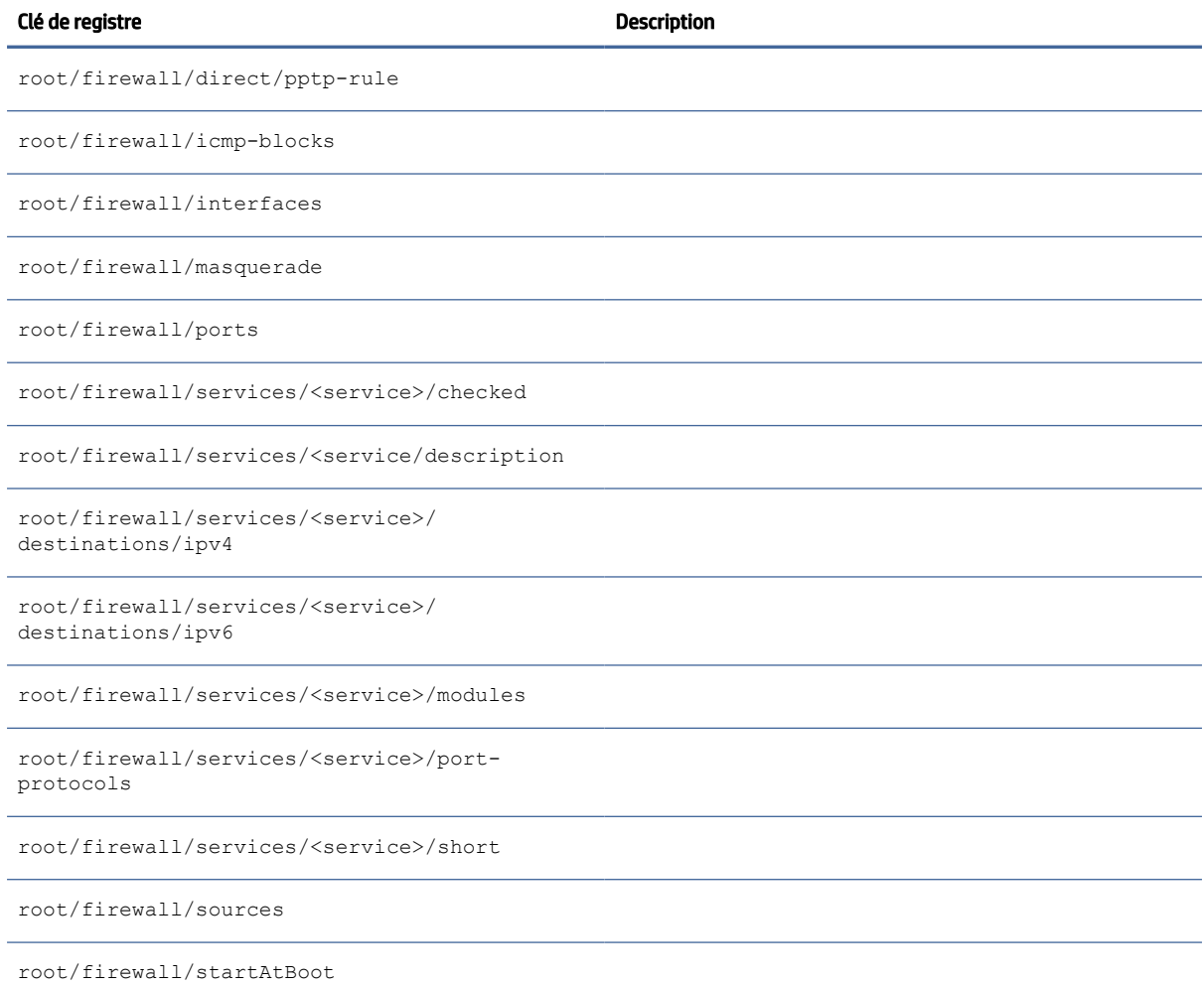

### hwh264

clé de registre hwh264.

#### Tableau E-34 clé de registre hwh264

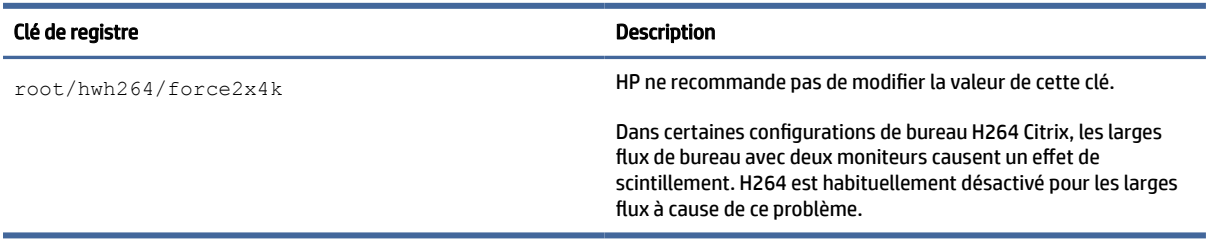

### clavier

Clés de registre pour les paramètres du clavier.

#### Tableau E-35 Clés de registre pour les paramètres du clavier

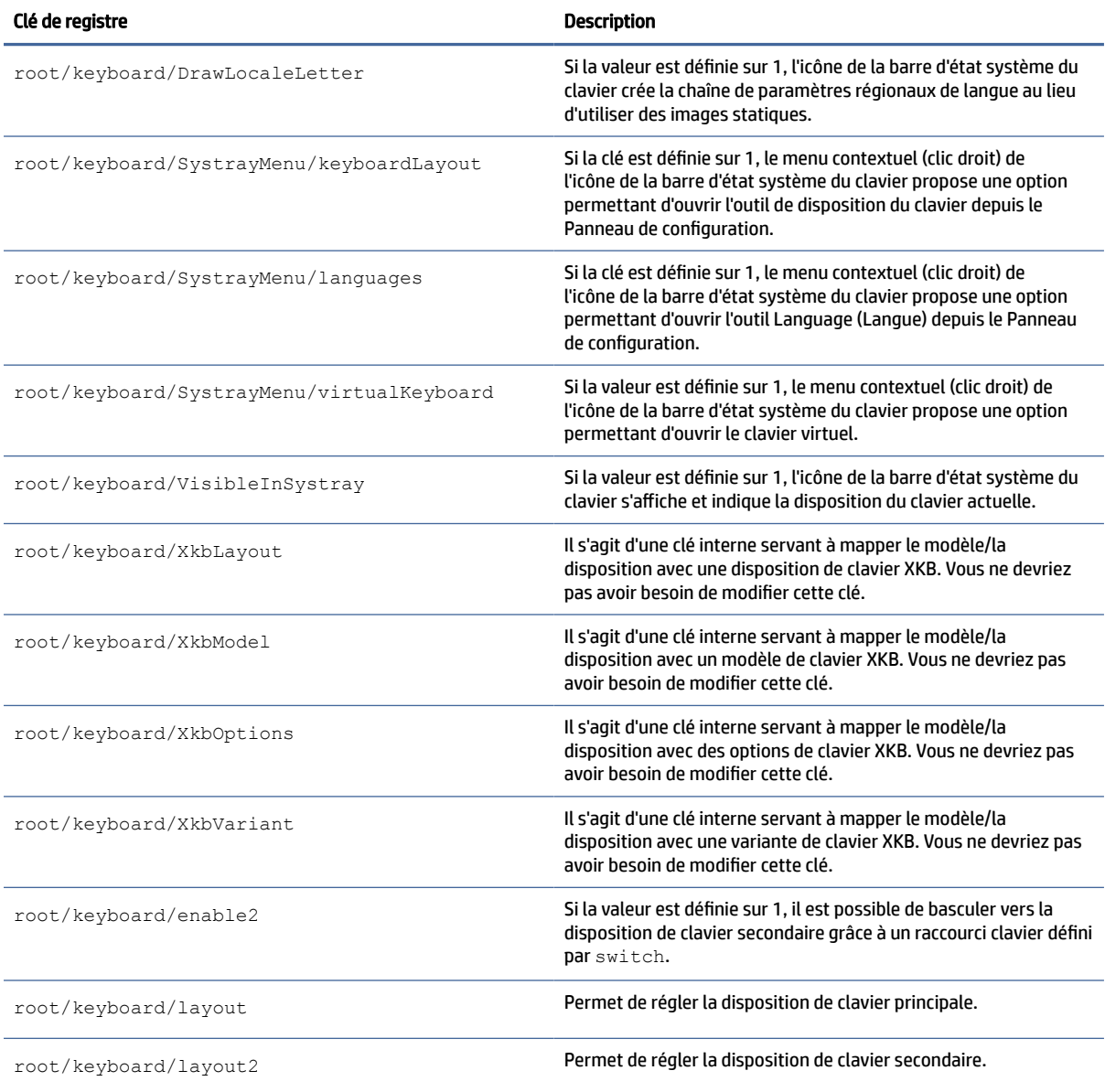

#### Tableau E-35 Clés de registre pour les paramètres du clavier (suite)

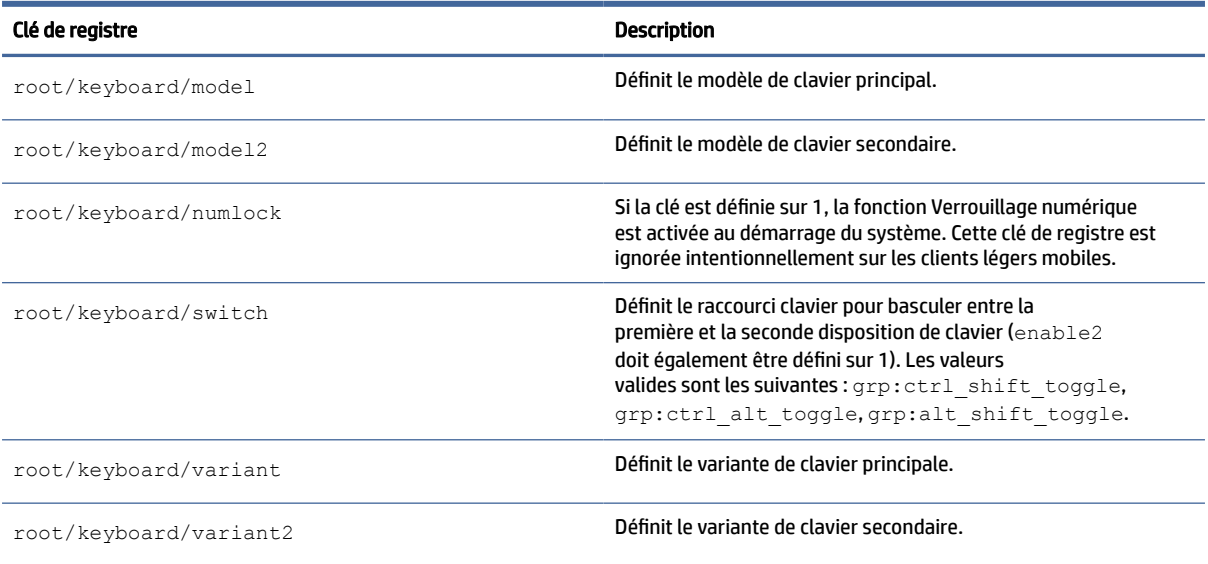

### licence

Clés de registre pour les paramètres de notification de licence.

#### Tableau E-36 Clés de registre pour les paramètres de notification de licence

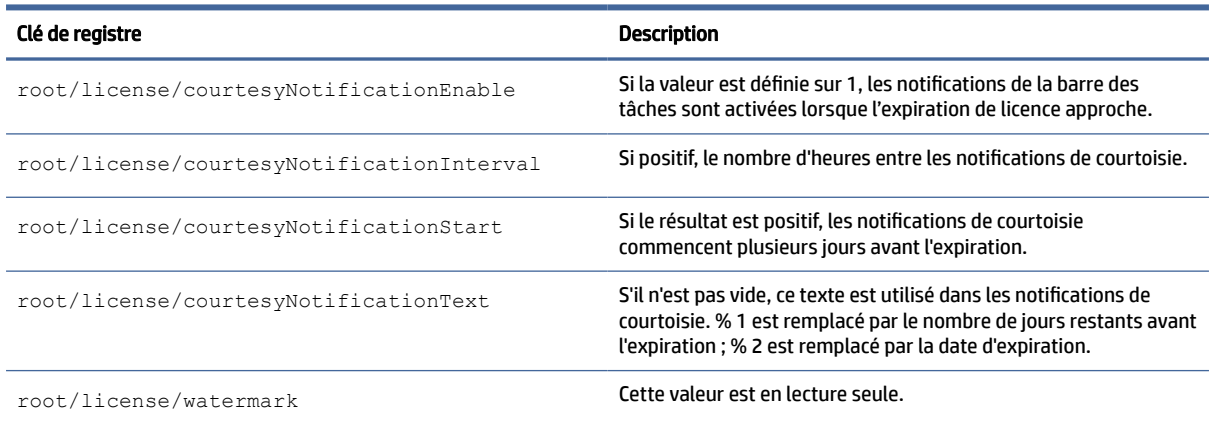

# logging (ouverture de session)

Clés de registre Logging.

#### Tableau E-37 Clés de registre Logging

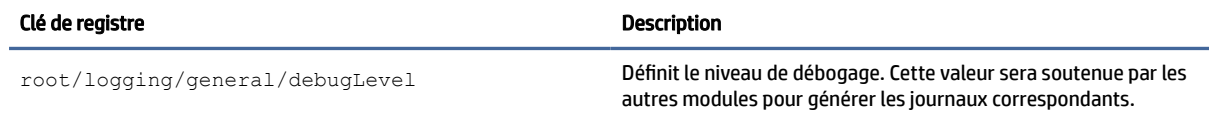

#### Tableau E-37 Clés de registre Logging (suite)

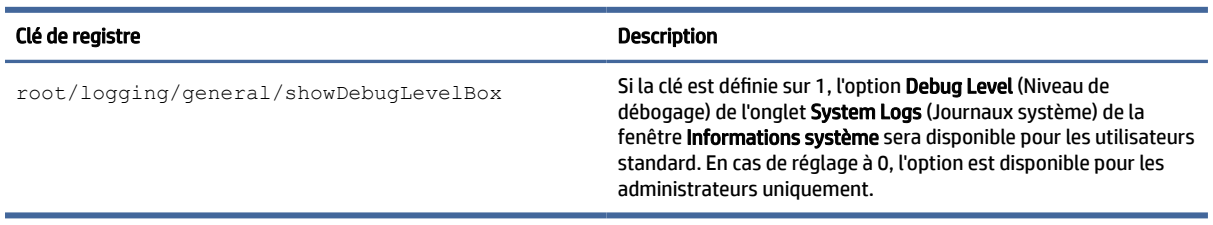

### connexion

Clés de registre des paramètres de connexion.

#### Tableau E-38 Clés de registre des paramètres de connexion

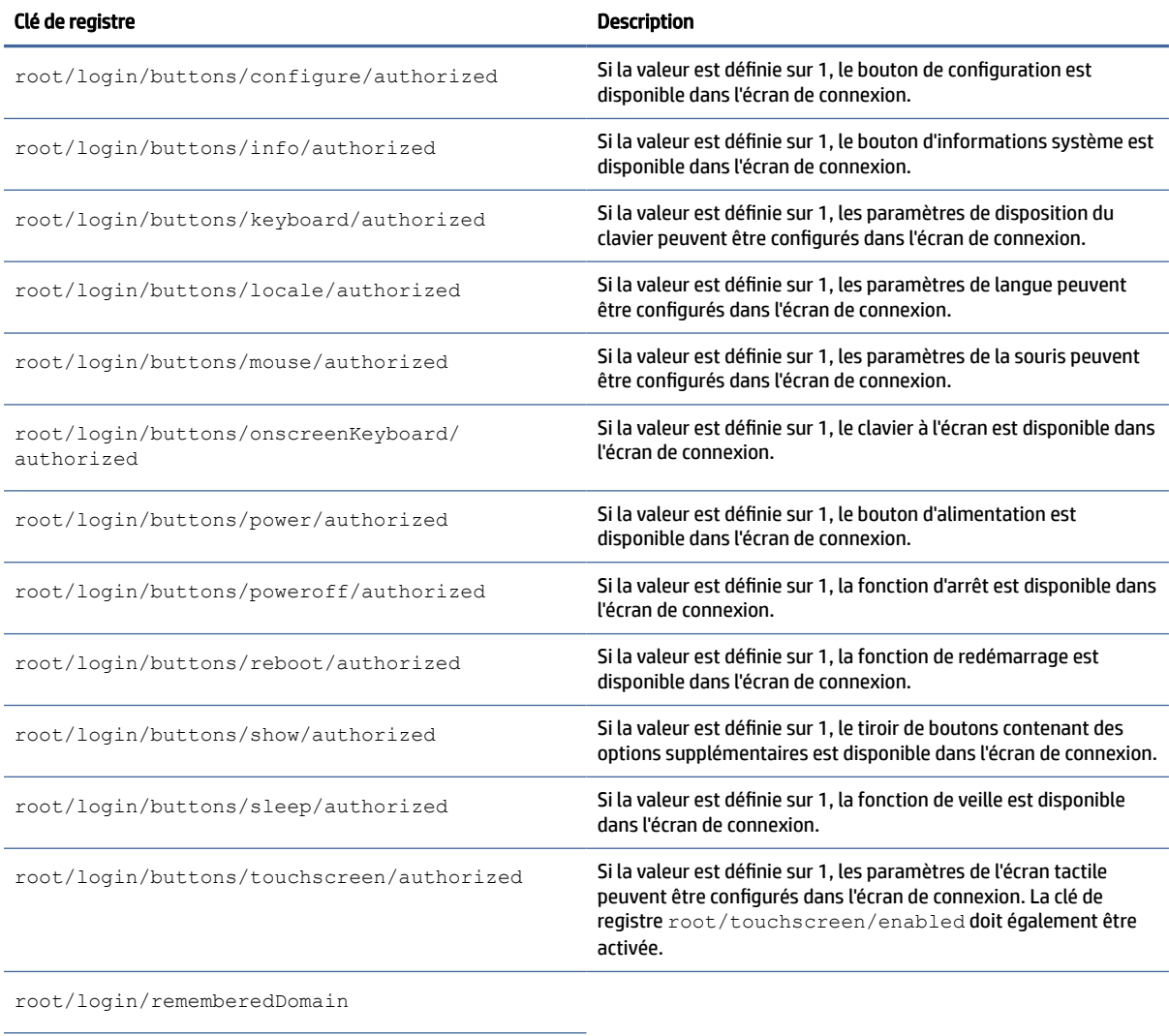

root/login/rememberedUser
## souris

Clés de registre des paramètres de la souris.

#### Tableau E-39 Clés de registre des paramètres de la souris

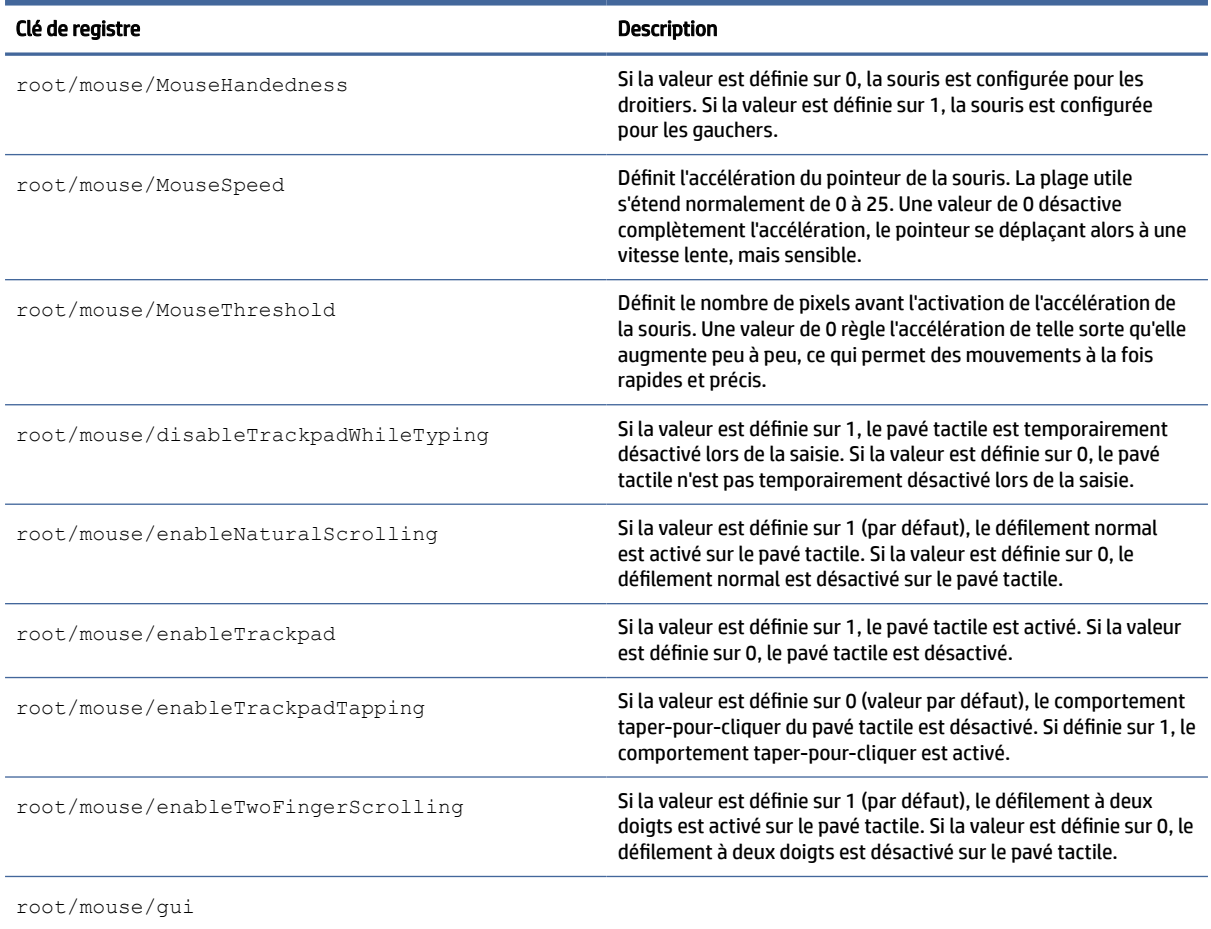

## points de restauration

Clé de registre pour les points de restauration.

#### Tableau E-40 Paramètres du registre pour les points de restauration

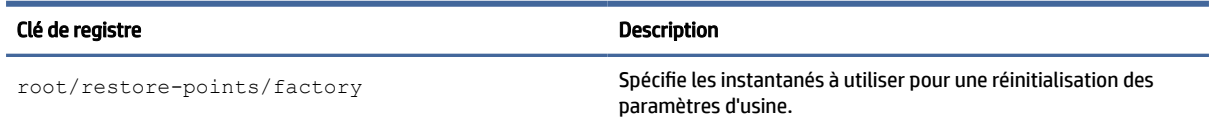

## économiseur d'écran

Clés de registre des paramètres de l'économiseur d'écran.

#### Tableau E-41 Clés de registre des paramètres de l'économiseur d'écran

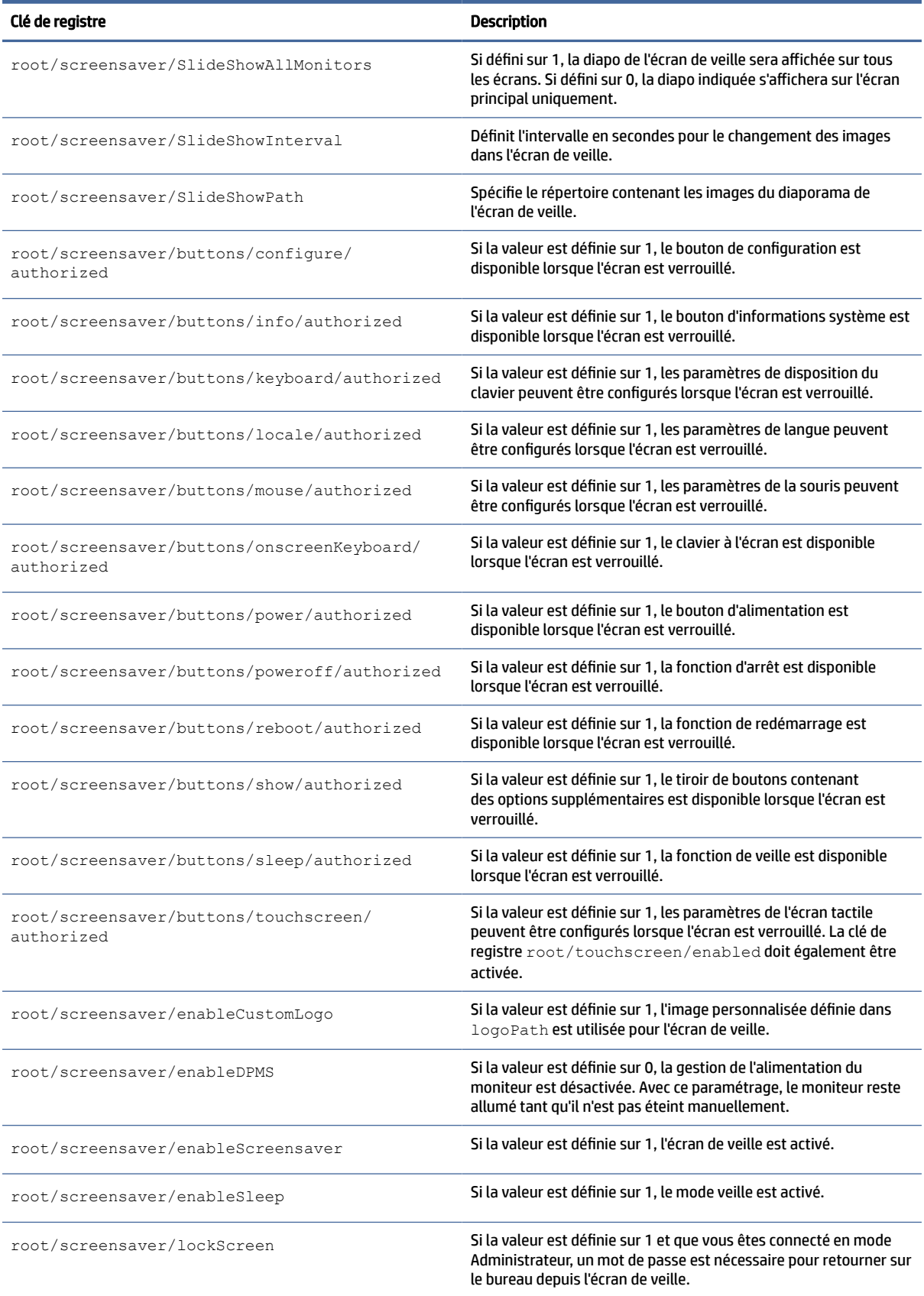

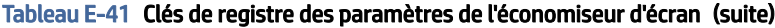

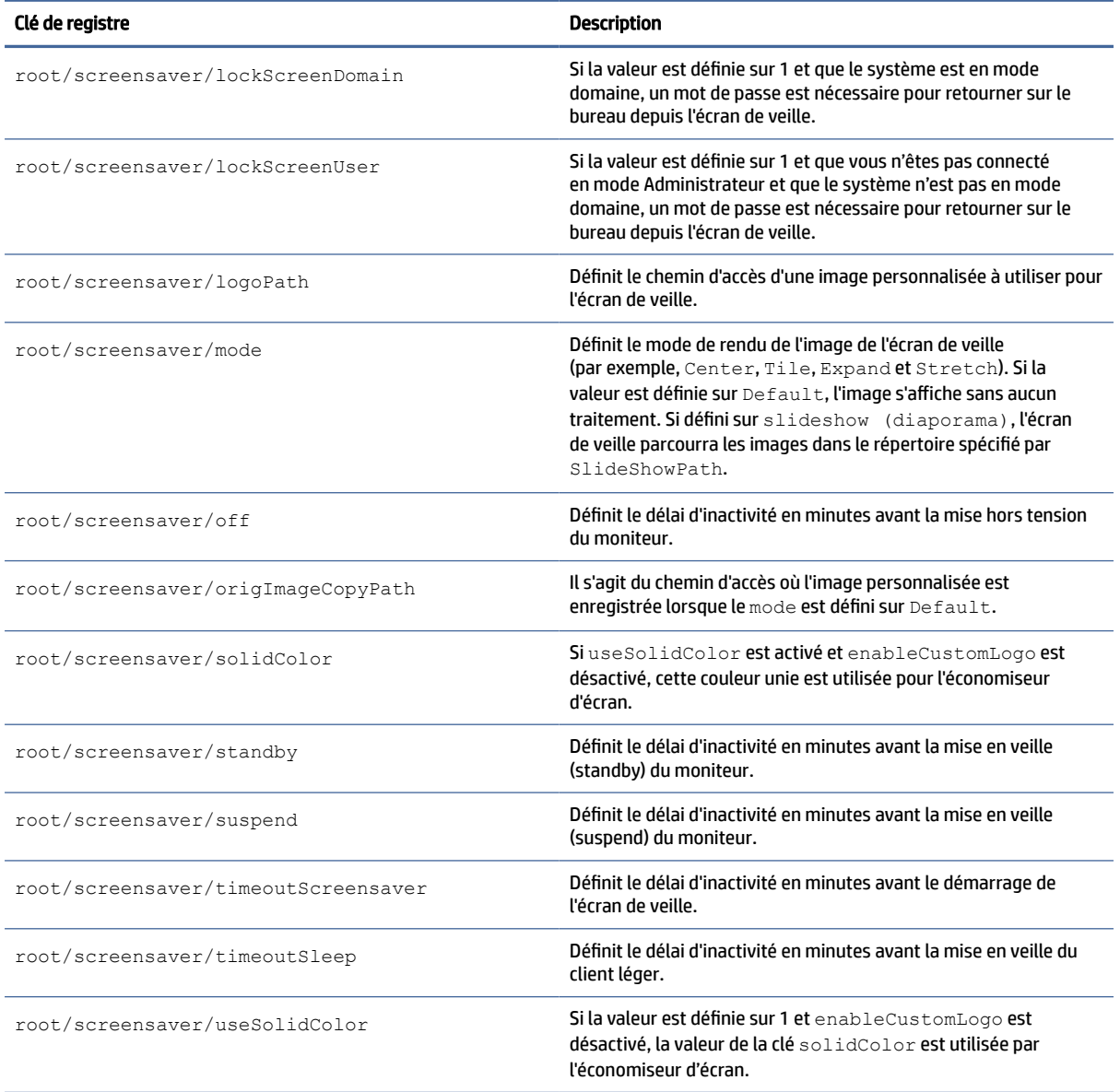

## sécurité

Clés de registre des paramètres de sécurité.

#### Tableau E-42 Clés de registre des paramètres de sécurité

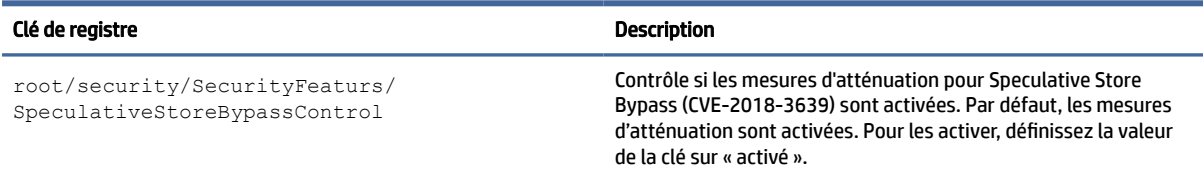

#### Tableau E-42 Clés de registre des paramètres de sécurité (suite)

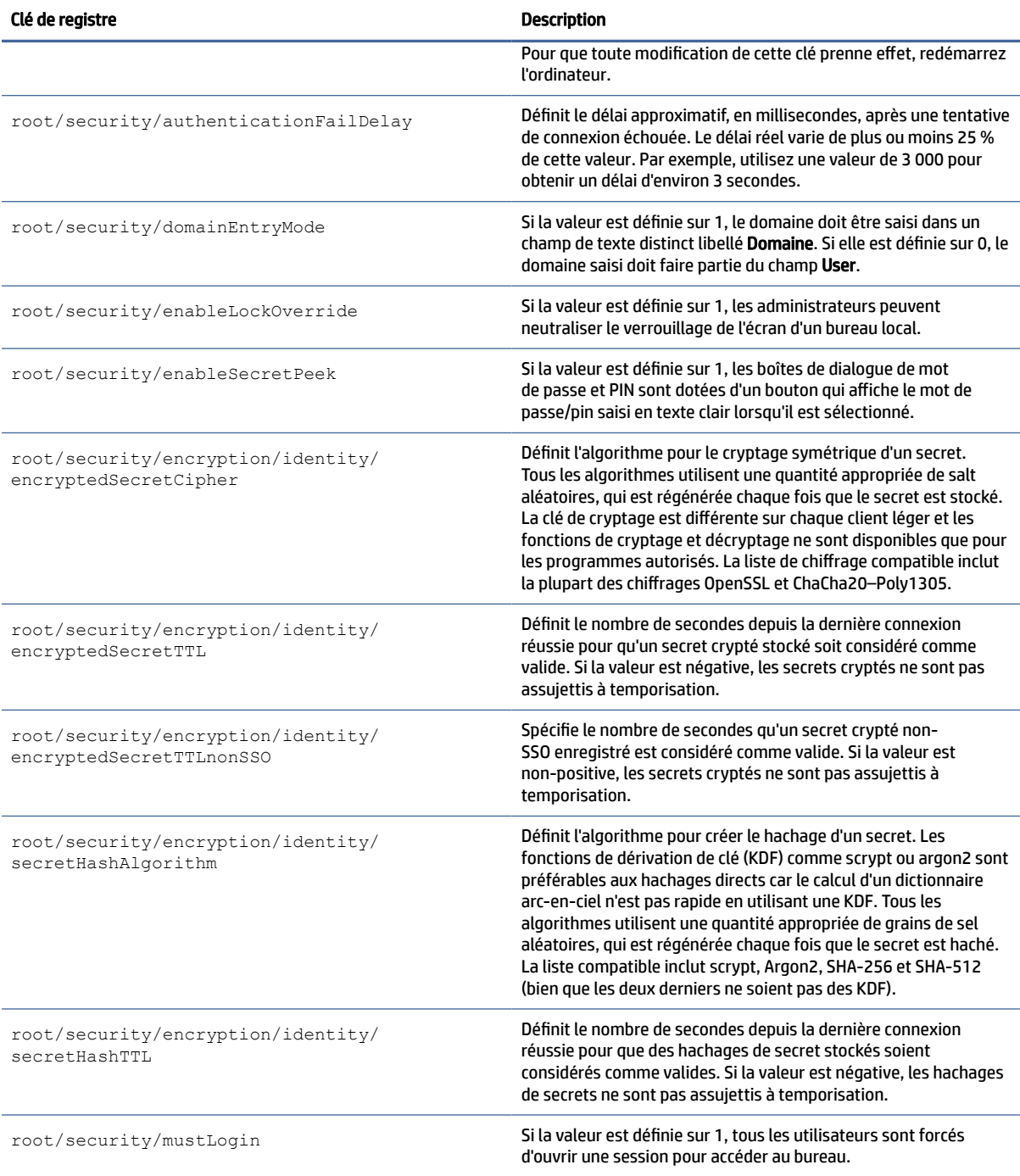

## fermer

Clés de registre des paramètres d'arrêt.

#### Tableau E-43 Clés de registre des paramètres d'arrêt

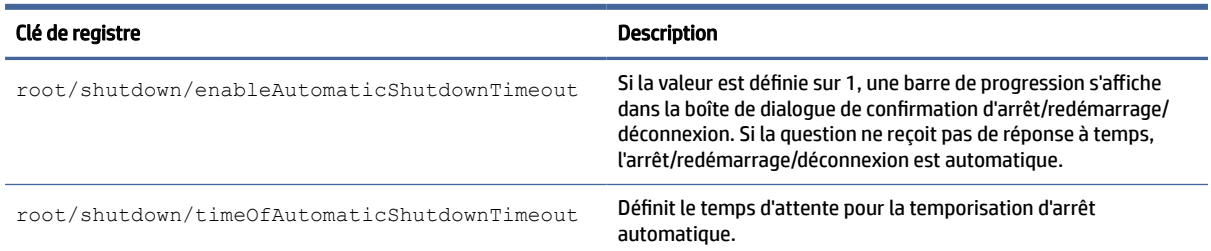

## sshd

clés de registre sshd.

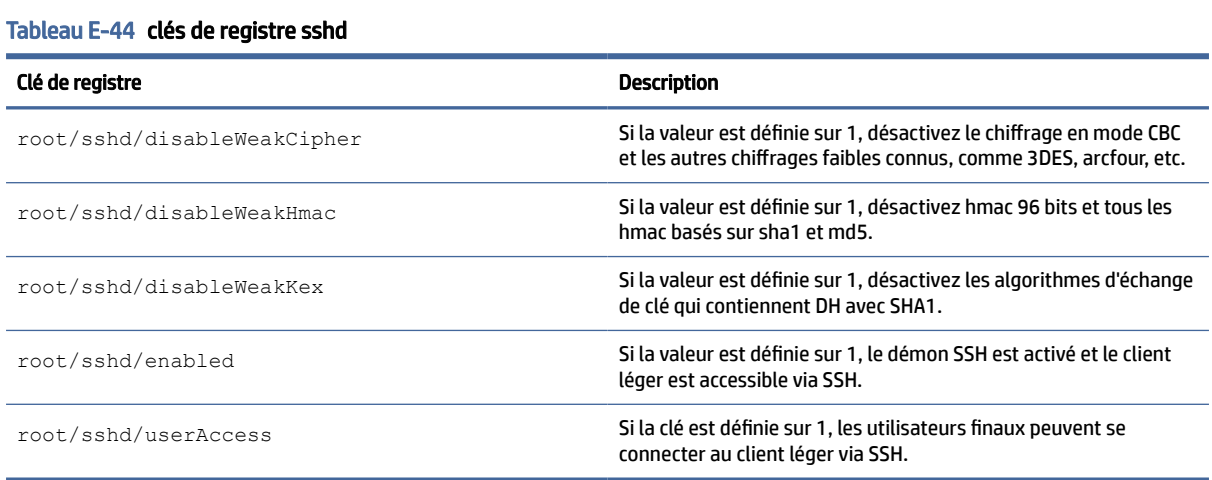

## heure

Clés de registre des paramètres d'heure et de date.

#### Tableau E-45 Clés de registre de l'heure

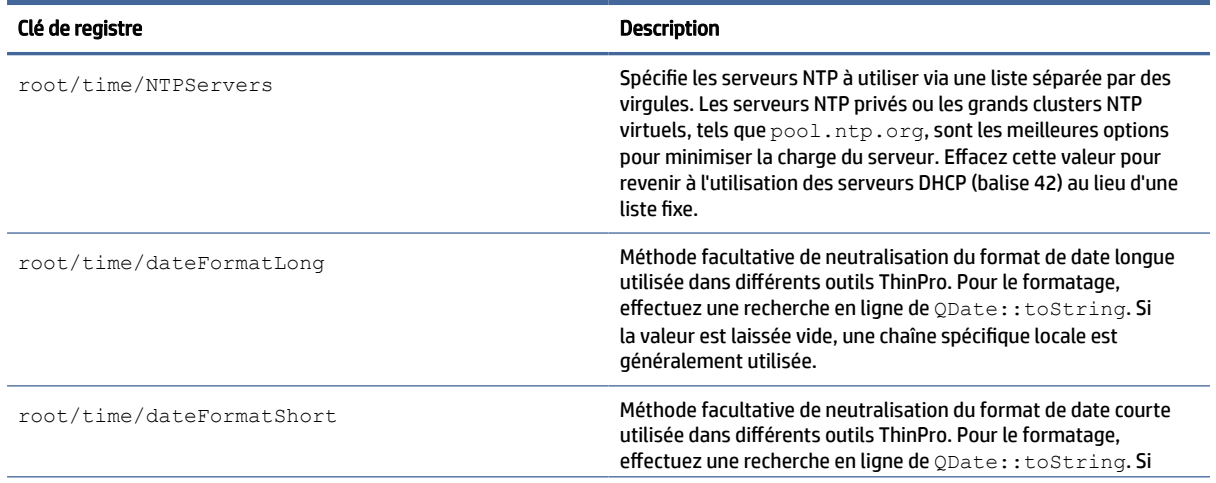

#### Tableau E-45 Clés de registre de l'heure (suite)

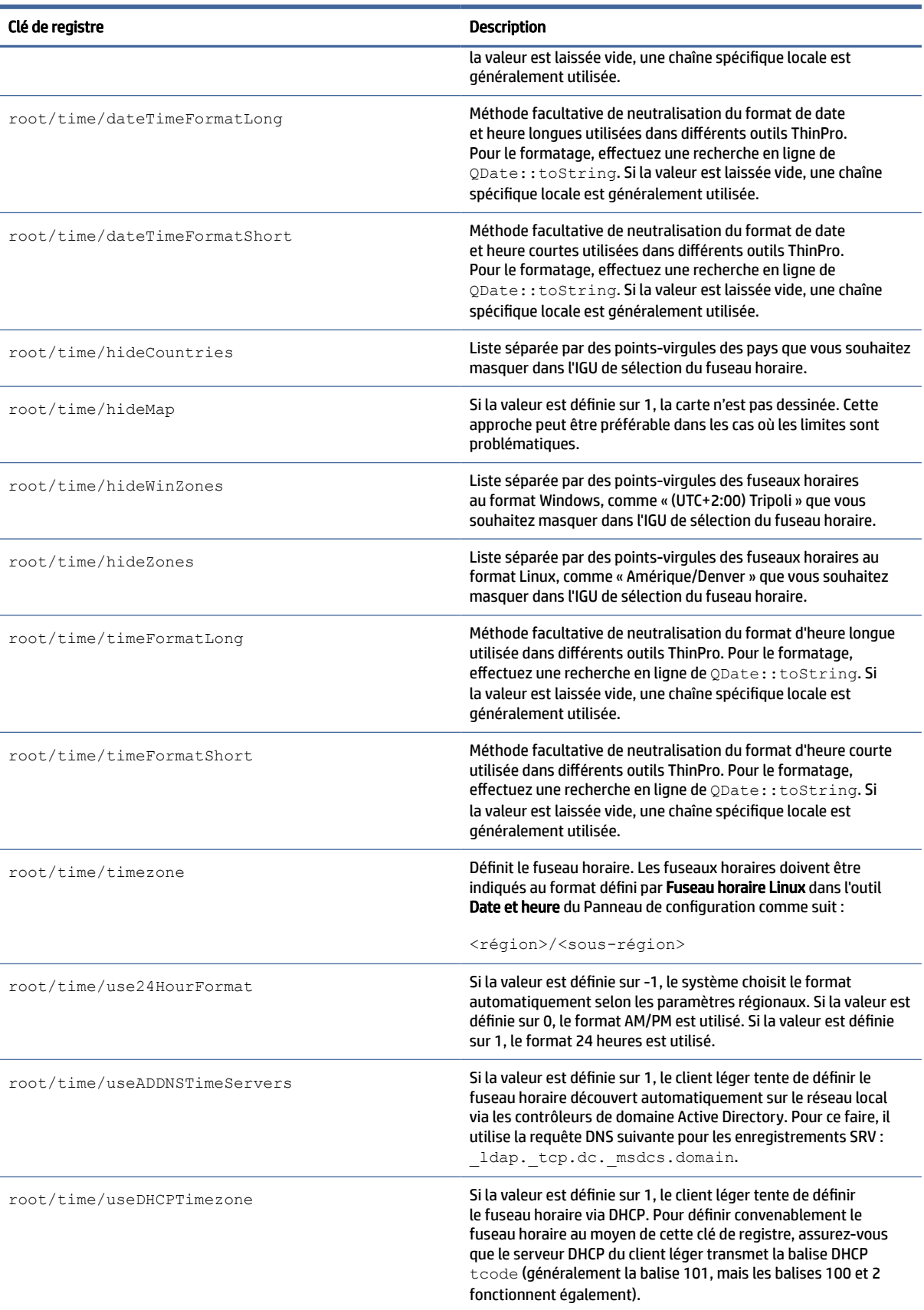

#### Tableau E-45 Clés de registre de l'heure (suite)

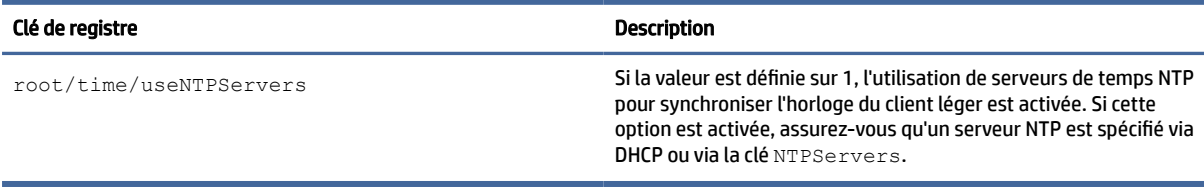

## écran tactile

Clés de registre des paramètres de l'écran tactile.

#### Tableau E-46 Clés de registre des paramètres de l'écran tactile

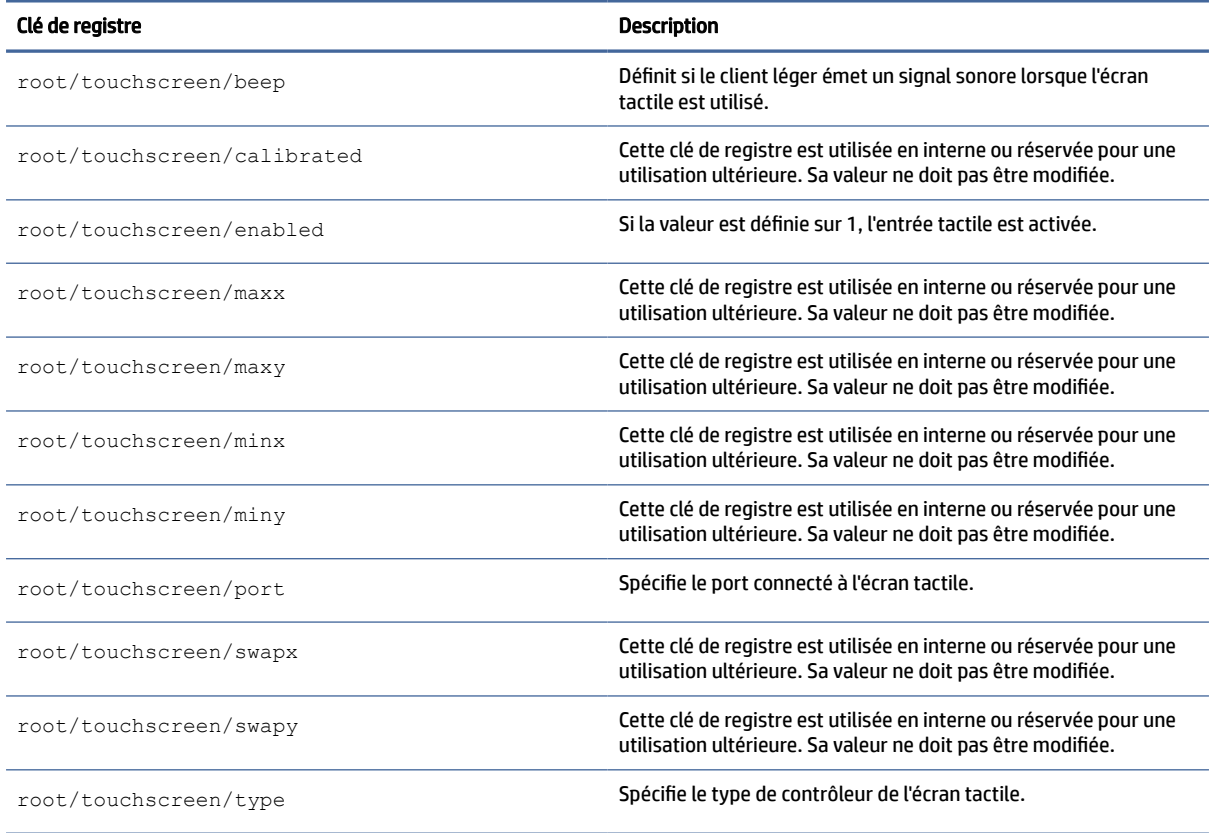

## traduction

Clés de registre des paramètres de traduction.

#### Tableau E-47 Clés de registre des paramètres de traduction

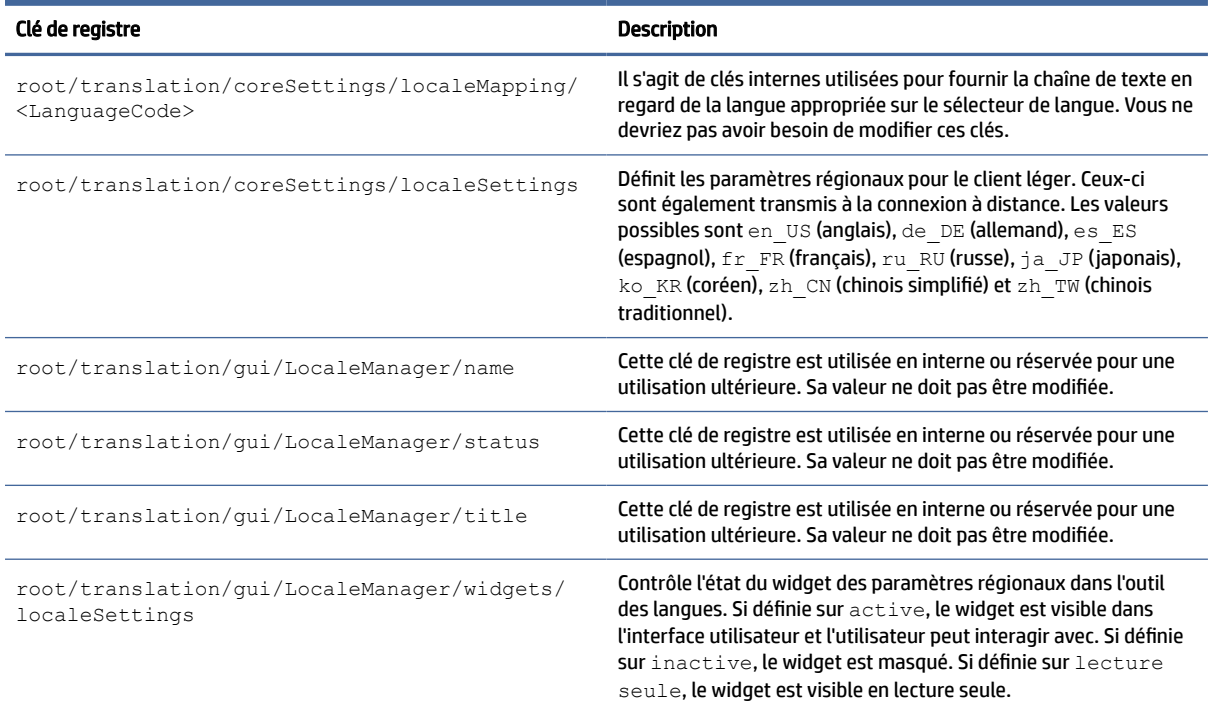

## usb-update

clés de registre USB-update.

#### Tableau E-48 clés de registre usb-update

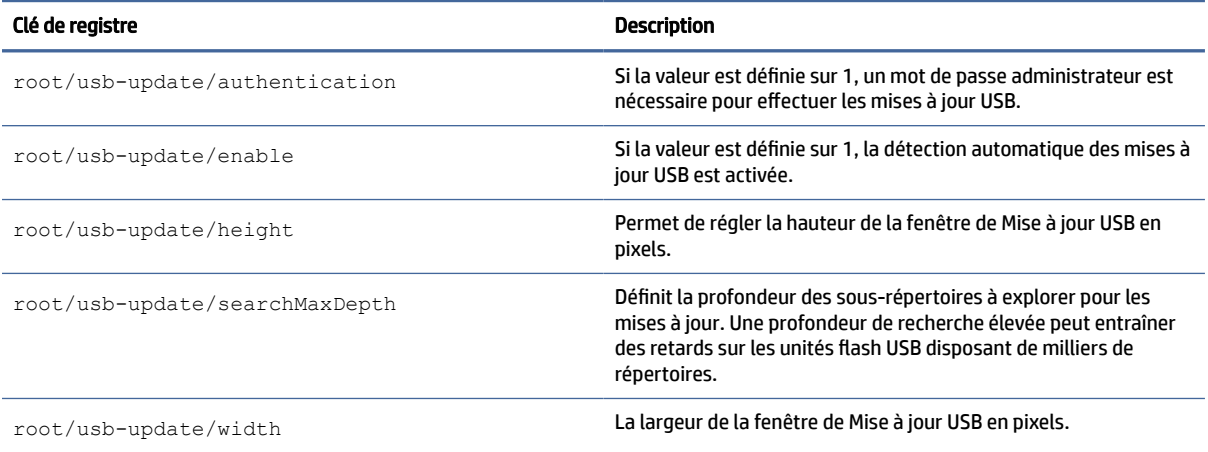

## utilisateurs

Clés de registre des paramètres utilisateur.

#### Tableau E-49 Clés de registre des paramètres utilisateur

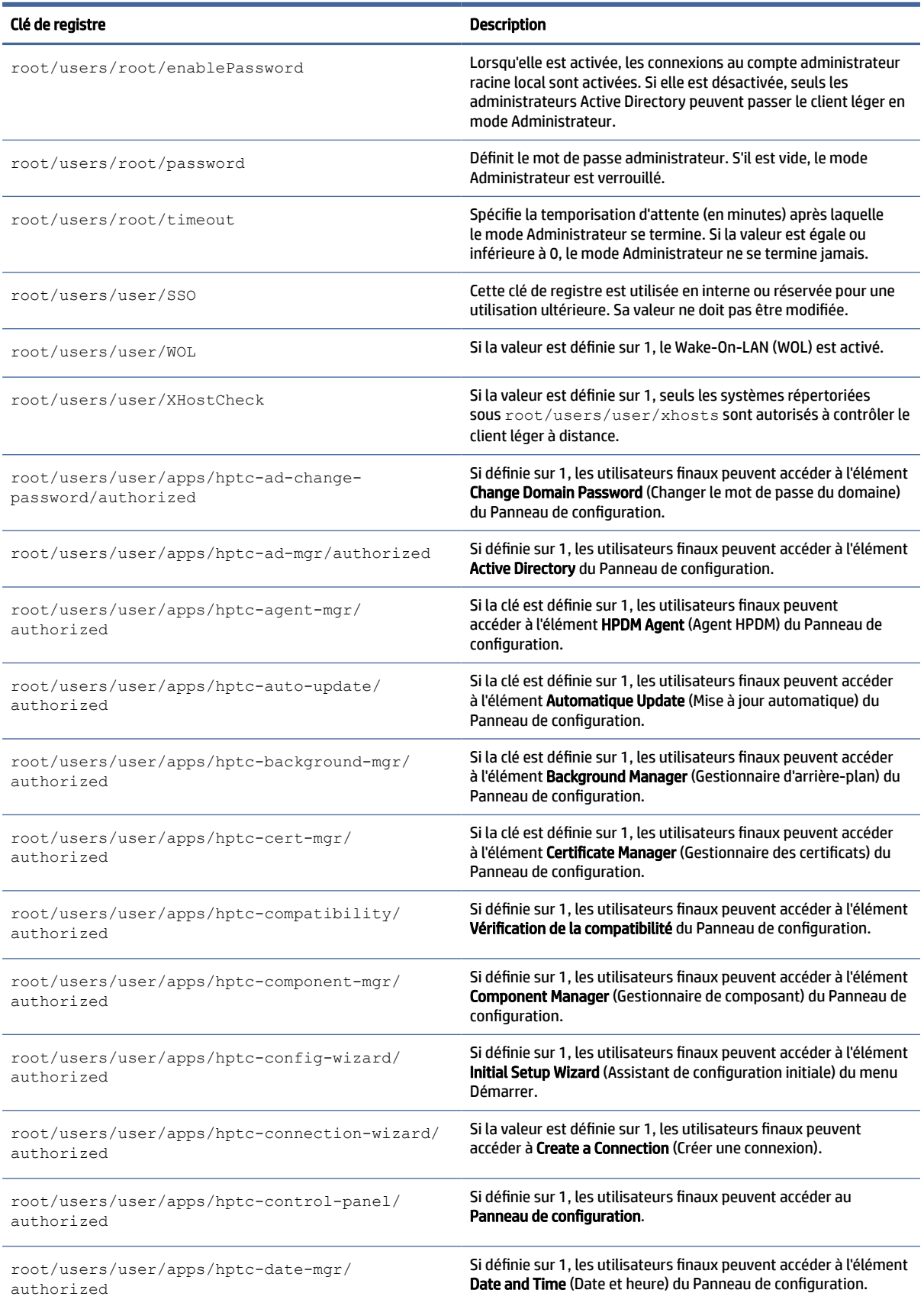

#### Tableau E-49 Clés de registre des paramètres utilisateur (suite)

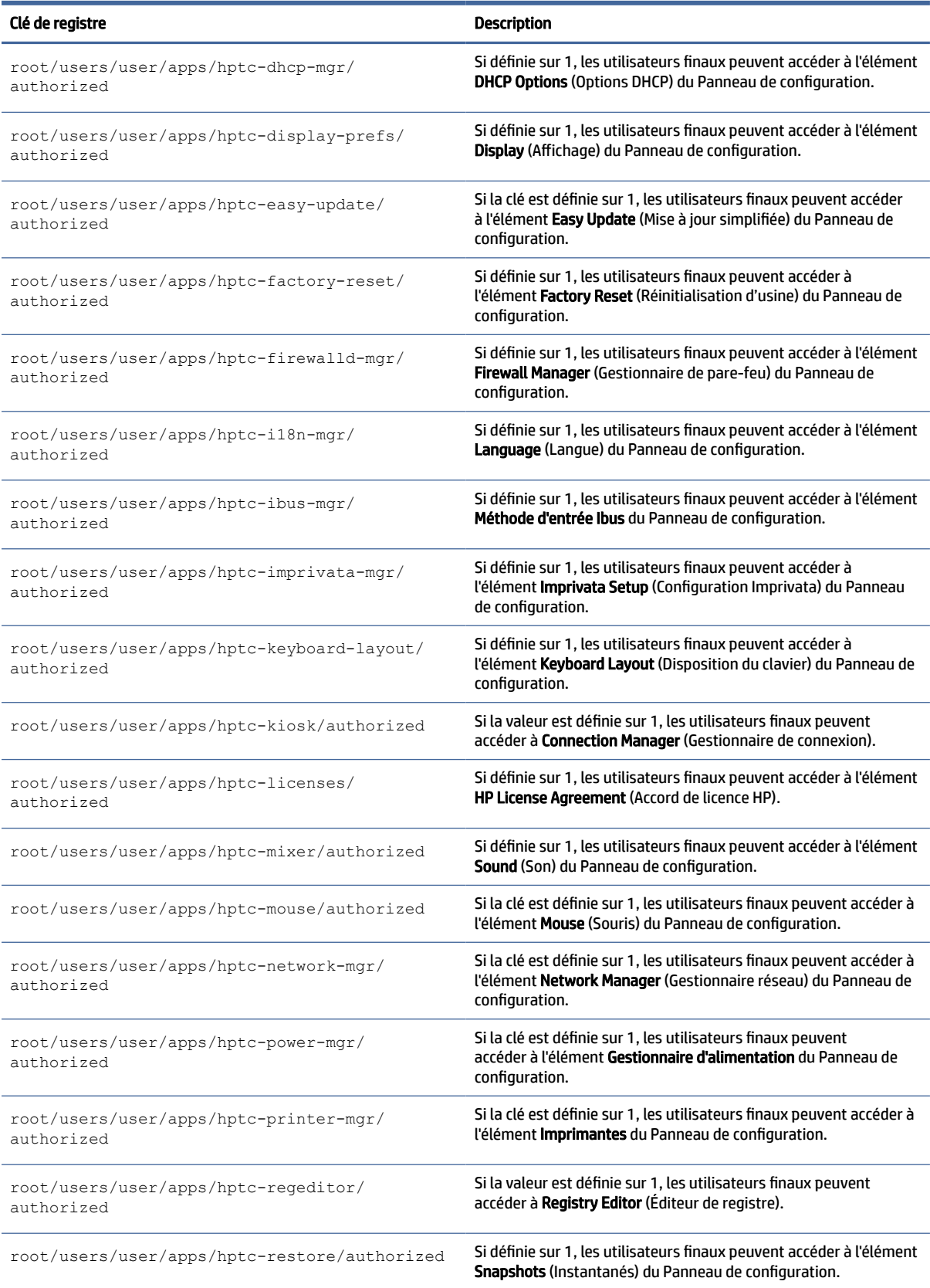

#### Tableau E-49 Clés de registre des paramètres utilisateur (suite)

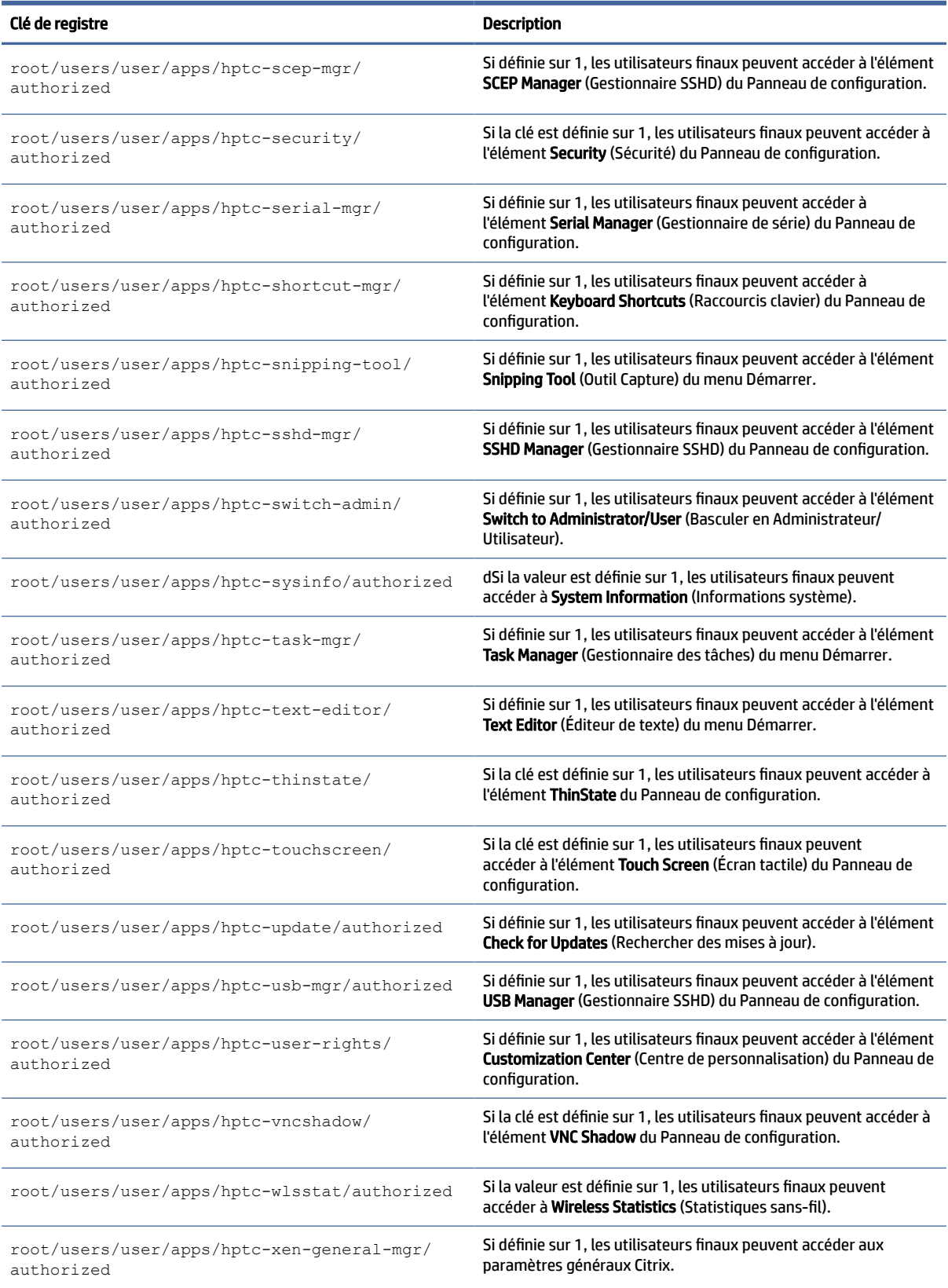

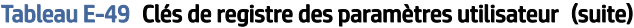

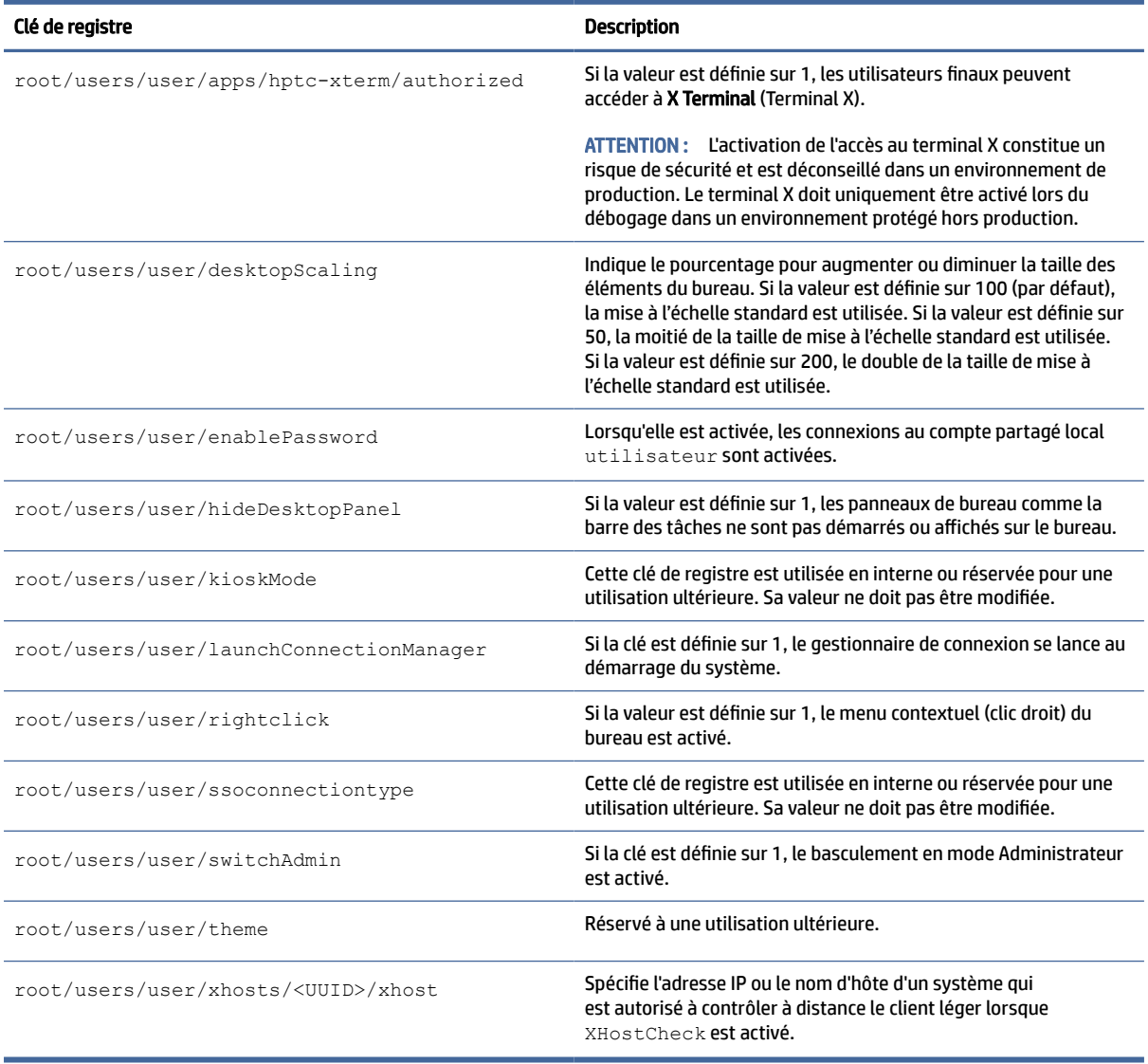

## vncserver

clés de registre de vncserver.

#### Tableau E-50 clés de registre de vncserver

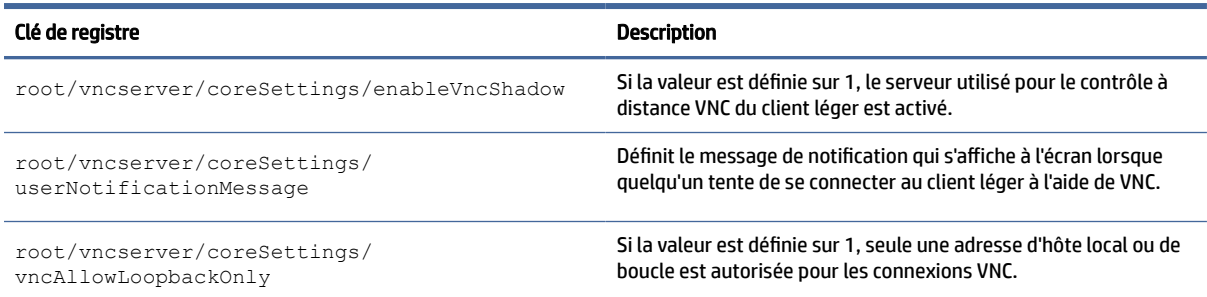

#### Tableau E-50 clés de registre de vncserver (suite)

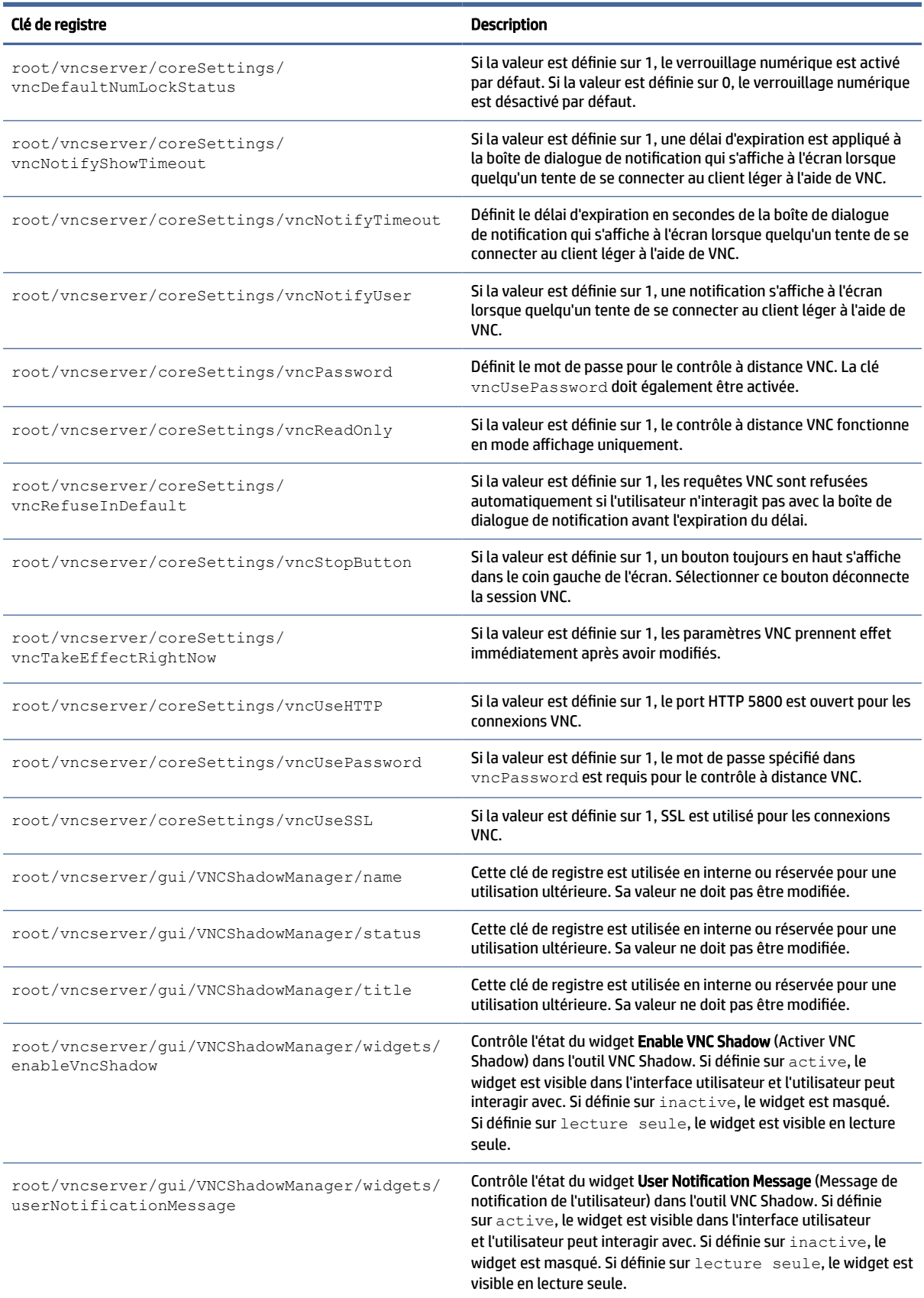

#### Tableau E-50 clés de registre de vncserver (suite)

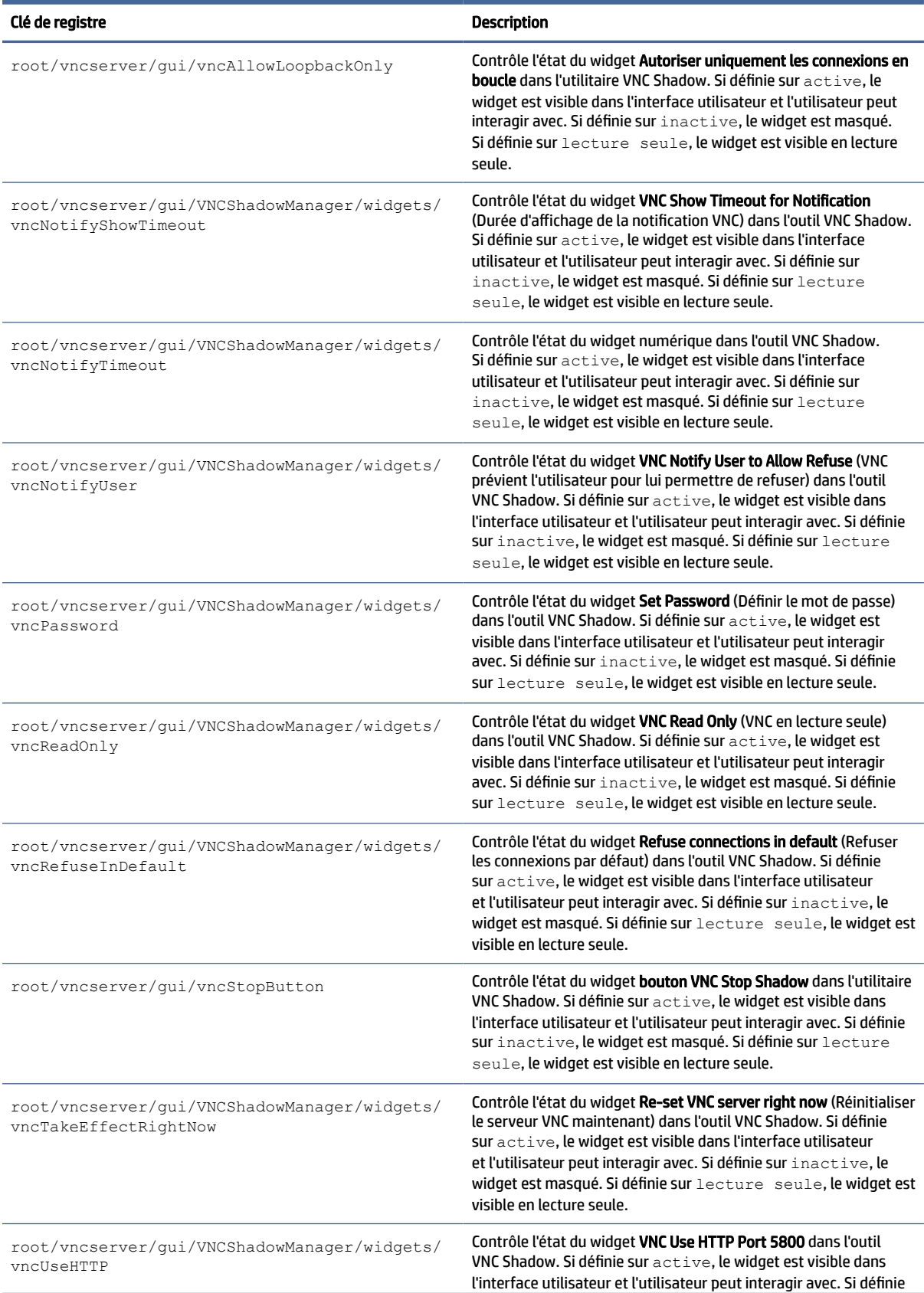

#### Tableau E-50 clés de registre de vncserver (suite)

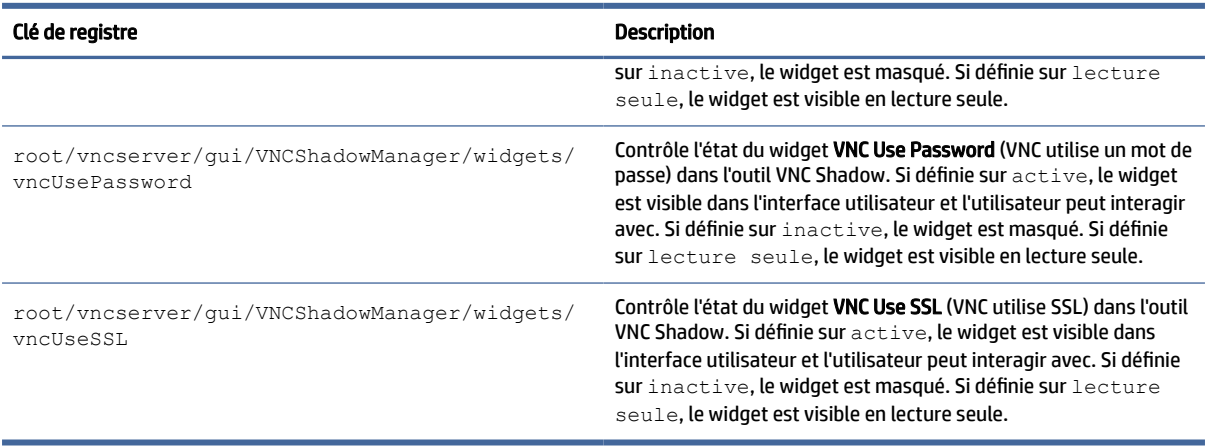

## zero-login

Clés de registre Smart Zero.

#### Tableau E-51 Clés de registre Smart Zero

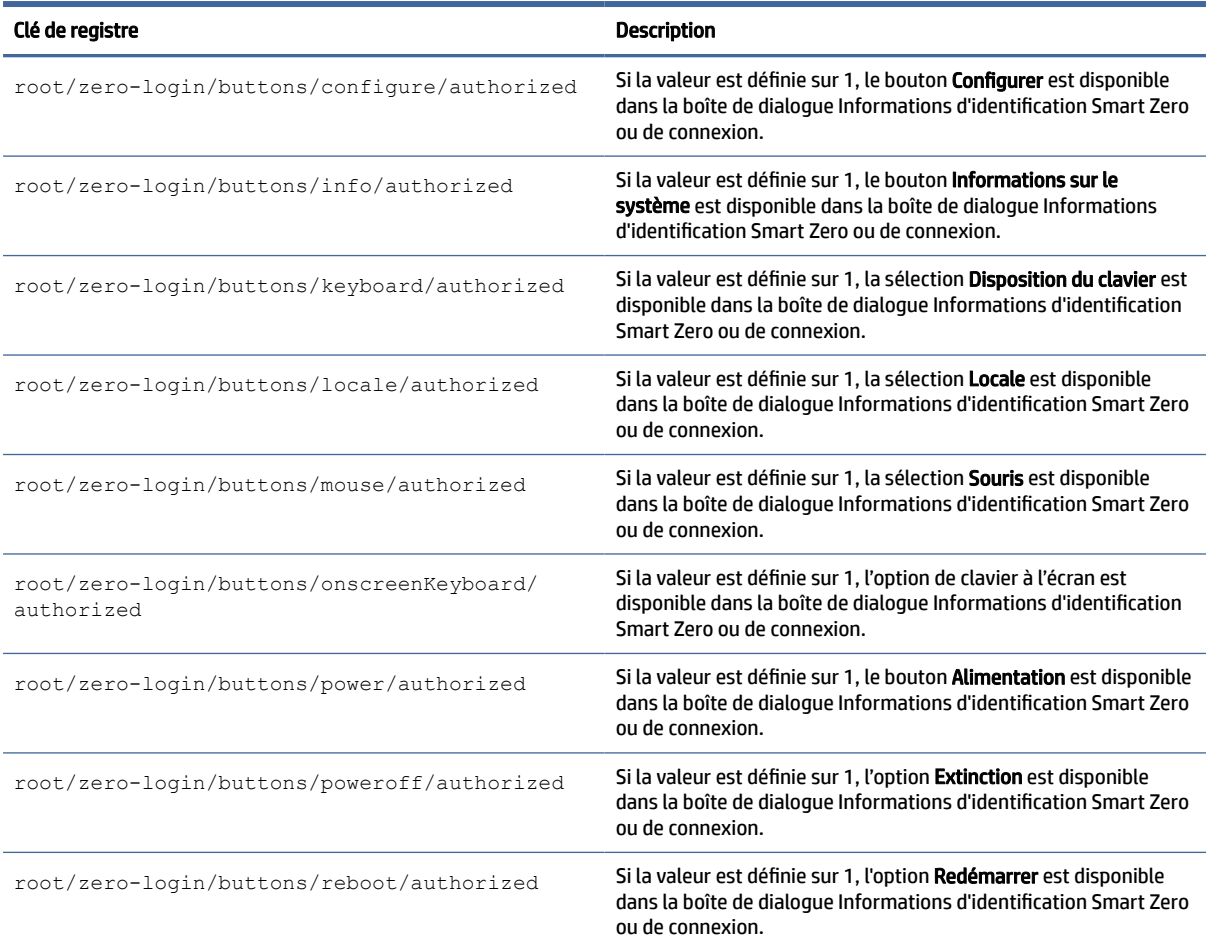

#### Tableau E-51 Clés de registre Smart Zero (suite)

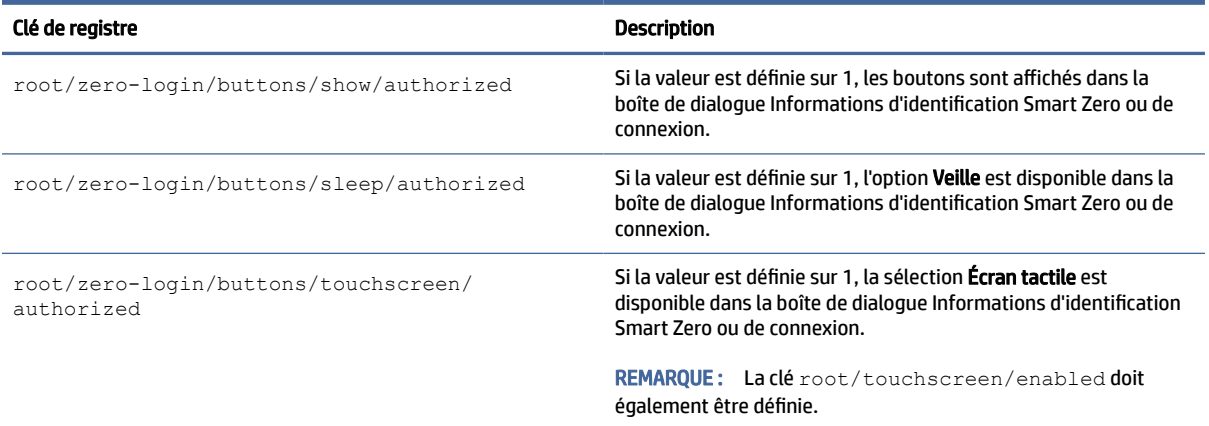

## **SNMP**

Ce tableau décrit les clés de registre SNMP.

#### Tableau E-52 SNMP

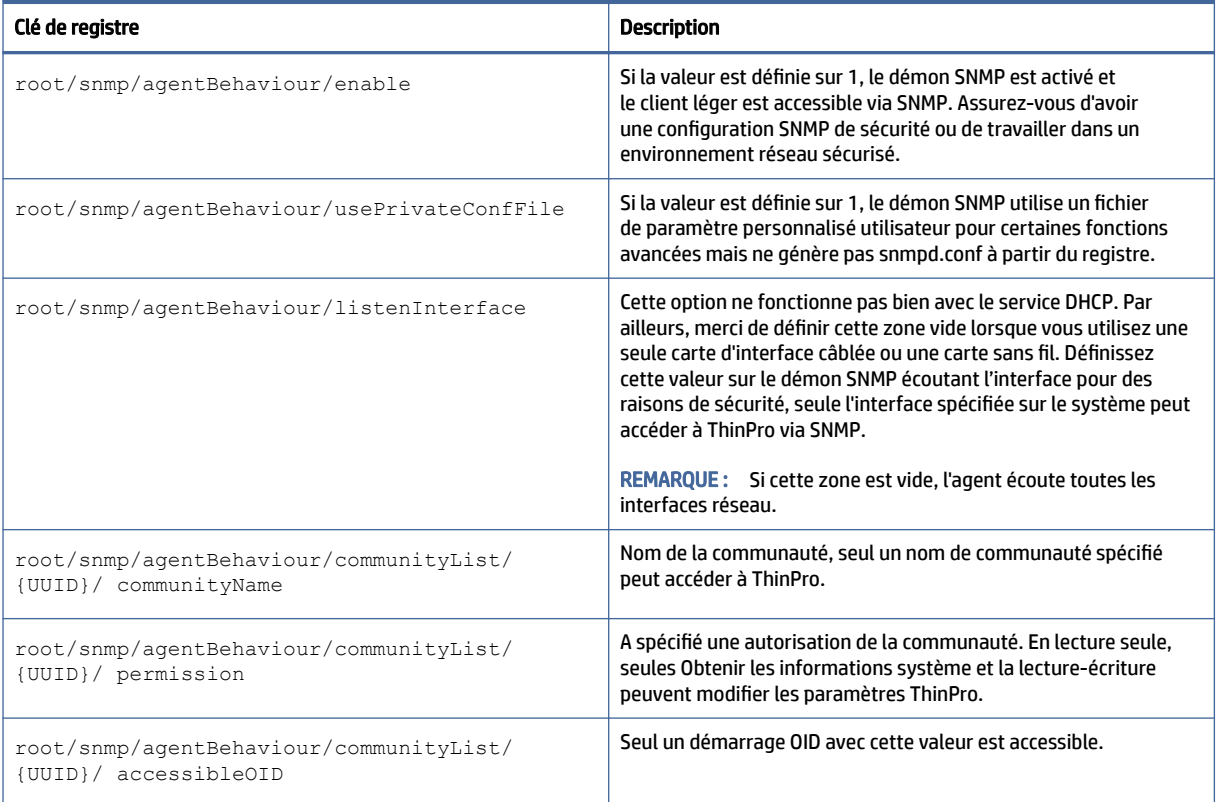

# Index

### A

Active Directory [70](#page-80-0)

### C

certificats installation [69](#page-79-0) VMware Horizon View [41](#page-51-0) Citrix HP True Graphics [51](#page-61-0) paramètres [17](#page-27-0) clés de registre [105](#page-115-0) clients légers mise à jour *Voir* mise à jour de clients légers configuration d'imprimante [93](#page-103-0) configuration OS, choix [2](#page-12-0) configurations d'imprimante parallèle [93](#page-103-0) configurations d'imprimante série [93](#page-103-0) connexions configuration [12](#page-22-0) masquer [82](#page-92-0) paramètres avancés [14](#page-24-0) connexions Custom [49](#page-59-0)

### D

date et heure [59](#page-69-0) de gestion à distance HP Device Manager [3](#page-13-0) *Voir aussi* Service de gestion à distance HP Smart Client Services [3](#page-13-0) *Voir aussi* Service dépannage [96](#page-106-0) connectivité réseau [96](#page-106-0) utilisation des diagnostics système [97](#page-107-0) diagnostics système [97](#page-107-0)

### E

Easy Update [70](#page-80-0) éditeur de texte [57](#page-67-0) État de veille [59](#page-69-0)

## G

gestionnaire d'arrière-plan [82](#page-92-0) gestionnaire d'affichage [80](#page-90-0) gestionnaire de certificats [69](#page-79-0) gestionnaire de tâches [57](#page-67-0) gestionnaire SCEP [67,](#page-77-0) [70](#page-80-0) gestionnaire SSHD [70](#page-80-0) gestionnaires des périphériques série [79](#page-89-0)

## H

HP *Voir* ThinState (imagerie) HP Device Manager *Voir* HPDM Agent HP Smart Client Services installation [85](#page-95-0) présentation [85](#page-95-0) Profile Editor *Voir* [Profile Editor](#page-233-0)  systèmes d'exploitation pris en charge [85](#page-95-0) HP True Graphics [51](#page-61-0) HPDM Agent [70](#page-80-0)

### I

imprimantes [80](#page-90-0) instantanés [59](#page-69-0) IUG barre des tâches [10](#page-20-0) bureau [9](#page-19-0) Gestionnaire de connexion (ThinPro uniquement) [13](#page-23-0) présentation [9](#page-19-0)

## L

lbus [78](#page-88-0)

### M

mise à jour de clients légers mise à jour manuelle [88](#page-98-0) Mise à jour par balisage DHCP [87](#page-97-0) mise à jour par diffusion [87](#page-97-0) Mise à jour par DNS [88](#page-98-0) mise en route [1](#page-11-0)

mises à jour d'image [1](#page-11-0) MMR *Voir* Redirection multimédia mode Administrateur [3](#page-13-0) Mode kiosque [15](#page-25-0) mode Utilisateur [3](#page-13-0) modules complémentaires [1](#page-11-0) mots de passe, changement [67](#page-77-0)

### N

Navigateur Web paramètres, par connexion [43](#page-53-0)

### O

obtenir plus d'informations [1](#page-11-0) options DHCP [65](#page-75-0) Outil de découpe [57](#page-67-0)

## P

Panneau de configuration Active Directory [70](#page-80-0) Centre de personnalisation [82](#page-92-0) Contrôle à distance (VNC) [76](#page-86-0) date et heure [59](#page-69-0) Easy Update [70](#page-80-0) Écran [80](#page-90-0) écran tactile [78](#page-88-0) editeur de texte [57](#page-67-0) gestionnaire d'arrière-plan [82](#page-92-0) Gestionnaire d'options DHCP [65](#page-75-0) gestionnaire de tâches [57](#page-67-0) gestionnaire SCEP [67](#page-77-0) gestionnaire SSHD [70](#page-80-0) gestionnaires des périphériques série [79](#page-89-0) instantanés [59](#page-69-0) Keyboard Shortcuts (Raccourcis clavier) [78](#page-88-0) Langue [82](#page-92-0) lbus [78](#page-88-0) Outil de découpe [57](#page-67-0) Power Manager (Gestionnaire d'alimentation) [59](#page-69-0) présentation [59](#page-69-0) Réglage d'usine [59](#page-69-0) Réseau [60](#page-70-0) Sécurité [67](#page-77-0)

<span id="page-233-0"></span>Sound (Son) [79](#page-89-0) Souris [78](#page-88-0) Statistiques sans fil [57](#page-67-0) terminal X [57](#page-67-0) **ThinState** *Voir* HP ThinState utilitaires, masquer [82](#page-92-0) paramètres de gestion de l'alimentation [59](#page-69-0) paramètres de l'écran de veille [59](#page-69-0) paramètres de l'écran tactile [78](#page-88-0) paramètres de la souris [78](#page-88-0) paramètres de langue [82](#page-92-0) paramètres de sécurité [67](#page-77-0) paramètres réseau accès [60](#page-70-0) câblé [60](#page-70-0) DNS [63](#page-73-0) IPSec [64](#page-74-0) périphériques sans fil [61](#page-71-0) VPN [64](#page-74-0) paramètres sonores [79](#page-89-0) Power Manager (Gestionnaire d'alimentation) [59](#page-69-0) profil de client ajout de fichiers [91](#page-101-0) ajout de lien symbolique [93](#page-103-0) certificats [91](#page-101-0) chargement [90](#page-100-0) enregistrement [93](#page-103-0) paramètres de registre [91](#page-101-0) personnalisation [90](#page-100-0) Profile Editor [90](#page-100-0) profils d'affichage [80](#page-90-0)

### R

raccourcis clavier [78](#page-88-0) RDP paramètres, par connexion [24](#page-34-0) redirection audio [33](#page-43-0) redirection d'imprimante [32](#page-42-0) redirection de carte Smart Card [33](#page-43-0) redirection de stockage de masse [31](#page-41-0) redirection des périphériques [31](#page-41-0) redirection multimédia [30](#page-40-0) redirection USB [31](#page-41-0) RemoteFX [30](#page-40-0) sessions multi-écrans [30](#page-40-0) redirection audio RDP [33](#page-43-0) VMware Horizon View [39](#page-49-0)

redirection d'imprimante RDP [32](#page-42-0) redirection de carte Smart Card RDP [33](#page-43-0) VMware Horizon View [40](#page-50-0) redirection de stockage de masse RDP [31](#page-41-0) redirection de webcam VMware Horizon View [40](#page-50-0) redirection des périphériques RDP [31](#page-41-0) VMware Horizon View [39](#page-49-0) redirection multimédia RDP [30](#page-40-0) redirection USB Gestionnaire USB [80](#page-90-0) RDP [31](#page-41-0) VMware Horizon View [39](#page-49-0) Réinitialisation des paramètres d'usine [59](#page-69-0) RemoteFX [30](#page-40-0)

#### S

Secure Shell [48](#page-58-0) service de gestion à distance, choix [3](#page-13-0) sites Web Assistance Citrix [1](#page-11-0) Assistance HP [1](#page-11-0) Assistance Microsoft [1](#page-11-0) Assistance VMware [1](#page-11-0) Smart Zero *Voir* Configuration du système d'exploitation statistiques sans fil [57](#page-67-0)

### T

Telnet [49](#page-59-0) terminal X [57](#page-67-0) ThinPro *Voir* Configuration du SE **ThinState** *Voir* HP ThinState

### V

VMware Horizon View certificats [41](#page-51-0) changement des protocoles [41](#page-51-0) paramètres, par connexion [33](#page-43-0) raccourcis clavier [38](#page-48-0) redirection audio [39](#page-49-0) redirection de carte Smart Card [40](#page-50-0)

redirection de webcam [40](#page-50-0) redirection des périphériques [39](#page-49-0) redirection USB [39](#page-49-0) sessions multi-écrans [38](#page-48-0) VNC Shadow, utilisation [76](#page-86-0)

### X

XDMCP [47](#page-57-0)